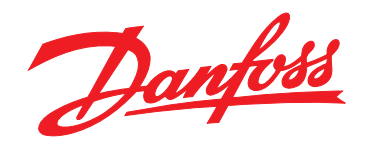

# **Guida operativa VLT**® **Soft Starter MCD 500**

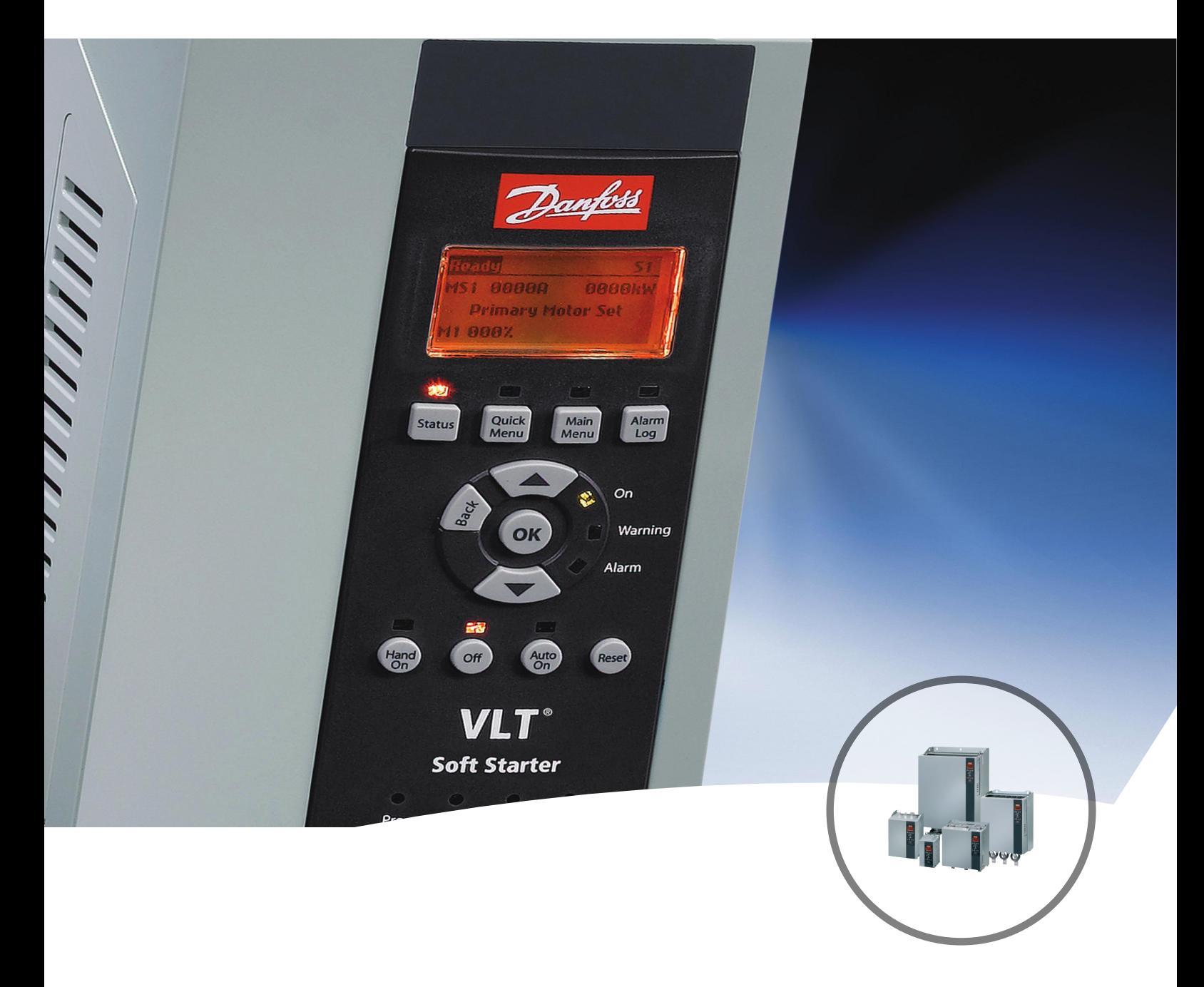

[www.danfoss.it/vlt-drives](http://www.danfoss.it/vlt-drives)

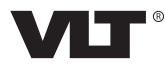

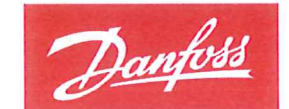

**ENGINEERING**<br>TOMORROW

Danfoss A/S 6430 Nordborg Denmark CVR nr.: 20 16 57 15

Telephone: +45 7488 2222 +45 7449 0949 Fax:

### **EU DECLARATION OF CONFORMITY**

#### **Danfoss A/S**

**Danfoss Drives A/S** 

declares under our sole responsibility that the Product category: Soft Starter Type designation(s): MCD5- aaaau-Tm-GfX-pp-CVc

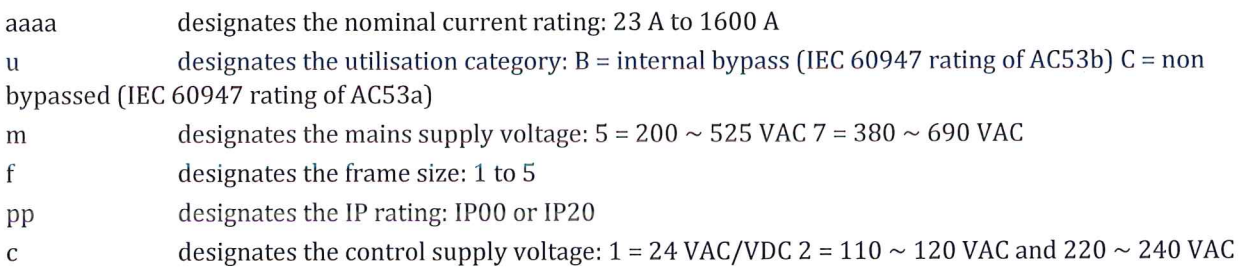

Covered by this declaration is in conformity with the following directive(s), standard(s) or other normative document(s), provided that the product is used in accordance with our instructions.

#### Low Voltage Directive 2014/35/EU

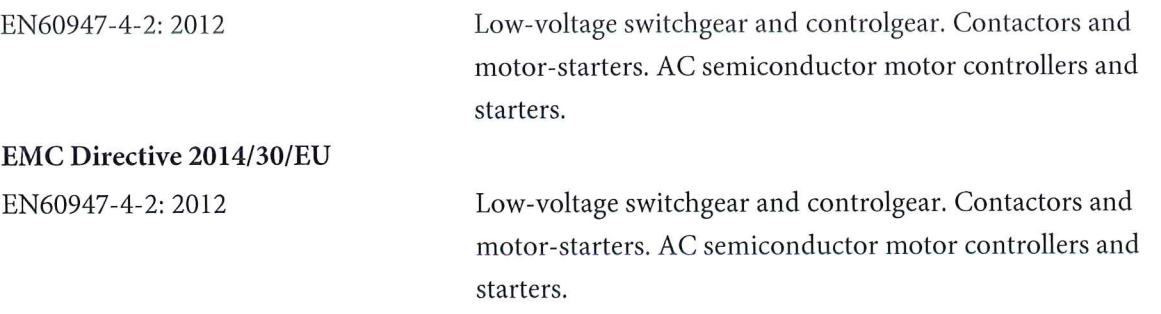

#### RoHS Directive 2011/65/EU including amendment 2015/863.

EN63000: 2018

Technical documentation for the assessment of electrical and electronic products with respect to the restriction of hazardous substances.

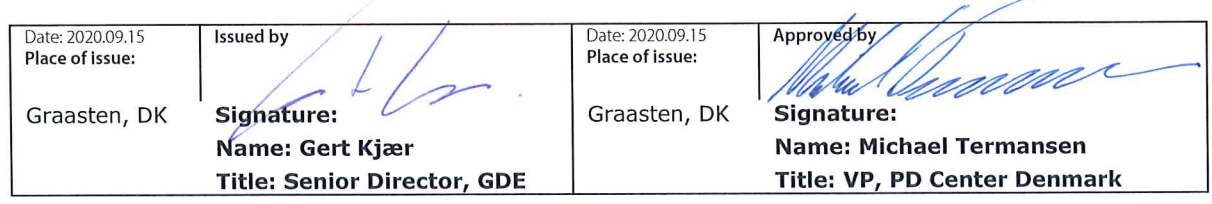

Danfoss only vouches for the correctness of the English version of this declaration. In the event of the declaration being translated into any other language, the translator concerned shall be liable for the correctness of the translation

**Sommario Guida operativa**

#### **Sommario**

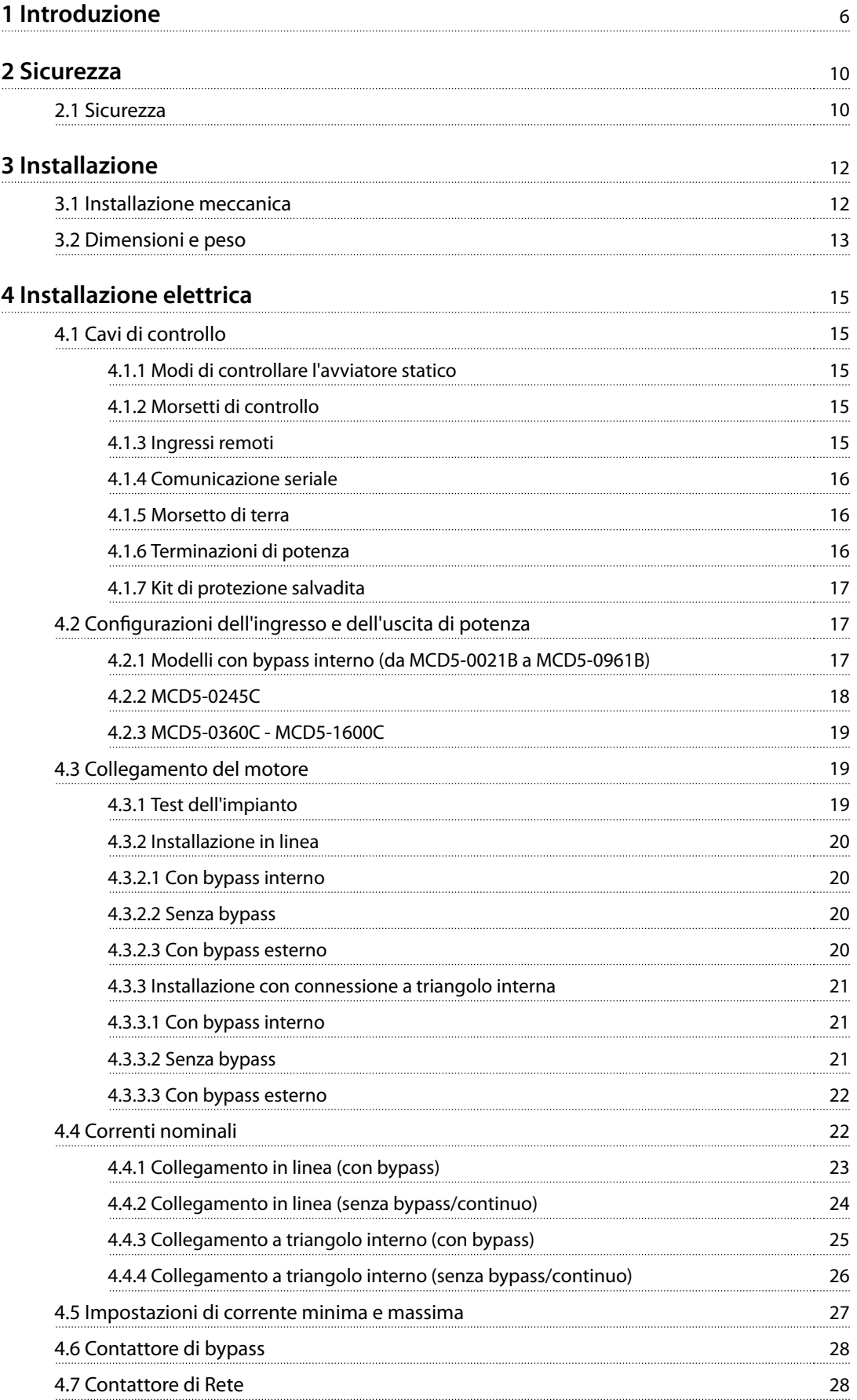

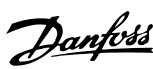

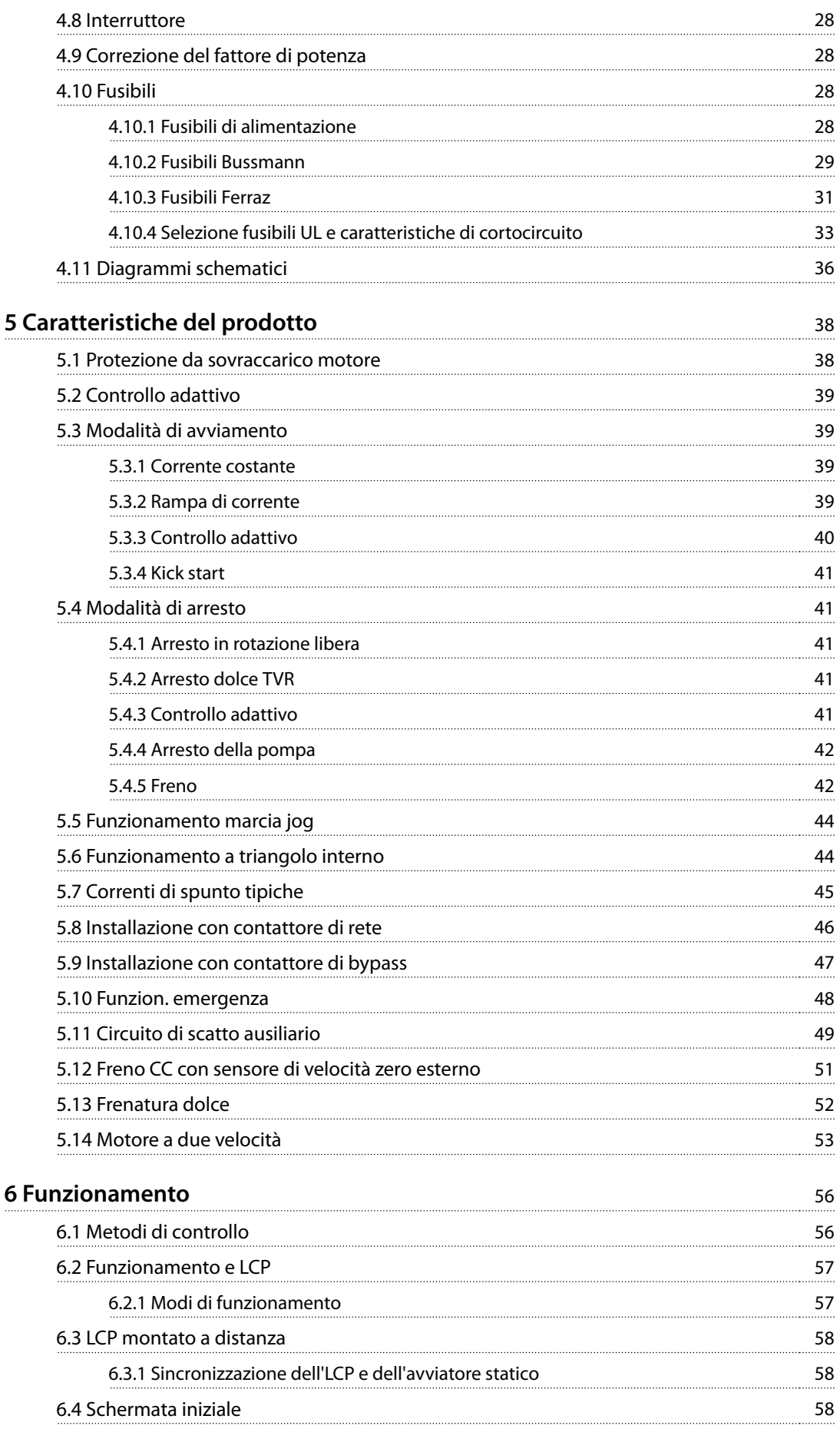

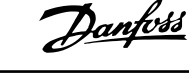

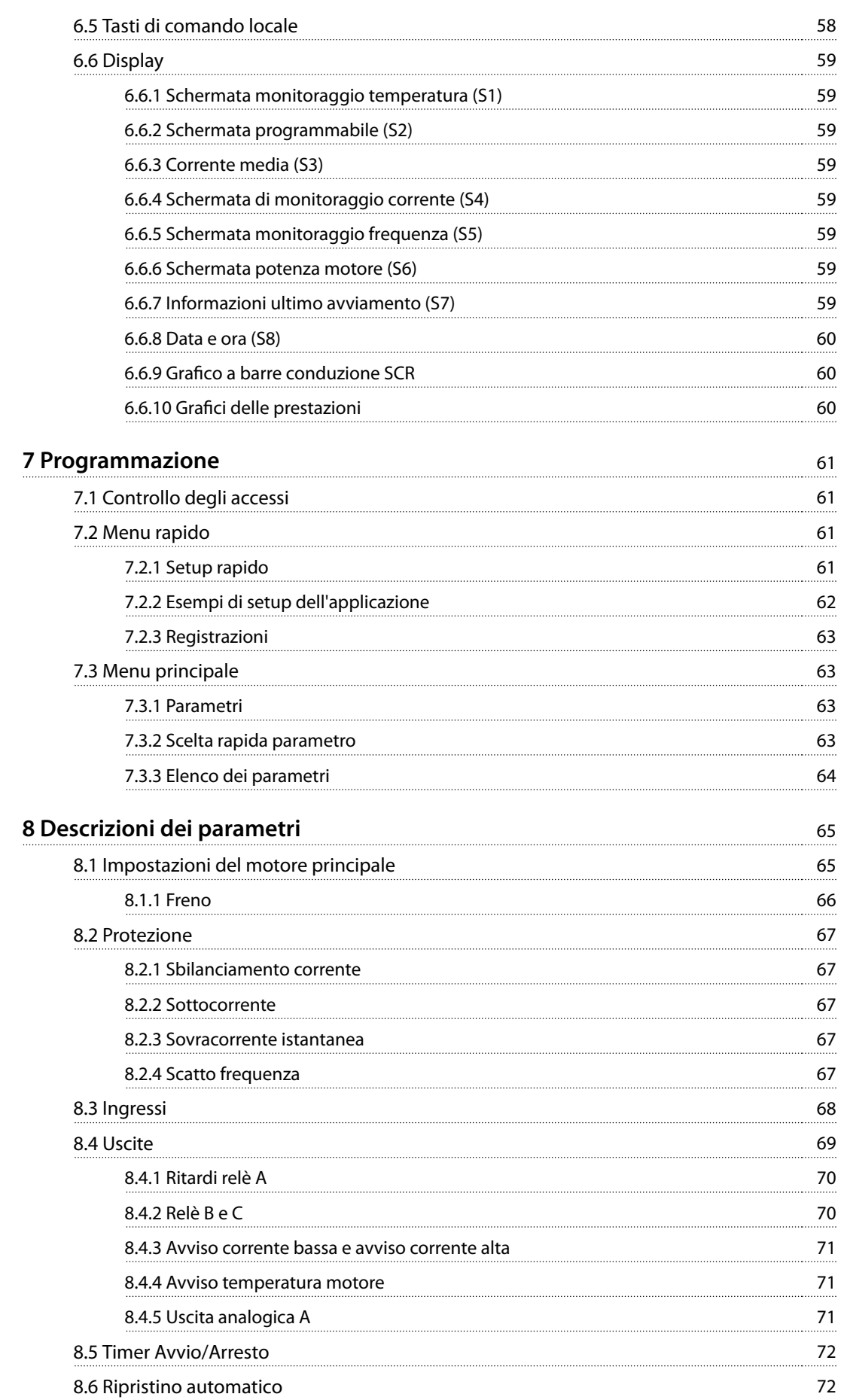

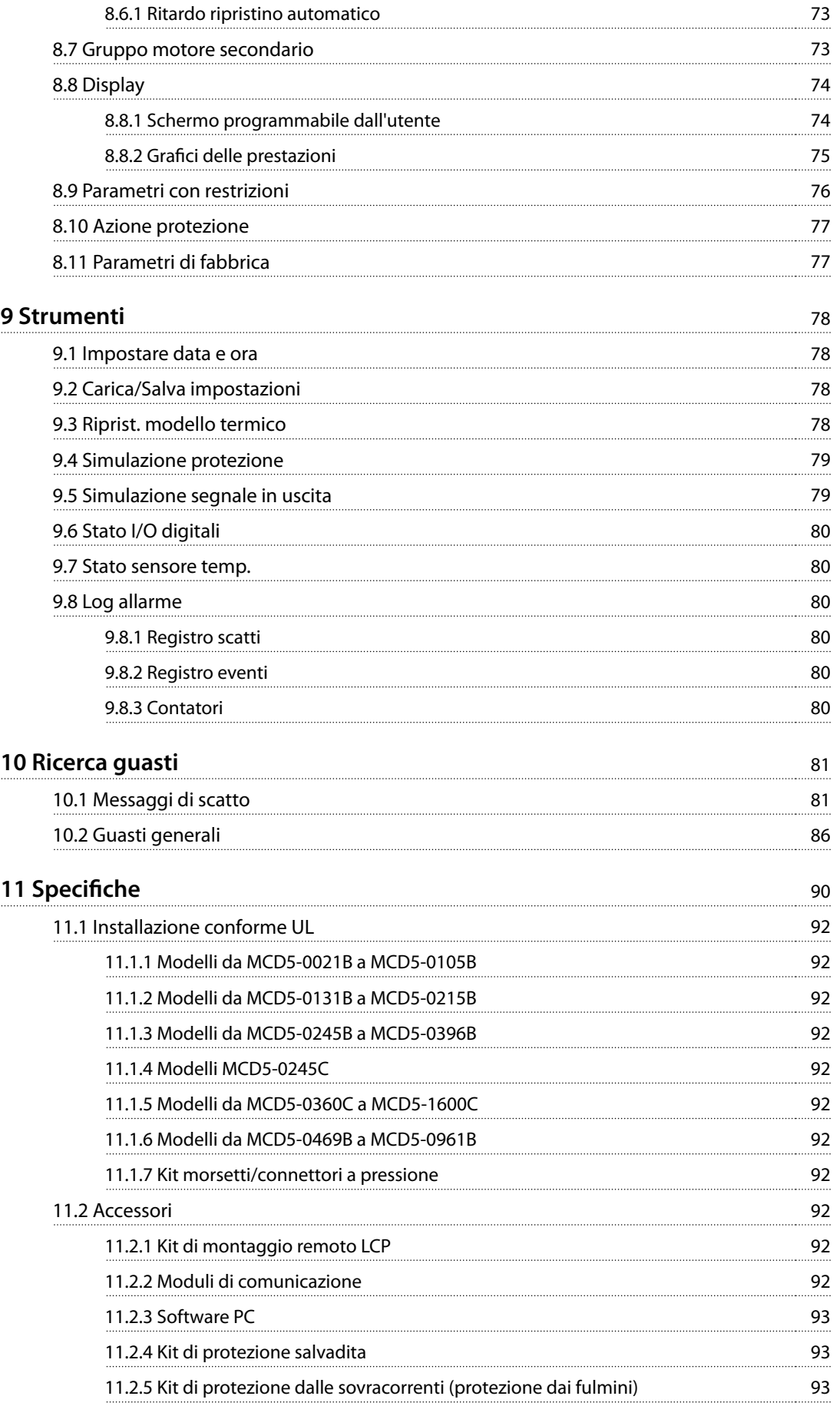

**Sommario Guida operativa**

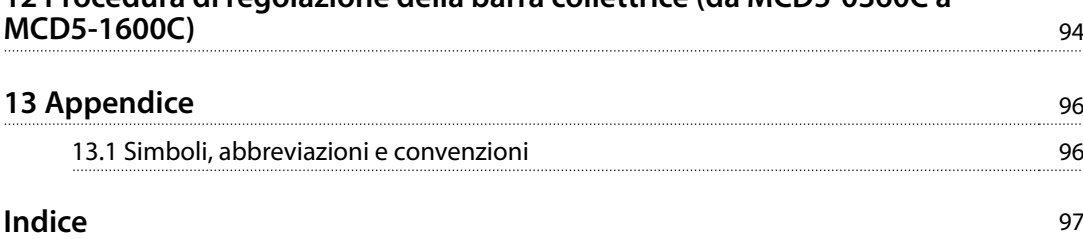

Danfoss

### <span id="page-9-0"></span>1 Introduzione

Il VLT® Soft Starter MCD 500 è una soluzione di avviamento statico avanzata per motori 11–850 kW. Gli avviatori statici forniscono una gamma completa di caratteristiche di protezione del motore e del sistema e sono concepiti per prestazioni affidabili nelle realtà impiantistiche più esigenti.

#### 1.1.1 Versione del documento

La presente guida operativa viene revisionata e aggiornata regolarmente. Qualsiasi suggerimento in merito a migliorie da apportare è ben accetto. Tabella 1.1 mostra la versione del documento.

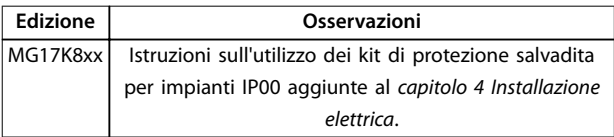

**Tabella 1.1 Versione del documento**

#### 1.1.2 Elenco caratteristiche

#### **Modelli per tutti i tipi di collegamento**

- **•** 21–1600 A (collegamento in linea).
- **•** Collegamento in linea o a triangolo interno.
- **Bypass interno fino a 961 A.**
- **•** Tensione di rete: 200–525 V CA o 380–690 V CA.
- **•** Tensione di controllo: 24 V CA/V CC, 110–120 V CA o 220–240 V CA.

#### **LCP facile da usare**

- **•** Registrazioni.
- **Grafici in tempo reale.**
- **Grafico a barre conduzione SCR.**

#### **Attrezzi**

- **•** Setup dell'applicazione.
- **•** Registro eventi corredato di data e ora con 99 voci.
- **•** 8 scatti più recenti.
- **•** Contatori.
- **•** Simulazione della protezione.
- **•** Simulazione del segnale in uscita.

#### **Ingressi e uscite**

- **•** Opzioni ingresso di controllo locale o remoto (3 fissi, 1 programmabile).
- **•** Uscite a relè (3 programmabili).
- **•** Uscita analogica programmabile.

**•** Uscita di alimentazione a 24 V CC 200 mA.

#### **Modalità avviamento e arresto**

- **•** Controllo adattivo.
- **•** Corrente costante.
- **•** Rampa di corrente.
- **•** Kick start.
- **•** Jog.
- **•** Modalità funzionamento di emergenza.

#### **Modalità di arresto**

- **•** Controllo adattivo della decelerazione.
- **•** Arresto dolce rampa di tensione temporizzata.
- **•** Freno CC.
- **•** Frenatura dolce.
- **•** Disabilitazione avviatore.

#### **Altre caratteristiche**

- **•** Timer avviamento/arresto automatico.
- **•** Modello termico di secondo grado.
- **•** Backup di batteria per l'orologio e il modello termico.
- **•** Moduli di comunicazione opzionali DeviceNet, Modbus, Ethernet o PROFIBUS.

#### **Protezione completa**

- **•** Cablaggio/collegamento/alimentazione.
	- **-** Collegamento del motore.
	- **-** Sequenza di fase.
	- **-** Perdita di potenza.
	- **-** Perdita di fase individuale.
	- **-** Frequenza di rete.
- **•** Corrente
	- **-** Tempo di avviamento eccessivo.
	- **-** Sbilanciamento corrente.
	- **-** Sottocorrente.
	- **-** Sovracorrente istantanea.
- **•** Termico
	- **-** Termistore del motore.
	- **-** Sovraccarico motore.
	- **-** Sovraccarico del contattore di bypass.
	- **-** Temperatura del dissipatore di calore.
- **•** Comunicazione
	- **-** Comunicazione di rete.
	- **-** Comunicazione dell'avviatore.

**Introduzione Community Community Community Community Guida operativa** 

- **•** Esterno
	- **-** Scatto ingresso.
- **•** Avviatore
- 1.1.3 Codice identificativo

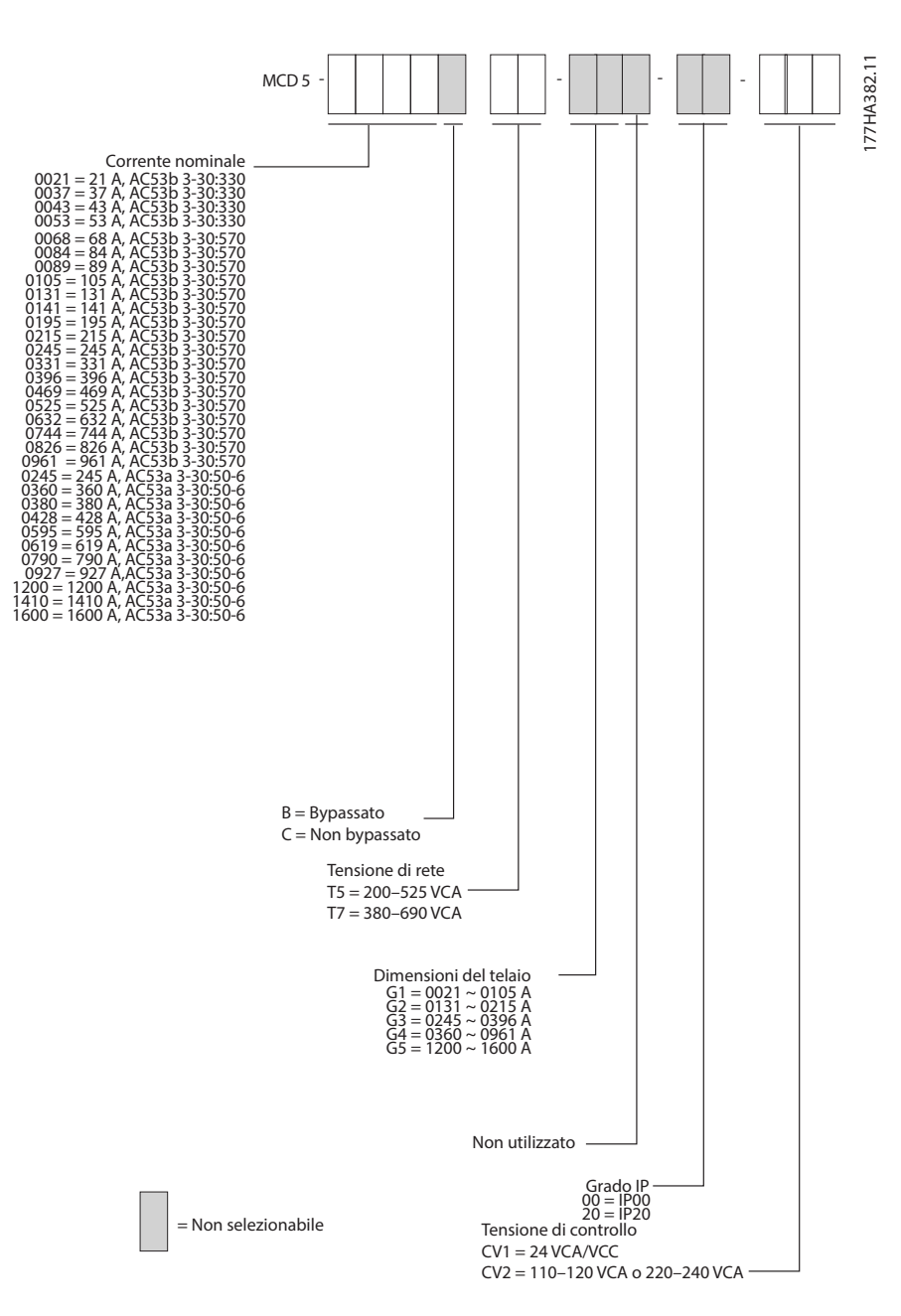

**Disegno 1.1 Codice identificativo modulo d'ordine** 

Danfoss

**-** SCR cortocircuitato individualmente.

**-** Batteria/orologio.

**1 1**

### 1.1.4 Numeri d'ordine

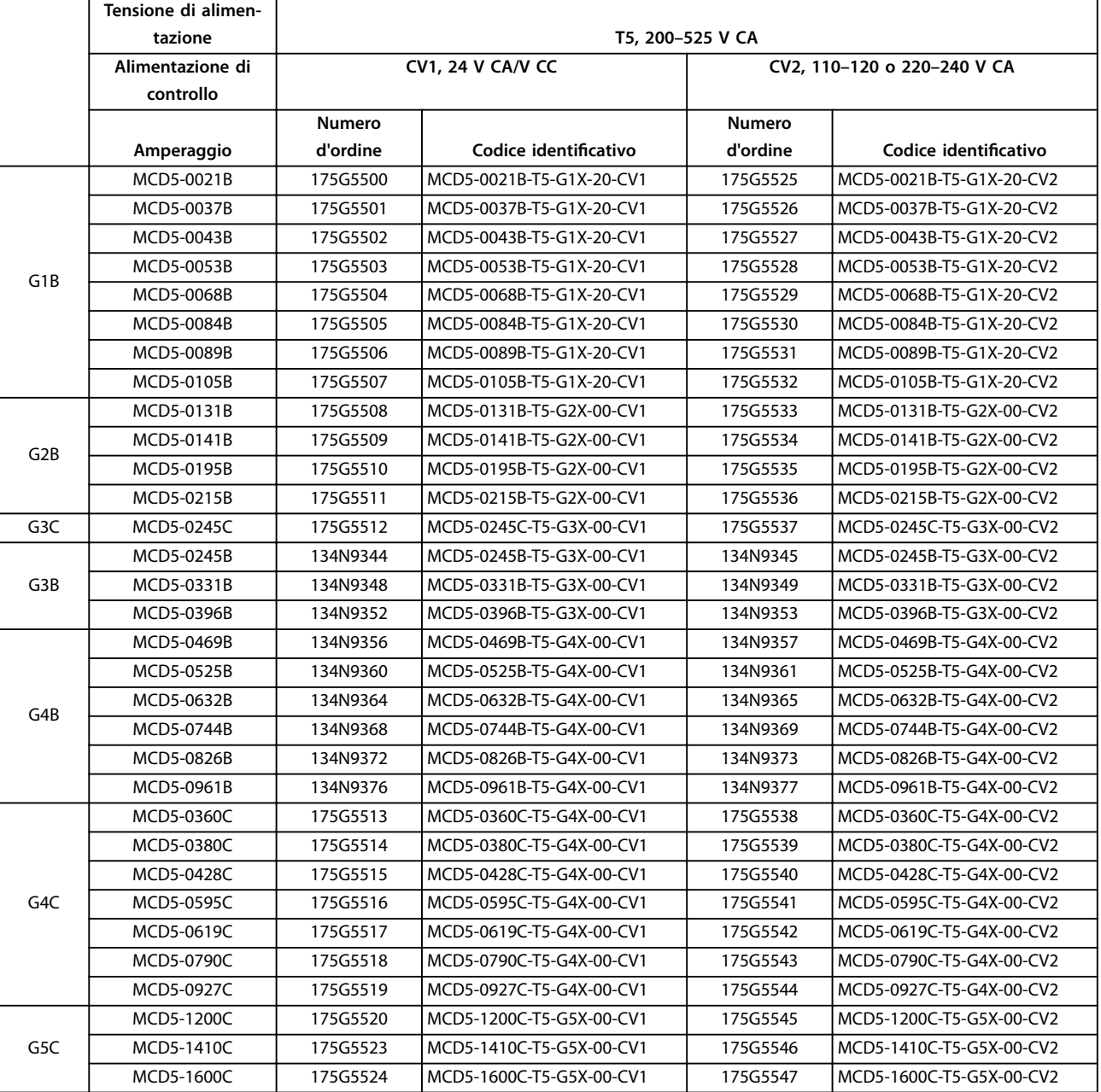

**Tabella 1.2 Numeri d'ordine, T5, 200–525 V CA**

**Introduzione Guida operativa**

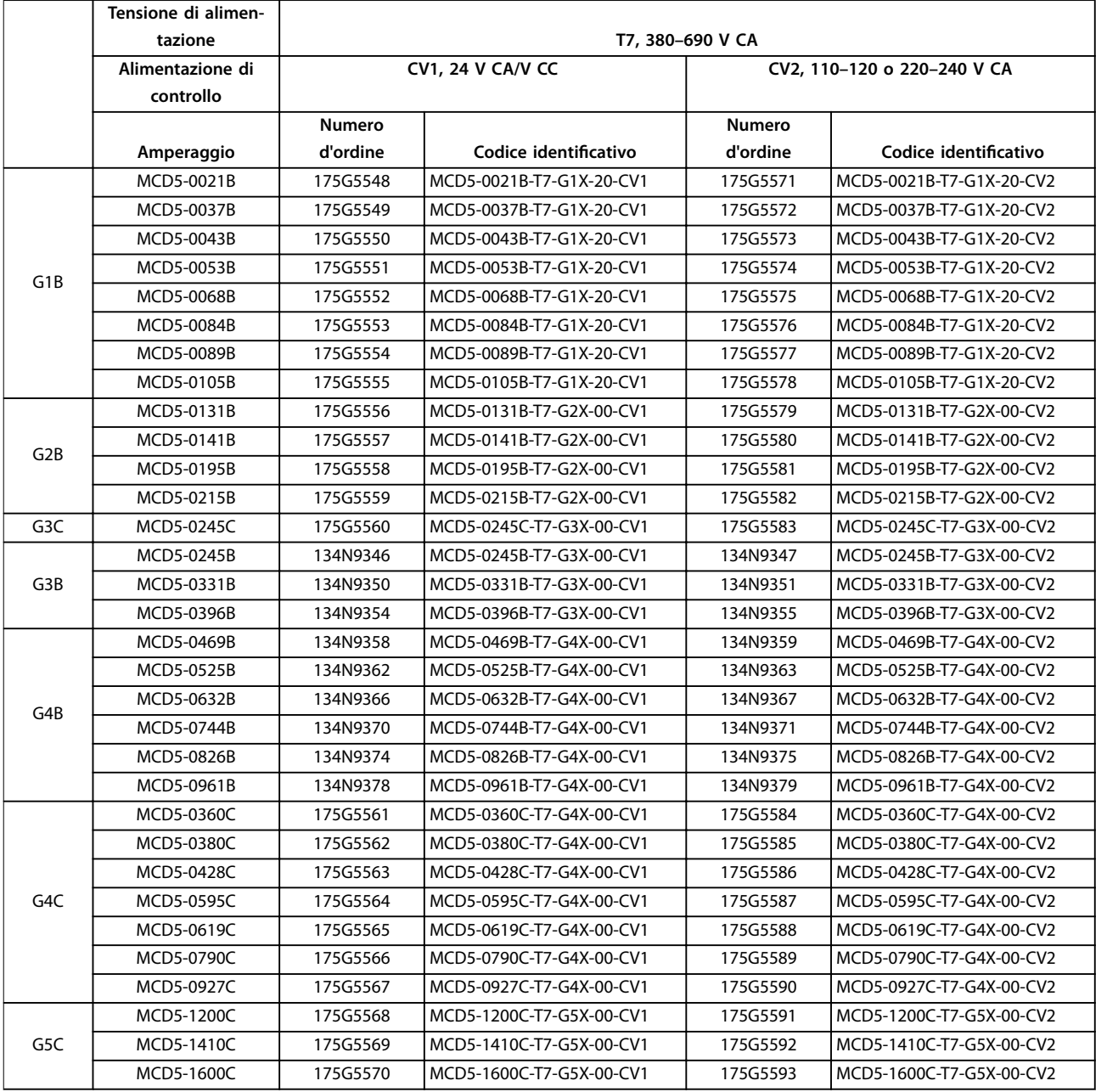

**Tabella 1.3 Numeri d'ordine, T7, 380–690 V CA**

Danfoss

Danfoss

#### <span id="page-13-0"></span>2 Sicurezza

#### 2.1 Sicurezza

Nella presente guida vengono usati i seguenti simboli:

### **AVVISO**

**Indica una situazione potenzialmente rischiosa che potrebbe causare morte o lesioni gravi.**

### **ATTENZIONE**

**Indica una situazione potenzialmente rischiosa che potrebbe causare lesioni leggere o moderate. Può anche essere usato per mettere in guardia da pratiche non sicure.**

### **AVVISO!**

**Indica informazioni importanti, incluse situazioni che possono causare danni alle apparecchiature o alla proprietà.**

#### 2.1.1 Personale qualificato

Il trasporto, l'immagazzinamento, l'installazione, l'uso e la manutenzione effettuati in modo corretto e affidabile sono essenziali per un funzionamento senza problemi e sicuro dell'avviatore statico. Solo il personale qualificato è autorizzato a installare o a far funzionare questa apparecchiatura.

Per personale qualificato si intendono i dipendenti adequatamente formati, autorizzati a installare, mettere in funzione ed effettuare la manutenzione su apparecchiature, sistemi e circuiti in conformità alle leggi e ai regolamenti pertinenti. Inoltre, il personale deve avere dimestichezza con tutte le istruzioni e le misure di sicurezza descritte in questo manuale.

### **AVVISO**

#### **PERICOLO SCOSSE ELETTRICHE**

**Se collegato alla tensione di rete, VLT**® **Soft Starter MCD 500 è soggetto a tensioni pericolose. L'installazione elettrica deve essere eseguita soltanto da un elettricista qualicato. Un'installazione errata del motore o dell'avviatore statico può causare danni alle apparecchiature, lesioni gravi o morte. Osservare le istruzioni fornite in questo manuale e le norme locali vigenti in materia di sicurezza elettrica.**

**Modelli MCD5-0360C ~ MCD5-1600C:**

**Tenere presente che la barra collettrice e il dissipatore sono sotto tensione ogniqualvolta l'unità è collegata alla tensione di rete (anche quando l'avviatore statico è scattato o in attesa di un comando).**

### **AVVISO**

#### **MESSA A TERRA CORRETTA**

**Scollegare l'avviatore statico dalla tensione di rete prima di eseguire lavori di riparazione.**

**È responsabilità della persona che installa l'avviatore statico di assicurare una messa a terra corretta e una protezione del circuito di derivazione in conformità alle norme locali vigenti in materia sicurezza elettrica. Non collegare i condensatori per correzione del fattore di potenza all'uscita del VLT**® **Soft Starter MCD 500. La correzione del fattore di potenza statica, se usata, deve essere collegata sul lato di alimentazione dell'avviatore statico.**

### **AVVISO**

#### **AVVIAMENTO IMMEDIATO**

**In modalità Auto-on, mentre l'avviatore statico è collegato alla rete, il motore può essere controllato a distanza (mediante gli ingressi remoti). MCD5-0021B ~ MCD5-0961B:**

**Il trasporto, urti meccanici o manipolazioni brusche possono far sì che il contattore di bypass commuti allo stato di accensione.**

**Per impedire che il motore si avvii immediatamente al momento della prima messa in funzione o del primo utilizzo dopo il trasporto:**

- **• assicurarsi sempre che l'alimentazione di controllo venga applicata prima dell'alimentazione.**
- **• L'applicazione dell'alimentazione di controllo prima della corrente di alimentazione assicura che lo stato del contattore sia inizializzato.**

<u>Danfoss</u>

## **AVVISO**

#### **AVVIO INVOLONTARIO**

**Quando l'avviatore statico è collegato alla rete CA, all'alimentazione CC o alla condivisione del carico, il motore può avviarsi in qualsiasi momento. L'avvio involontario durante le operazioni di programmazione o i lavori di manutenzione o riparazione può causare morte, lesioni gravi o danni alle cose. Il motore può essere avviato tramite un interruttore esterno, un comando bus di campo, un segnale di riferimento in ingresso dall'LCP o dall'LOP, da remoto utilizzando il software PC MCD oppure a seguito del ripristino di una condizione di guasto.**

**Per prevenire un avviamento involontario del motore, procedere come segue:**

- **• Premere [O]/[Reset] sull'LCP prima di programmare i parametri.**
- **• Scollegare l'avviatore statico dalla rete.**
- **• Cablare e montare completamente l'avviatore statico, il motore e qualsiasi apparecchiatura azionata prima di collegare l'avviatore statico alla rete CA, all'alimentazione CC o con la condivisione del carico.**

### **AVVISO**

#### **SICUREZZA DEL PERSONALE**

**L'avviatore statico non è un dispositivo di sicurezza e non assicura un isolamento elettrico o un disinserimento dall'alimentazione.**

- **• Se è necessario un isolamento, l'avviatore statico deve essere installato con un contattore principale.**
- **• Non fare adamento sulle funzioni di avviamento e di arresto per garantire la sicurezza del personale. I guasti che si vericano nell'alimentazione di rete, nel collegamento del motore o nell'elettronica dell'avviatore statico possono provocare avviamenti o arresti accidentali del motore.**
- **• Se si vericano guasti nell'elettronica dell'avviatore statico, è possibile che un motore si avvii. Anche un guasto temporaneo nella rete di alimentazione o la perdita di collegamento del motore possono provocare l'avviamento del motore arrestato.**

**Per garantire la sicurezza del personale e dell'apparecchiatura, controllare il dispositivo di isolamento attraverso un sistema di sicurezza esterno.**

#### **AVVISO!**

**Prima della modica delle impostazioni parametri salvare il parametro attuale in un file usando il software PC MCD o la funzione Salva gruppo utente.**

#### **AVVISO!**

**Utilizzare la funzione di avviamento automatico con cautela. Leggere tutte le note relative all'avviamento automatico prima dell'utilizzo.**

Gli esempi e gli schemi presentati nel manuale hanno scopi meramente illustrativi. Le informazioni contenute in questo manuale possono essere modificate in qualsiasi momento, anche senza preavviso. Non ci assumiamo mai la responsabilità per danni diretti, indiretti o consequenziali risultanti dall'uso o dall'applicazione di questa apparecchiatura.

**3 3**

### <span id="page-15-0"></span>3 Installazione

3.1 Installazione meccanica

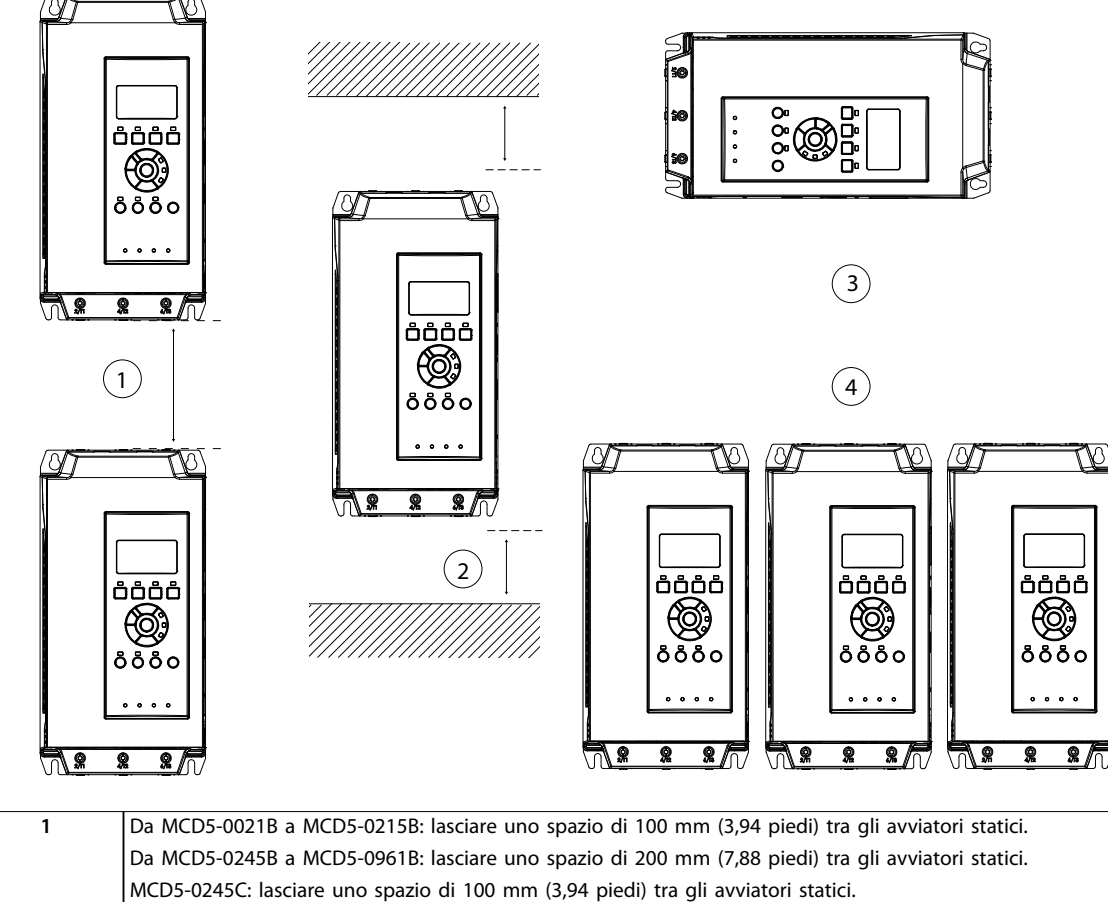

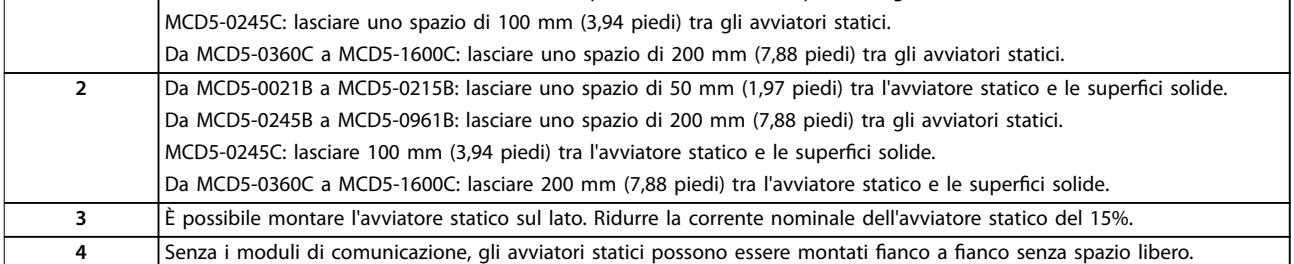

**Disegno 3.1 Spazi intermedi e valori di declassamento in occasione dell'installazione**

177HA427.10

**3 3**

<span id="page-16-0"></span>**Installazione Guida operativa** 

### 3.2 Dimensioni e peso

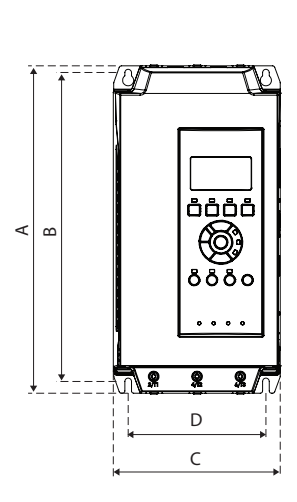

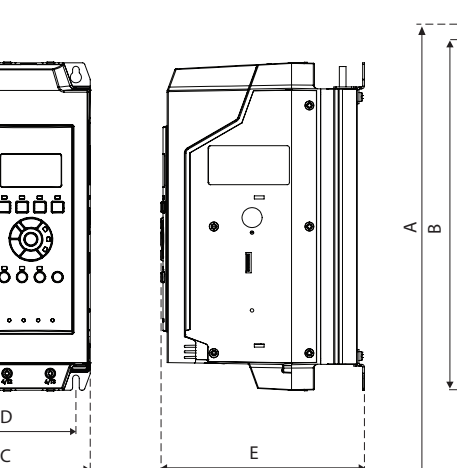

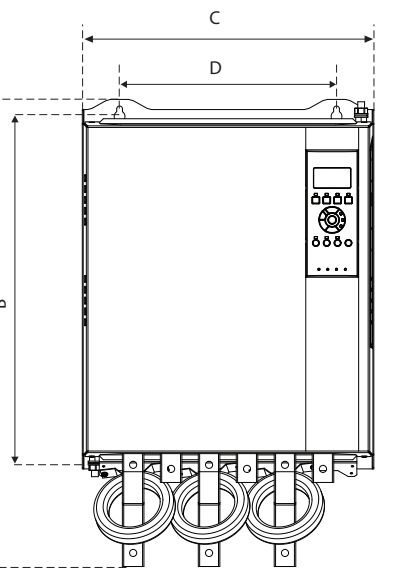

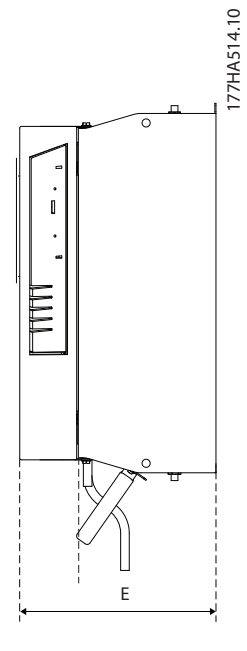

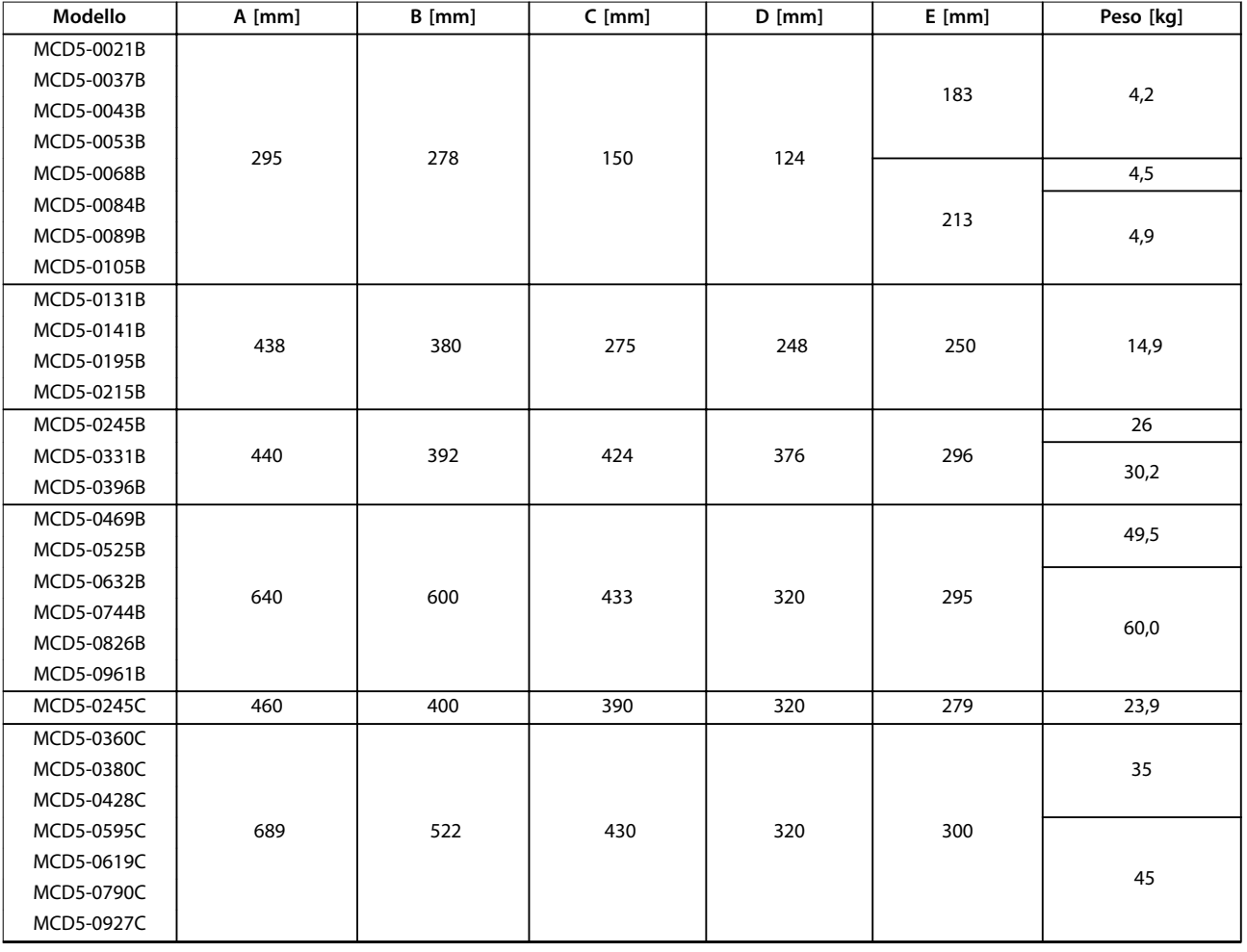

Danfoss

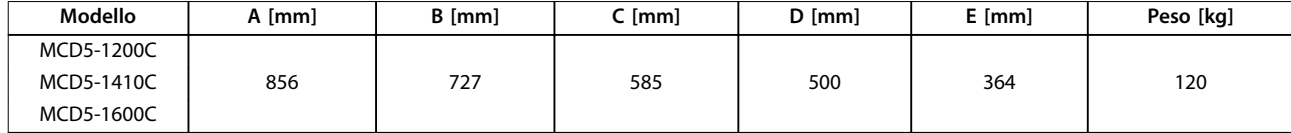

**Disegno 3.2 Dimensioni e peso**

Danfoss

### <span id="page-18-0"></span>4 Installazione elettrica

#### 4.1 Cavi di controllo

#### 4.1.1 Modi di controllare l'avviatore statico

Il VLT® Soft Starter MCD 500 può essere controllato in 3 modi:

- **•** Premere i tasti sull'LCP.
- **•** Tramite ingressi remoti.
- **•** Tramite un collegamento di comunicazione seriale.

L'avviatore statico risponde sempre a un comando di avviamento o di arresto locale (mediante i tasti [Hand On] e [Off] sull'LCP). Premendo il tasto [Auto On] viene selezionato il controllo remoto (l'avviatore statico accetta comandi dagli ingressi remoti). Nella modalità remota, il LED Auto-on è illuminato. Nella modalità Hand-on, il relativo LED è acceso se l'avviatore statico si avvia o è in funzione. Il LED Off è acceso se l'avviatore statico viene arrestato o si arresta.

#### 4.1.2 Morsetti di controllo

I morsetti di controllo utilizzano morsettiere plug-in da 2,5 mm<sup>2</sup> (14 AWG). Modelli diversi richiedono una tensione di comando a morsetti diversi:

- **•** CV1 (24 V CA/V CC): A5, A6.
- **•** CV2 (110–120 V CA): A5, A6.
- **•** CV2 (220–240 V CA): A4, A6.

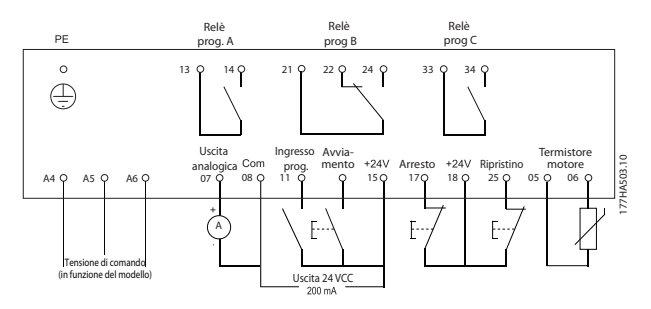

**Disegno 4.1 Collegamento ai morsetti di controllo**

#### **AVVISO!**

#### **Non cortocircuitare i morsetti 05 e 06 senza usare un termistore.**

Tutti i morsetti di controllo e i morsetti relè sono conformi allo standard SELV (Safety Extra Low Voltage). Questa protezione non si applica al collegamento a triangolo a terra sopra i 400 V.

Al fine di soddisfare i requisiti SELV, tutte le connessioni con i morsetti di controllo devono essere PELV (ad esempio il termistore deve essere rinforzato/a doppio isolamento dal motore).

#### **AVVISO!**

La SELV offre protezione mediante una bassissima **tensione. La protezione contro le scosse elettriche è assicurata quando l'alimentazione elettrica è del tipo SELV e l'installazione segue le norme locali/nazionali relative alle alimentazioni SELV.**

#### **AVVISO!**

**L'isolamento galvanico (garantito) si ottiene ottemperando ai requisiti relativi a un isolamento superiore e garantendo le corrispondenti distanze di creapage (distanza minima sulla supercie del materiale isolante fra due parti conduttrici)/clearance (la distanza minima in aria per la creazione potenziale di un arco tra le due parti conduttive). Tali requisiti sono descritti nella norma IEC 61140.**

**I componenti che costituiscono l'isolamento elettrico sono inoltre conformi ai requisiti relativi all'isolamento di classe superiore e al test pertinente descritto in IEC 61140.**

#### 4.1.3 Ingressi remoti

L'avviatore statico possiede 3 ingressi fissi per il controllo remoto. Controllare questi ingressi tramite contatti predisposti per il funzionamento a bassa tensione e bassa corrente (con doratura o simile).

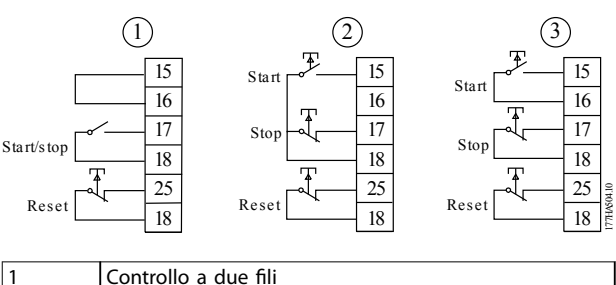

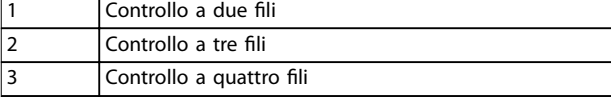

**Disegno 4.2 Controllo a due, tre e quattro li**

L'ingresso di ripristino può essere normalmente aperto o normalmente chiuso. Per selezionare la configurazione, usare il parametro 3-8 Remote Reset Logic (Logica ripristino remoto).

## <span id="page-19-0"></span>**AVVISO**

#### **PERICOLO SCOSSE ELETTRICHE**

**Non applicare tensione ai morsetti di ingresso di controllo. Questi morsetti sono ingressi attivi 24 V CC e devono essere controllati con contatti senza potenziale.**

**• Separare i cavi verso gli ingressi di comando dalla tensione di rete e dal cablaggio del motore.**

#### 4.1.4 Comunicazione seriale

Il comando tramite la rete di comunicazione seriale è sempre abilitato nella modalità di Hand-on e può essere abilitato o disabilitato nella modalità di controllo remoto (vedere il parametro 3-2 Comms in Remote, Comunicazioni da remoto). Il comando tramite la rete di comunicazione seriale richiede un modulo di comunicazione opzionale.

#### 4.1.5 Morsetto di terra

I morsetti di terra si trovano sul retro dell'avviatore statico.

- **•** I modelli da MCD5-0021B a MCD5-0105B dispongono di un morsetto sul lato di ingresso (lato superiore).
- **•** I modelli da MCD5-0131B a MCD5-0961B e da MCD5-0245C a MCD5-1600C dispongono di due

morsetti, uno sul lato di lato di ingresso (lato superiore) e uno sul lato di uscita (lato inferiore).

#### 4.1.6 Terminazioni di potenza

#### **AVVISO!**

**Per la sicurezza del personale, i morsetti di potenza sui modelli no a MCD5-0105B sono protetti da linguette a scatto. Quando si utilizzano cavi di grandi dimensioni, può essere necessario staccare queste linguette.** 

#### **AVVISO!**

**Alcune unità utilizzano barre collettrici di alluminio. Quando si collegano le terminazioni di potenza, pulire completamente l'area di contatto (utilizzando uno smeriglio o una spazzola di acciaio inox) e usare un mastice per giunzioni appropriato per evitare la corrosione.** 

Utilizzare soltanto conduttori di rame a filo unico o a trefoli certificati per un utilizzo a 75 °C (167°F) o a temperature più elevate.

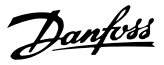

#### <span id="page-20-0"></span>**Installazione elettrica** Guida operativa

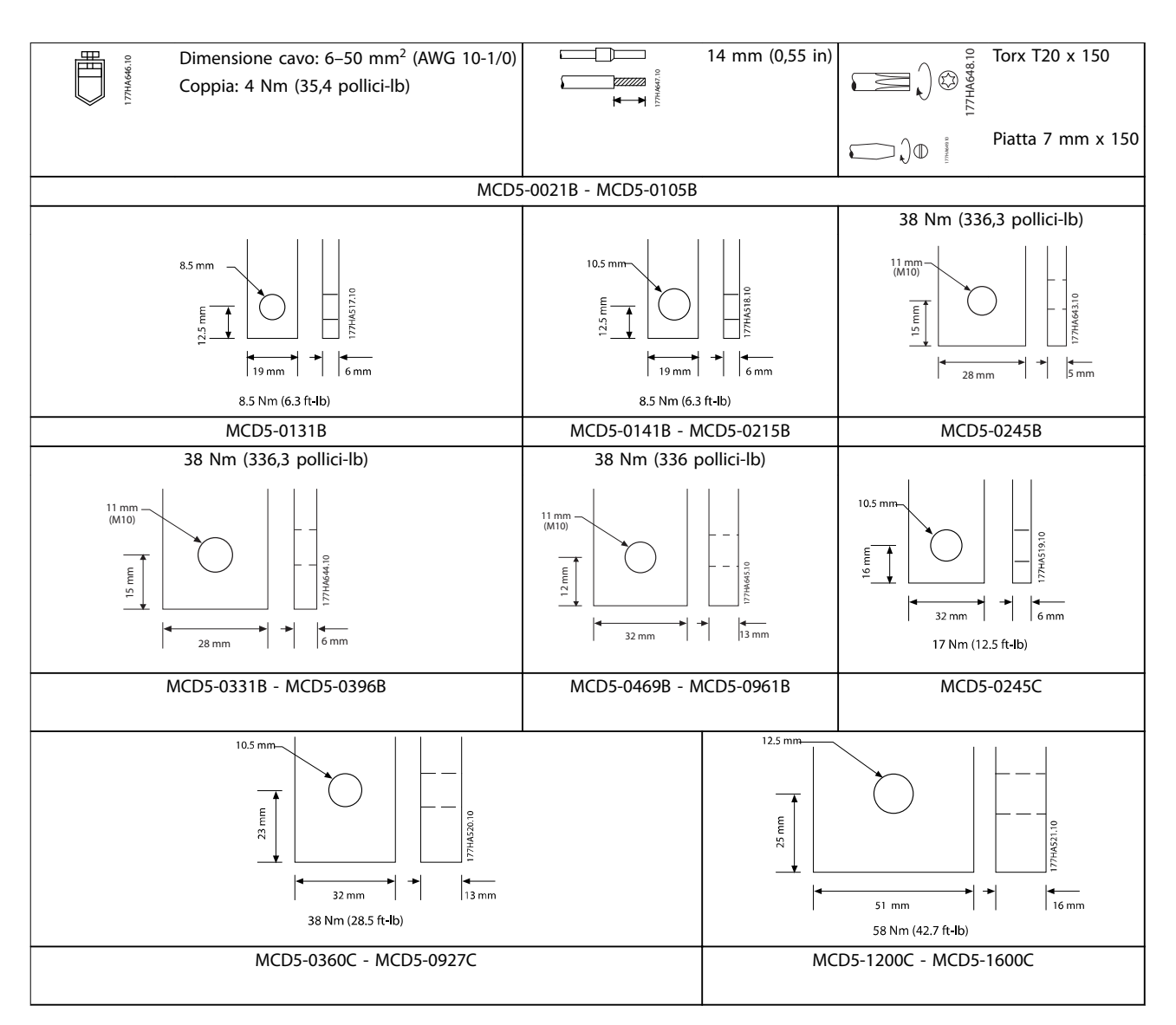

**Tabella 4.1 Misurazioni e coppie per terminazioni di potenza**

#### 4.1.7 Kit di protezione salvadita

#### **AVVISO!**

**Durante l'installazione degli avviatori statici IP00 (MCB5-131B e superiori) le protezioni salvadita sono obbligatorie per la sicurezza del personale. Le protezioni salvadita si montano sui morsetti dell'avviatore statico per evitare il contatto accidentale con i morsetti in tensione. Se installate correttamente, le protezioni salvadita forniscono una protezione IP20.**

- **•** Da MCD5-0131B a MCD5-0215B: 175G5662.
- **•** Da MCD5-0245B a MCD5-0396B: 175G5730.
- **•** Da MCD5-0469B a MCD5-0961B: 175G5731.
- **•** MCD5-245C: 175G5663.
- **•** Da MCD5-0360C a MCD5-0927C: 175G5664.
- **•** Da MCD5-1200C a MCD5-1600C: 175G5665.

#### **AVVISO!**

**Per essere conformi alle norme UL, i modelli da MCD5-0131B a MCD5-0396B devono essere utilizzati con protezioni salvadita.**

- 4.2 Configurazioni dell'ingresso e dell'uscita di potenza
- 4.2.1 Modelli con bypass interno (da MCD5-0021B a MCD5-0961B)

I modelli da MCD5-0021B a MCD5-0215B possiedono ingressi di potenza sul lato superiore dell'unità e uscite sul lato inferiore dell'unità.

Danfoss

177HA688.10

<span id="page-21-0"></span>I modelli con bypass interno da MCD5-0245B a MCD5-0396B possiedono barre collettrici di uscita sul lato inferiore dell'unità e barre collettrici di ingresso sia sul lato superiore che su quello inferiore. È possibile collegare l'alimentazione CA:

- **•** Ingresso superiore/uscita inferiore.
- **•** Ingresso inferiore/uscita inferiore

I modelli con bypass interno da MCD5-0469B a MCD5-0961B possiedono barre collettrici di ingresso e di uscita sul lato superiore e inferiore dell'unità. È possibile collegare l'alimentazione CA:

- **•** Ingresso superiore/uscita inferiore.
- **•** Ingresso superiore/uscita superiore.
- **•** Ingresso inferiore/uscita inferiore.
- **•** Ingresso inferiore/uscita superiore,

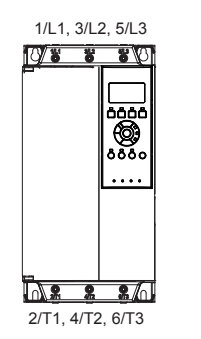

177HA686.10

**Disegno 4.3 Da MCD5-0021B a MCD5-0105B, 21–105 A**

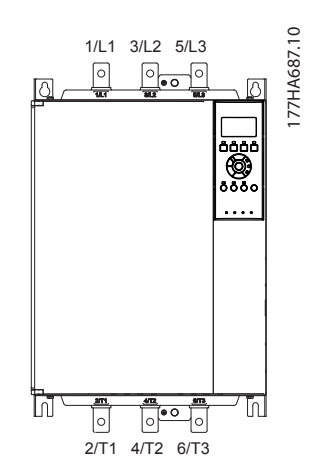

**Disegno 4.4 Da MCD5-0131B a MCD5-0215B, 131–215 A**

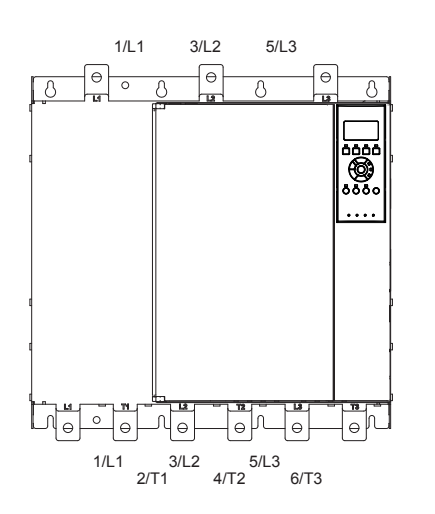

**Disegno 4.5 Da MCD5-0245B a MCD5-0396B, 245–396 A**

177HA650.11

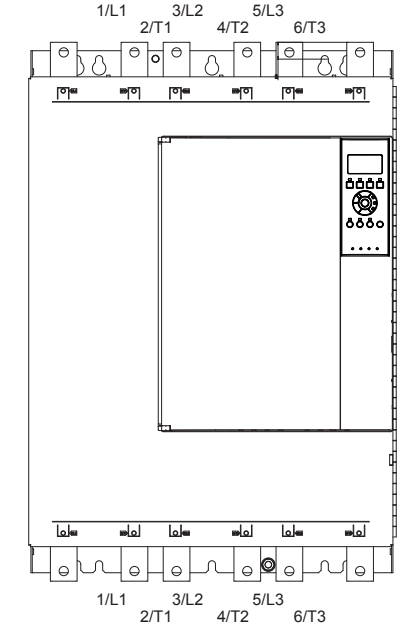

**Disegno 4.6 Da MCD5-0469B a MCD5-0961B, 469–961 A**

#### 4.2.2 MCD5-0245C

L'MCD5-0245C possiede morsetti di bypass dedicati sul fondo dell'unità. I morsetti di bypass sono:

- **•** T1B.
- **•** T2B.
- **•** T3B.

<span id="page-22-0"></span>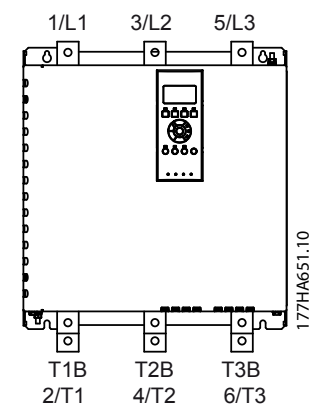

**Disegno 4.7 Morsetti di bypass sull'MCD5-0245C, 245 A**

#### 4.2.3 MCD5-0360C - MCD5-1600C

I modelli da MCD5-0360C a MCD5-1600C possiedono morsetti di bypass dedicati sulle barre collettrici di ingresso. I morsetti di bypass sono:

- **•** L1B.
- **•** L2B.
- **•** L3B.

Le barre collettrici sui modelli senza bypass da MCD5-0360C a MCD5-1600C possono essere regolate per l'ingresso e l'uscita superiori e inferiori. Vedere [capitolo 12 Procedura di regolazione della barra collettrice \(da](#page-97-0) [MCD5-0360C a MCD5-1600C\)](#page-97-0) per istruzioni passo dopo passo. Gli avviatori statici sono costruiti con ingresso superiore/uscita inferiore.

#### **AVVISO!**

**Perché i modelli da MCD5-0360C a MCD5-1600C siano conformi a UL, montarli con ingresso superiore/uscita inferiore oppure con uscita superiore/ingresso inferiore. Vedere la [capitolo 11.1 Installazione conforme UL](#page-95-0) per maggiori informazioni.**

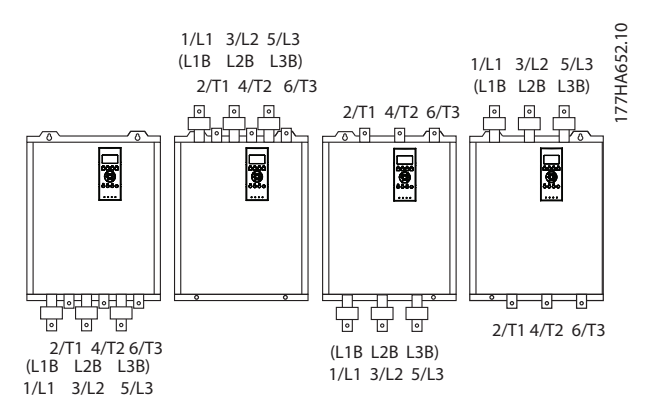

**Disegno 4.8 Ubicazione dei morsetti di bypass, da MCD5-0360C a MCD5-1600C, 360–1600 A**

#### 4.3 Collegamento del motore

I VLT® Soft Starter MCD 500 possono essere collegati al motore in linea o a triangolo interno (denominati anche collegamenti a tre e a sei fili). Quando viene effettuato un collegamento a triangolo interno, immettere la corrente a pieno carico del motore (FLC) come valore del parametro 1-1 Motor Full Load Current (Corrente motore a pieno carico). L'MCD 500 calcola automaticamente la corrente per la connessione a triangolo interno sulla base di questi dati. Il parametro 15-7 Motor Connection (Collegamento del motore) è impostato per default su Auto Detect (Rilevamento automatico) e può essere impostato per forzare l'avviatore statico a triangolo interno o in linea.

#### 4.3.1 Test dell'impianto

Per scopi di prova è possibile collegare il VLT® Soft Starter MCD 500 a un piccolo motore. Durante questa prova è possibile testare le impostazioni di protezione dell'ingresso di controllo e dell'uscita a relè. Questa modalità di test non è adatta per testare le prestazioni di avviamento dolce o di arresto dolce.

La FLC minima del motore di prova è il 2% della FLC minima dell'avviatore statico (vedere [capitolo 4.5 Impostazioni di corrente minima e massima](#page-30-0)).

#### **AVVISO!**

**Quando si testa l'avviatore statico con un motore piccolo, impostare il parametro 1-1 Motor FLC (FLC motore) al minino valore consentito.**

**I modelli con bypass interno non necessitano di un contattore di bypass esterno.** 

**4 4**

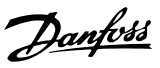

#### <span id="page-23-0"></span>4.3.2 Installazione in linea

#### 4.3.2.1 Con bypass interno

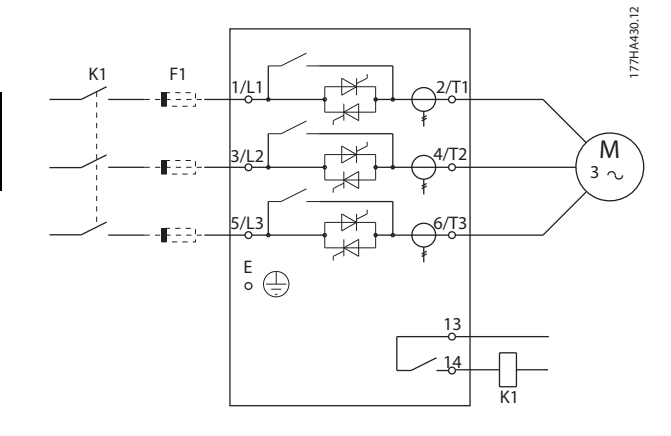

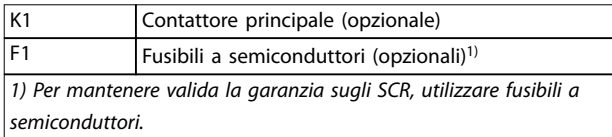

**Disegno 4.9 Installazione in linea, con bypass interno** 

#### 4.3.2.2 Senza bypass

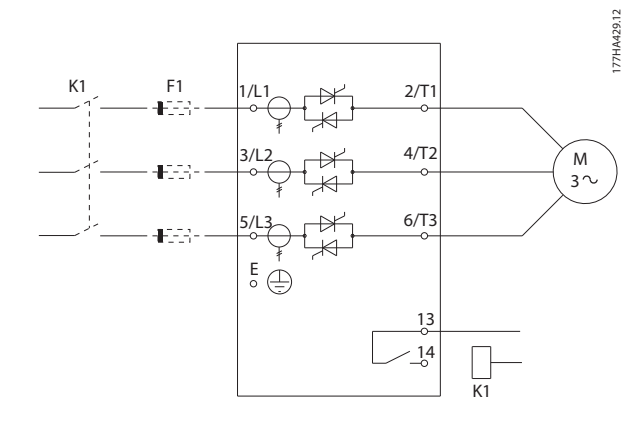

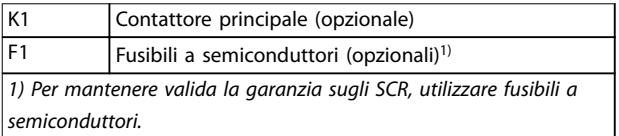

**Disegno 4.10 Installazione in linea, senza bypass**

#### 4.3.2.3 Con bypass esterno

I modelli senza bypass dispongono di morsetti di bypass dedicati che consentono all'avviatore statico di continuare a fornire funzioni di protezione e di monitoraggio anche quando il bypass avviene tramite un contattore esterno. Collegare il contattore di bypass ai morsetti di bypass e controllarlo con un'uscita programmabile configurata su Run (Funzionamento) (vedere i parametri da 4-1 fino a 4-9).

#### **AVVISO!**

**I morsetti di bypass sul MCD5-0245C sono:**

- **• T1B.**
- **• T2B.**
- **• T3B.**

**I morsetti di bypass sul MCD5-0360C no al MCD5-1600C sono:**

- **• L1B.**
- **• L2B.**
- **• L3B.**

**Se necessario, i fusibili possono essere installati sul lato di ingresso.**

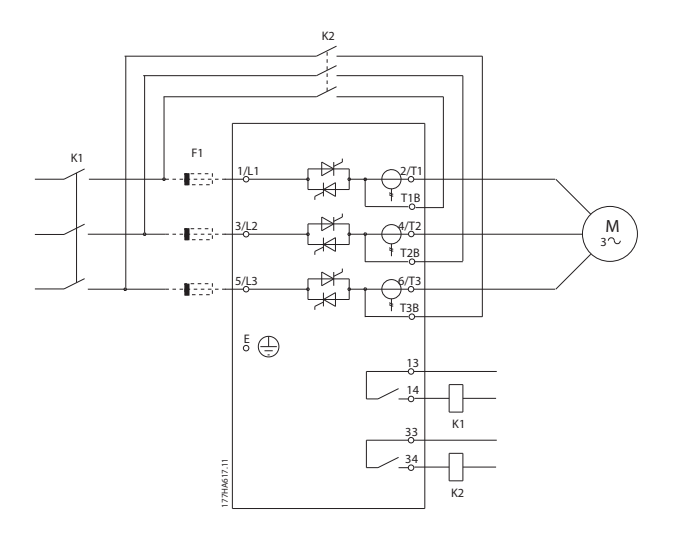

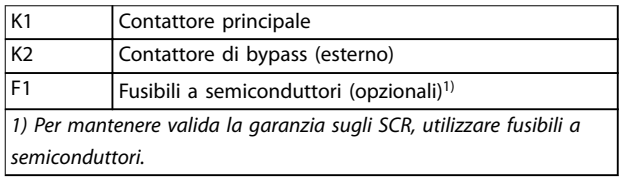

**Disegno 4.11 Installazione in linea, con bypass esterno, MCD5-0245C**

<span id="page-24-0"></span>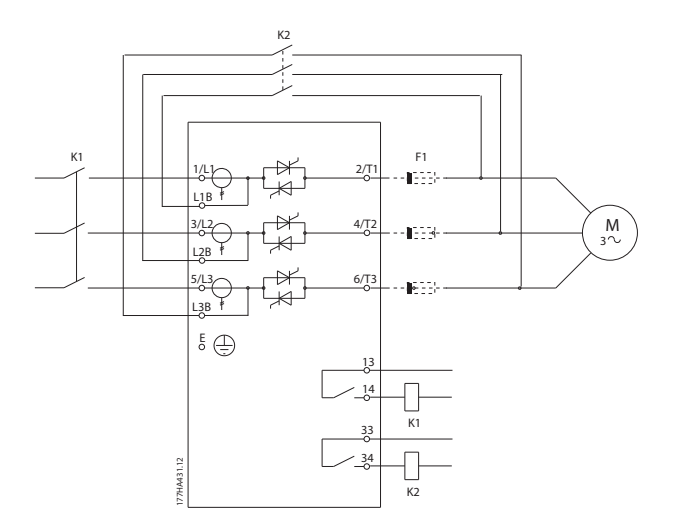

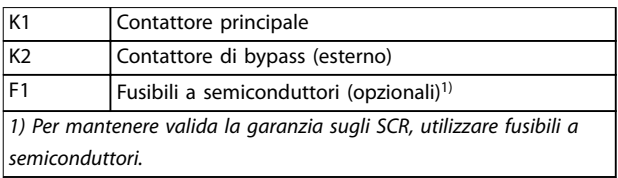

**Disegno 4.12 Installazione in linea, con bypass esterno, da MCD5-0360C no a MCD5-1600C** 

#### 4.3.3 Installazione con connessione a triangolo interna

#### **AVVISO!**

**Quando si collega il VLT**® **Soft Starter MCD 500 con una congurazione a triangolo interna, installare sempre un contattore principale o un interruttore con bobina di sgancio.**

#### **AVVISO!**

**Quando viene effettuato un collegamento a triangolo interno, immettere la corrente a pieno carico del motore (FLC) come valore del parametro 1-1 Motor FLC (FLC motore). L'MCD 500 calcola automaticamente le correnti per il collegamento a triangolo interno sulla base di questi dati. Il parametro 15-7 Motor Connection (Collegamento del motore) è impostato per default su Auto Detect e può essere impostato per forzare l'avviatore statico a triangolo interno o in linea.** 

#### 4.3.3.1 Con bypass interno

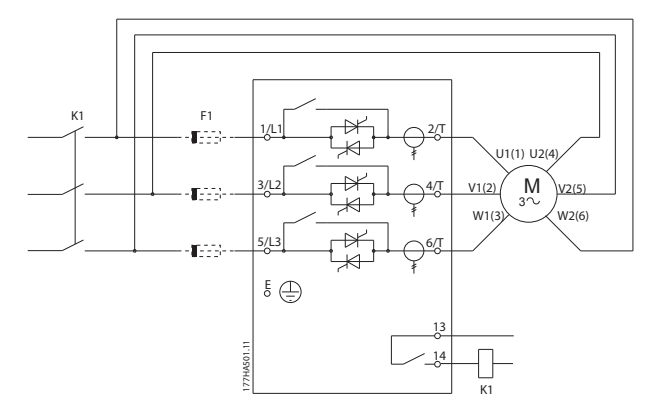

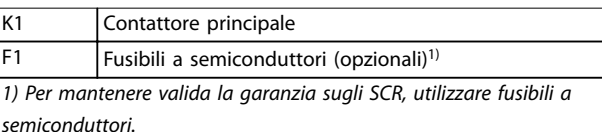

**Disegno 4.13 Installazione a triangolo interno, con bypass interno** 

#### 4.3.3.2 Senza bypass

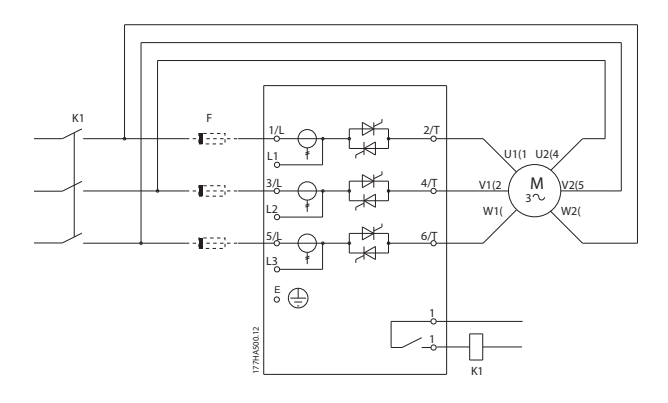

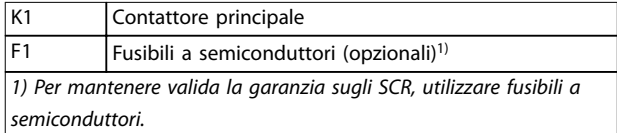

**Disegno 4.14 Installazione a triangolo interno, senza bypass** 

Danfoss

#### <span id="page-25-0"></span>4.3.3.3 Con bypass esterno

I modelli senza bypass dispongono di morsetti di bypass dedicati che consentono all'avviatore statico di continuare a fornire funzioni di protezione e di monitoraggio anche quando il bypass avviene tramite un contattore esterno. Collegare il contattore di bypass ai morsetti di bypass e controllarlo con un'uscita programmabile configurata su Run (Funzionamento) (vedere i parametri da 4-1 fino a 4-9).

### **AVVISO!**

**I morsetti di bypass sul MCD5-0245C sono:**

- **• T1B.**
- **• T2B.**
- **• T3B.**

**I morsetti di bypass sul MCD5-0360C no al MCD5-1600C sono:**

- **• L1B.**
- **• L2B.**
- **• L3B.**

**Se necessario, i fusibili possono essere installati sul lato di ingresso.** 

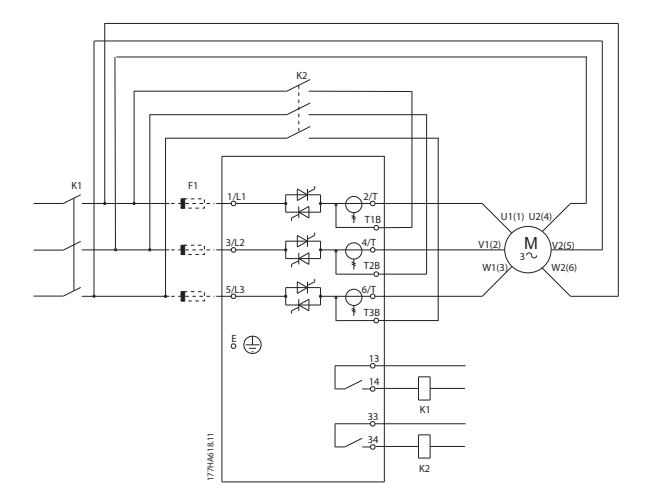

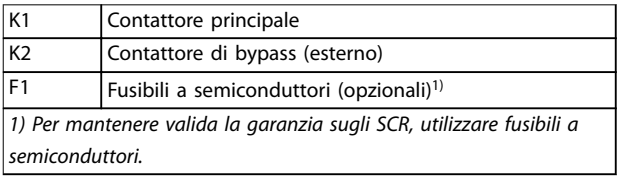

**Disegno 4.15 Installazione a triangolo interno, con bypass esterno, MCD5-0245C**

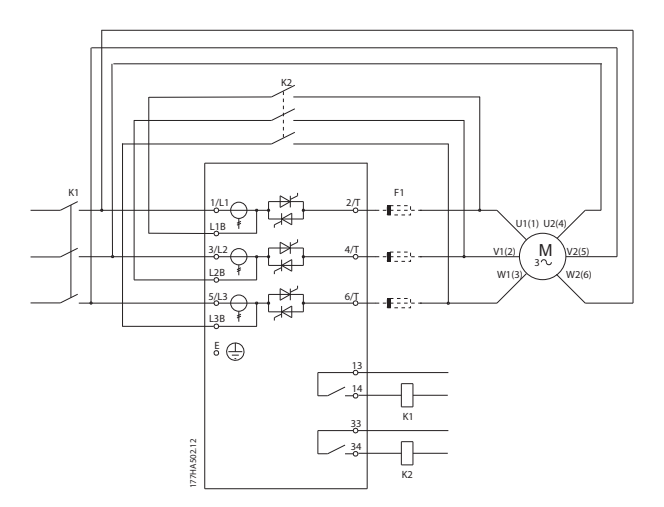

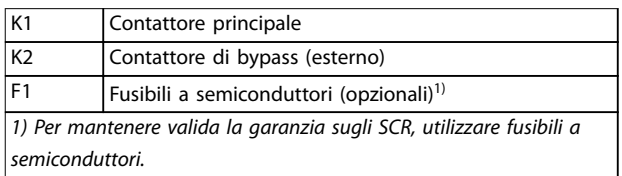

**Disegno 4.16 Installazione a triangolo interno, con bypass esterno, da MCD5-0360C a MCD5-1600C**

#### 4.4 Correnti nominali

Contattare il fornitore locale per conoscere le prestazioni in condizioni di funzionamento non riportate in questi grafici.

Tutti i gradi sono calcolati a un'altitudine di 1.000 m e a una temperatura ambiente pari a 40 °C.

### <span id="page-26-0"></span>4.4.1 Collegamento in linea (con bypass)

#### **AVVISO!**

**I modelli da MCD5-0021B a MCD5-0961B sono dotati di bypass interno. I modelli da MCD5-0245C a MCD5-1600C richiedono un contattore di bypass esterno.**

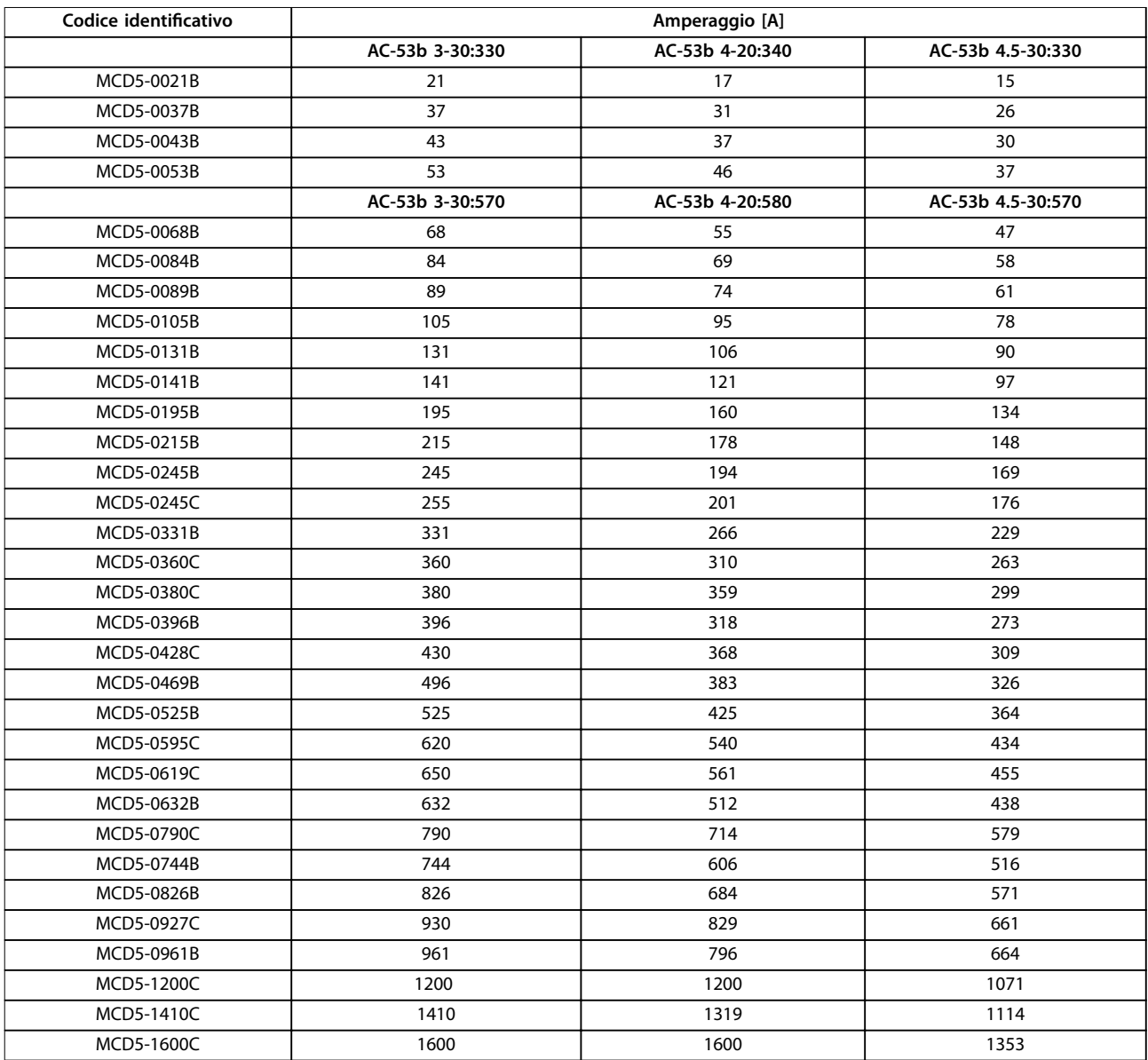

**Tabella 4.2 Modelli con bypass interno**

Danfoss

<u>Danfoss</u>

<span id="page-27-0"></span>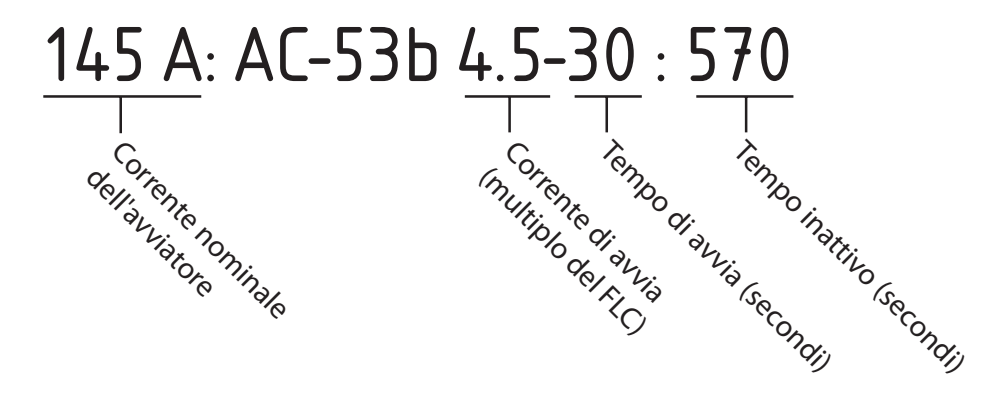

177HA281.10

**Disegno 4.17 Prestazioni di esercizio AC-53 per funzionamento con bypass** 

Tutti i gradi sono calcolati a un'altitudine di 1.000 m (3281 piedi) e a una temperatura ambiente di 40 °C (104 °F).

#### 4.4.2 Collegamento in linea (senza bypass/continuo)

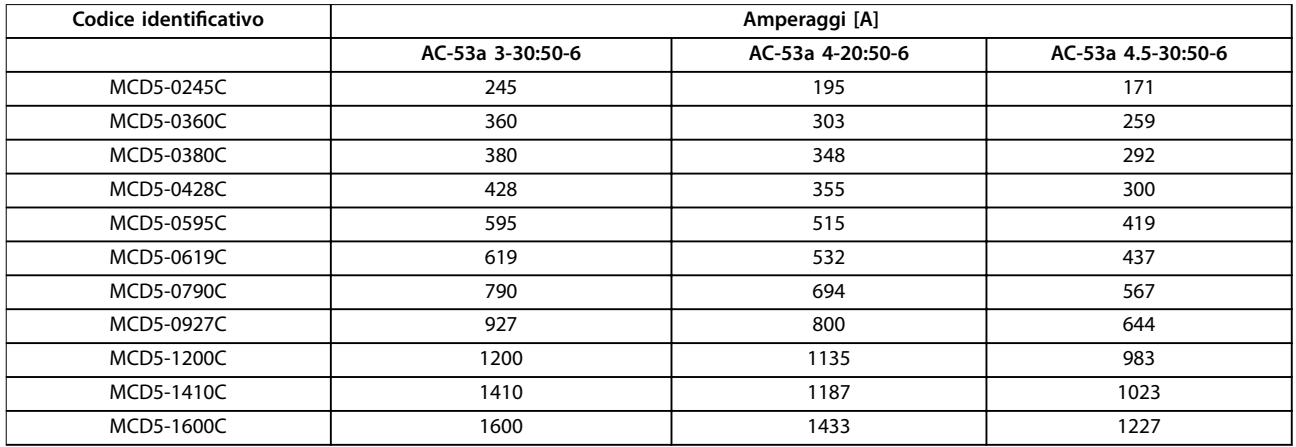

**Tabella 4.3 Modelli senza bypass**

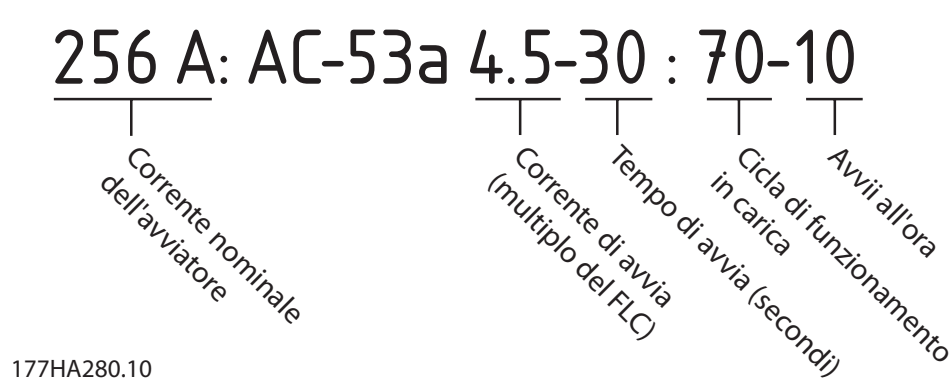

**Disegno 4.18 Prestazioni di esercizio AC-53 per funzionamento continuo** 

**4 4**

<span id="page-28-0"></span>Tutti i gradi sono calcolati a un'altitudine di 1.000 m (3281 piedi) e a una temperatura ambiente di 40 °C (104 °F).

Contattare un fornitore locale per conoscere le prestazioni di esercizio nelle condizioni operative non riportate in questi grafici.

#### 4.4.3 Collegamento a triangolo interno (con bypass)

#### **AVVISO!**

**I modelli da MCD5-0021B a MCD5-0961B sono dotati di bypass interno. I modelli da MCD5-0245C a MCD5-1600C richiedono un contattore di bypass esterno.** 

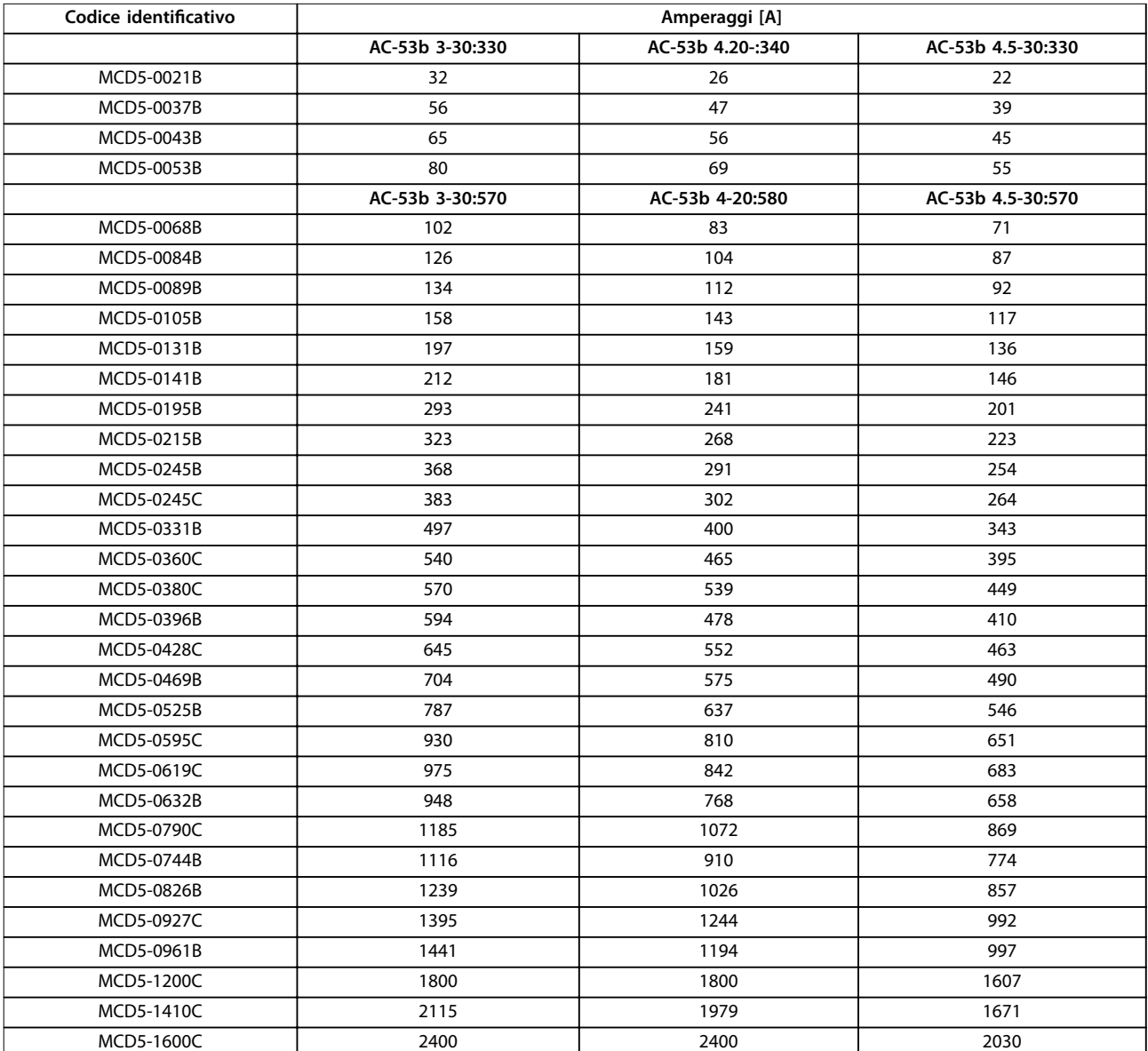

**Tabella 4.4 Modelli con bypass**

<u>Danfoss</u>

<span id="page-29-0"></span>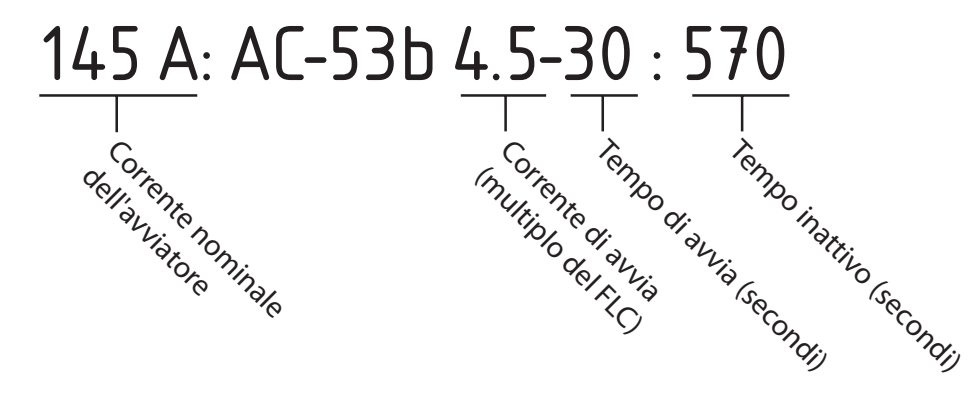

177HA281.10

**Disegno 4.19 Prestazioni di esercizio AC-53 per funzionamento con bypass** 

Tutti i gradi sono calcolati a un'altitudine di 1.000 m (3281 piedi) e a una temperatura ambiente di 40 °C (104 °F).

#### 4.4.4 Collegamento a triangolo interno (senza bypass/continuo)

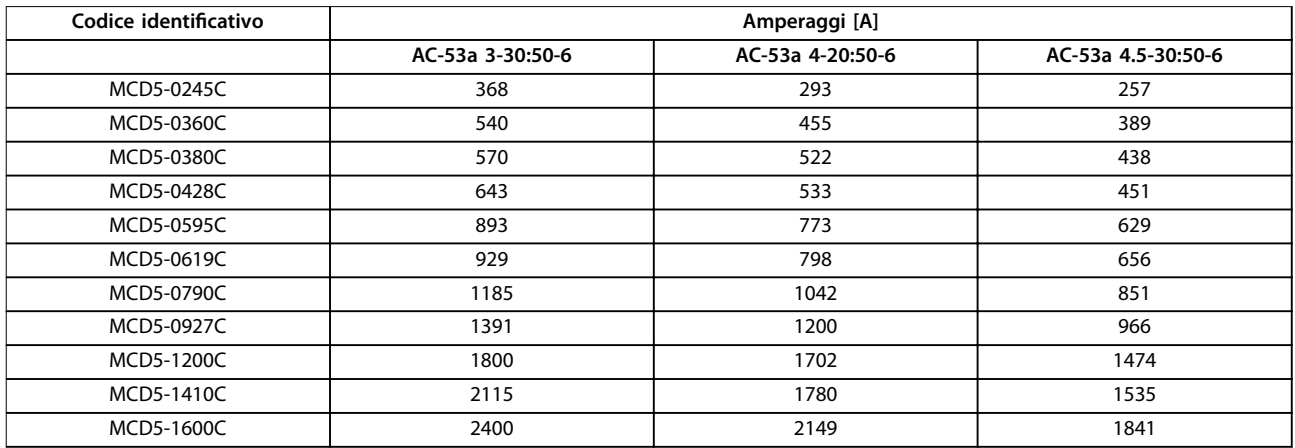

**Tabella 4.5 Modelli senza bypass** 

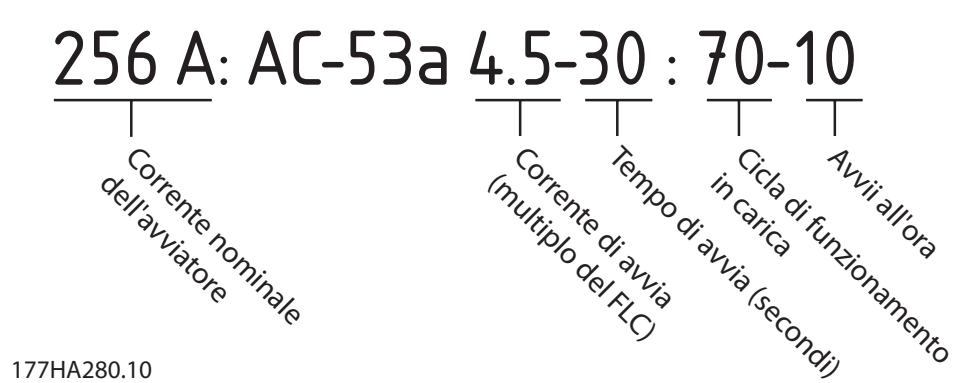

**Disegno 4.20 Prestazioni di esercizio AC-53 per funzionamento continuo** 

**4 4**

<span id="page-30-0"></span>Tutti i gradi sono calcolati a un'altitudine di 1.000 m (3281 piedi) e a una temperatura ambiente di 40 °C (104 °F).

Contattare un fornitore locale per conoscere le prestazioni di esercizio nelle condizioni operative non riportate in questi grafici.

#### 4.5 Impostazioni di corrente minima e massima

Le impostazioni di corrente minima e massima a pieno carico dipendono dal modello:

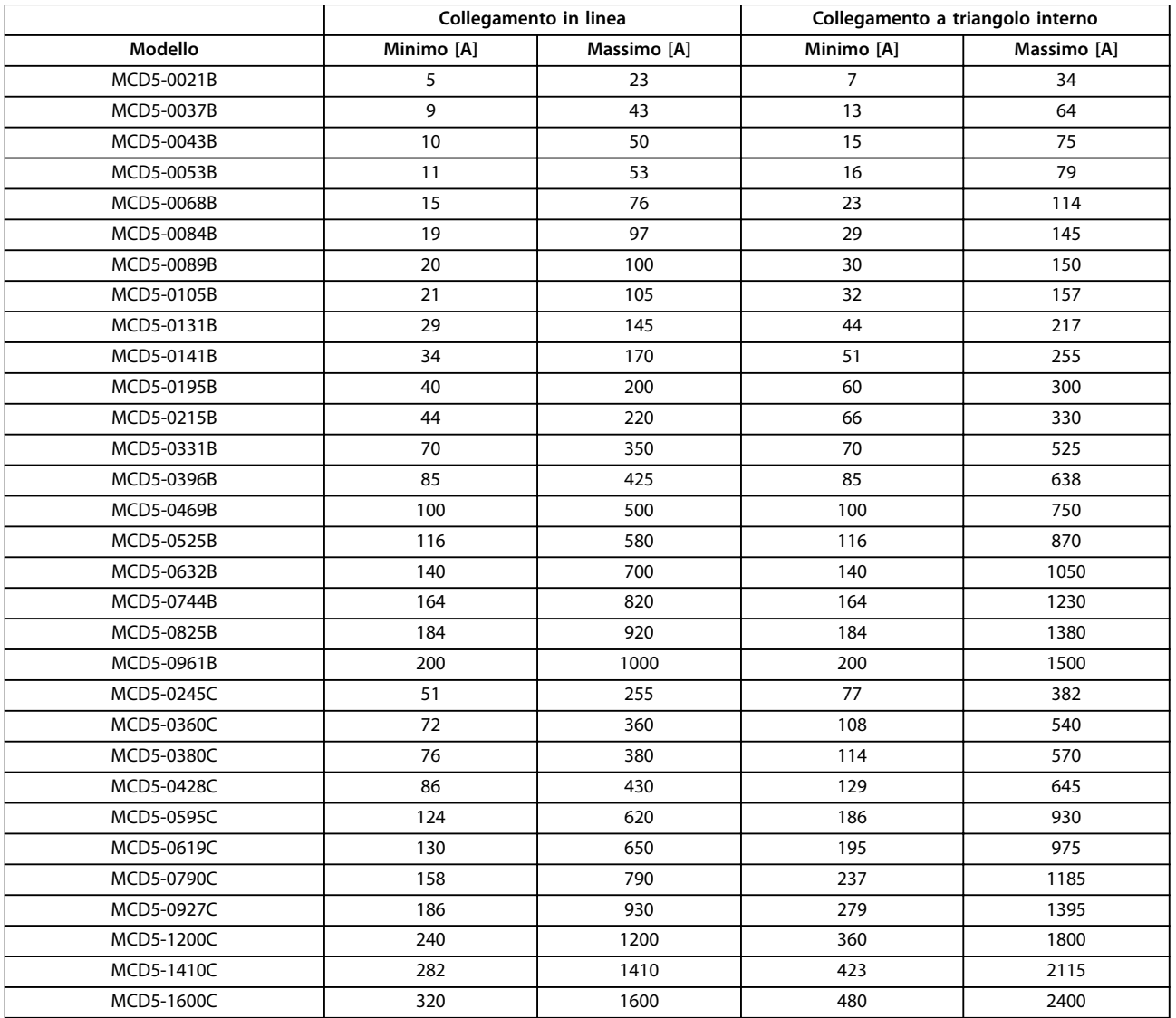

**Tabella 4.6 Corrente minima e massima a pieno carico**

Danfoss

#### <span id="page-31-0"></span>4.6 Contattore di bypass

Alcuni VLT® Soft Starter MCD 500 possiedono un bypass interno e non necessitano di un contattore di bypass esterno.

Gli avviatori statici senza bypass possono essere installati con un contattore di bypass esterno. Selezionare un contattore con una categoria di utilizzo AC1 maggiore o uguale alla corrente nominale a pieno carico del motore collegato.

#### 4.7 Contattore di Rete

Installare un contattore principale se il VLT® Soft Starter MCD 500 è collegato al motore nel formato a triangolo interno; l'installazione è opzionale per il collegamento in linea. Selezionare un contattore con una categoria di utilizzo AC3 maggiore o uguale alla corrente nominale a pieno carico del motore collegato.

#### 4.8 Interruttore

Nel caso in cui l'avviatore statico scatti, per isolare il circuito motore è possibile usare un interruttore con bobina di sgancio al posto di un contattore principale. Il meccanismo di derivazione deve essere alimentato dal lato di alimentazione dell'interruttore o da un'alimentazione di controllo separata.

#### 4.9 Correzione del fattore di potenza

### **AATTENZIONE**

#### **DANNI ALL'APPARECCHIATURA**

**Il collegamento di condensatori per correzione del fattore di potenza al lato di uscita danneggia l'avviatore statico.**

**• Collegare i condensatori per la correzione del fattore di potenza al lato di ingresso dell'avviatore statico.**

Se viene usata la correzione del fattore di potenza, usare un contattore dedicato per attivare i condensatori.

#### 4.10 Fusibili

#### 4.10.1 Fusibili di alimentazione

#### **AVVISO!**

#### **GARANZIA**

**Per mantenere valida la garanzia sugli SCR, tutti i fusibili dovrebbero essere di tipo a semiconduttori.**

#### **AVVISO!**

**Utilizzare fusibili a semiconduttori per il coordinamento di tipo 2 (in conformità con lo standard IEC 60947-4-2) onde evitare di danneggiare gli SCR. Il VLT**® **Soft Starter MCD 500 dispone di una protezione integrata degli SCR dalle correnti transitorie di sovraccarico, ma in caso di cortocircuito (ad es. dovuto a un avvolgimento motore difettoso) detta protezione non è suciente.**

I fusibili HRC (come i fusibili Ferraz AJT) possono essere utilizzati per un coordinamento di tipo 1 in conformità con lo standard IEC 60947-4-2.

#### **AVVISO!**

**Il controllo adattivo regola il profilo di velocità del motore entro il limite di tempo programmato. Questo controllo può determinare un livello più alto di corrente rispetto ai metodi di controllo tradizionali.** 

Per le applicazioni che utilizzano il controllo adattivo per arrestare dolcemente il motore con tempi di arresto superiori ai 30 secondi, selezionare la protezione della derivazione del motore nel modo seguente:

- **•** Fusibili di rete HRC standard: almeno il 150% della corrente a pieno carico del motore.
- **•** Fusibili di rete nominali del motore: prestazioni di esercizio minime pari al 100/150% della corrente a pieno carico del motore.
- **•** Impostazione minima di lunga durata dell'interruttore di comando motore: 150% della corrente a pieno carico del motore.
- **•** Impostazione minima di breve durata dell'interruttore di controllo motore: 400% della corrente a pieno carico del motore per 30 s.

Le raccomandazioni per i fusibili sono calcolate per una temperatura di 40 °C (104 °F) e un'altitudine massima di 1.000 m (3281 piedi).

#### **AVVISO!**

**La selezione dei fusibili è basata su un avviamento a FLC del 400% per 20 s con:**

- **• Avviamenti standard per ora.**
- **• Duty cycle.**
- **• Temperatura ambiente 40** °**C (104** °**F).**
- **• Fino a 1.000 m (3281 piedi) di altitudine.**

**Per installazioni che funzionano in condizioni diverse da quelle elencate, consultare un fornitore Danfoss locale. Le tabelle da [Tabella 4.7](#page-32-0) no a [Tabella 4.13](#page-38-0) contengono solo raccomandazioni. Per confermare la scelta in merito a un'applicazione specica, consultare sempre un fornitore locale.**

#### <span id="page-32-0"></span>4.10.2 Fusibili Bussmann

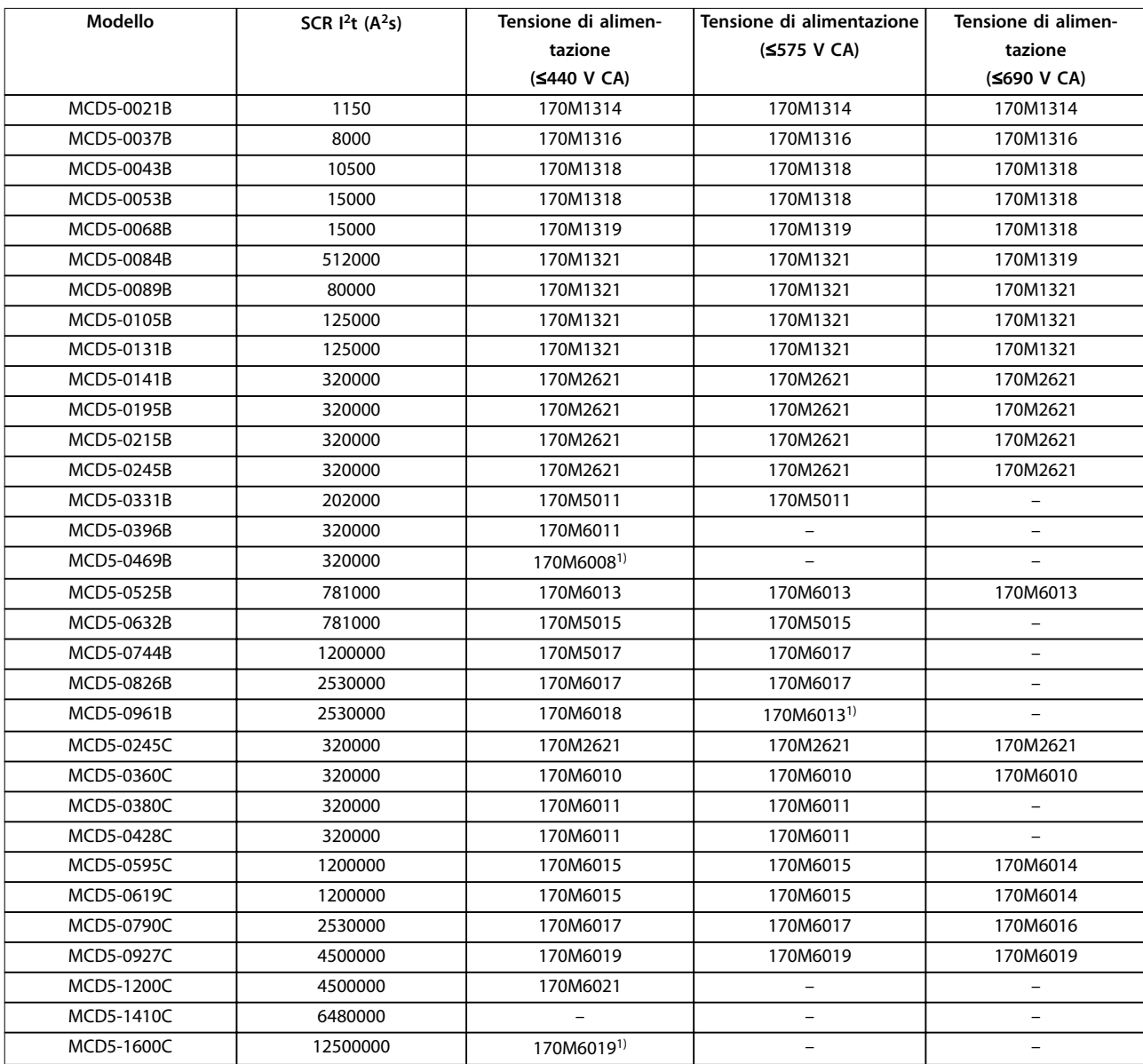

**Tabella 4.7 Corpo quadrato (170M)**

1) Sono necessari due fusibili collegati in parallelo per fase.

Danfoss

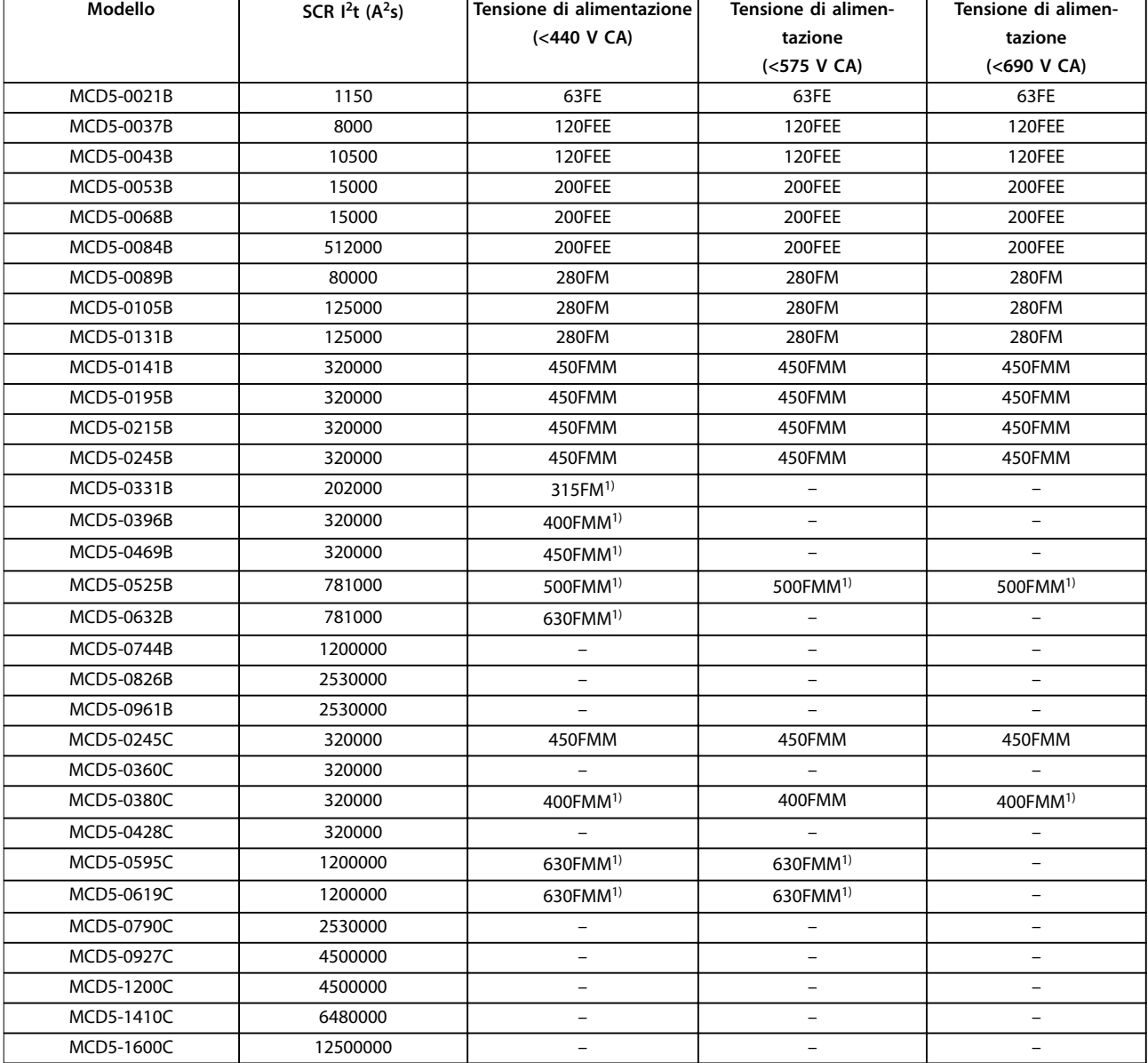

#### **Tabella 4.8 Stile inglese (BS88)**

1) Sono necessari due fusibili collegati in parallelo per fase.

#### <span id="page-34-0"></span>4.10.3 Fusibili Ferraz

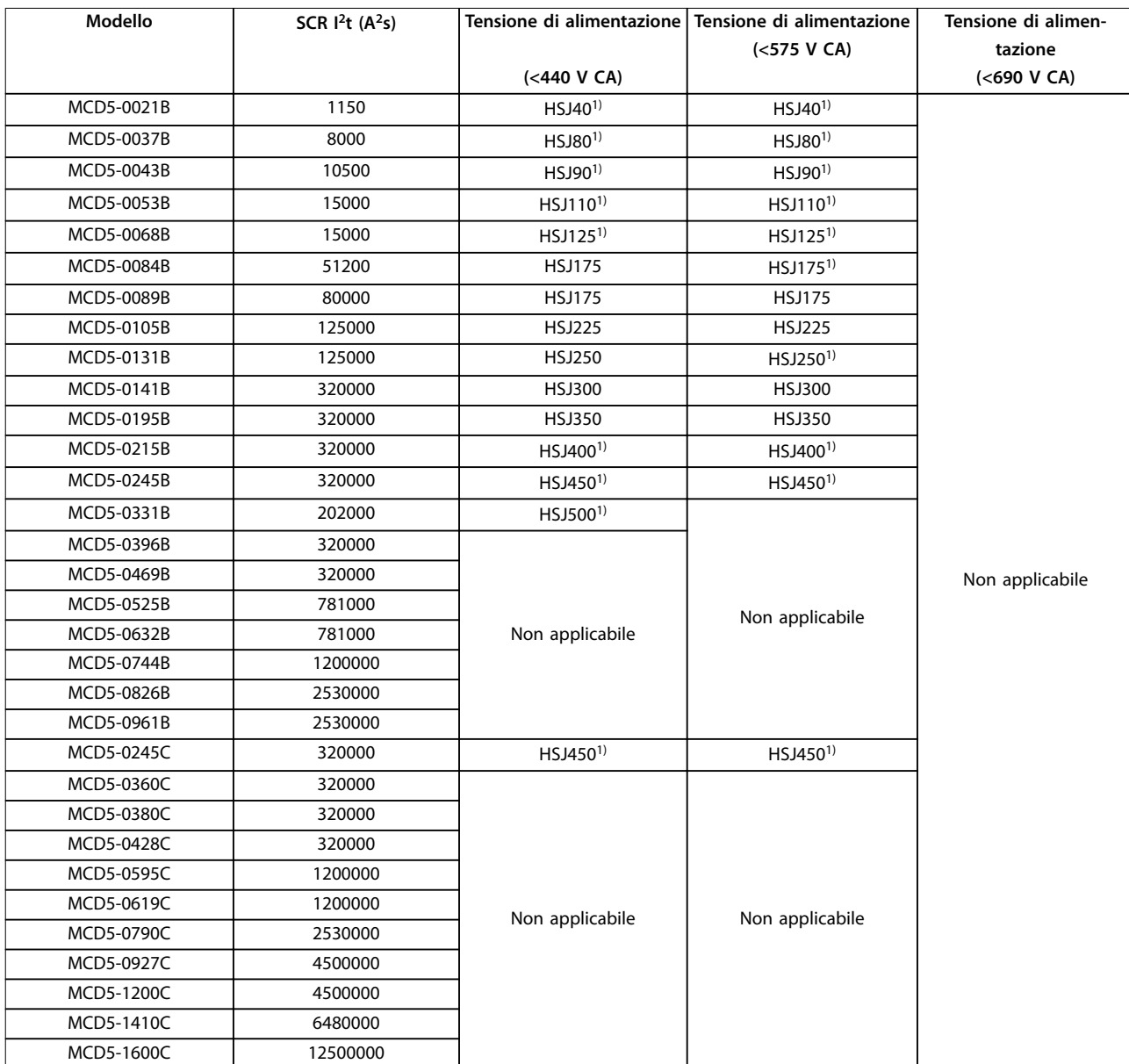

#### **Tabella 4.9 HSJ**

1) Sono necessari due fusibili in serie per ogni fase.

Danfoss

Danfoss

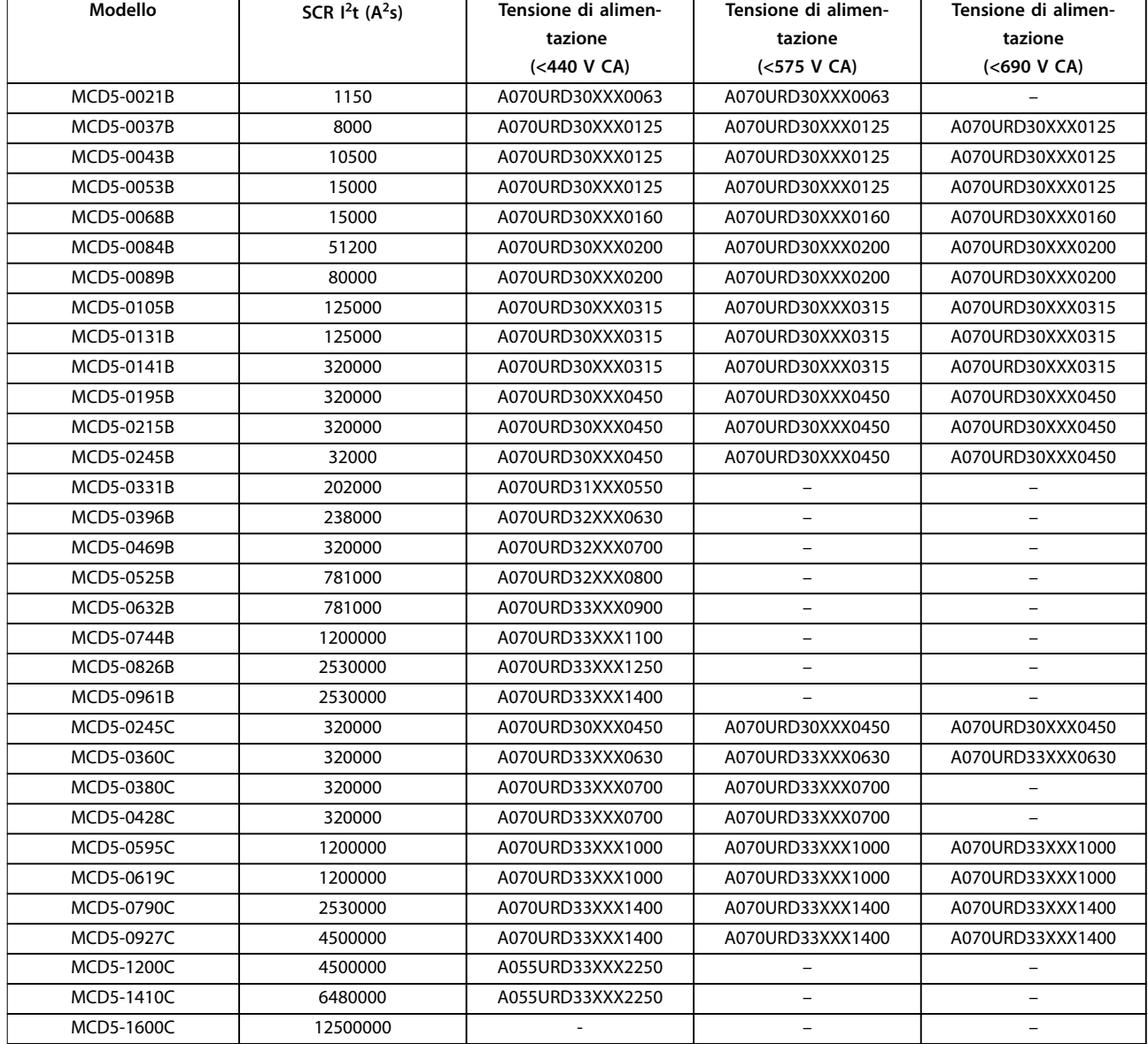

#### **Tabella 4.10 Stile nordamericano (PSC 690)**

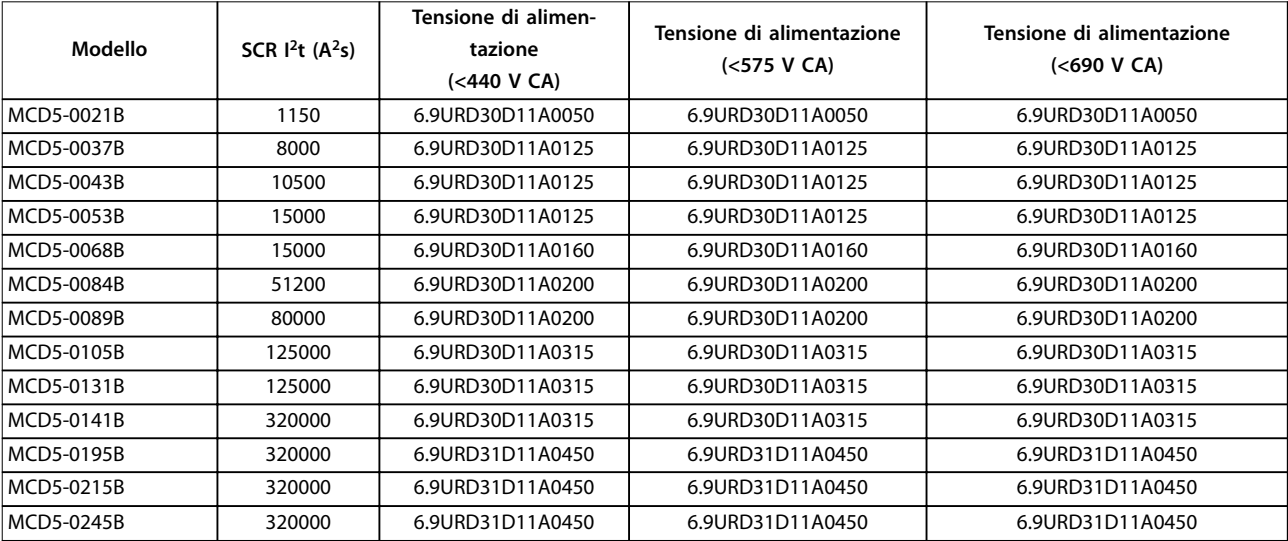
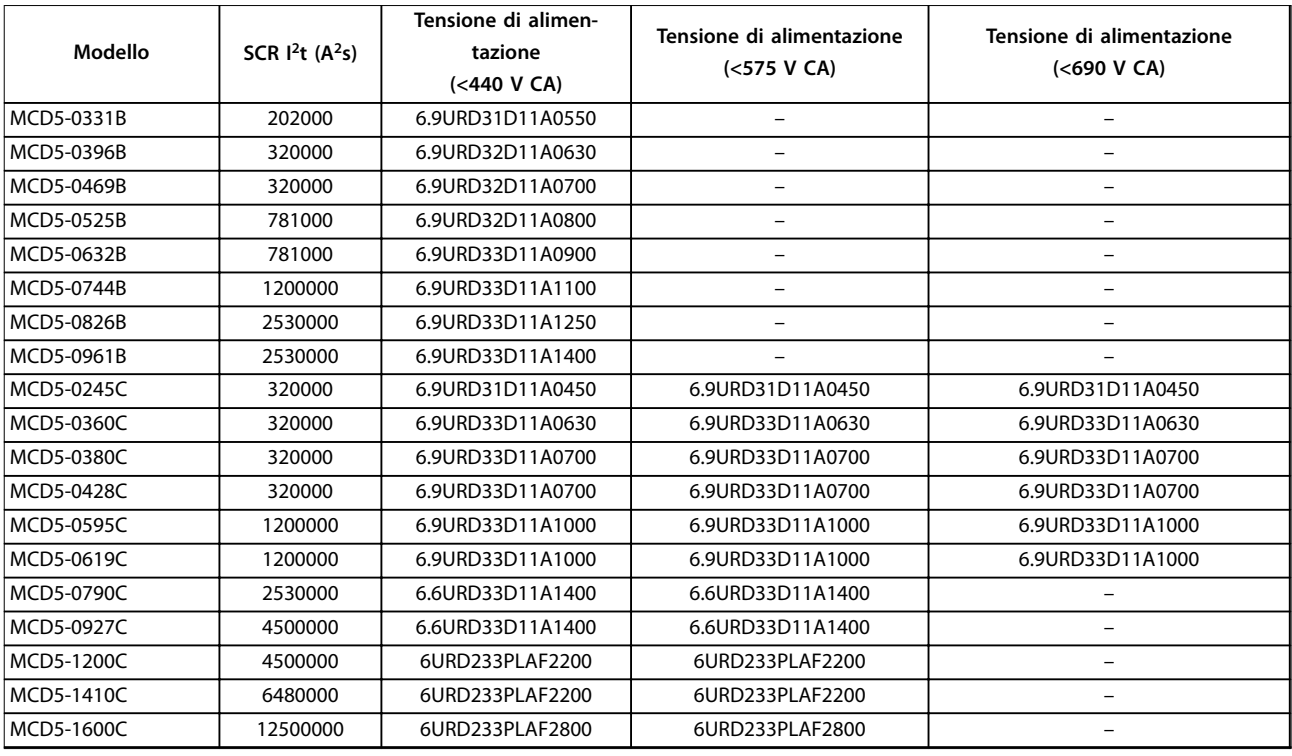

**Tabella 4.11 Stile europeo (PSC 690)**

## 4.10.4 Selezione fusibili UL e caratteristiche di cortocircuito

Sono disponibili due caratteristiche delle correnti nominali di cortocircuito (SCCR) per applicazioni conformi a UL.

#### **Correnti di guasto standard (con circuiti 600 V CA)**

Le correnti di guasto standard sono determinate facendo riferimento a UL 508, sezione 1, tabella 51.2. Questa norma specifica la corrente di cortocircuito alla quale l'avviatore statico deve resistere sulla base della potenza nominale in cavalli vapore (oppure la corrente nominale a pieno carico (FLC) o ampere a rotore bloccato (LRA) in funzione del modello).

Se si utilizzano le correnti nominali di guasto standard, il fusibile deve essere conforme alle informazioni nella [Tabella 4.12](#page-37-0) (specifico del modello e del produttore).

#### **Alte correnti di guasto disponibili (con circuiti 480 V CA)**

È possibile specificare caratteristiche delle correnti nominali di cortocircuito che superano i valori nominali minimi impostati dalle correnti di guasto standard quando l'avviatore statico è in grado di resistere all'alta corrente di cortocircuito disponibile con il test UL 508.

Se si utilizzano le alte correnti di guasto nominali disponibili, selezionare un fusibile adatto sulla base dell'amperaggio e della classe di fusibile (J o L, come appropriato).

Danfoss

<span id="page-37-0"></span>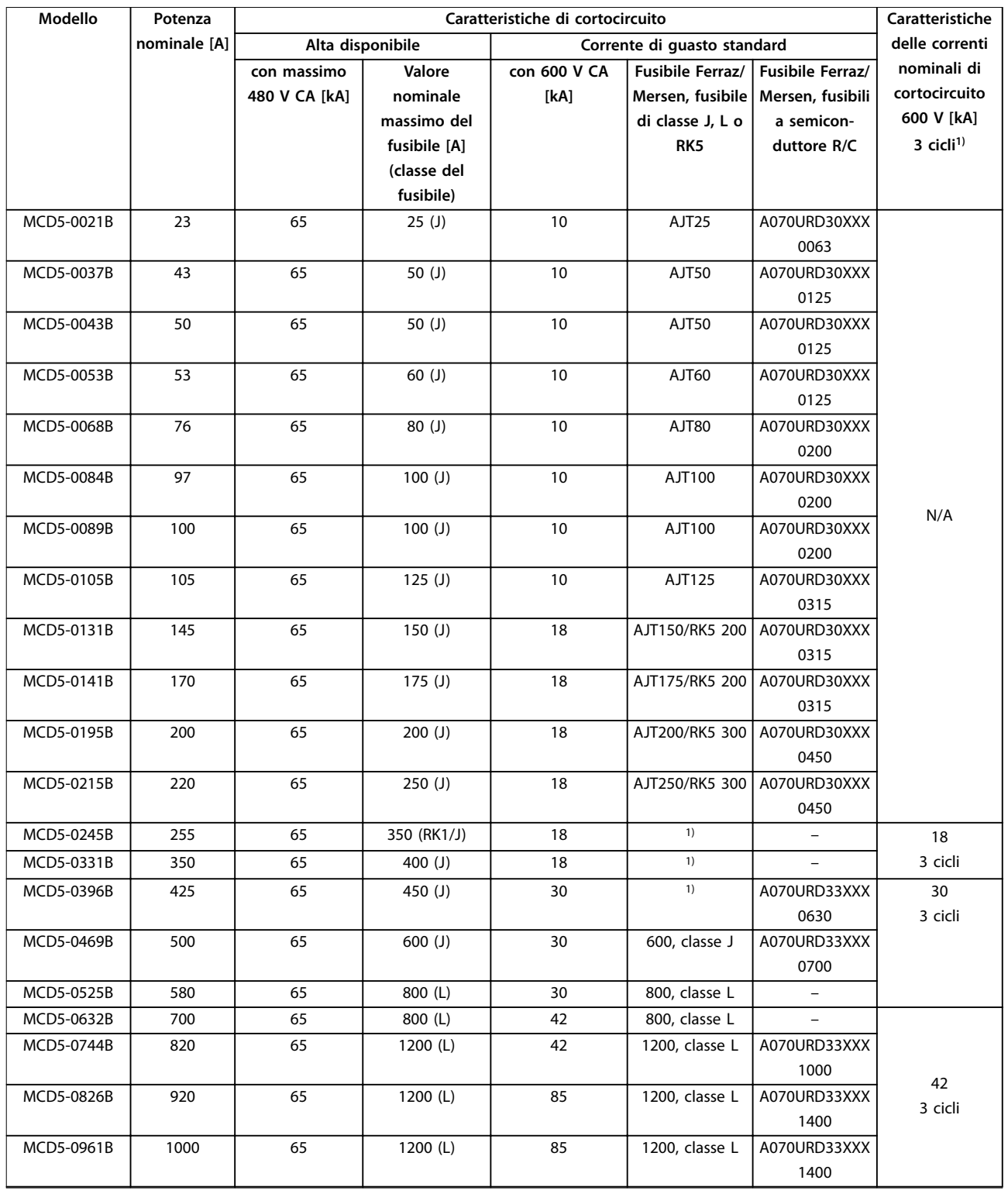

**Tabella 4.12 Caratteristiche delle correnti di cortocircuito, modelli con bypass**

XXX = tipo di lama: fare riferimento al catalogo Ferraz/Mersen per i dettagli.

1) Quando sono protetti con qualsiasi fusibile certificato UL o interruttore certificato UL in base a NEC, i modelli con prestazioni di esercizio a tre cicli sono adatti per l'uso in un circuito con la corrente potenziale indicata.

Danfoss

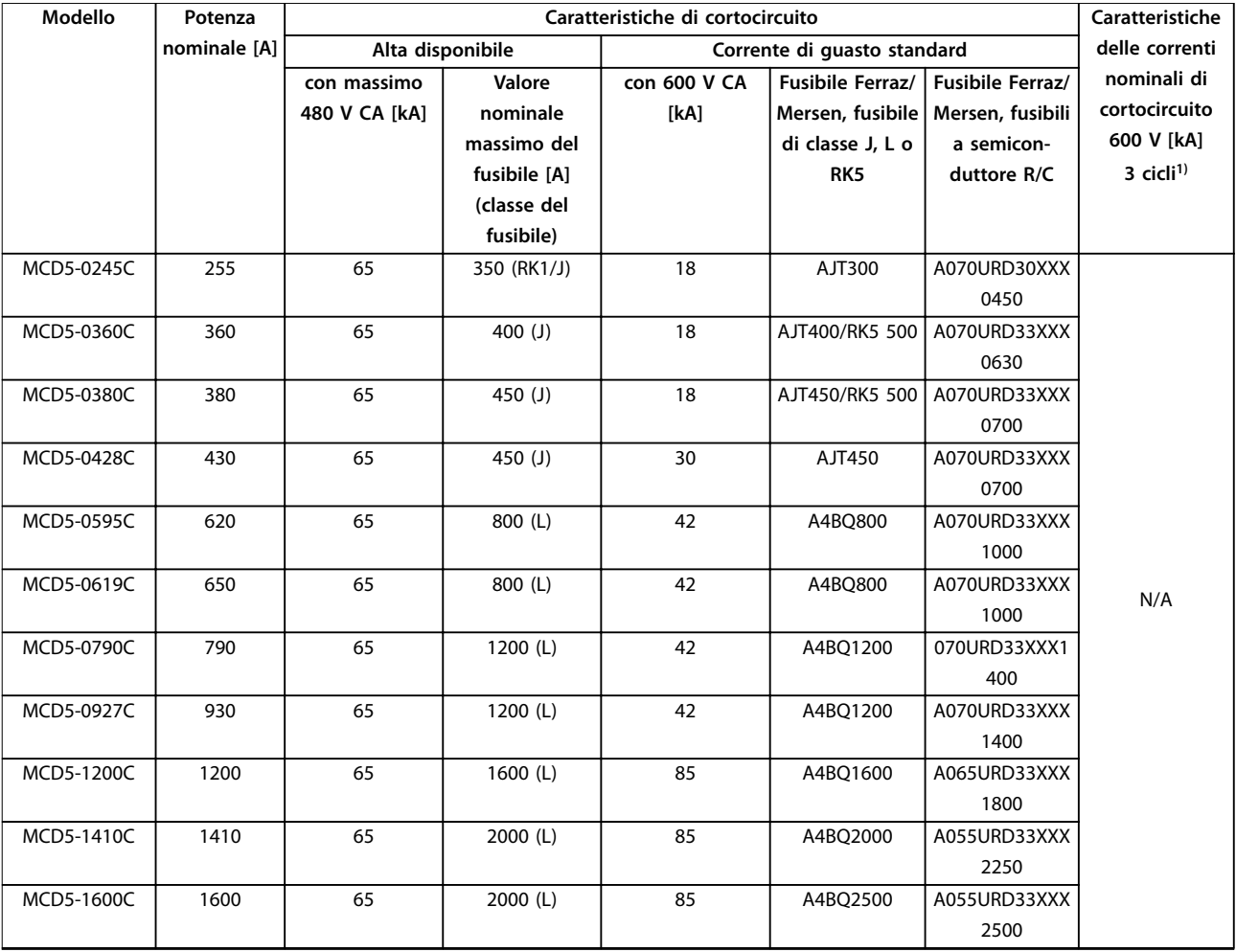

#### **Tabella 4.13 Caratteristiche delle correnti di cortocircuito, modelli senza bypass**

XXX = tipo di lama: fare riferimento al catalogo Ferraz/Mersen per i dettagli.

1) Quando sono protetti con qualsiasi fusibile certificato UL o interruttore certificato UL in base a NEC, i modelli con prestazioni di esercizio a tre cicli sono adatti per l'uso in un circuito con la corrente potenziale indicata.

## 4.11 Diagrammi schematici

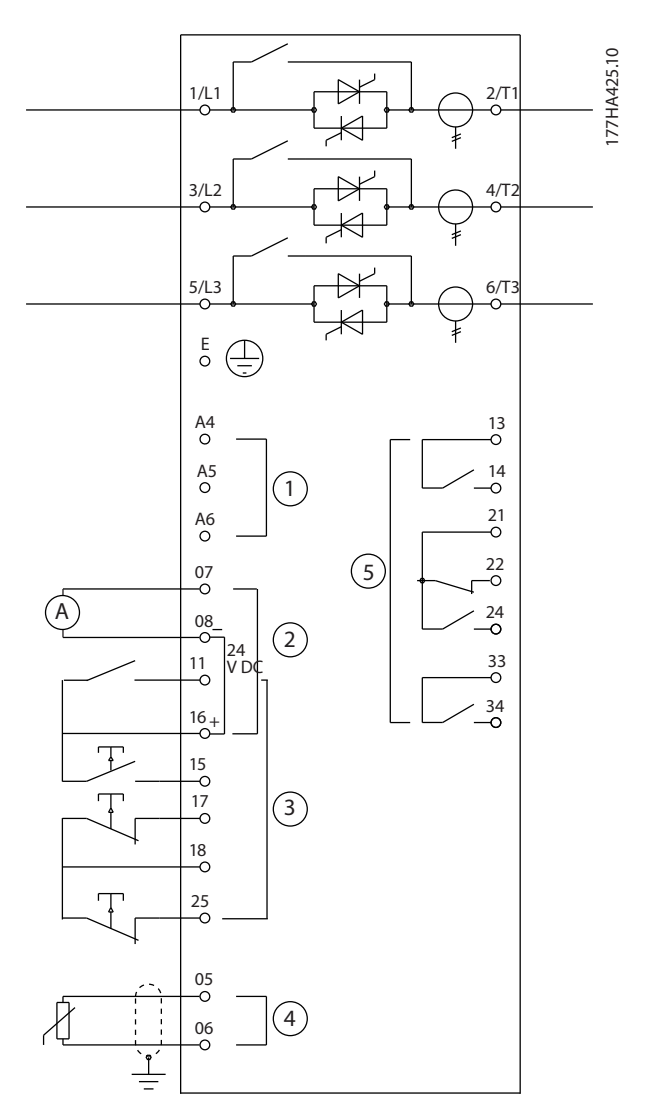

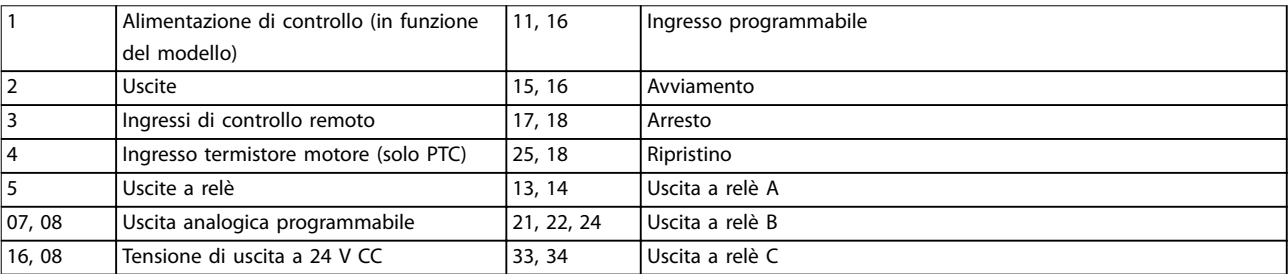

**Disegno 4.21 Modelli con bypass interno**

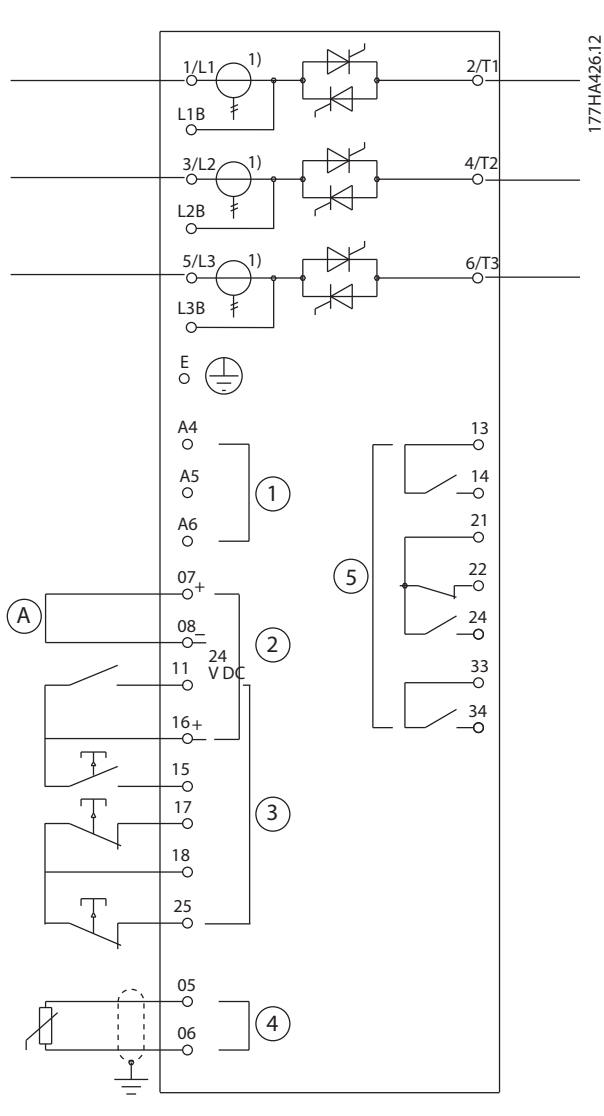

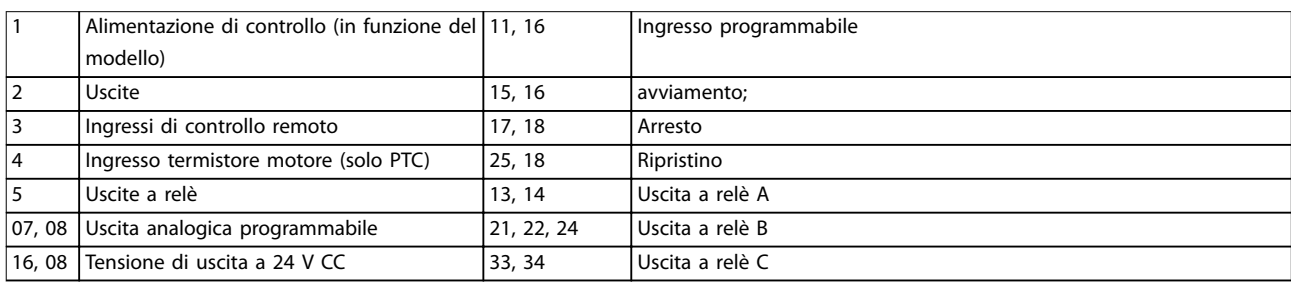

#### **Disegno 4.22 Modelli senza bypass**

1) I trasformatori di corrente MCD5-0245C sono posizionati sull'uscita. I morsetti di bypass sono contrassegnati con le etichette T1B, T2B e T3B.

**4 4**

Danfoss

# 5 Caratteristiche del prodotto

#### 5.1 Protezione da sovraccarico motore

Il modello termico utilizzato per il sovraccarico motore nell'avviatore statico presenta due componenti:

- **•** Avvolgimenti motore: gli avvolgimenti motore possiedono una bassa capacità termica e influenzano il comportamento termico a breve termine del motore. Gli avvolgimenti motore sono il punto in cui la corrente genera calore.
- **•** Corpo motore: il corpo motore possiede un'ampia capacità termica e influenza il comportamento a lungo termine del motore. Il modello termico tiene conto anche degli aspetti seguenti:
	- **-** Corrente motore.
	- **-** Perdite del ferro.
	- **-** Perdite di resistenza degli avvolgimenti.
	- **-** Corpo del motore e capacità termiche degli avvolgimenti.
	- **-** Rareddamento durante la marcia e raffreddamento durante l'arresto.
	- **-** La percentuale della capacità nominale del motore. Imposta il valore mostrato per il modello di avvolgimento ed è influenzata, tra l'altro, dall'impostazione FLC del motore.

## **AVVISO!**

**Impostare il parametro 1-1 Motor FLC (FLC del motore) alla FLC nominale del motore. Non aggiungere il grado di sovraccarico poiché viene calcolato dall'avviatore statico.**

La protezione da sovraccarico termico nell'avviatore statico presenta numerosi vantaggi rispetto ai relè termici.

- L'effetto del raffreddamento con ventola viene gestito quando il motore è in funzione.
- **•** La corrente a pieno carico e il tempo a rotore bloccato effettivi possono essere utilizzati per regolare con più precisione il modello. Le caratteristiche termiche degli avvolgimenti vengono trattate separatamente dal resto del motore (ossia il modello riconosce che gli avvolgimenti possiedono una ridotta massa termica e un'elevata resistenza termica).
- **•** La parte dell'avvolgimento del modello termico risponde rapidamente rispetto alla parte del corpo. Pertanto il motore può essere fatto funzionare più vicino alla temperatura di esercizio massima di sicurezza rimanendo sempre protetto da danni termici.
- **•** La percentuale di capacità termica del motore utilizzata a ogni avvio viene memorizzata. È possibile configurare l'avviatore statico affinché stabilisca automaticamente se il motore dispone di una capacità termica sufficiente per completare correttamente un altro avviamento.
- **•** La funzione di memorizzazione del modello garantisce che il motore sia completamente protetto nelle situazioni di avviamento a caldo. Il modello utilizza i dati del real time clock per tenere conto del tempo di raffreddamento trascorso, anche se l'alimentazione di controllo è stata rimossa.

La funzione di protezione da sovraccarico fornita da questo modello è conforme a una curva NEMA 10, ma offre maggiore protezione ai bassi livelli di sovraccarico grazie alla separazione del modello termico di avvolgimento.

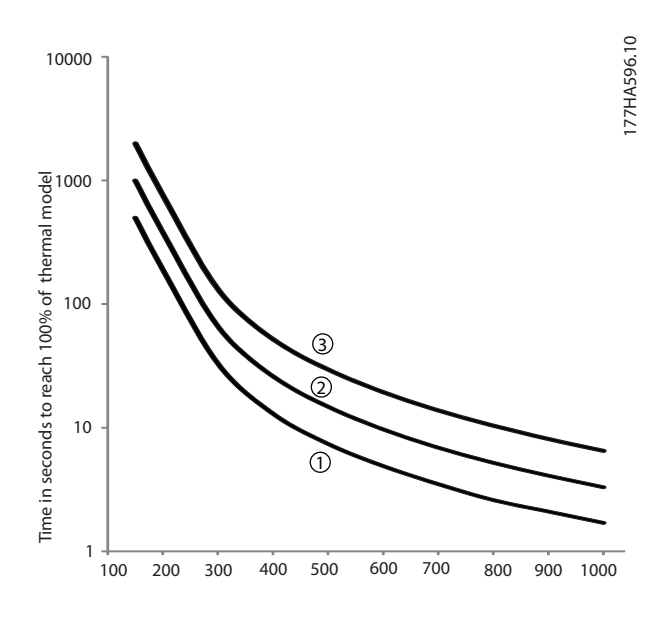

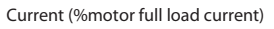

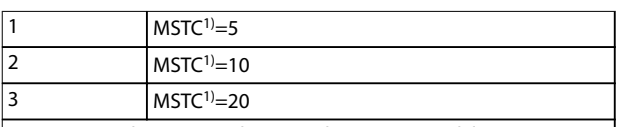

1) La MSTC è la costante di tempo di avviamento del motore. Si definisce come il tempo a rotore bloccato (nel parametro 1-2 Locked Rotor Time (Tempo a rotore bloccato)) quando la corrente del rotore bloccato è il 600% della FLC.

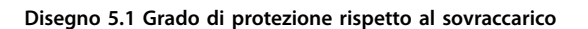

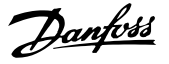

## <span id="page-42-0"></span>5.2 Controllo adattivo

Il controllo adattivo è il controllo del motore sulla base delle sue caratteristiche prestazionali. Con il controllo adattivo, selezionare il profilo di avviamento o di arresto che corrisponde meglio al tipo di carico. L'avviatore statico controlla automaticamente il motore per abbinarlo al profilo. Il VLT<sup>®</sup> Soft Starter MCD 500 offre tre profili:

- **•** Accelerazione e decelerazione anticipate.
- **•** Accelerazione e decelerazione costanti.
- **•** Accelerazione e decelerazione ritardate.

Il controllo adattivo si avvale di due algoritmi; uno per misurare le caratteristiche del motore e uno per controllare il motore. L'avviatore statico usa il primo avviamento per determinare le caratteristiche del motore a velocità zero e a velocità massima. Durante ogni avviamento e arresto successivo, l'avviatore statico regola dinamicamente il controllo per garantire che le prestazioni effettive del motore si adattino al profilo selezionato durante l'intera fase di avviamento. Se la velocità effettiva è troppo bassa per il profilo, l'avviatore statico aumenta la potenza erogata al motore. Se la velocità è troppo elevata, l'avviatore statico riduce la potenza.

#### 5.3 Modalità di avviamento

#### 5.3.1 Corrente costante

La corrente costante è la forma tradizionale dell'avviamento dolce, che aumenta la corrente da zero a un livello specifico, mantenendola stabile finché il motore non ha accelerato.

L'avviamento con corrente costante è ideale per le applicazioni dove la corrente di avviamento deve essere mantenuta al di sotto di un livello specifico.

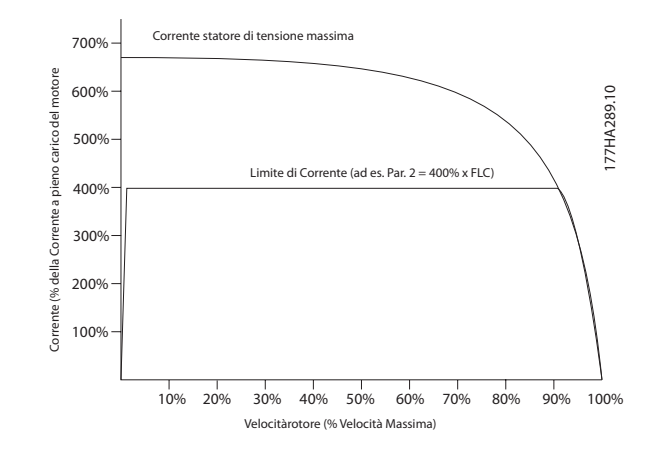

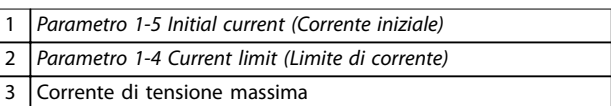

**Disegno 5.2 Esempio di corrente costante**

#### 5.3.2 Rampa di corrente

L'avviamento dolce con rampa di corrente aumenta la corrente da un livello di avviamento specificato (1) a un limite massimo (3) per un periodo prolungato di tempo (2), vedere [Disegno 5.3](#page-43-0).

L'avviamento con rampa di corrente può essere utile nelle applicazioni dove:

- **•** il carico può variare tra un avviamento e l'altro (ad esempio un trasportatore che può avviarsi con o senza carico).
	- **-** Impostare il parametro 1-5 Initial Current (Corrente iniziale) a un livello che avvia il motore con un carico leggero.
	- **-** Impostare il parametro 1-4 Current Limit (Limite di corrente) a un livello che avvia il motore con un carico pesante.
- **•** Il carico si allontana facilmente, ma occorre prolungare il tempo di avviamento (ad esempio una pompa centrifuga in cui la pressione della tubazione deve aumentare lentamente).
- **•** L'alimentazione elettrica è limitata (ad esempio un gruppo elettrogeno) e un aumento del carico più lento concede un tempo di risposta dell'alimentazione maggiore.

Danfoss

<span id="page-43-0"></span>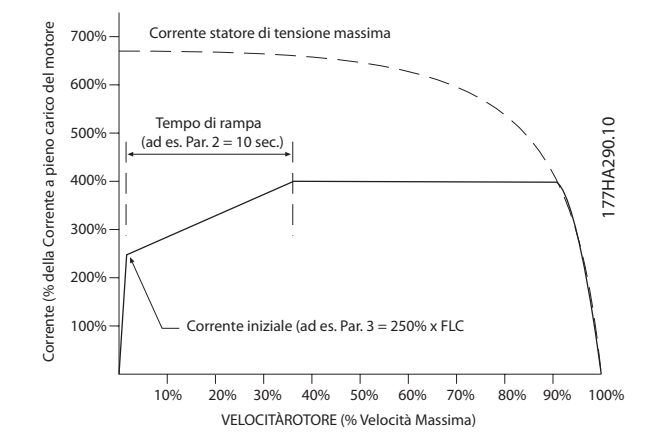

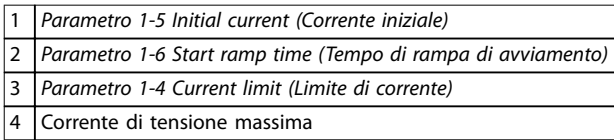

**Disegno 5.3 Esempio di un tempo di rampa di corrente di 10 s**

#### 5.3.3 Controllo adattivo

Nell'avviamento dolce con controllo adattivo l'avviatore statico regola la corrente per avviare il motore entro un tempo specifico e usa un profilo di accelerazione selezionato.

## **AVVISO!**

**Il controllo adattivo non è in grado di avviare il motore più rapidamente di un avviamento diretto (DOL). Se il tempo impostato nel parametro 1-6 Start ramp time (Tempo di rampa di avviamento) è più breve del tempo di avviamento DOL, la corrente di avviamento può raggiungere livelli DOL.**

Ciascuna applicazione presenta un profilo di avviamento specifico in base alle caratteristiche del carico e del motore. Il controllo adattivo offre tre profili di avviamento differenti al fine di soddisfare i requisiti previsti dalle diverse applicazioni. La scelta di un profilo adatto al profilo intrinseco dell'applicazione può favorire una maggiore uniformità dell'accelerazione durante tutto il tempo di avviamento. La scelta di un profilo di controllo adattivo diverso può invece annullare in qualche modo il profilo intrinseco.

Utilizzo del controllo adattivo per controllare le prestazioni di avviamento:

- 1. Selezionare Adaptive control (Controllo adattivo) nel parametro 1-3 Start Mode (Modalità di avviamento).
- 2. Impostare il parametro 1-6 Start Ramp Time (Tempo di rampa di avviamento).
- 3. Selezionare il profilo desiderato nel parametro 1-13 Adaptive Start Profile (Profilo avviamento adattivo).
- 4. Impostare il parametro 1-4 Current Limit (Limite di corrente) a un valore sufficientemente alto per assicurare un avviamento corretto.

Il primo avviamento del controllo adattivo è un avviamento a corrente costante. Questo tipo di avviamento consente all'avviatore statico di apprendere le caratteristiche del motore collegato. L'avviatore statico usa questi dati del motore durante i successivi avviamenti con controllo adattivo.

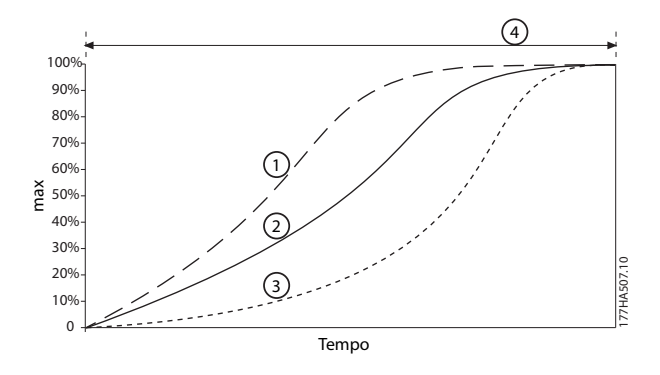

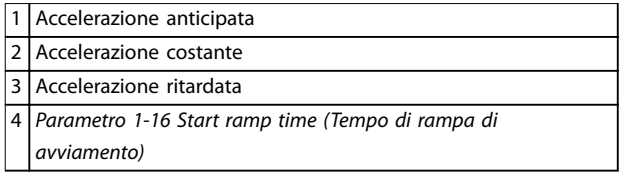

**Disegno 5.4 Parametro 1-13 Adaptive Start Profile (Profilo avviamento adattivo)**

## <span id="page-44-0"></span>**AVVISO!**

**Il controllo adattivo regola il carico in base al profilo programmato. La corrente di avviamento varia in base al** profilo di accelerazione selezionato e al tempo di **avviamento programmato.**

**L'avviatore statico deve apprendere le caratteristiche del nuovo motore:**

- **• Se si sostituisce un motore collegato a un avviatore statico programmato per controllo adattativo avviamento o all'arresto.**
- **• Se l'avviatore statico è stato testato su un** motore diverso prima dell'installazione effettiva.

**Se il parametro 1-1 Motor Full Load Current (Corrente a pieno carico motore) o il parametro 1-12 Adaptive Control Gain (Controllo guadagno adattivo) vengono modicati, l'avviatore statico riapprende automaticamente le caratteristiche del motore.**

#### 5.3.4 Kick start

La funzione Kick start offre un breve aumento di coppia supplementare all'inizio di un avviamento e può essere utilizzata con l'avviamento a rampa di corrente o a corrente costante.

La funzione Kick start può essere utile per aiutare ad avviare i carichi che richiedono un'alta coppia di spunto ma che in seguito accelerano facilmente (ad esempio i carichi del volano come le presse).

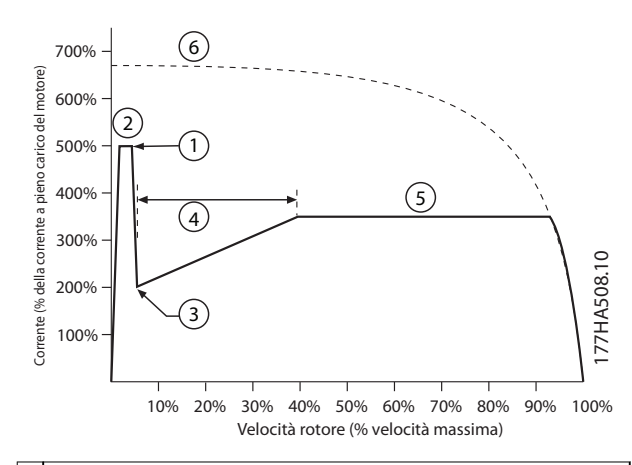

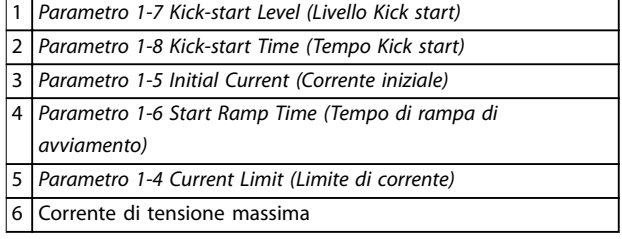

**Disegno 5.5 Esempio della velocità del rotore quando si usa Kick start**

#### 5.4 Modalità di arresto

#### 5.4.1 Arresto in rotazione libera

L'arresto in rotazione libera consente al motore di rallentare alla velocità naturale, senza alcun controllo dell'avviatore statico. Il tempo necessario per l'arresto dipende dal tipo di carico.

#### 5.4.2 Arresto dolce TVR

La rampa di tensione programmabile riduce gradualmente la tensione al motore in un tempo definito. Il carico può continuare la marcia dopo che l'arresto della rampa è completo.

L'arresto con rampa di tensione programmabile può essere utile per le applicazioni in cui occorre prolungare il tempo di arresto, o per evitare oscillazioni transitorie sulle alimentazioni dei gruppi elettrogeni.

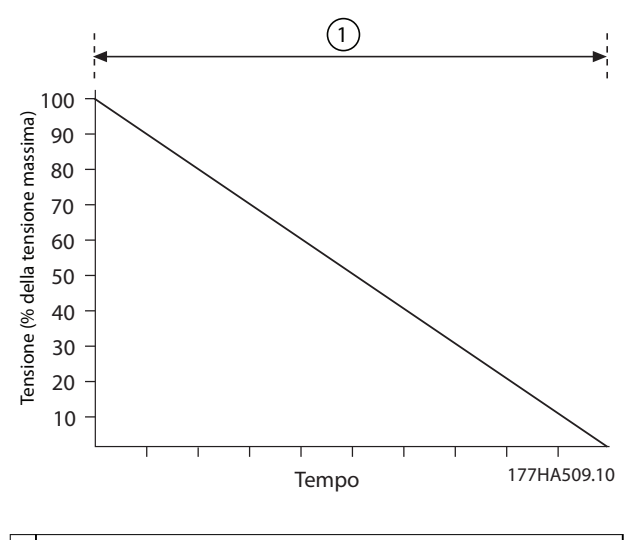

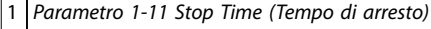

**Disegno 5.6 Arresto dolce TVR**

## 5.4.3 Controllo adattivo

Per utilizzare il controllo adattivo per controllare le prestazioni di arresto:

- 1. Selezionare Adaptive control (Controllo adattativo) dal menu Stop Mode (Modalità di arresto).
- 2. Impostare il parametro 1-11 Stop Time (Tempo di arresto).
- 3. Selezionare il profilo richiesto nel parametro 1-14 Adaptive Stop Profile (Profilo arresto adattivo).

<span id="page-45-0"></span>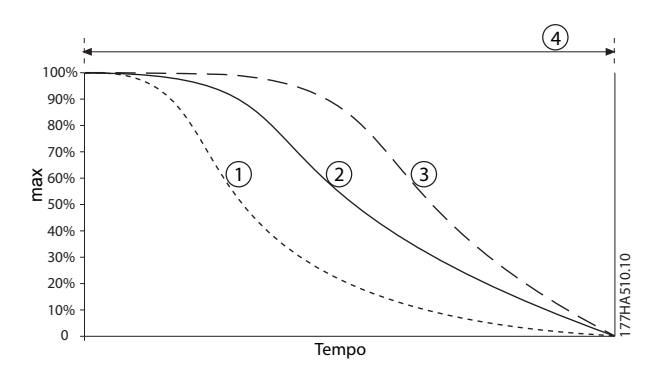

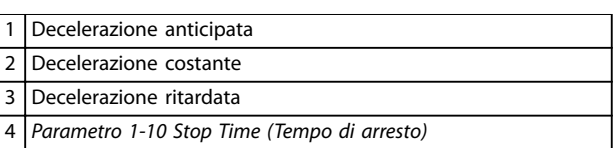

**Disegno 5.7 Parametro 1-14 Adaptive Stop Profile (Profilo arresto adattivo)**

## **AVVISO!**

**Il controllo adattivo non rallenta il motore in modo attivo e non arresta il motore più velocemente di un arresto a ruota libera. Per abbreviare il tempo di arresto di elevati carichi inerziali, utilizzare una funzione freno, vedere il capitolo 5.4.5 Freno.**

Il primo arresto con controllo adattivo è un normale arresto dolce. Questo tipo di arresto consente all'avviatore statico di apprendere le caratteristiche del motore collegato. L'avviatore statico usa questi dati del motore durante i successivi arresti con controllo adattivo.

## **AVVISO!**

**Il controllo adattivo regola il carico in base al profilo programmato. La corrente di arresto varia in base al** profilo di decelerazione e al tempo di arresto selezionati.

**L'avviatore statico deve apprendere le caratteristiche del nuovo motore:**

- **• Se si sostituisce un motore collegato a un avviatore statico programmato per controllo adattativo avviamento o all'arresto.**
- **• Se l'avviatore statico è stato testato su un** motore diverso prima dell'installazione effettiva.

**Se il parametro 1-1 Motor Full Load Current (Corrente a pieno carico motore) o il parametro 1-12 Adaptive Control Gain (Controllo guadagno adattivo) vengono modicati, l'avviatore statico riapprende automaticamente le caratteristiche del motore.**

## 5.4.4 Arresto della pompa

Le caratteristiche idrauliche dei sistemi di pompaggio variano notevolmente. Questa variazione significa che il profilo di decelerazione ideale e il tempo di arresto variano da applicazione ad applicazione. Tabella 5.1 fornisce direttive sulla scelta dei profili di controllo adattivi. Per l'identificazione del migliore profilo per l'applicazione, testare tutti e 3 i profili.

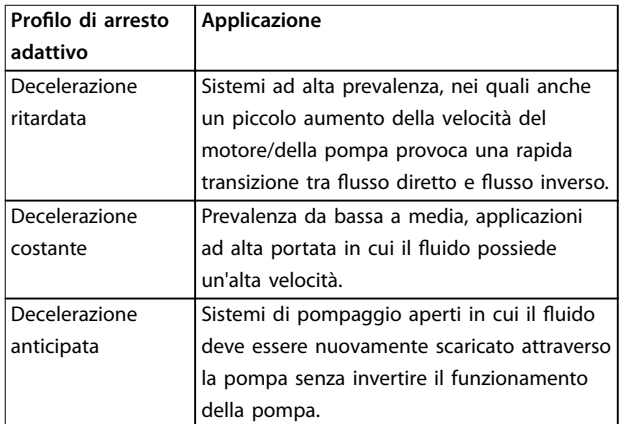

**Tabella 5.1 Selezione dei proli di decelerazione con controllo adattivo**

## 5.4.5 Freno

Un freno riduce il tempo di arresto necessario del motore.

Durante la frenatura può essere udibile un maggiore livello di rumore dal motore. È un elemento normale della frenatura del motore.

# **AATTENZIONE**

### **DANNI ALL'APPARECCHIATURA**

**Se la coppia di frenatura è impostata a un livello troppo alto il motore si arresta prima del termine del tempo di frenatura. Il motore pertanto subisce un inutile riscaldamento che potrebbe arrecare danni. È necessaria una congurazione attenta per assicurare un funzionamento sicuro dell'avviatore statico e del motore.**

**L'impostazione di un'elevata coppia di frenatura può causare correnti di picco e perno un DOL del motore mentre il motore è in fase di arresto. Assicurarsi che i fusibili di protezione installati nel circuito di derivazione del motore siano selezionati in modo adeguato.**

# **AATTENZIONE**

#### **RISCHIO DI SURRISCALDAMENTO**

**Il funzionamento del freno provoca un riscaldamento del motore più rapido rispetto al tasso calcolato dal modello termico del motore. Se si usa la funzionalità di frenatura installare un termistore motore o consentire un suciente ritardo di riavvio (parametro 2-11 Restart Delay (Ritardo di riavvio)).**

Quando viene selezionato il freno, l'avviatore statico usa l'iniezione CC per rallentare il motore.

#### **Frenatura**

- **•** Non richiede l'uso di un contattore di frenatura  $CC$
- **•** Controlla tutte le tre fasi in modo che le correnti di frenatura e il riscaldamento associato siano distribuiti in modo uniforme in tutto il motore.

#### La frenatura si divide in due stadi:

- 1. Pre-frenatura: offre un livello intermedio di frenatura per rallentare la velocità del motore a un punto in cui è possibile azionare correttamente il freno completo (circa il 70% della velocità).
- 2. Frenatura completa: fornisce la coppia di frenata massima, ma non è efficace a velocità superiori al 70% circa.

Per configurare il VLT® Soft Starter MCD 500 per il funzionamento del freno:

1. Impostare il parametro 1-11 Stop Time (Tempo di arresto) per la durata del tempo di arresto desiderata (1), vedere la Disegno 5.8. Il tempo di arresto corrisponde al tempo di frenatura totale. Impostare il tempo di arresto a un valore sufficientemente maggiore rispetto al tempo di frenatura (parametro 1-16 Brake Time, Tempo di frenatura) affinché lo stadio di pre-frenatura possa ridurre la velocità del motore a circa il 70%. Se il

tempo di arresto è troppo breve, la frenatura non ha successo e il motore funziona a ruota libera fino all'arresto.

Danfoss

- 2. Impostare il parametro 1-16 Brake Time (Tempo di frenatura) a circa il 25% del tempo di arresto programmato. Il tempo di frenatura imposta il tempo per lo stadio di frenata completa (2), vedere la Disegno 5.8.
- 3. Regolare il parametro 1-15 Brake Torque (Coppia di frenatura) in modo da ottenere le prestazioni di arresto desiderate. Se l'impostazione è troppo bassa il motore non si arresta completamente e funziona a ruota libera fino alla fine del periodo di frenatura.

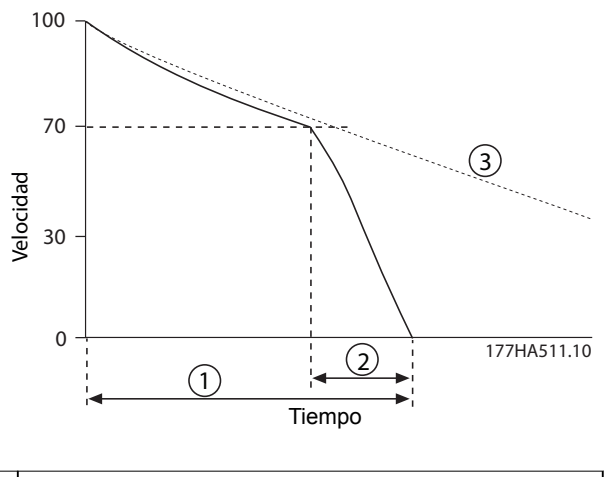

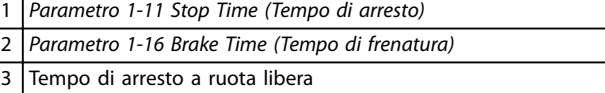

**Disegno 5.8 Tempo di frenatura**

## **AVVISO!**

**Quando si usa il freno CC:**

- **1. Collegare l'alimentazione di rete all'avviatore statico (morsetti di ingresso L1, L2, L3) nella sequenza di fase positiva.**
- **2. Impostare il parametro 2-1 Phase Sequence (Sequenza di fase) su Positive only (Soltanto positivo).**

## **AVVISO!**

**Per carichi variabili tra i cicli di frenatura installare un sensore di velocità zero per assicurare che l'avviatore statico termini la frenatura in CC quando si arresta il motore. Quest'installazione evita un inutile riscaldamento del motore.**

Per maggiori informazioni sull'uso dell'MCD 500 con un sensore di velocità esterno (ad esempio per applicazioni

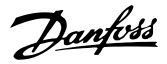

<span id="page-47-0"></span>con un carico variabile durante il ciclo di frenatura), vedere il [capitolo 5.12 Freno CC con sensore di velocità zero esterno](#page-54-0).

## 5.5 Funzionamento marcia jog

Il jog fa funzionare il motore a velocità ridotta per consentire l'allineamento del carico o per eseguire operazioni di manutenzione. Il motore può essere fatto funzionare in jog in direzione avanti o indietro.

La coppia massima disponibile per il jog in avanti è pari a circa il 50%–75% della coppia a pieno carico del motore (FLT) in funzione del motore. Quando il motore effettua un jog all'indietro, la coppia è pari a circa il 25–50% della FLT. Il Parametro 15-8 Jog Torque (Coppia jog) controlla quanto la coppia jog massima disponibile dell'avviatore statico venga applicata sul motore.

## **AVVISO!**

**L'impostazione del parametro 15-8 Jog Torque (Coppia jog) oltre il 50% può provocare una maggiore vibrazione dell'albero.**

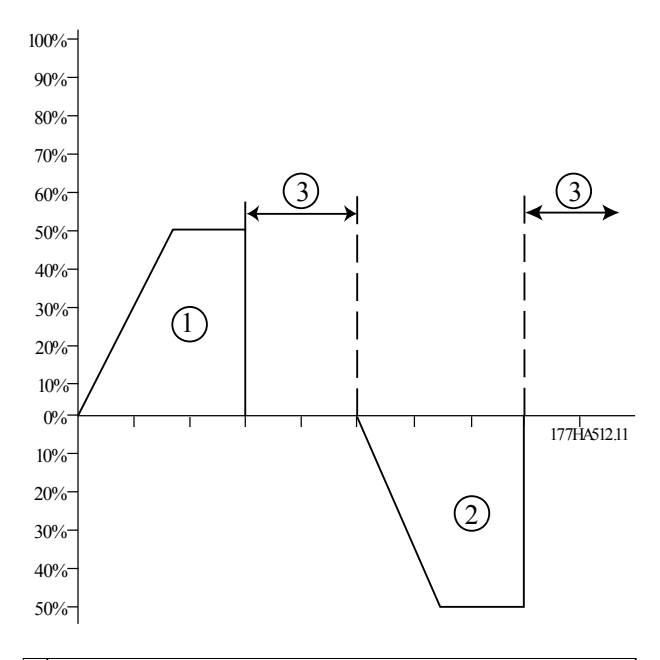

| Jog avanti                |
|---------------------------|
| 2 Jog inverso             |
| 3   Funzionamento normale |

**Disegno 5.9 Funzionamento jog**

Per attivare il funzionamento in jog utilizzare un ingresso programmabile (parametro 3-3 Input A Function (Funzione ingresso A)).

Per interrompere un funzionamento in jog, effettuare una delle seguente operazioni:

- **•** Togliere il comando di jog.
- Premere [Off] sull'LCP.
- **•** Attivare Disabilitazione avviatore usando gli ingressi programmabili LCP.

Se il comando di jog è ancora presente, il jog inizia nuovamente al termine del ritardo di riavvio. Tutti gli altri comandi, a eccezione di quelli elencati, vengono ignorati durante il funzionamento in jog.

## **AVVISO!**

**L'avviamento dolce e l'arresto dolce non sono disponibili durante il funzionamento in jog. Il jog è disponibile solo per il motore principale.**

# **AATTENZIONE**

## **RAFFREDDAMENTO MOTORE RIDOTTO**

**Il funzionamento a velocità ridotta non è concepito per il funzionamento continuo a causa del rareddamento ridotto del motore. Il funzionamento in jog provoca un riscaldamento del motore più rapido rispetto al modello termico.**

**• Se si usa il jog installare un termistore del motore o consentire un ritardo di riavvio suciente (parametro 2-11 Restart Delay (Ritardo di riavvio)).**

#### 5.6 Funzionamento a triangolo interno

Le funzioni controllo adattivo, jog e freno non sono supportate nel funzionamento a triangolo interno (a 6 fili). Se queste funzioni vengono programmate quando l'avviatore statico è collegato a triangolo interno, il comportamento è come nella Tabella 5.2:

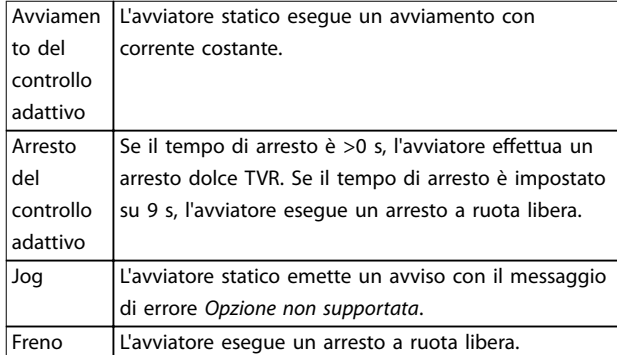

**Tabella 5.2 Comportamento a triangolo interno con controllo adattivo, jog, e freno**

## **AVVISO!**

**Quando è collegato a triangolo interno, lo sbilanciamento di corrente è l'unica protezione contro la perdita di fase attiva durante la marcia. Non disabilitare il parametro 2-2 Current Imbalance (Sbilanciamento corrente) durante il funzionamento a triangolo interno.**

## **AVVISO!**

**Il funzionamento a triangolo interno è possibile solo con una tensione di rete** ≤**600 V CA.**

## 5.7 Correnti di spunto tipiche

Per determinare la corrente di avviamento tipica per un'applicazione, usare questa informazione.

## **AVVISO!**

**Questi requisiti della corrente di avviamento sono idonei e standard per la maggior parte delle circostanze. Tuttavia, le prestazioni e i requisiti di coppia dei motori e delle macchine possono variare. Per ulteriore assistenza, contattare il fornitore Danfoss locale.**

#### **Generale e acqua**

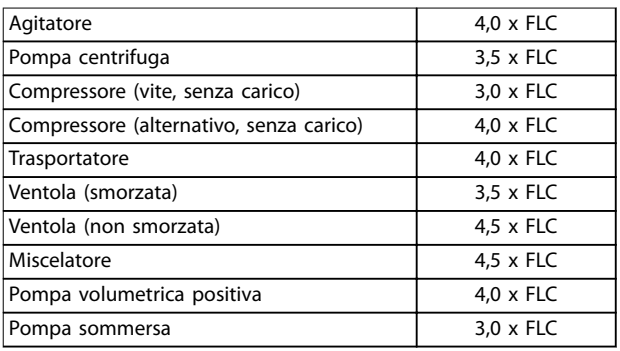

**Tabella 5.3 Correnti di avviamento tipiche per applicazioni Generale e Acqua Applicazioni**

#### **Metalli e industria mineraria**

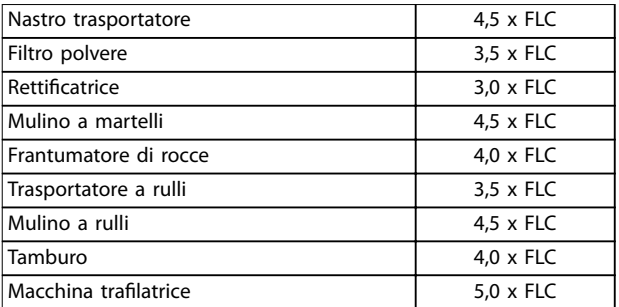

**Tabella 5.4 Correnti di avviamento tipiche per applicazioni Metalli e industria mineraria Applicazioni**

#### **Lavorazione di generi alimentari**

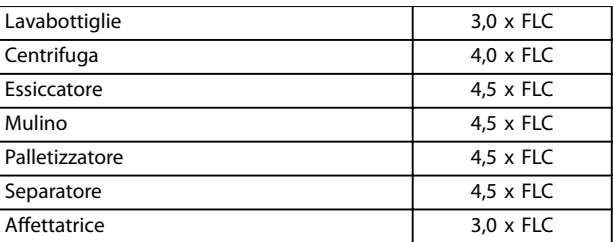

**Tabella 5.5 Correnti di avviamento tipiche per applicazioni Lavorazione di generi alimentari Applicazioni**

#### **Pasta e carta**

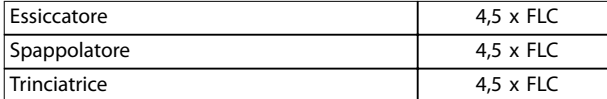

**Tabella 5.6 Correnti di spunto tipiche per applicazioni nelle industrie della pasta di legno e della carta**

#### **Petrolchimica**

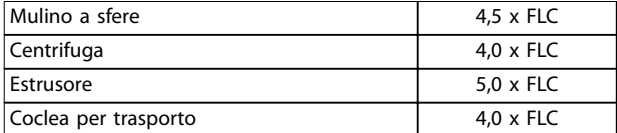

**Tabella 5.7 Correnti di spunto tipiche per applicazioni petrolchimiche**

#### **Trasporto e macchina utensile**

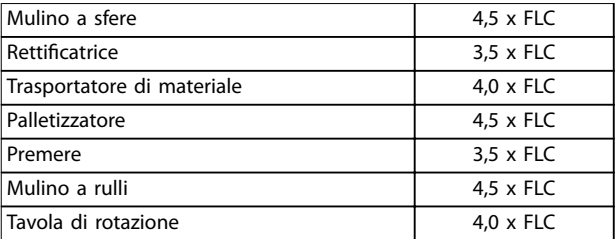

**Tabella 5.8 Correnti di avviamento tipiche per applicazioni Trasporto e macchina utensile Applicazioni strumenti**

#### **Legname e prodotti in legno**

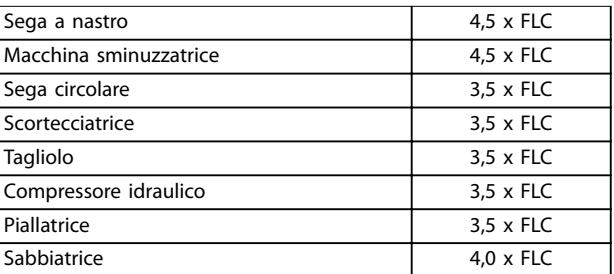

**Tabella 5.9 Correnti di avviamento tipiche per applicazioni Legname e prodotti in legno Applicazioni prodotti**

#### 5.8 Installazione con contattore di rete

Il VLT® Soft Starter MCD 500 è installato con un contattore principale (adatto a AC3). La tensione di controllo è fornita dal lato di ingresso del contattore.

L'uscita del contattore principale dell'avviatore statico controlla il contattore principale. L'uscita del contattore principale viene assegnata per default al relè di uscita A (morsetti 13, 14).

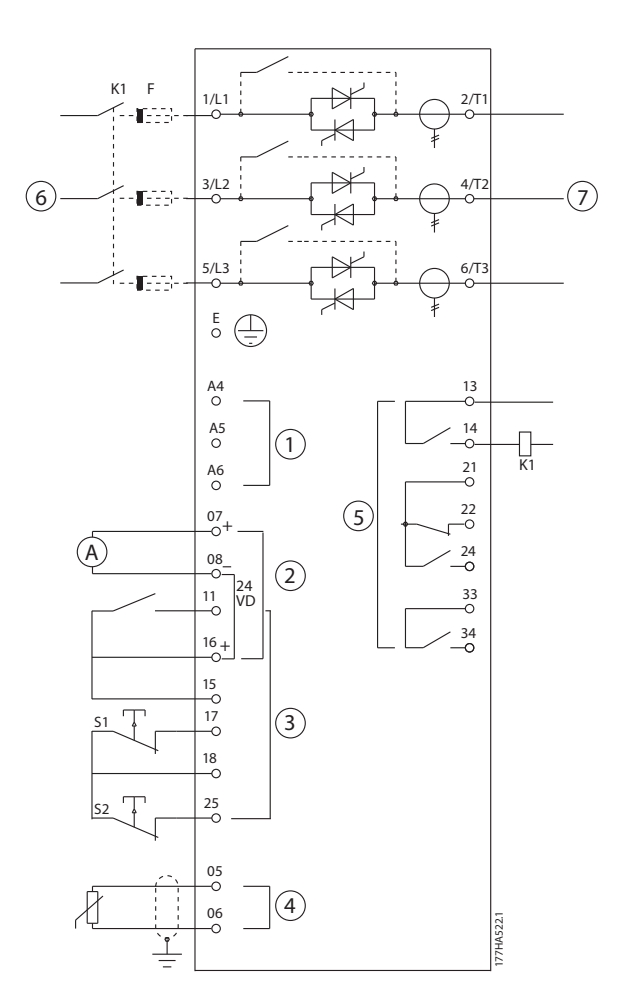

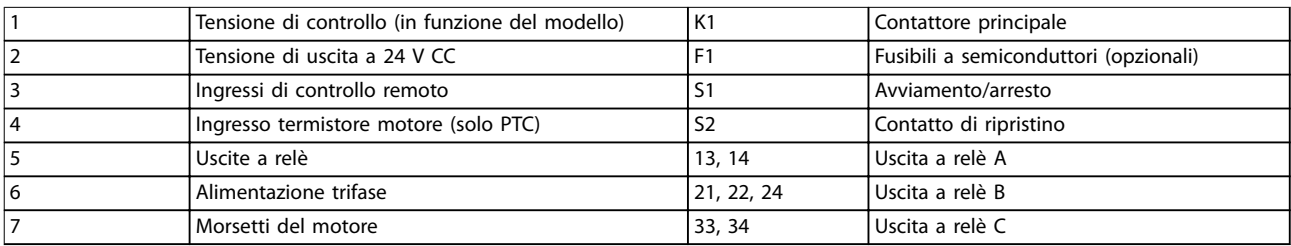

**Disegno 5.10 Installazione con contattore principale**

#### **Impostazioni parametriche:**

- **•** Parametro 4-1 Relay A Function (Funzione relè A)
	- **-** Selezionando Main contactor si assegna la funzione contattore principale all'uscita a relè A (valore di fabbrica).

## 5.9 Installazione con contattore di bypass

Il VLT® Soft Starter MCD 500 è installato con un contattore di bypass (adatto a AC1). L'uscita Run Output dell'avviatore statico controlla il contattore di bypass. L'uscita Run Output è assegnata per default al relè di uscita B (morsetti 21, 22, 24).

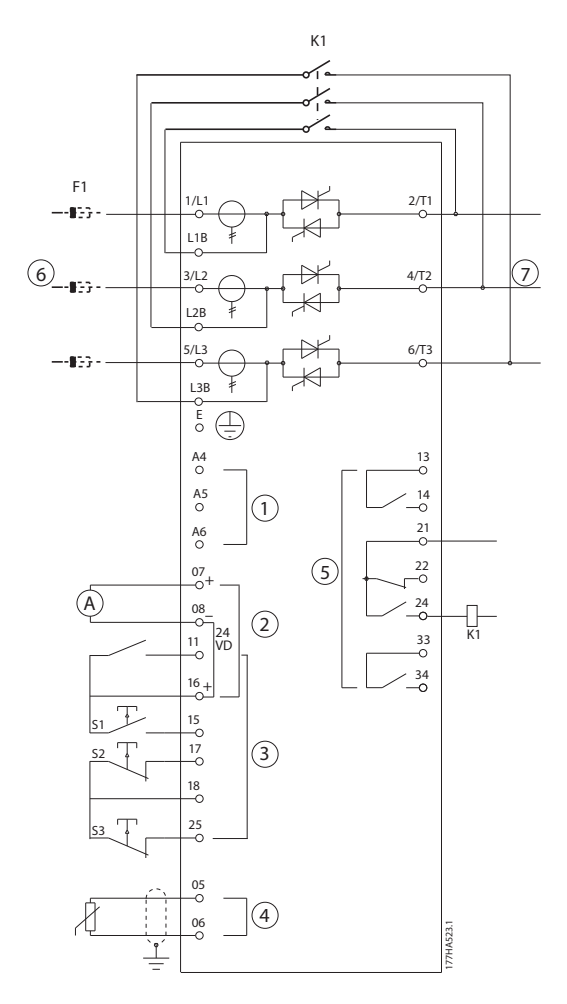

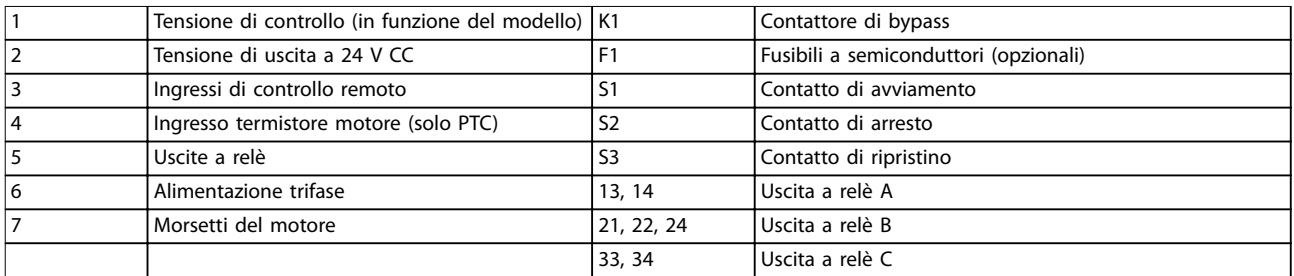

**Disegno 5.11 Installazione con contattore di bypass**

#### **Impostazioni parametriche:**

- **•** Parametro 4-4 Relay B Function (Funzione relè B)
	- **-** Selezionando Run si assegna la funzione Run Output al relè di uscita B (valore di fabbrica).

## 5.10 Funzion. emergenza

Durante il funzionamento normale il VLT® Soft Starter MCD 500 è controllato mediante un segnale remoto a due fili (morsetti 17, 18).

Un circuito a due fili collegato all'ingresso A (morsetti 11, 16) controlla il funzionamento di emergenza. Chiudendo l'ingresso A, l'avviatore statico mette in funzione il motore e ignora tutte le condizioni di scatto.

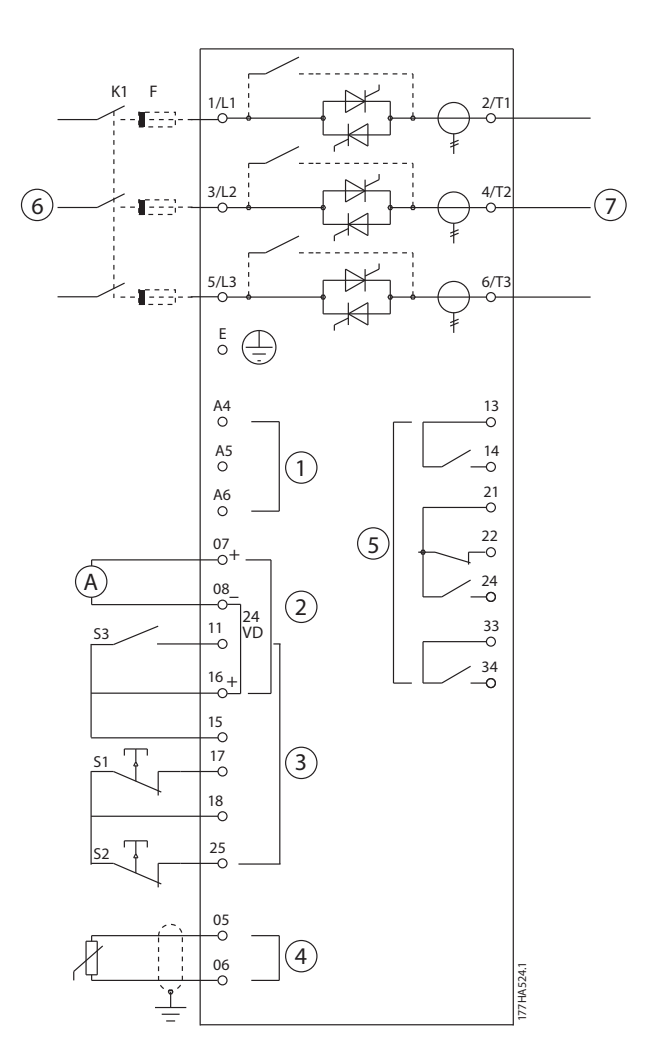

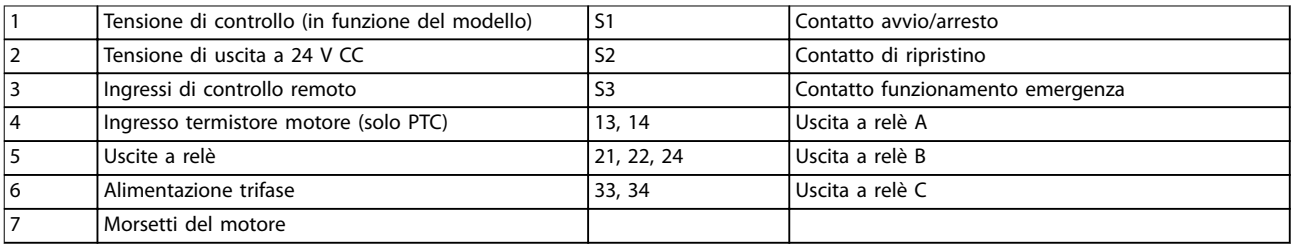

**Disegno 5.12 Modalità funzionamento di emergenza**

#### **Impostazioni parametri:**

**•** Parametro 3-3 Input A Function (Funzione ingresso A).

- **-** Selezionando Emergency Run (Funzionamento di emergenza) si assegna l'ingresso A al funzionamento di emergenza.
- **•** Parametro 15-3 Emergency Run (Funzionamento di emergenza).
	- **-** Selezionando Enable (Abilitare) si abilita la modalità funzionamento di emergenza.

## **AVVISO!**

**Anche se Emergency run (Funzionamento di emergenza) soddisfa i requisiti di funzionalità della modalità incendio, Danfoss non ne consiglia l'uso in situazioni che richiedono prove e/o la conformità a determinate norme in quanto tale modalità di funzionamento non è certicata.**

#### 5.11 Circuito di scatto ausiliario

Durante il funzionamento normale il VLT® Soft Starter MCD 500 è controllato mediante un segnale remoto a due fili (morsetti 17, 18).

L'ingresso A (morsetti 11, 16) è collegato a un circuito di scatto esterno (come un interruttore di allarme bassa pressione di un sistema di pompaggio). Quando il circuito esterno si attiva, l'avviatore statico scatta e arresta il motore.

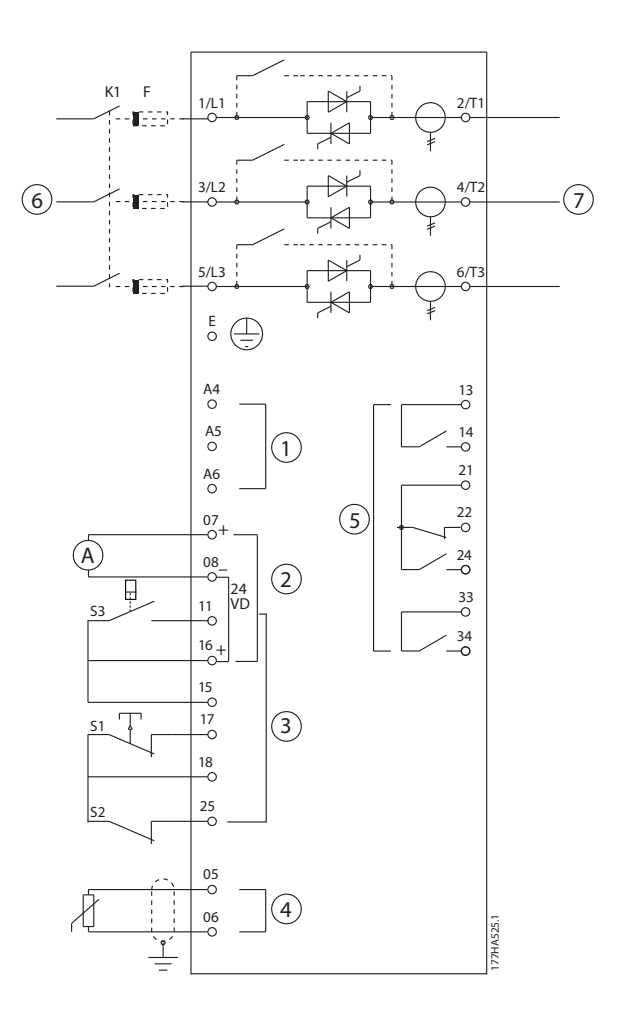

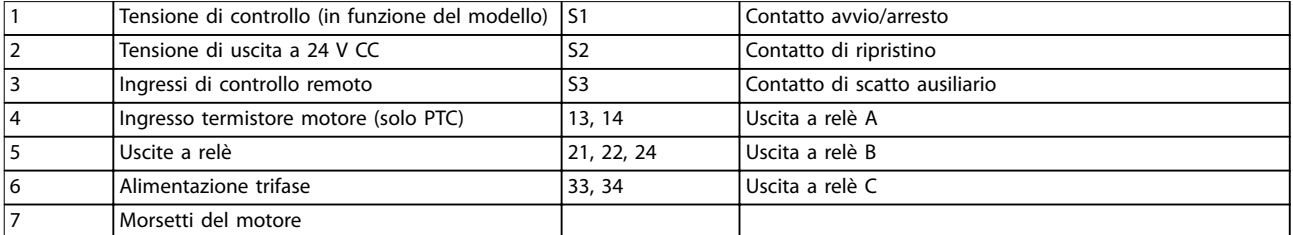

#### **Disegno 5.13 Circuito di scatto ausiliario**

#### **Impostazioni parametriche:**

- **•** Parametro 3-3 Input A Function (Funzione ingresso A).
	- **-** Selezionando Input Trip (N/O) si assegna l'ingresso A alla funzione di scatto ausiliario (N/O).
- **•** Parametro 3-4 Input A Name (Nome ingresso A).
	- **-** La selezione di un nome, ad es. Bassa pressione, assegna un nome all'ingresso A.
- **•** Parametro 3-8 Remote Reset Logic (Logica ripristino remoto).
	- **-** Selezionare come necessario, ad es. Normalmente chiuso, l'ingresso si comporta come un contatto normalmente chiuso.

## <span id="page-54-0"></span>5.12 Freno CC con sensore di velocità zero esterno

Per carichi che variano tra i cicli di frenatura esistono vantaggi nell'uso di un sensore di velocità zero esterno, se questo viene interfacciato con il VLT® Soft Starter MCD 500 per l'arresto del freno. Questo metodo di controllo fa in modo che l'impianto di frenatura MCD 500 si arresti ogni volta che il motore è fermo, evitandone in questo modo un inutile surriscaldamento.

Disegno 5.14 mostra come usare un sensore di velocità zero con l'MCD 500 per disattivare la funzione freno in occasione dell'arresto del motore. Il sensore di velocità zero (-A2) viene spesso denominato rilevatore di controllo sottovelocità. Il suo contatto interno è aperto a velocità zero e chiuso a qualsiasi velocità superiore a zero. Una volta che il motore si è arrestato, i morsetti 11 e 16 sono aperti e l'avviatore statico è disabilitato. Quando viene dato il seguente comando di avviamento, vale a dire alla successiva applicazione di K10, i morsetti 11 e 16 si chiudono e l'avviatore statico viene abilitato.

Far funzionare l'MCD 500 in modalità Auto-on e impostare il parametro 3-3 Input A Function (Funzione ingresso A) su Starter disable (Disabilitazione avviatore).

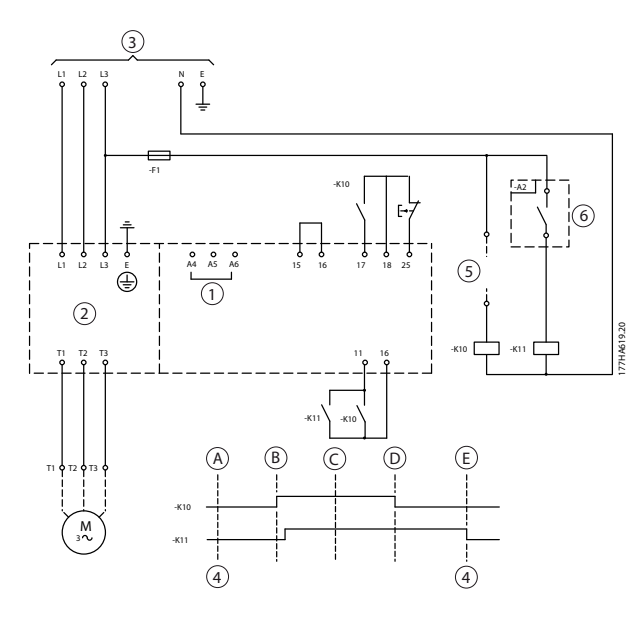

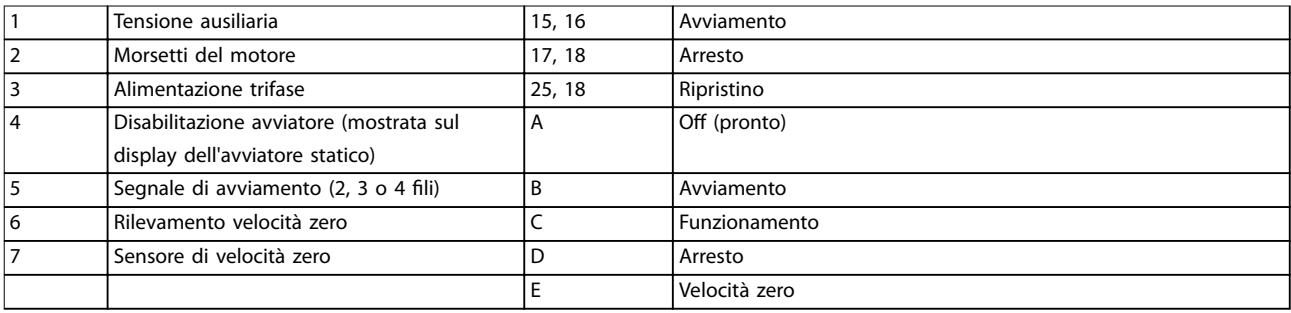

**Disegno 5.14 Disinserimento della funzione freno da fermo con il rilevatore velocità zero.**

Per dettagli sulla configurazione del freno CC vedere il [capitolo 5.4.5 Freno](#page-45-0).

## **AVVISO!**

**Quando si usa il freno CC, collegare l'alimentazione di rete all'avviatore statico (morsetti di ingresso L1, L2, L3) in sequenza di fase positiva. Impostare quindi il parametro 2-1 Phase Sequence (Sequenza di fase) su Positive only (Soltanto positivo).**

<u>Danfoss</u>

## 5.13 Frenatura dolce

Per elevati carichi inerziali il VLT® Soft Starter MCD 500 può essere configurato per la frenatura dolce.

In quest'applicazione l'MCD 500 è utilizzato con contattori di marcia in avanti e di frenatura. Quando l'avviatore statico riceve un segnale di avviamento (pulsante S1), chiude il contattore di marcia in avanti (K1) e controlla il motore in base alle impostazioni principali del motore programmate.

Quando l'avviatore statico riceve un segnale di arresto (pulsante S2), apre il contattore di marcia in avanti (K1) e chiude il contattore di frenatura (K2) dopo un ritardo di circa 2–3 s (KT1). K12 è anche chiuso per attivare le impostazioni secondarie del motore che sono programmate dall'utente per le caratteristiche di arresto desiderate.

Quando la velocità del motore si avvicina a zero, il rilevatore velocità zero esterno (A2) arresta l'avviatore statico e apre il contattore di frenatura (K2).

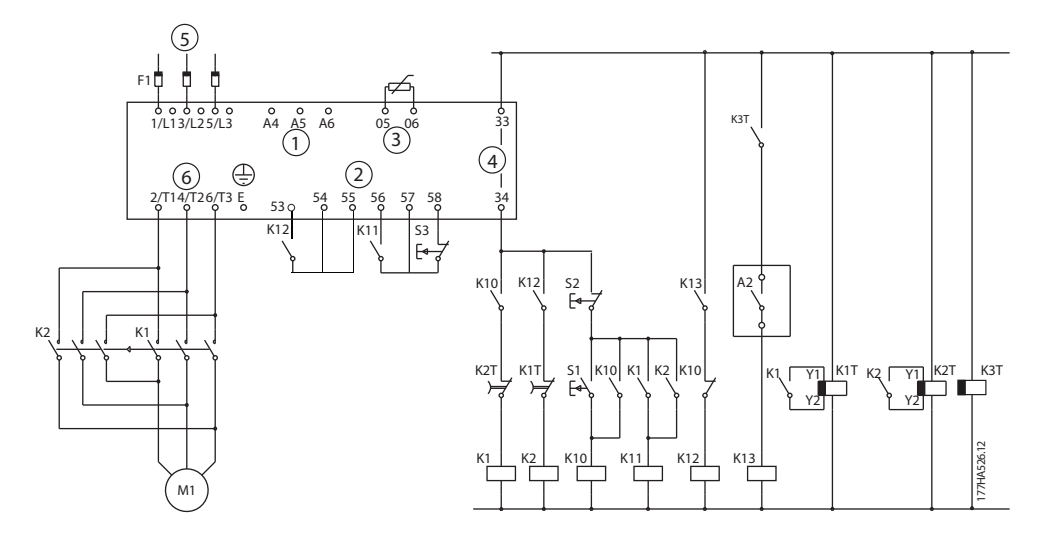

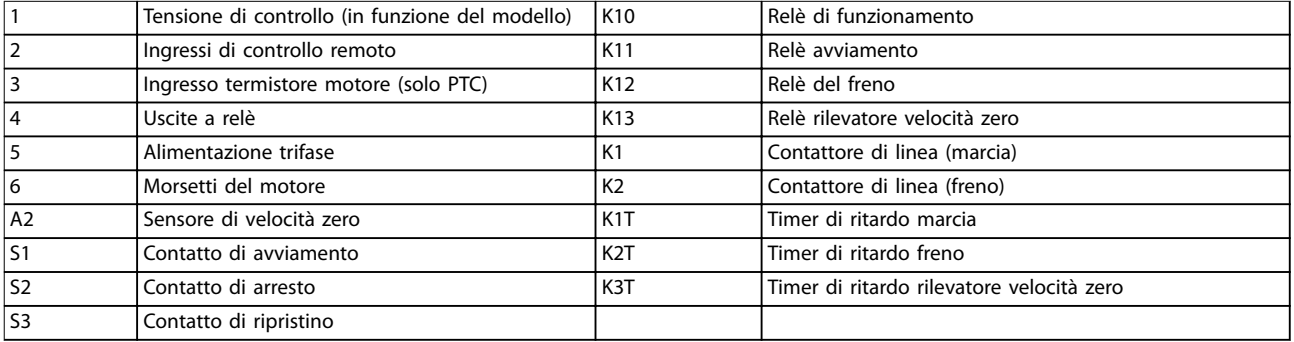

**Disegno 5.15 Congurazione della frenatura dolce**

#### **Impostazioni parametri:**

- **•** Parametro 3-3 Input A Function (Funzione ingresso A).
	- **-** Selezionando Motor Set Select (Selezione impostazione motore) si assegna l'ingresso A per la selezione dell'impostazione motore.
	- **-** Impostare le caratteristiche di avviamento mediante il gruppo motore principale (gruppo di parametri 1 Primary Motor Settings (Impostazioni del motore principale)).
- **-** Impostare le caratteristiche di frenatura mediante le impostazioni secondarie del motore (gruppo di parametri 7 Secondary Motor Set (Gruppo motore secondario)).
- **•** Parametro 4-7 Relay C Function (Funzione relè C).
	- **-** Selezionando Trip (Scatto) si assegna la funzione di scatto all'uscita relè C.

## **AVVISO!**

**Se l'avviatore statico scatta alla frequenza di alimentazione (parametro 16-5 Frequency (Frequenza)) quando il contattore di frenatura K2 si apre, modicare l'impostazione dei parametri da 2-8 a 2-10.**

#### 5.14 Motore a due velocità

Il VLT<sup>®</sup> Soft Starter MCD 500 può essere configurato per il controllo di motori del tipo Dahlander a due velocità, utilizzando un contattore ad alta velocità (K1), un contattore a bassa velocità (K2) e un contattore a stella (K3).

## **AVVISO!**

I motori PAM (Pole Amplitude Modulation, modulazione ampiezza di polo) modificano la velocità cambiando effica**cemente la frequenza dello statore mediante la congurazione dell'avvolgimento esterno. Gli avviatori statici non sono adatti per questo tipo di motore a due velocità.**

Quando l'avviatore statico riceve un segnale di avviamento ad alta velocità, chiude il contattore ad alta velocità (K1) e il contattore a stella (K3). Quindi controlla il motore in base alle impostazioni del motore principale (parametri da 1-1 a 1-16).

Quando l'avviatore statico riceve un segnale di avviamento a bassa velocità, chiude il contattore a bassa velocità (K2). Questa azione chiude l'ingresso A e l'avviatore statico controlla il motore in base alle impostazioni del motore secondario (parametri da 7-1 a 7-16).

## **AVVISO!**

**Se l'avviatore statico scatta alla frequenza di alimentazione (16-5 Frequency (Frequenza)) quando il segnale di avviamento ad alta velocità (7) viene rimosso, modicare le impostazioni dei parametri da 2-8 a 2-10.**

Danfoss

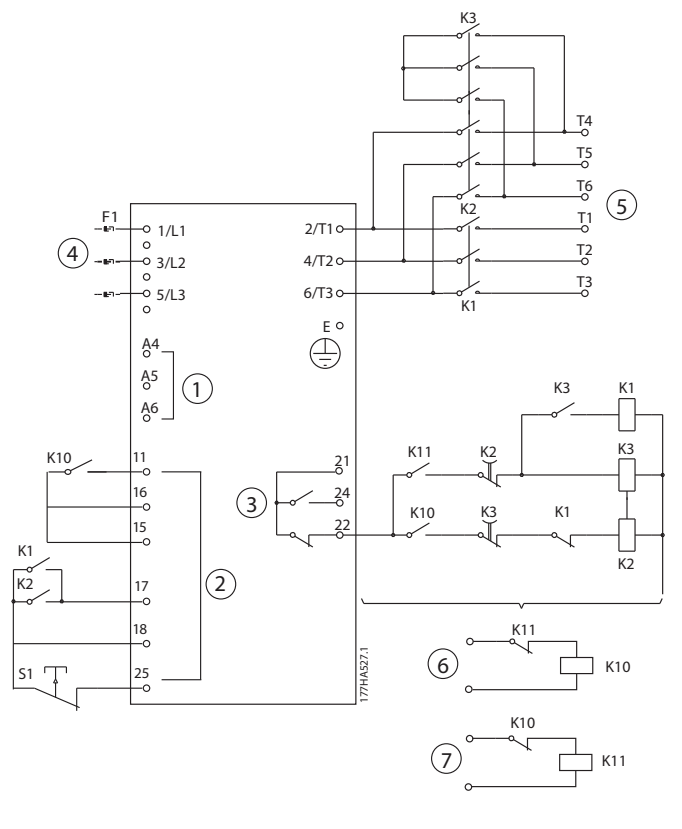

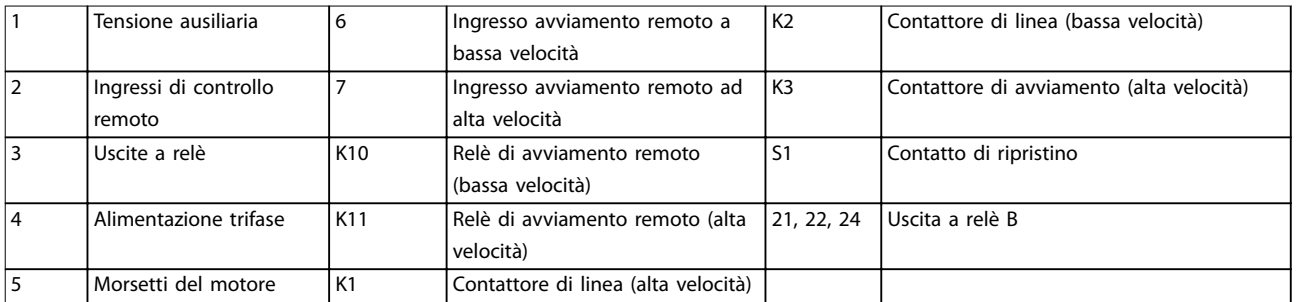

#### **Disegno 5.16 Congurazione del motore a due velocità**

## **AVVISO!**

**I contattori K2 e K3 devono essere interbloccati meccanicamente.**

#### **Impostazioni parametri:**

- **•** Parametro 3-3 Input A Function (Funzione ingresso A).
	- **-** Selezionando Motor Set Select (Selezione impostazione motore) si assegna l'ingresso A per la selezione dell'impostazione motore.
	- **-** Impostare le caratteristiche di alta velocità mediante i parametri da 1-1 a 2-9.
	- **-** Impostare le caratteristiche di bassa velocità mediante i parametri da 7-1 a 7-16.
- **•** Parametro 4-4 Relay B Function (Funzione relè B)
	- **-** Selezionando Trip (Scatto) si assegna la funzione di scatto all'uscita a relè B.

Danfoss

**Caratteristiche del prodott... Guida operativa**

## **AVVISO!**

**Se l'avviatore statico scatta alla frequenza di alimentazione (parametro 16-5 Frequency (Frequenza)) quando il segnale di** alta velocità (7) viene rimosso, modificare le impostazioni dei *parametri da 2-9 a 2-10*.

6 Funzionamento

## 6.1 Metodi di controllo

Il VLT® Soft Starter MCD 500 può essere controllato:

- **•** Tramite i tasti di comando sull'LCP (comando locale).
- **•** Tramite gli ingressi remoti (controllo remoto).
- **•** Mediante la rete di comunicazione seriale.

#### **Funzioni di controllo**

- **•** Il comando locale è disponibile soltanto in modalità Hand-on.
- **•** Il controllo remoto è disponibile soltanto in modalità Auto-on.
- **•** Il controllo tramite una rete di comunicazione seriale è sempre disabilitato nella modalità Hand-on. Abilitare/disabilitare i comandi di avviamento/arresto tramite la rete seriale in modalità Auto-on cambiando l'impostazione del parametro 3-2 Comms in Remote (Comunicazioni da remoto).

L'MCD 500 può essere inoltre configurato per l'avviamento automatico o l'arresto automatico. Il funzionamento avviamento/ arresto automatico è disponibile soltanto in modalità Auto-on. In modalità Hand-on l'avviatore statico ignora qualsiasi impostazione di avviamento/arresto automatico. Per configurare il funzionamento di avviamento/arresto automatico, impostare i parametri da 5-1 a 5-4.

Per commutare tra le modalità Hand-on e Auto-on premere i tasti sull'LCP.

- **•** [Hand On]: avvia il motore e accede alla modalità Hand-on.
- **•** [O]: arresta il motore e accede alla modalità Hand-on.
- **•** [Auto On]: imposta l'avviatore statico sulla modalità Auto-on.
- **•** [Reset] ripristina uno scatto (soltanto modalità Hand-on).

L'MCD 500 può essere anche impostato per consentire soltanto il comando locale o il controllo remoto usando il parametro 3-1 Local/Remote (Locale/Remoto).

Se il parametro 3-1 Local/Remote (Locale/Remoto) è impostato su Remote Control Only (Soltanto controllo remoto), il tasto [Off] è disabilitato. Arrestare il motore tramite il controllo remoto o tramite la rete di comunicazione seriale.

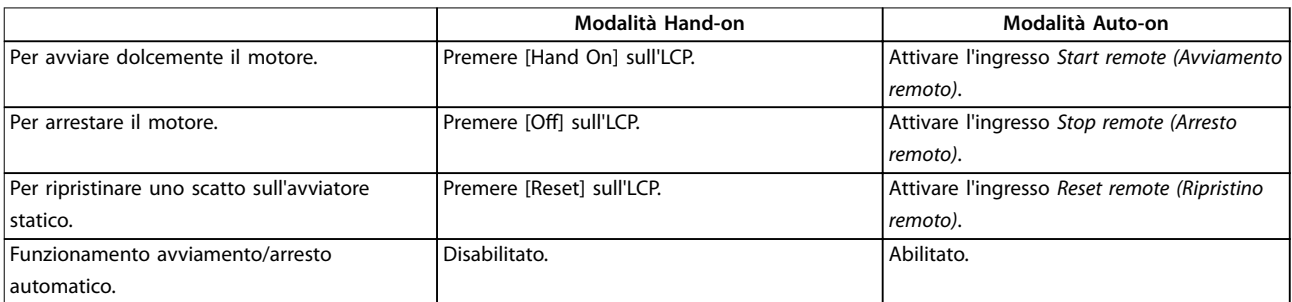

**Tabella 6.1 Avviamento, arresto e ripristino nelle modalità Hand-on e Auto-on.**

Per arrestare il motore a ruota libera indipendentemente dall'impostazione nel parametro 1-10 Stop Mode (Modalità di arresto) premere contemporaneamente [Off] e [Reset]. L'avviatore statico disinserisce l'alimentazione dal motore e apre il contattore principale, e il motore funziona a ruota libera fino all'arresto.

## **AVVISO!**

**Le funzioni freno e jog funzionano solo con i motori collegati in linea (vedere il [capitolo 5.6 Funzionamento a](#page-47-0) [triangolo interno](#page-47-0))**

## 6.2 Funzionamento e LCP

## 6.2.1 Modi di funzionamento

In modalità Hand-on:

- **•** Per avviare dolcemente il motore, premere [Hand On] sull'LCP.
- Per arrestare il motore, premere [Off] sull'LCP.
- **•** Per ripristinare uno scatto sull'avviatore statico, premere [Reset] sull'LCP.
- **•** Per arrestare il motore in rotazione libera indipendentemente dall'impostazione nel parametro 1-10 Stop Mode (Modalità di arresto), premere contemporaneamente [Off] e [Reset]. L'avviatore statico disinserisce l'alimentazione dal motore e apre il contattore principale, e il motore funziona in rotazione libera fino all'arresto.

In modalità Auto-on:

- **•** Per avviare dolcemente il motore, attivare l'ingresso remoto Avviamento.
- **•** Per arrestare il motore, attivare l'ingresso remoto Arresto.
- **•** Per ripristinare uno scatto sull'avviatore statico, attivare l'ingresso remoto Ripristino.

## **AVVISO!**

**Le funzioni freno e jog funzionano solo con i motori collegati in linea (vedere [capitolo 4.3.3 Installazione con](#page-24-0) [connessione a triangolo interna](#page-24-0))**

## 6.2.2 L'LCP

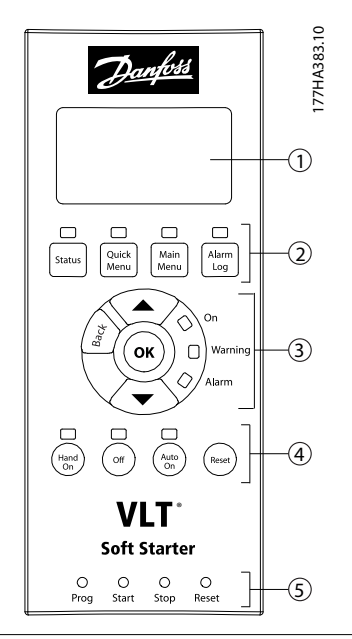

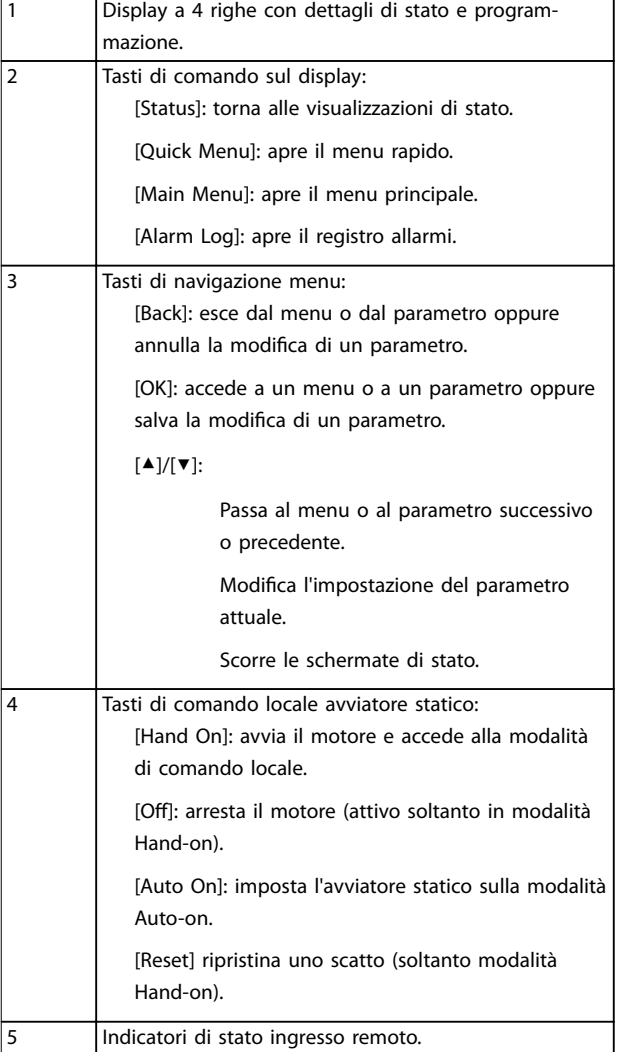

#### **Disegno 6.1 Layout LCP**

Danfoss

## 6.3 LCP montato a distanza

È possibile installare un LCP montato a distanza con il VLT® Soft Starter MCD 500. Il quadro di comando LCP 501 può essere montato a una distanza massima di 3 metri dall'avviatore statico, per assolvere funzioni di controllo e monitoraggio.

L'avviatore statico può essere controllato e programmato dall'LCP remoto o dall'LCP sull'avviatore statico. Entrambi i display mostrano le stesse informazioni.

L'LCP remoto consente anche la copia delle impostazioni dei parametri tra gli avviatori statici.

#### 6.3.1 Sincronizzazione dell'LCP e dell'avviatore statico

Il cavo DB9 può essere collegato/scollegato dall'LCP mentre l'avviatore statico è in funzione.

La prima volta che un LCP viene collegato a un avviatore statico, l'avviatore statico copia le proprie impostazioni dei parametri sull'LCP.

> Rilevato nuovo display

Se l'LCP è stato precedentemente usato con un VLT® Soft Starter MCD 500, selezionare se copiare i parametri dall'LCP all'avviatore statico o dall'avviatore statico all'LCP.

Per selezionare l'opzione richiesta:

1. Premere i tasti [▲] e [▼].

Una linea tratteggiata circonda l'opzione selezionata.

- 2. Premere [OK] per procedere con la selezione di Copy Parameters (Copia parametri).
	- 2a Da display ad avviatore statico.
	- 2b Da avviatore statico a display.

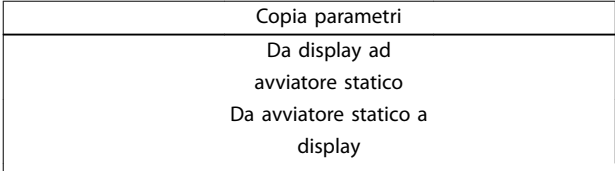

## **AVVISO!**

**Se la versione software dei parametri nell'LCP è diversa dalla versione software dell'avviatore statico, è disponibile soltanto Starter to Display (Da avviatore statico a display).**

## **AVVISO!**

**Mentre l'LCP si sincronizza, sono abilitati soltanto i tasti [**▲**], [**▼**], [OK] e [O].**

## **AVVISO!**

**L'LCP può essere rimosso o sostituito mentre l'avviatore statico è in funzione. Non è necessario rimuovere la tensione di rete o di controllo.**

#### 6.4 Schermata iniziale

Quando si applica la corrente di controllo l'avviatore statico visualizza la schermata iniziale.

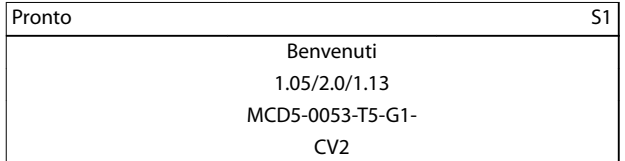

Terza linea di visualizzazione: versioni software dell'LCP remoto, del software di controllo e del software del modello. Quarta linea di visualizzazione: numero di modello del prodotto.

## **AVVISO!**

**La versione LCP viene visualizzata soltanto se viene collegato un LCP 501 remoto quando è applicata la corrente di controllo. Se non è presente alcun LCP remoto, vengono visualizzati soltanto il software di controllo e le versioni software del modello.**

#### 6.5 Tasti di comando locale

Se il parametro 3-1 Local/Remote (Locale/Remoto) è impostato su LCL/RMT Anytime o su LCL/RMT When OFF, i tasti [Hand On] e [Auto On] sono sempre attivi. Se l'avviatore statico è in modalità Auto-on, premendo [Hand On] si accede alla modalità Hand-on e il motore viene avviato.

Se il parametro 3-1 Local/Remote (Locale/Remoto) è impostato su Remote Control Only, il tasto [Off] è disattivato. Arrestare il motore tramite il controllo remoto o tramite la rete di comunicazione seriale.

## 6.6 Display

L'LCP visualizza un'ampia gamma di dati sulle prestazioni relative all'avviatore statico. Premere [Status] per accedere alle schermate del display di stato, quindi premere [▲] e [▼] per selezionare le informazioni da visualizzare. Per tornare alle schermate di stato all'interno di un menu, premere ripetutamente [Back] o premere [Status]. Informazioni di stato disponibili:

- **•** Monitoraggio della temperatura.
- **•** Schermata programmabile (vedere i parametri da 8-2 a 8-5).
- **•** Corrente.
- **•** Frequenza.
- **•** Potenza motore.
- **•** Informazioni sull'ultimo avviamento.
- **•** Data e ora.
- **Grafico a barre conduzione SCR.**
- Grafici delle prestazioni.

## **AVVISO!**

**Le schermate illustrate presentano le impostazioni di fabbrica.**

## 6.6.1 Schermata monitoraggio temperatura (S1)

La schermata della temperatura mostra la temperatura del motore come percentuale della capacità termica totale. Mostra anche quale gruppo di dati motore è in uso.

La schermata di monitoraggio temperatura è la schermata di stato predefinita.

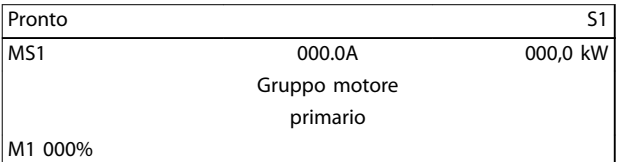

## 6.6.2 Schermata programmabile (S2)

La schermata dell'avviatore statico programmabile dall'utente può essere configurata per mostrare le informazioni più importanti per l'applicazione specifica. Utilizzare i parametri da 8-2 a 8-5 per selezionare le informazioni da visualizzare.

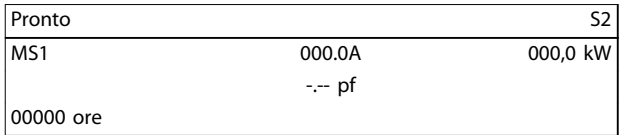

## 6.6.3 Corrente media (S3)

La schermata della corrente media mostra la corrente media di tutte le tre fasi.

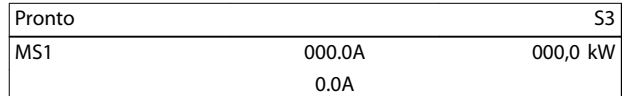

#### 6.6.4 Schermata di monitoraggio corrente (S4)

La schermata della corrente mostra la corrente di linea in tempo reale su ogni fase.

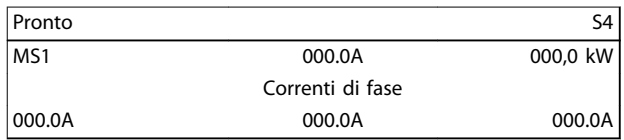

#### 6.6.5 Schermata monitoraggio frequenza (S5)

La schermata della frequenza mostra la frequenza di rete misurata dall'avviatore statico.

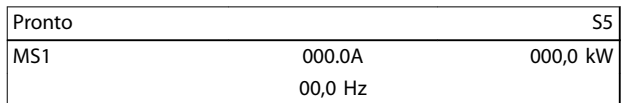

## 6.6.6 Schermata potenza motore (S6)

La schermata della potenza motore mostra la potenza del motore (kW, cv e kVA) e il fattore di potenza.

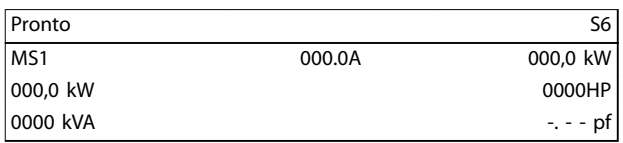

#### 6.6.7 Informazioni ultimo avviamento (S7)

La schermata delle informazioni sull'ultimo avviamento mostra i dettagli dell'ultimo avviamento avvenuto con successo:

- **•** Durata dell'avviamento, (s).
- **•** Massima corrente di avviamento assorbita (come percentuale della corrente a pieno carico del motore).

**•** Aumento calcolato della temperatura del motore.

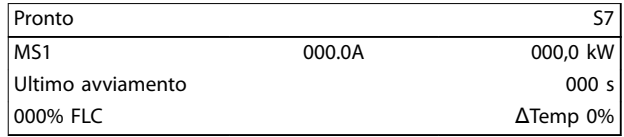

#### 6.6.8 Data e ora (S8)

La schermata data e ora indica la data e l'ora attuali del sistema (formato 24 ore). Per i dettagli dell'impostazione di data e ora, consultare [capitolo 9.1 Impostare data e ora](#page-81-0).

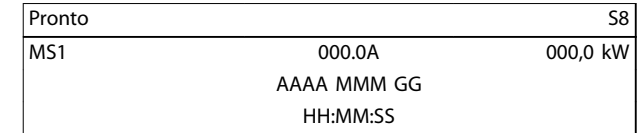

## 6.6.9 Grafico a barre conduzione SCR

Il grafico a barre conduzione SCR mostra il livello di conduzione su ogni fase.

| L1 Cond             |  |
|---------------------|--|
| L <sub>2</sub> Cond |  |
|                     |  |
| L <sub>3</sub> Cond |  |

**Disegno 6.2 Grafico a barre** 

### 6.6.10 Grafici delle prestazioni

Il VLT® Soft Starter MCD 500 può visualizzare informazioni sulle prestazioni in tempo reale relative a:

- **•** Corrente.
- **•** Temperatura motore.
- **•** kW motore.
- **•** kVA motore.
- **•** Fattore di potenza motore.

Le informazioni più recenti sono visualizzate sul lato destro dello schermo. I dati precedenti non vengono memorizzati. Per consentire l'analisi delle prestazioni passate, è anche possibile arrestare il grafico. Per attivare o disattivare l'interruzione del grafico, tenere premuto [OK] per almeno 0,5 s.

## **AVVISO!**

L'avviatore statico non raccoglie dati mentre il grafico è **in pausa. Alla ripresa del graco, viene mostrato un piccolo spazio tra i dati precedenti e quelli nuovi.**

**6 6**

**7 7**

# 7 Programmazione

È possibile accedere ai menu di programmazione in qualsiasi momento, compreso mentre l'avviatore statico è in funzione. Tutte le modifiche hanno effetto immediatamente.

## 7.1 Controllo degli accessi

Un codice di accesso di sicurezza a quattro cifre protegge i parametri critici (gruppo di parametri 15 Restricted Parameters (Parametri con restrizioni) e successivi), impedendo agli utenti non autorizzati di visualizzare o modificare le impostazioni parametri.

Quando si tenta di accedere a un gruppo di parametri con restrizioni, l'LCP chiede un codice di accesso. Il codice di accesso viene chiesto una volta per la sessione di programmazione e l'autorizzazione permane fino alla chiusura del menu.

Per inserire il codice di accesso:

- 1. Premere [Back] e [OK] per selezionare una cifra.
- 2. Premere  $[4]$  e  $[\nabla]$  per modificare il valore.
- 3. Quando tutte le quattro cifre corrispondono al codice di accesso, premere [OK].

L'LCP mostra un messaggio di conferma prima di proseguire.

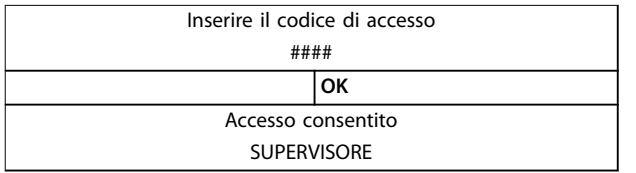

Per modificare il codice di accesso, usare il parametro 15-1 Access Code (Codice di accesso).

## **AVVISO!**

**Il codice di accesso di sicurezza protegge anche la simulazione della protezione e la simulazione dell'uscita. I contatori e il ripristino del modello termico possono essere visualizzati senza immettere un codice di accesso, ma il codice di accesso è indispensabile per effettuare il ripristino.**

**Il codice di accesso predenito è 0000.**

Per impedire che gli utenti alterino le impostazioni parametri, bloccare i menu. Il blocco delle modifiche può essere impostato su Read & Write (Lettura e scrittura), Read Only (Sola lettura), o No Access (Accesso negato) nel parametro 15-2 Adjustment Lock (Blocco della regolazione).

Se si tenta di modificare il valore di un parametro o di accedere al Menu principale quando il blocco della regolazione è attivo, verrà visualizzato un messaggio di errore:

> Accesso negato Blocco regol. attivo

## 7.2 Menu rapido

[Quick Menu] fornisce l'accesso ai menu per impostare l'avviatore statico per applicazioni semplici.

## 7.2.1 Setup rapido

Il setup rapido dà accesso ai parametri più comuni, permettendo di configurare l'avviatore statico in base all'applicazione. Per i dettagli sui singoli parametri, vedere il [capitolo 8 Descrizioni dei parametri](#page-68-0).

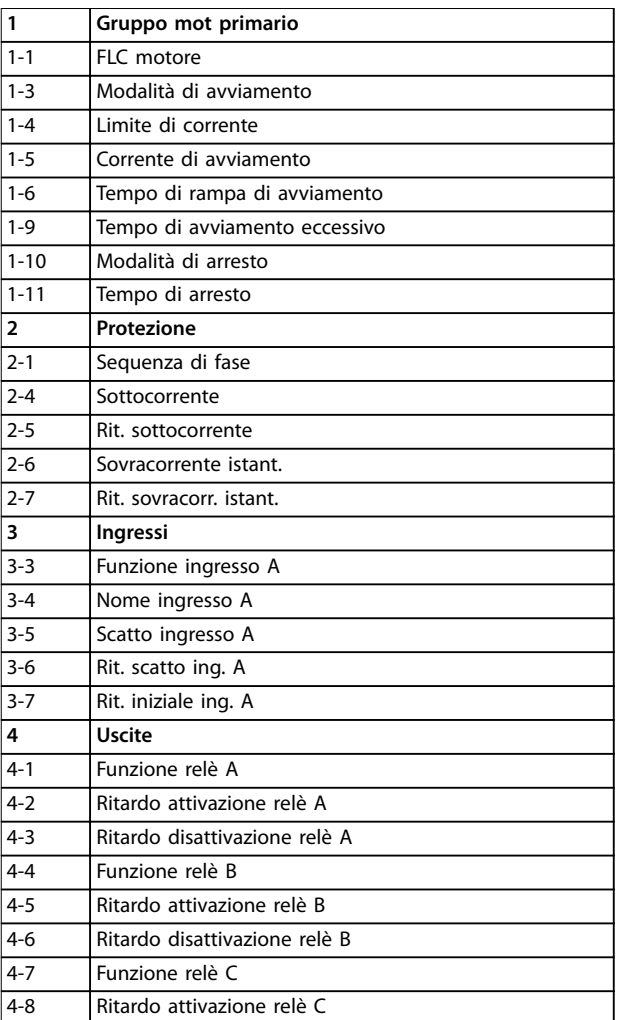

Danfoss

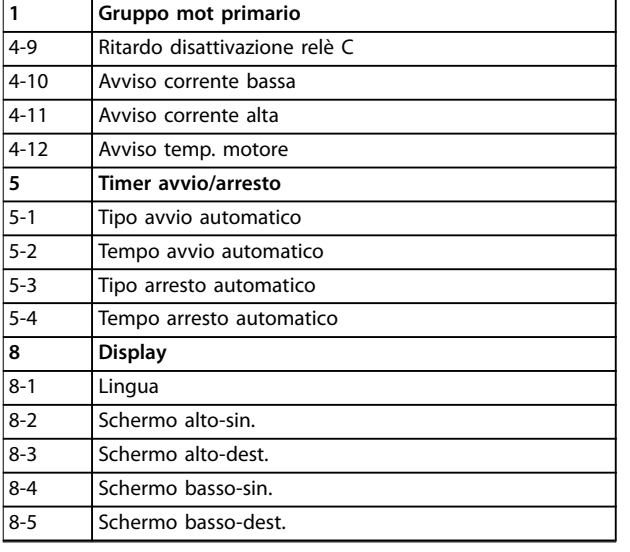

**Tabella 7.1 Parametri nel menu setup rapido**

## 7.2.2 Esempi di setup dell'applicazione

Il menu dei setup dell'applicazione semplifica la configurazione dell'avviatore statico per le applicazioni comuni. L'avviatore statico seleziona i parametri pertinenti per l'applicazione e suggerisce un'impostazione standard. Ciascun parametro può essere regolato per soddisfare i requisiti esatti.

Sul display, i valori consigliati sono evidenziati. I valori caricati sono invece indicati da un ▶.

Impostare sempre il parametro 1-1 Motor FLC (FLC motore) in modo che corrisponda alla corrente a pieno carico riportata sulla targa del motore. Il valore consigliato per la FLC motore è la FLC minima dell'avviatore statico.

#### **Pompa centrifuga**

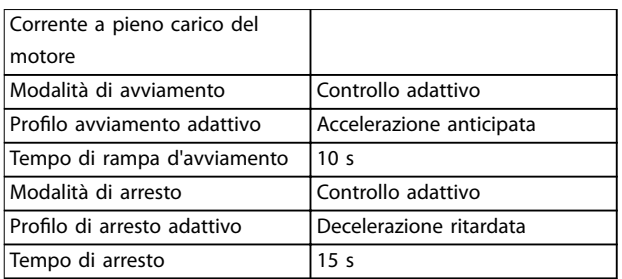

**Tabella 7.2 I valori suggeriti per le applicazioni con pompa centrifuga**

#### **Pompa sommersa**

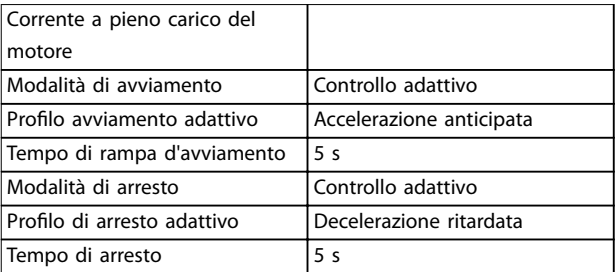

**Tabella 7.3 Valori suggeriti per le applicazioni con pompa sommersa**

#### **Ventilatore smorzato**

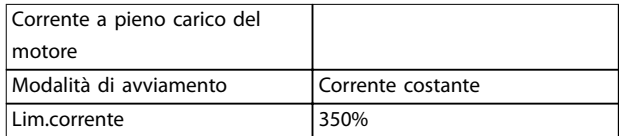

**Tabella 7.4 Valori suggeriti per le applicazioni con ventilatori smorzati**

#### **Ventilatore non smorzato**

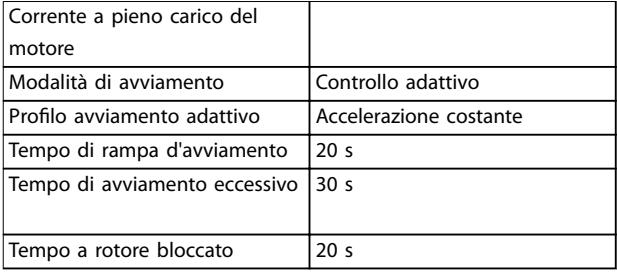

**Tabella 7.5 Valori suggeriti per le applicazioni con ventilatori non smorzati**

#### **Compressore a vite**

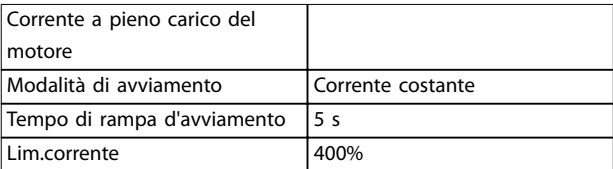

**Tabella 7.6 Valori suggeriti per applicazioni con compressori a vite**

#### **Compressore alternativo**

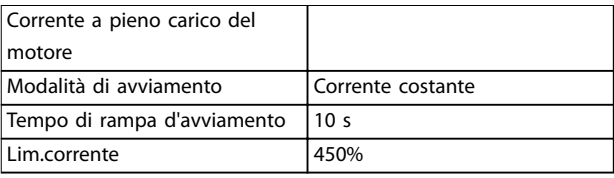

**Tabella 7.7 Valori suggeriti per applicazioni con compressori alternativi**

#### **Trasportatore**

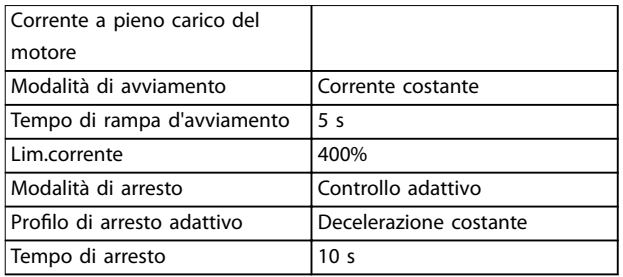

**Tabella 7.8 Valori suggeriti per applicazioni con trasportatore**

#### **Frantoio rotativo**

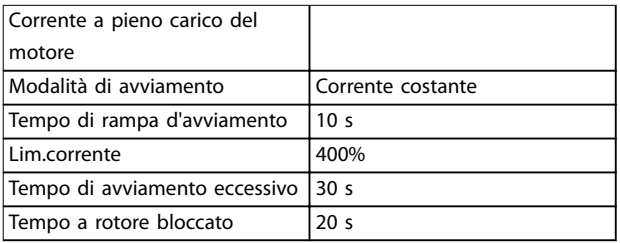

**Tabella 7.9 Valori suggeriti per applicazioni con frantoi rotativi**

#### **Frantoio a ganasce**

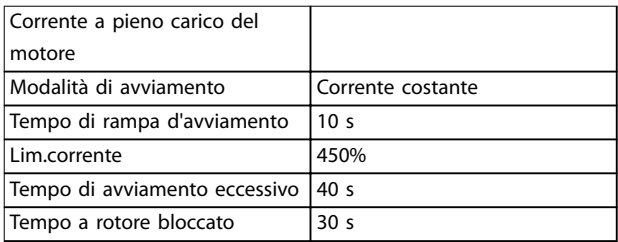

**Tabella 7.10 Valori suggeriti per applicazioni con frantoio a ganasce**

#### 7.2.3 Registrazioni

Per visualizzare le informazioni sulle prestazioni in grafici in tempo reale, accedere al menu Registrazioni.

- **•** Corrente (% FLC).
- **•** Temperatura motore (%).
- **•** kW motore (%).
- **•** kVA motore (%).
- **•** Pf motore.

Le informazioni più recenti sono visualizzate sul lato destro dello schermo. Il grafico può essere interrotto per analizzare i dati tenendo premuto il tasto [OK]. Per riavviare il grafico, tenere premuto [OK].

## 7.3 Menu principale

Il [Main Menu] dà accesso ai menu per impostare l'avviatore statico per le applicazioni avanzate e per monitorarne le prestazioni.

#### 7.3.1 Parametri

I parametri consentono di visualizzare e modificare tutti i parametri programmabili che controllano il funzionamento dell'avviatore statico.

Per aprire Parametri, premere [Main Menu] e quindi selezionare Parametri.

#### **Per navigare nei parametri**

- **•** Per scorrere tra i gruppi di parametri, premere [▲] o [▼].
- **•** Per visualizzare i parametri in un gruppo, premere [OK].
- **•** Per tornare al livello precedente, premere [Back].
- Per chiudere i Parametri, premere [Back].

#### **Modica di un valore parametrico**

- Scorrere fino al parametro appropriato e premere [OK] per accedere alla modalità di modifica.
- Per modificare l'impostazione dei parametri premere [▲] e [▼].
- Per salvare le modifiche, premere [OK]. L'impostazione mostrata sul display viene salvata e l'LCP mostra nuovamente l'elenco dei parametri.
- Per annullare le modifiche, premere [Back]. L'LCP mostra nuovamente l'elenco dei parametri senza salvare le modifiche.

## 7.3.2 Scelta rapida parametro

Il VLT® Soft Starter MCD 500 include anche una scelta rapida per i parametri che consente di accedere direttamente a un parametro nel menu Parametri.

- **•** Per accedere alla scelta rapida parametro, premere [Main Menu] per 3 s.
- **•** Premere [▲] o [▼] per selezionare il gruppo di parametri.
- **•** Premere [OK] o [Back] per spostare il cursore.
- **•** Premere [▲] o [▼] per selezionare il numero del parametro.

Scelta rapida parametro

Immettere un numero di parametro 01-01

**7 7**

# Danfoss

# 7.3.3 Elenco dei parametri

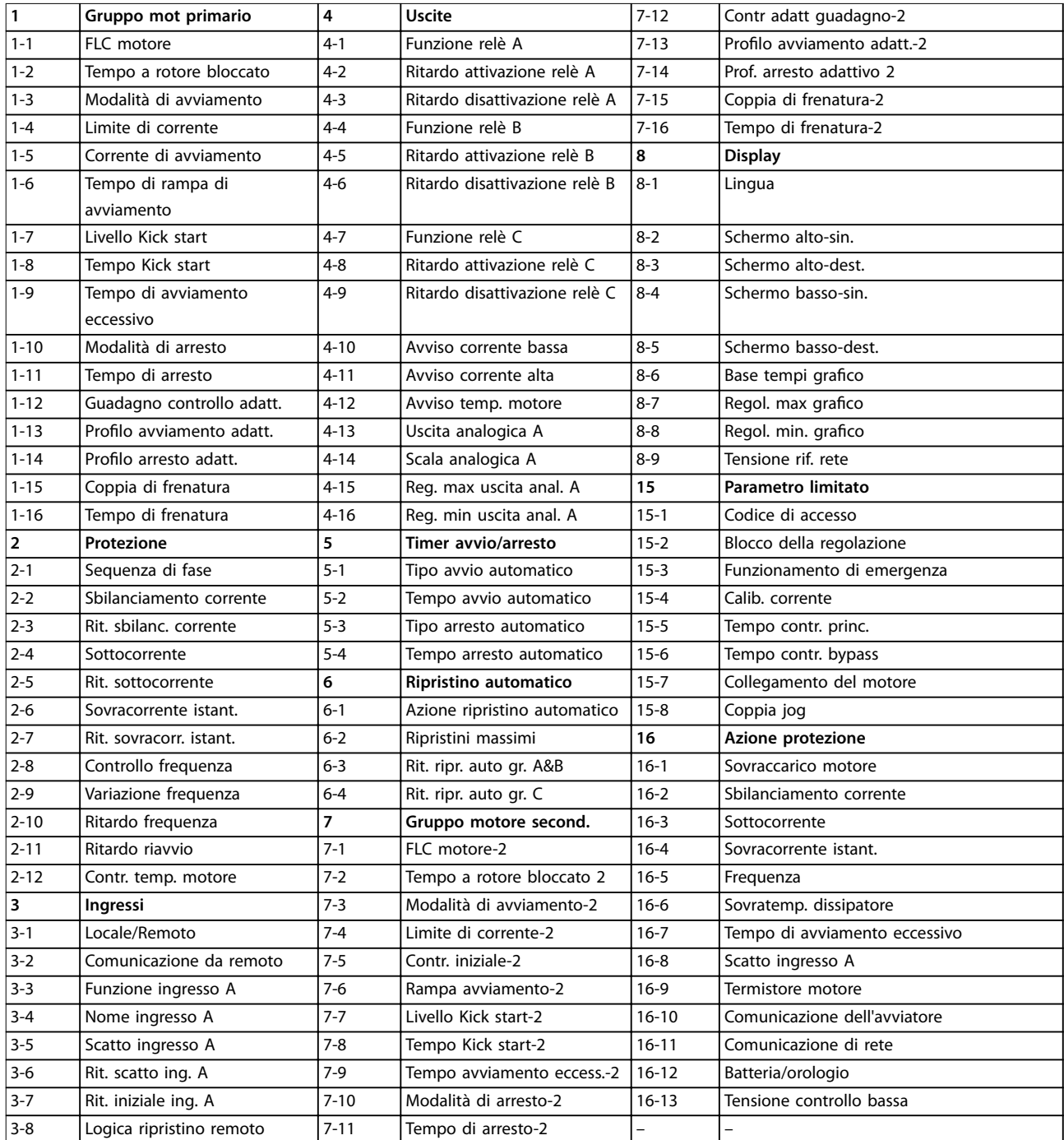

# <span id="page-68-0"></span>8 Descrizioni dei parametri

## 8.1 Impostazioni del motore principale

## **AVVISO!**

**Le impostazioni di fabbrica sono contrassegnate da \*.**

I parametri nelle Impostazioni del motore principale configurano l'avviatore statico in modo da adattarsi al motore collegato. Questi parametri descrivono le caratteristiche operative del motore e permettono all'avviatore statico di adattare la temperatura del motore.

## **AVVISO!**

**Il Parametro 1-2 Locked Rotor Time (Tempo a rotore bloccato) determina la corrente di scatto per la protezione da sovraccarico motore. La sua impostazione di fabbrica fornisce una protezione da sovraccarico motore:**

- **• Classe 10.**
- **• Corrente di scatto 105% della FLA o equivalente.**

#### **1-1 FLC motore**

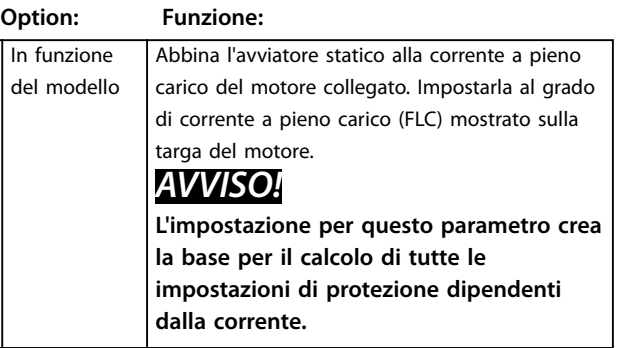

#### **1-2 Tempo a rotore bloccato**

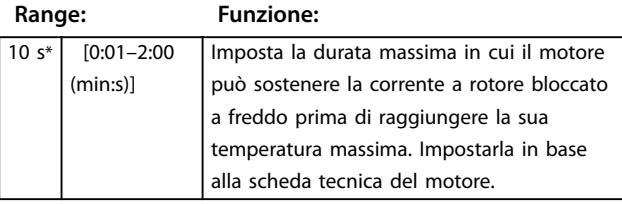

#### **1-3 Modalità di avviamento**

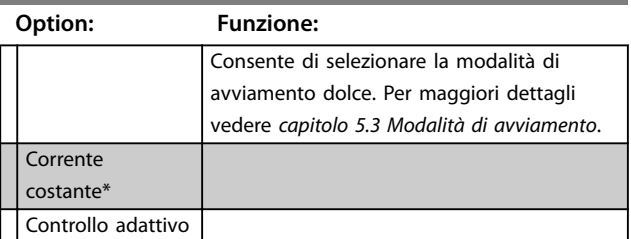

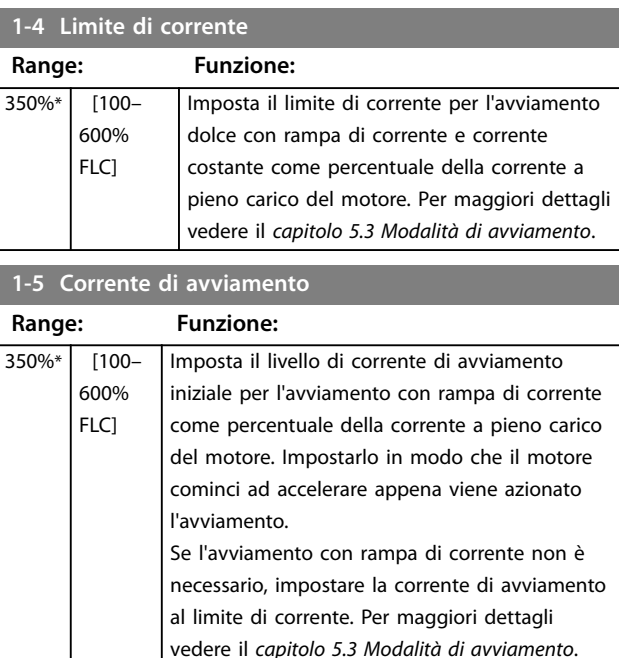

#### **1-6 Tempo di rampa di avviamento**

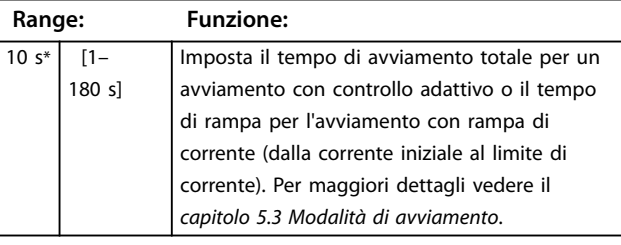

#### **1-7 Livello Kick start**

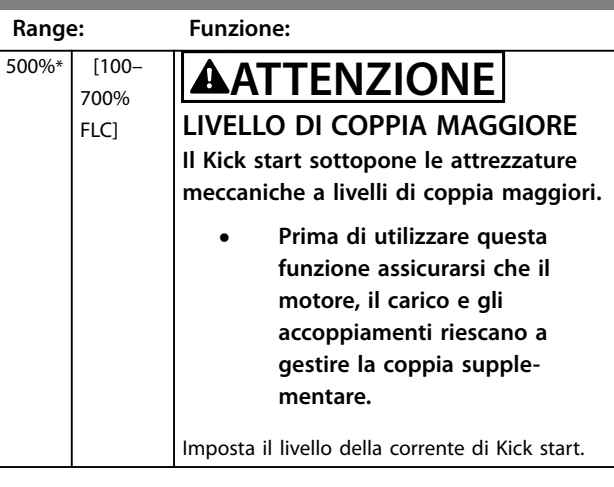

**1-8 Tempo Kick start**

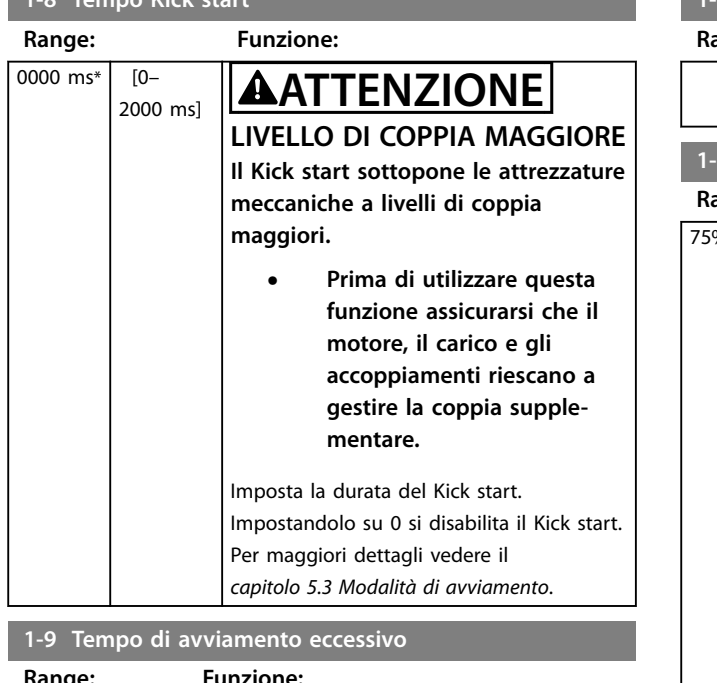

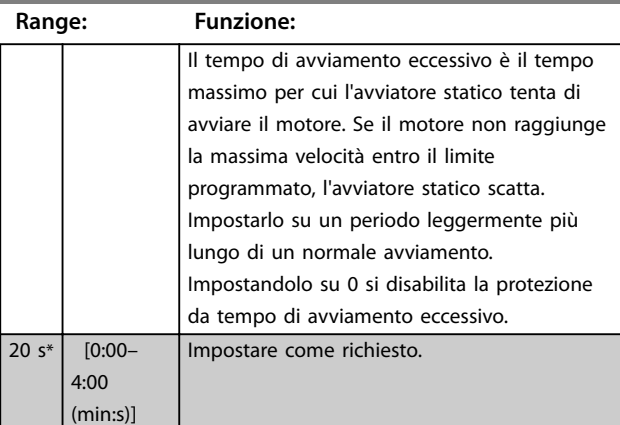

## **1-10 Modalità di arresto**

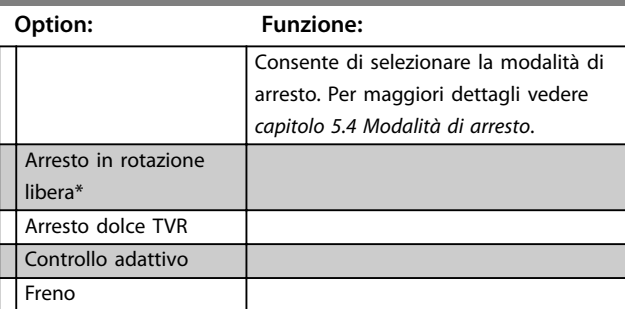

#### **1-11 Tempo di arresto**

**Range: Funzione:**

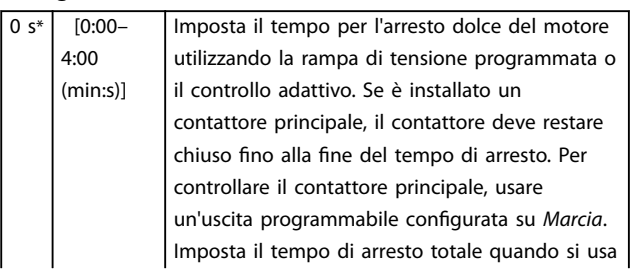

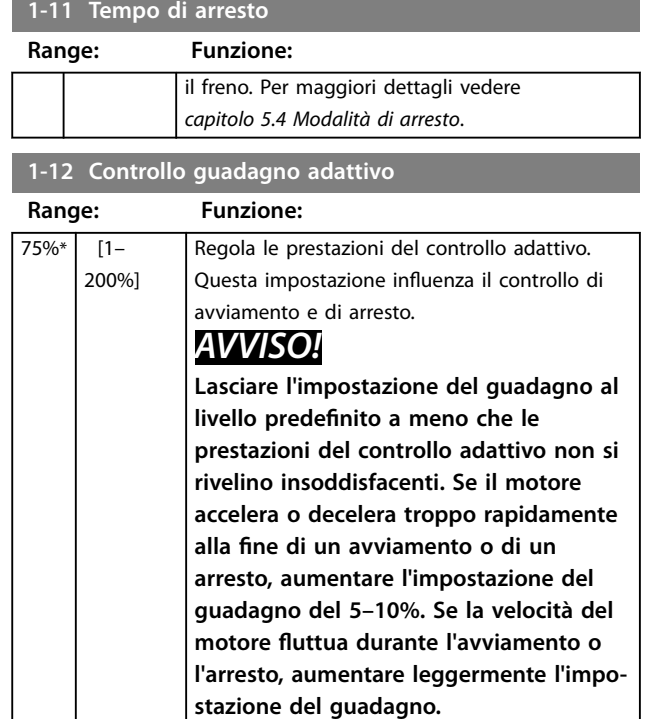

#### **1-13 Prolo avviamento adattivo**

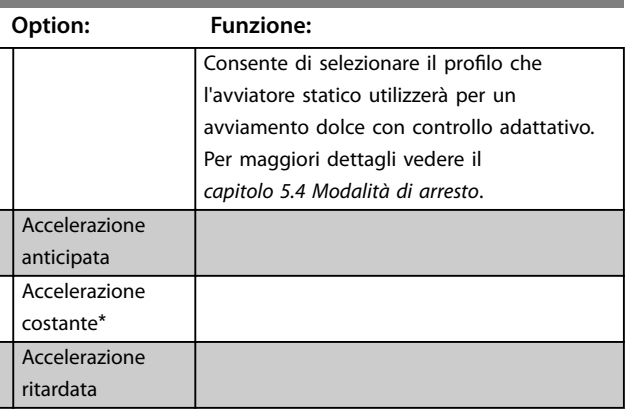

#### **1-14 Prolo arresto adattivo**

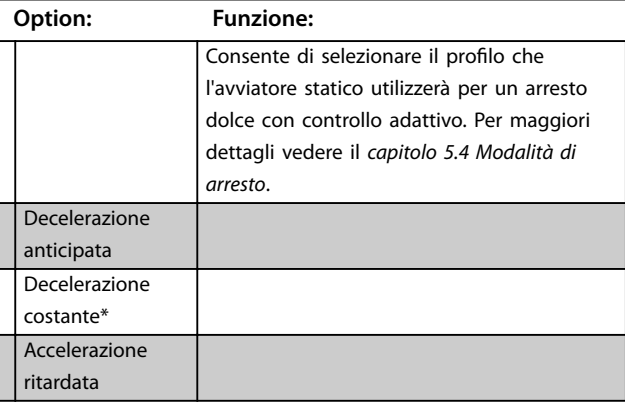

## 8.1.1 Freno

Il freno utilizza l'iniezione CC per rallentare in modo attivo il motore. Vedere [capitolo 5.4 Modalità di arresto](#page-44-0) per maggiori dettagli.

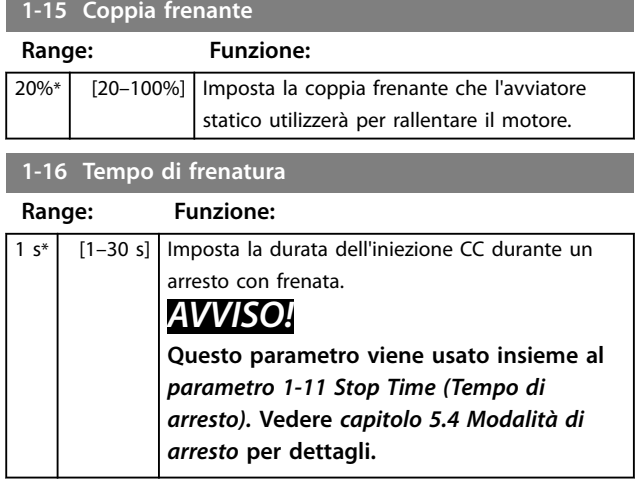

#### 8.2 Protezione

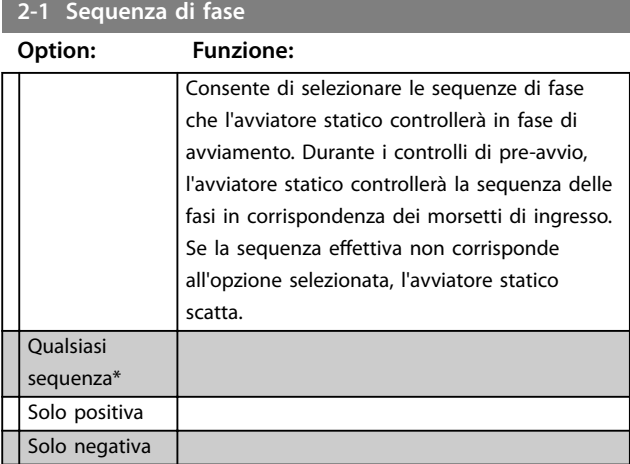

## 8.2.1 Sbilanciamento corrente

È possibile configurare l'avviatore statico affinché scatti qualora le correnti nelle 3 fasi varino più di una quantità specificata. Lo sbilanciamento è calcolato come differenza tra le correnti più elevate e più basse su tutte le tre fasi, come percentuale della corrente più elevata.

Il rilevamento dello sbilanciamento di corrente è ridotto del 50% durante l'avviamento e l'arresto dolce.

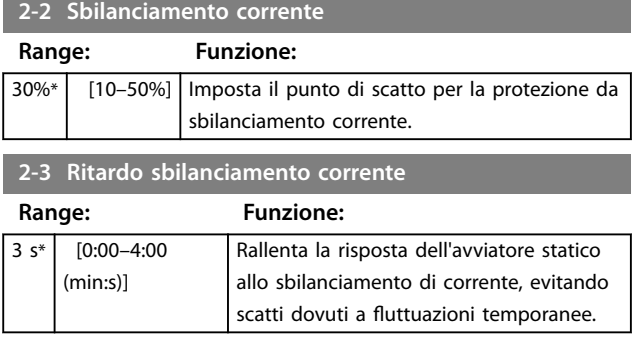

## 8.2.2 Sottocorrente

È possibile configurare l'avviatore statico affinché scatti qualora la corrente media delle 3 fasi scenda sotto un livello specificato mentre il motore è in marcia.

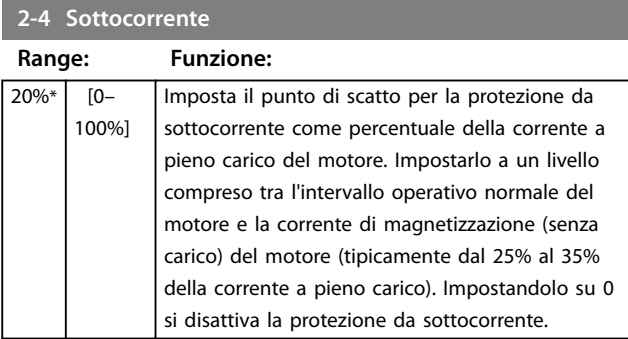

#### **2-5 Ritardo sottocorrente**

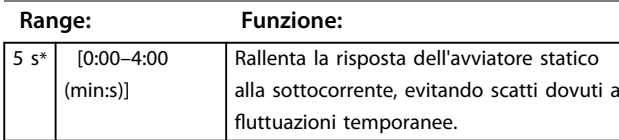

## 8.2.3 Sovracorrente istantanea

È possibile configurare l'avviatore statico affinché scatti qualora la corrente media delle 3 fasi superi un livello specificato mentre il motore è in marcia.

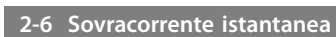

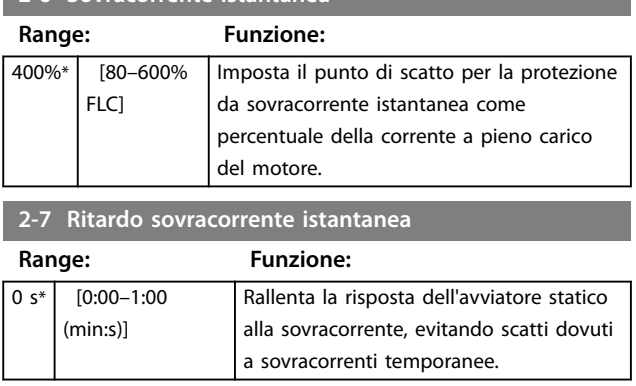

## 8.2.4 Scatto frequenza

L'avviatore statico monitora la frequenza di rete durante il funzionamento e può essere configurato in modo da scattare se la frequenza varia oltre una tolleranza specificata.

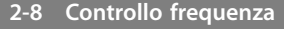

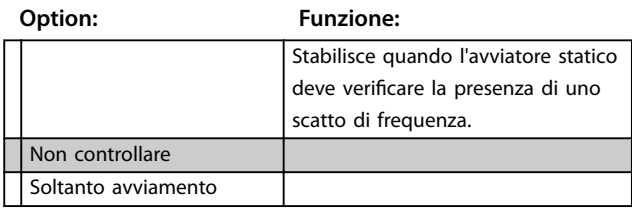

Danfoss

## **2-8 Controllo frequenza**

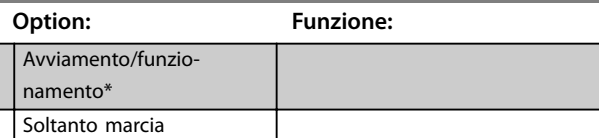

**2-9 Variazione di frequenza**

#### **Option: Funzione:**

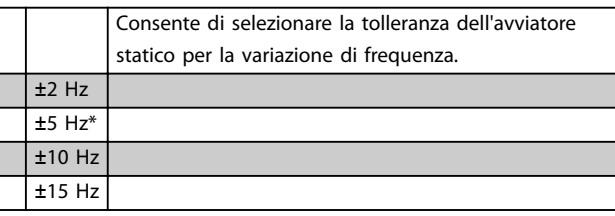

## **2-10 Ritardo frequenza**

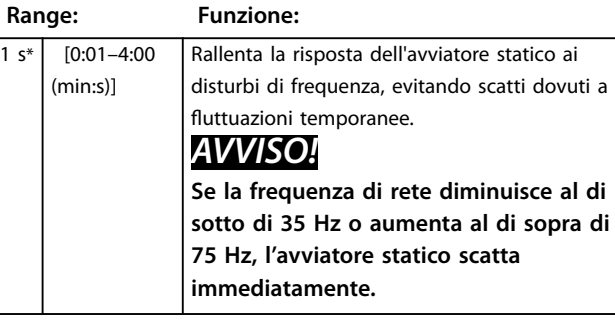

## **2-11 Ritardo riavvio**

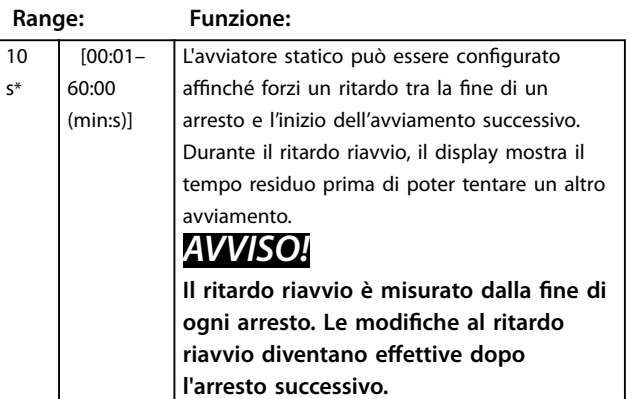

## **2-12 Controllo temperatura motore**

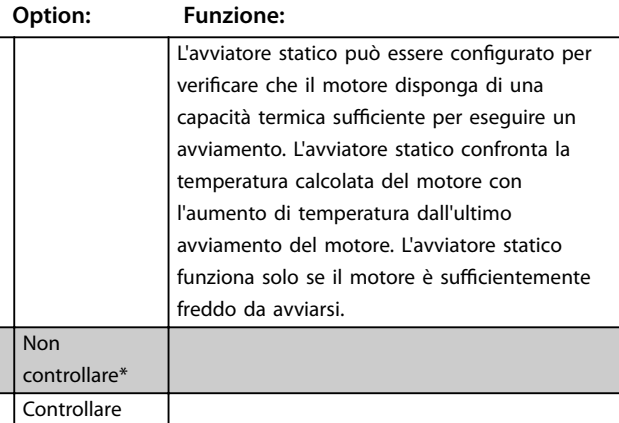

## 8.3 Ingressi

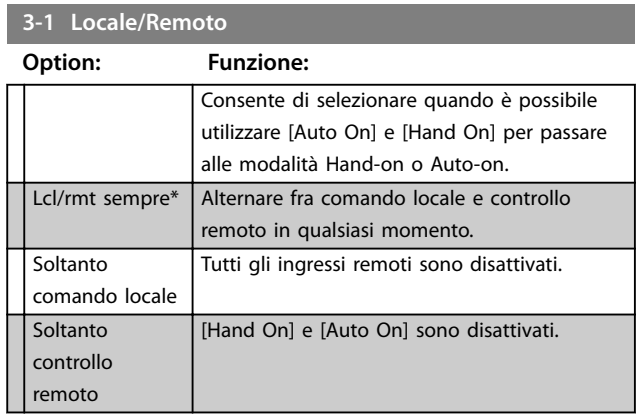

## **3-2 Comunicazione da remoto**

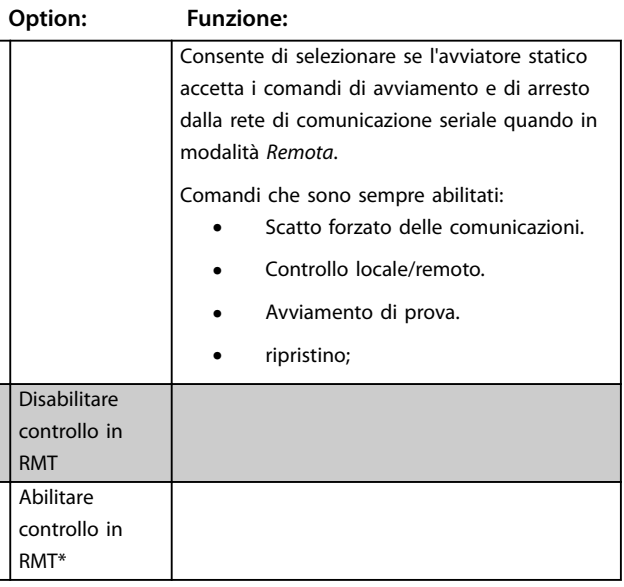

## **3-3 Funzione ingresso A**

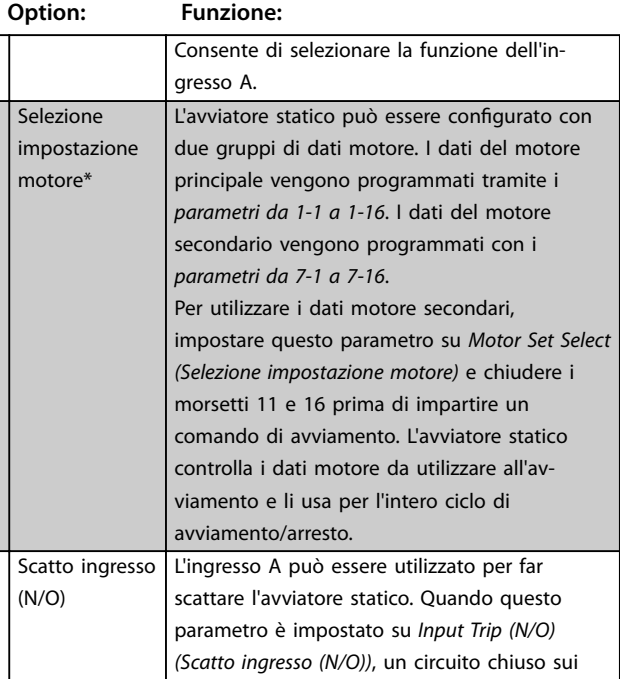

 $\overline{1\ s^*}$
Danfoss

#### <span id="page-72-0"></span>Descrizioni dei parametri **Guida operativa**

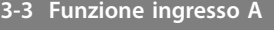

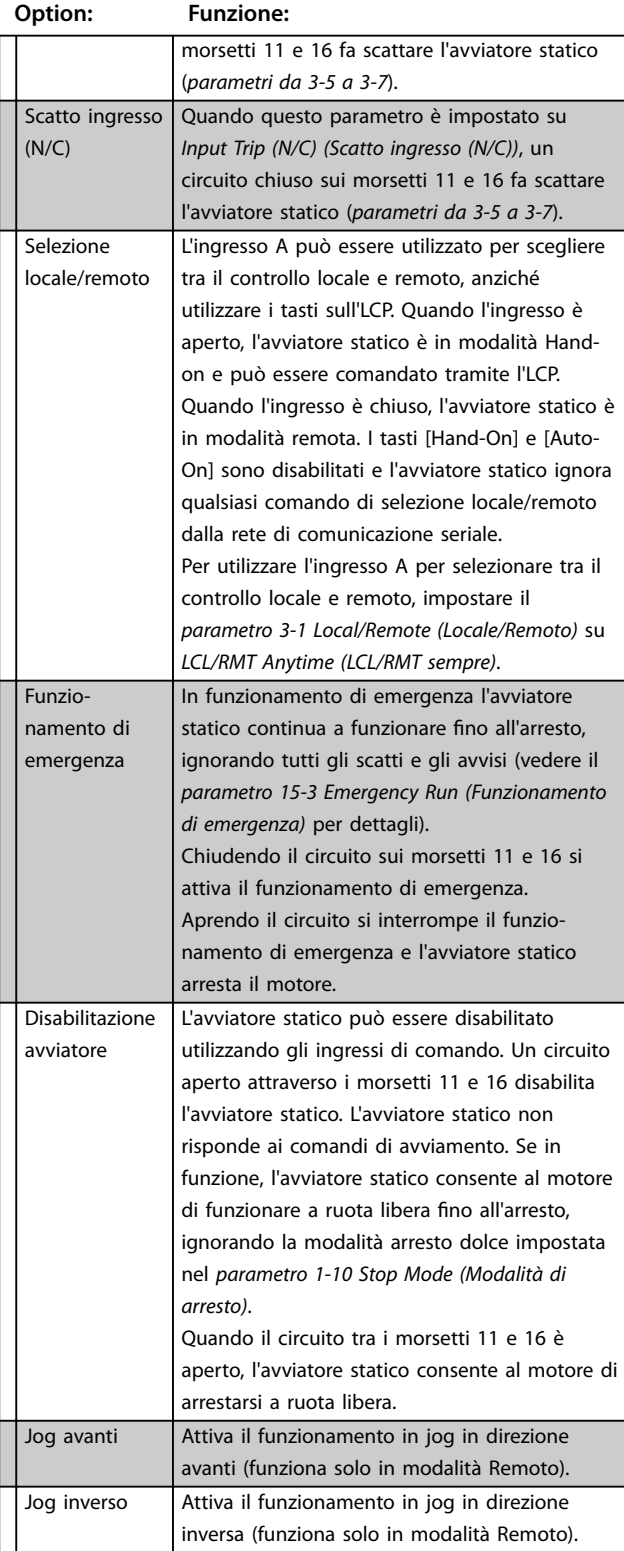

#### **3-4 Nome ingresso A**

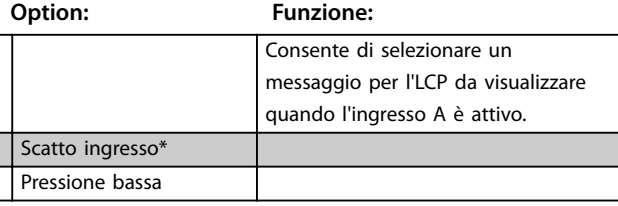

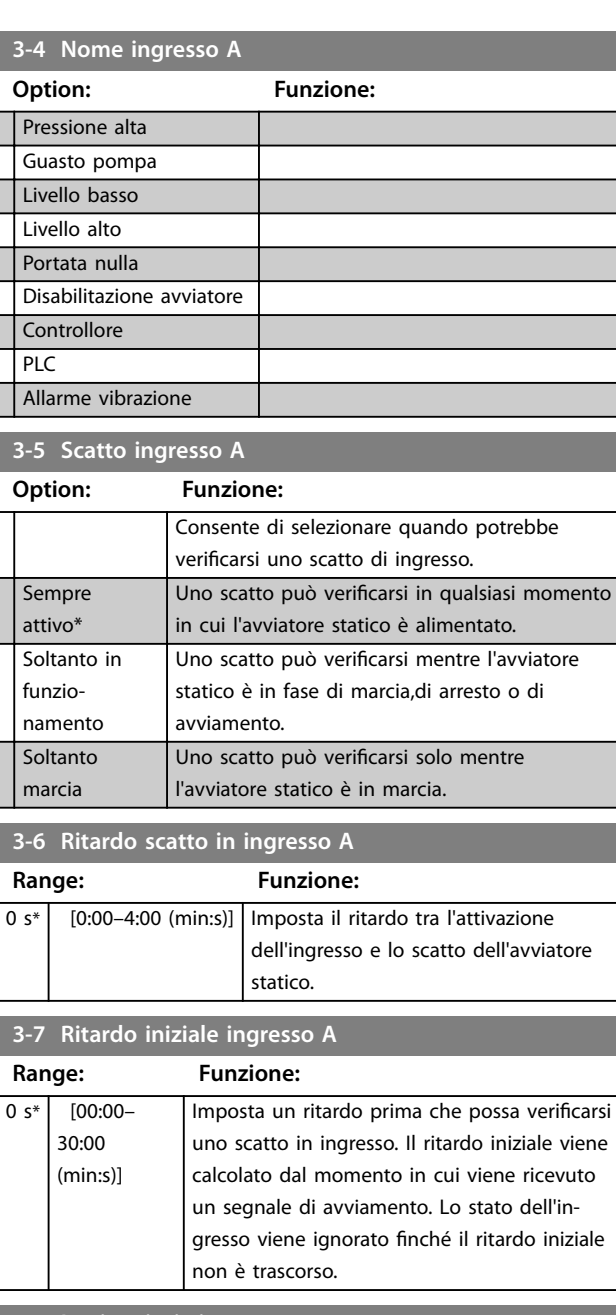

#### **3-8 Logica ripristino remoto**

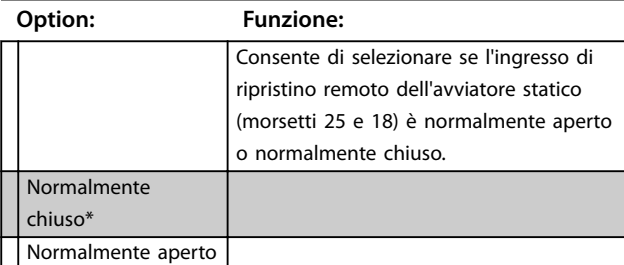

#### 8.4 Uscite

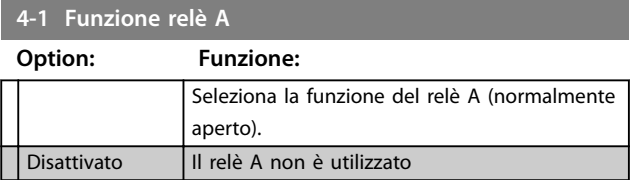

#### <span id="page-73-0"></span>**Descrizioni dei parametri VLT**® **Soft Starter MCD 500**

#### **4-1 Funzione relè A**

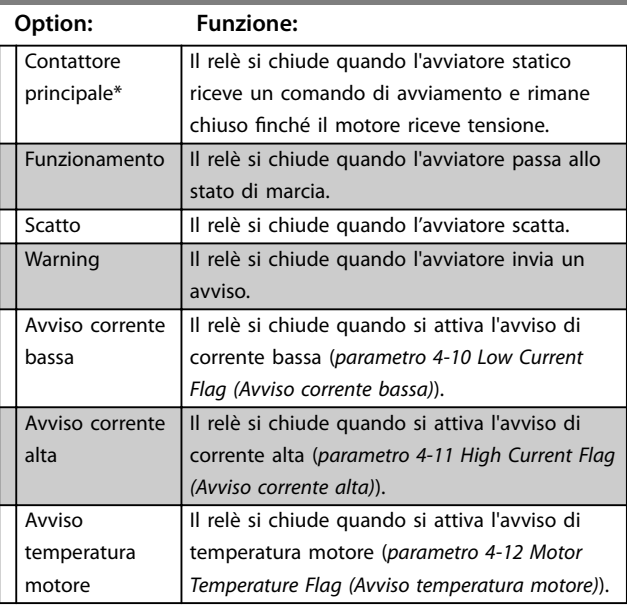

#### 8.4.1 Ritardi relè A

L'avviatore statico può essere configurato affinché attenda prima di aprire o chiudere il relè A.

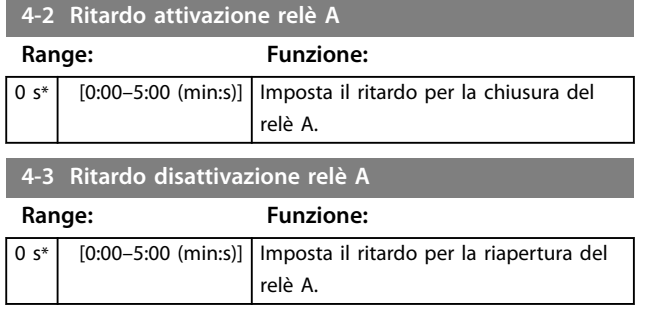

# 8.4.2 Relè B e C

I parametri da 4-4 a 4-9 configurano il funzionamento dei relè B e C allo stesso modo in cui i parametri da 4-1 a 4-3 permettono di configurare il relè A. Vedere il parametro 4-2 Relay A On Delay (Ritardo attivazione relè A) e il parametro 4-3 Relay A Off Delay (Ritardo disattivazione relè) per i dettagli.

- **•** Il relè B è di tipo a commutazione.
- **•** Il relè C è normalmente aperto.

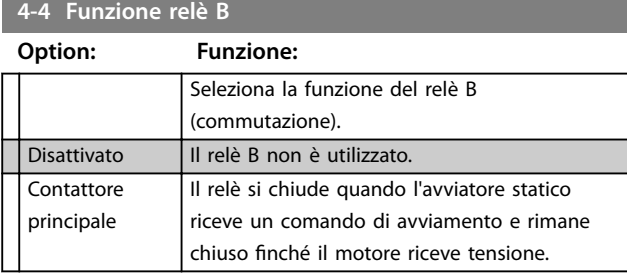

#### **4-4 Funzione relè B**

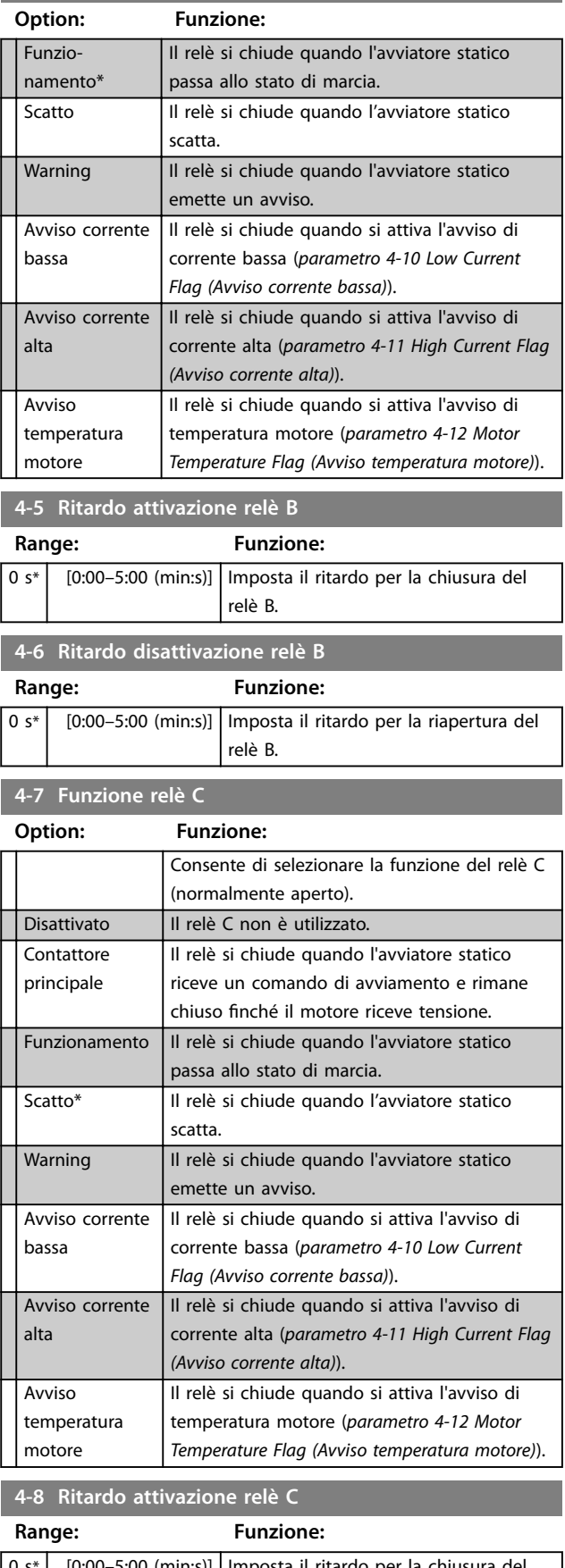

Danfoss

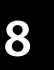

<span id="page-74-0"></span>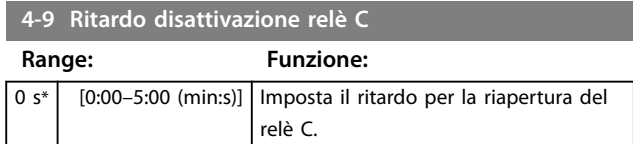

#### 8.4.3 Avviso corrente bassa e avviso corrente alta

L'avviatore statico è dotato di avvisi di corrente bassa e alta che forniscono un avviso anticipato in caso di funzionamento anomalo. Gli avvisi di corrente possono essere configurati per indicare un livello di corrente anomala durante il funzionamento, compreso tra il normale livello di funzionamento e i livelli di scatto da sottocorrente o sovracorrente istantanea. Gli avvisi possono segnalare la situazione alle apparecchiature esterne mediante una delle uscite programmabili. Gli avvisi si disattivano quando la corrente torna nell'intervallo operativo normale del 10% del valore di avviso programmato.

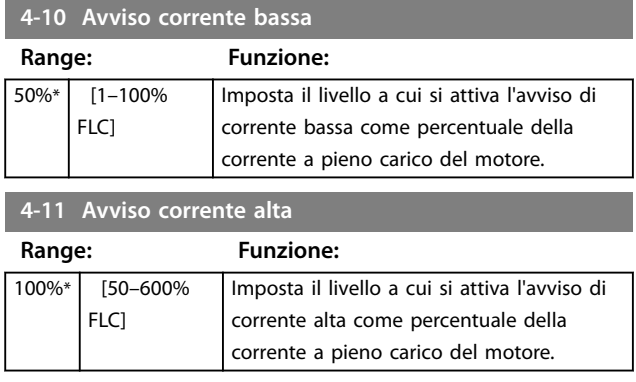

#### 8.4.4 Avviso temperatura motore

L'avviatore statico è dotato di un avviso temperatura motore che informa tempestivamente in caso di funzionamento anomalo. L'avviso può indicare che il motore funziona al di sopra della normale temperatura operativa, ma al di sotto del limite di sovraccarico. L'avviso può segnalare la situazione alle apparecchiature esterne mediante una delle uscite programmabili.

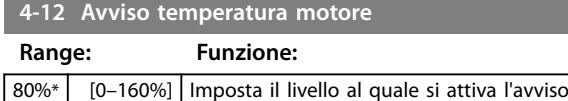

capacità termica del motore.

temperatura motore come percentuale della

# 8.4.5 Uscita analogica A

L'avviatore statico è dotato di un'uscita analogica che può essere collegata alle apparecchiature associate per monitorare le prestazioni del motore.

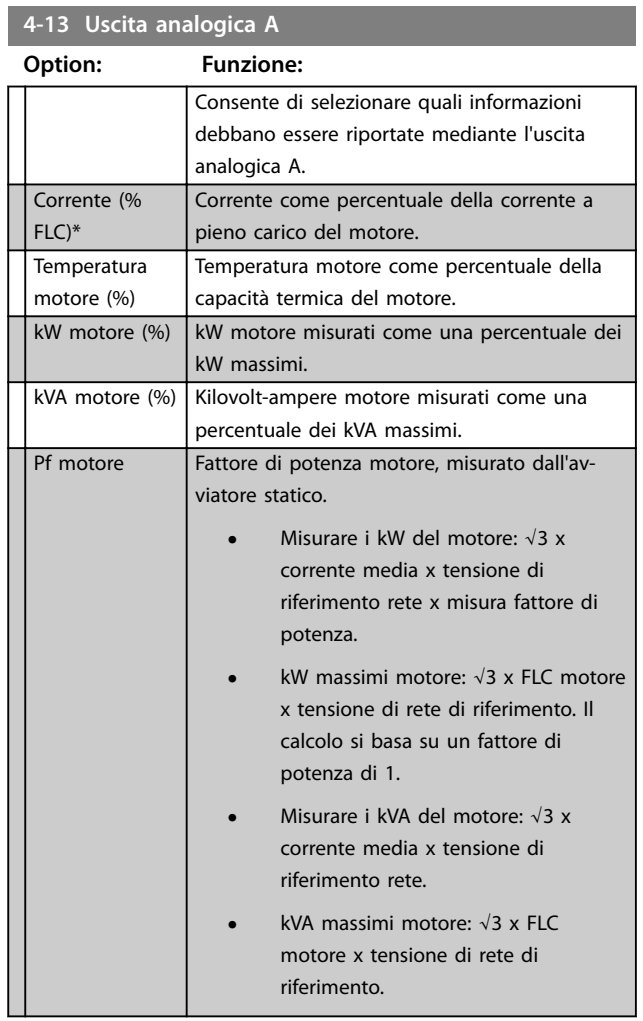

#### **4-14 Scala analogica A**

#### **Option: Funzione:**

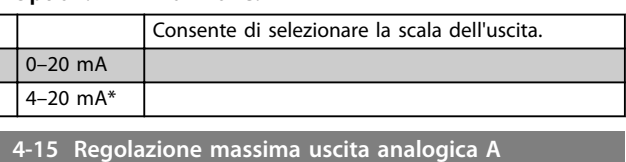

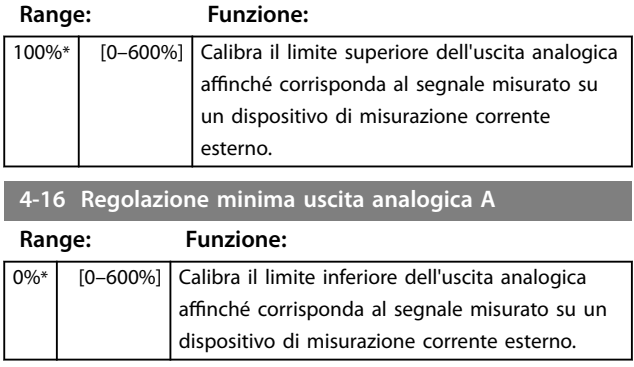

Danfoss

#### <span id="page-75-0"></span>8.5 Timer Avvio/Arresto

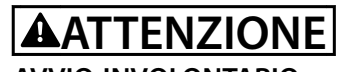

**AVVIO INVOLONTARIO Il temporizzatore di avviamento automatico annulla**

**qualsiasi altra forma di controllo. Il motore può avviarsi senza avviso.**

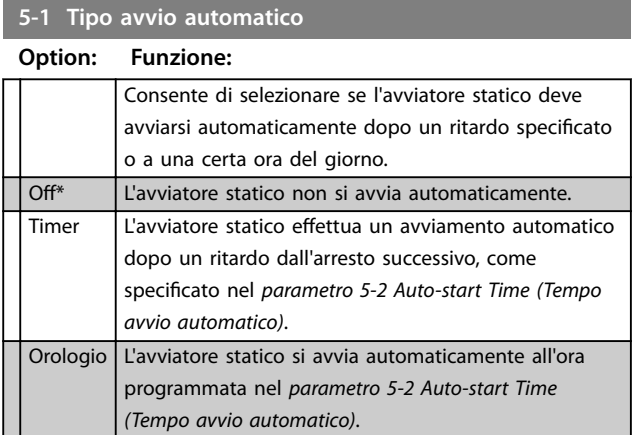

#### **5-2 Tempo avvio automatico**

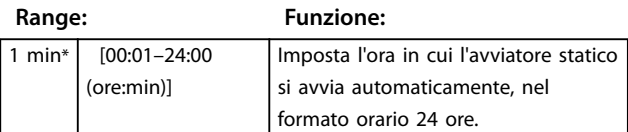

#### **5-3 Tipo arresto automatico**

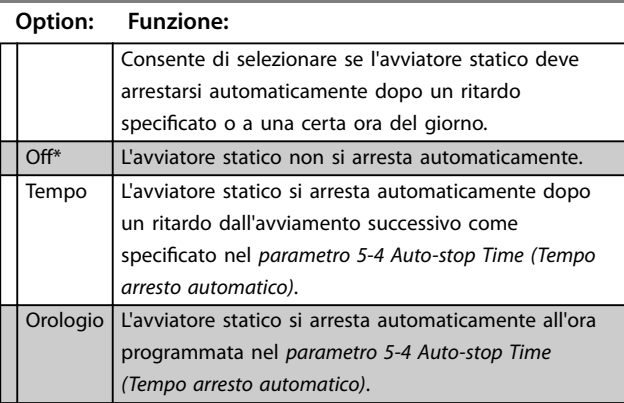

#### **5-4 Tempo arresto automatico**

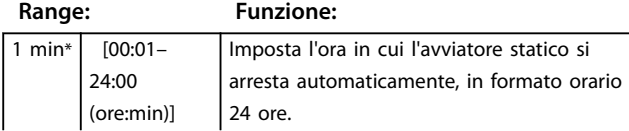

#### **5-4 Tempo arresto automatico**

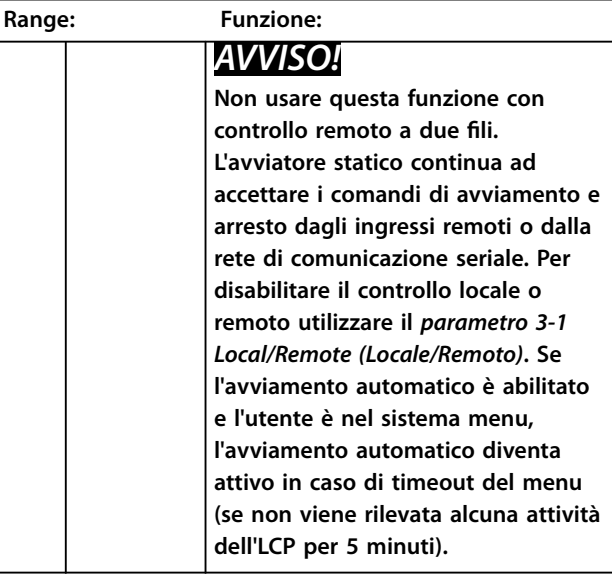

#### 8.6 Ripristino automatico

L'avviatore statico può essere programmato in modo da ripristinare automaticamente determinati scatti, permettendo di ridurre i tempi di fermo. Gli scatti sono divisi in tre categorie per il ripristino automatico, a seconda del rischio per l'avviatore statico:

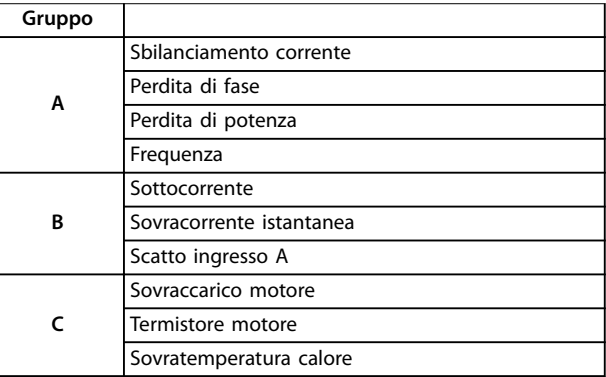

#### **Tabella 8.1 Categorie di scatto per il ripristino automatico**

Gli altri scatti non possono essere ripristinati automaticamente.

Questa funzione è ideale per le installazioni remote che utilizzano il controllo a due fili in modalità Auto-on. L'avviatore statico si riavvia se il segnale di avviamento a due fili è presente dopo un ripristino automatico.

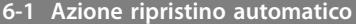

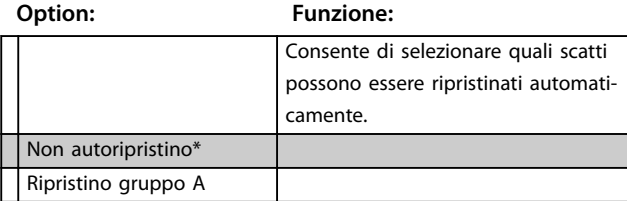

<span id="page-76-0"></span>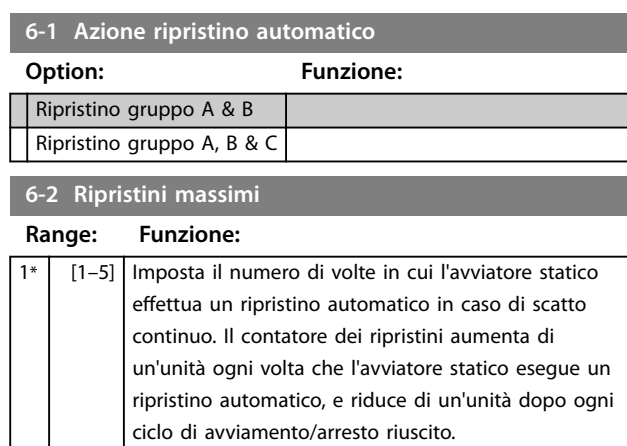

# **AVVISO!**

**Se l'avviatore viene ripristinato manualmente, il contatore dei ripristini ritorna a 0.**

### 8.6.1 Ritardo ripristino automatico

L'avviatore statico può essere configurato affinché attenda prima di ripristinare automaticamente uno scatto. È possibile impostare ritardi separati per gli scatti dei gruppi A e B o del gruppo C.

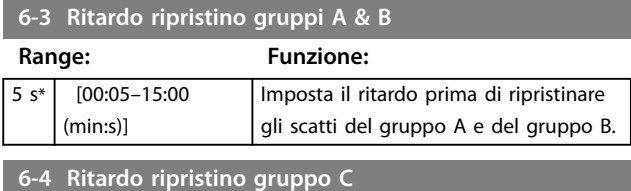

**Range: Funzione:** 5 minuti\* [5–60 (minuti)] Imposta il ritardo prima di ripristinare gli scatti del gruppo C.

#### 8.7 Gruppo motore secondario

Vedere i parametri da 1-1 a 1-16 per dettagli.

**7-1 FLC motore-2**

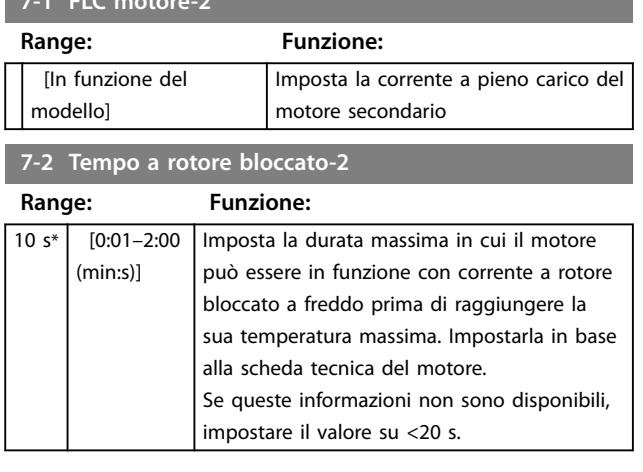

# **Option: Funzione:** avviamento dolce. Corrente costante\* Controllo adattivo **7-4 Limite di corrente-2 Range: Funzione:** 350%\* [100–600% FLC] **7-5 Corrente iniziale-2 Range: Funzione:** 350%\* [100– 600% FLC] l'avviamento. al limite di corrente.

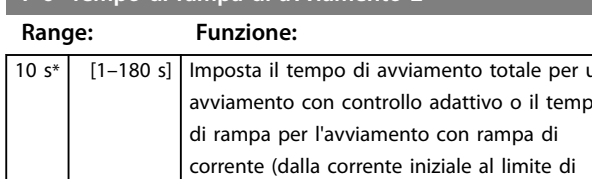

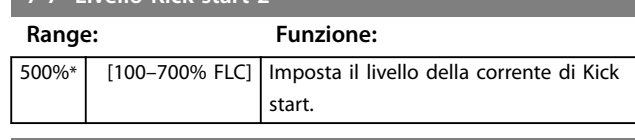

#### **7-8 Tempo Kick start-2**

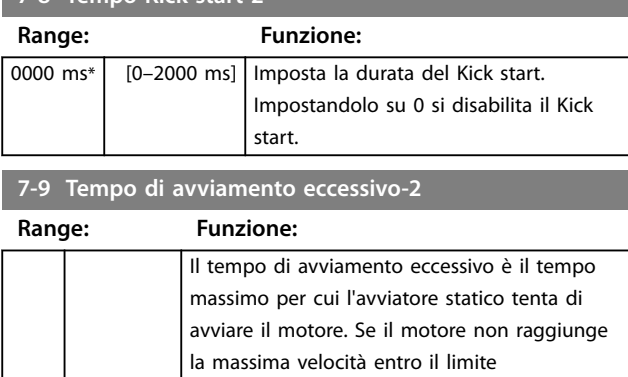

da tempo di avviamento eccessivo.

#### **7-3 Modalità di avviamento-2**

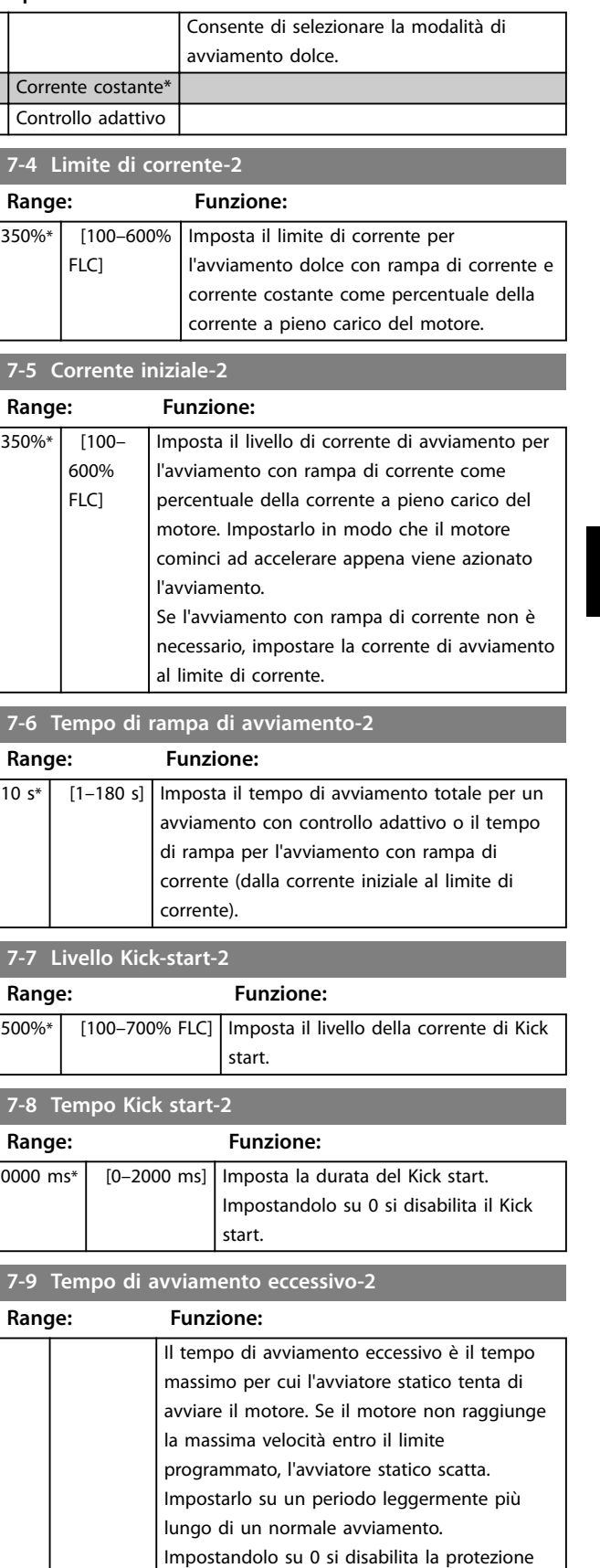

Danfoss

Danfoss

<span id="page-77-0"></span>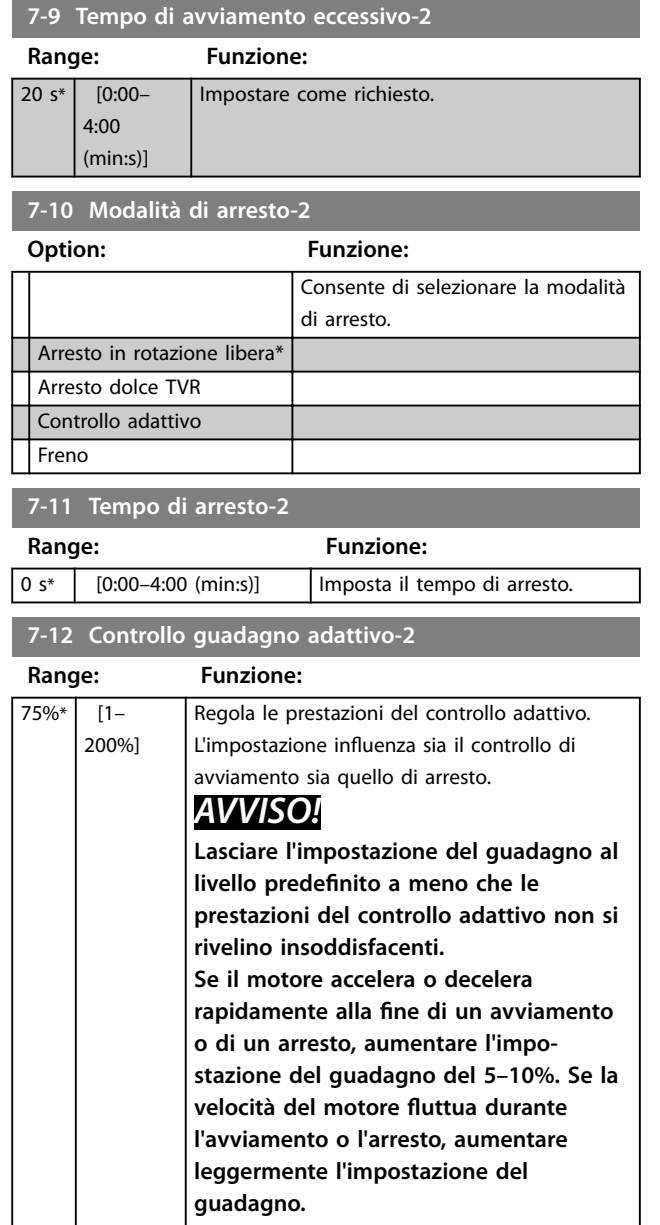

#### **7-13 Profilo avviamento adattivo-2**

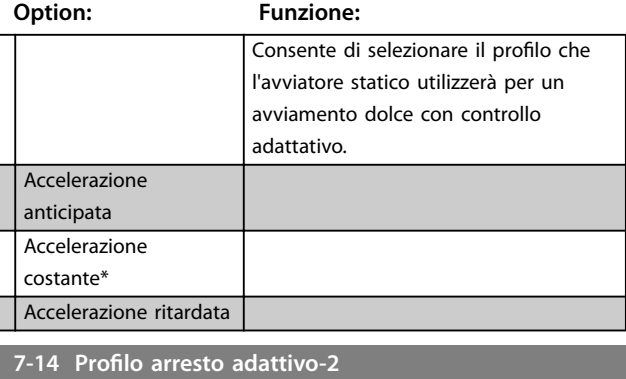

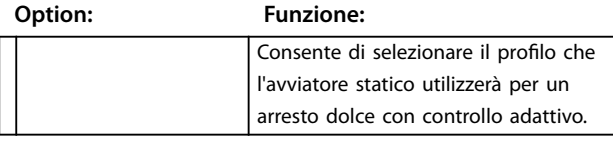

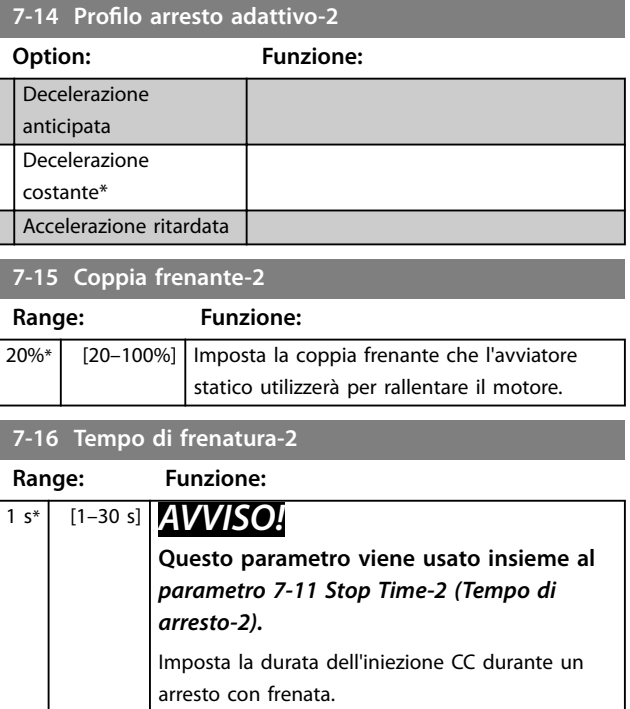

# 8.8 Display

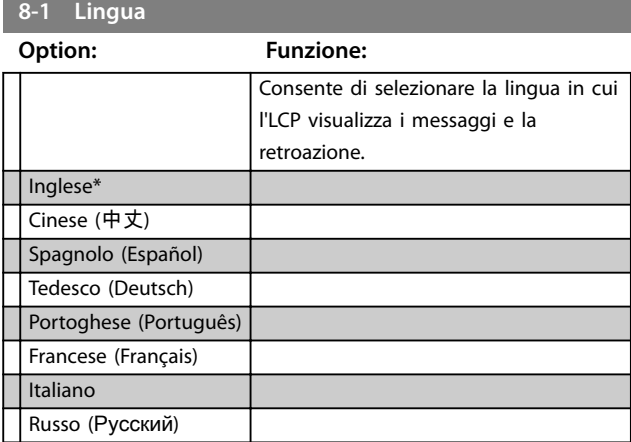

# 8.8.1 Schermo programmabile dall'utente

Consente di selezionare i quattro elementi da visualizzare sullo schermo di monitoraggio programmabile.

**8-2 Schermo - alto-sinistra**

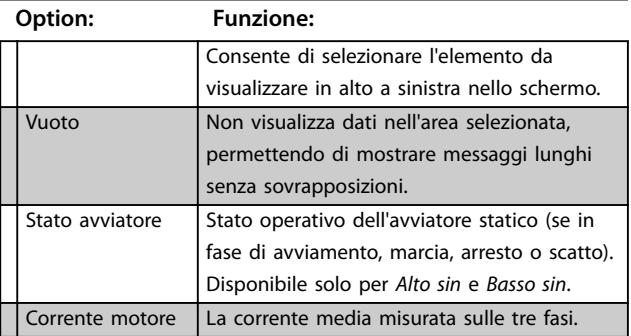

#### <span id="page-78-0"></span>Descrizioni dei parametri **Guida operativa**

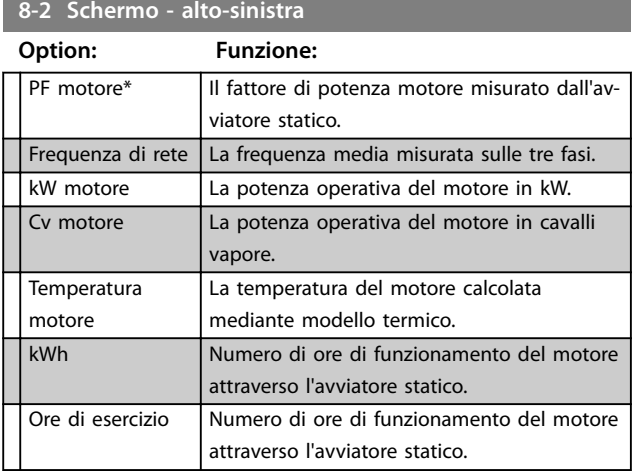

#### **8-3 Schermo - alto destra**

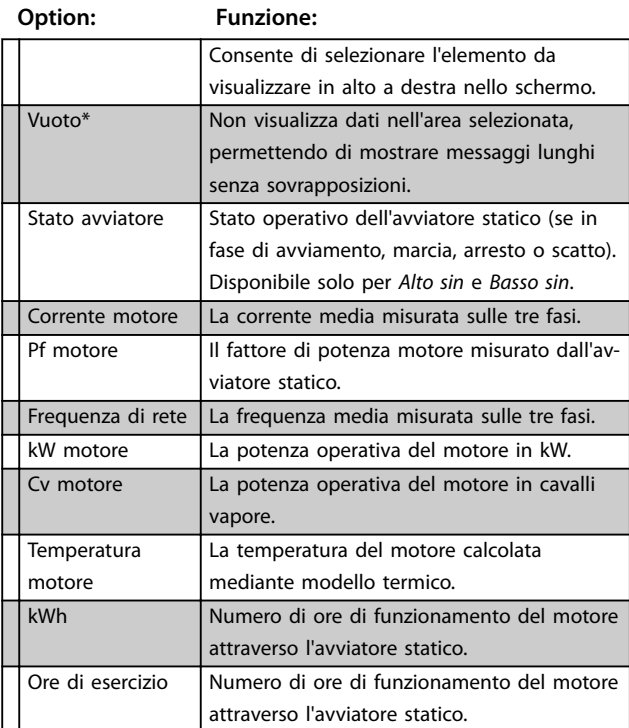

#### **8-4 Schermo - basso sinistra**

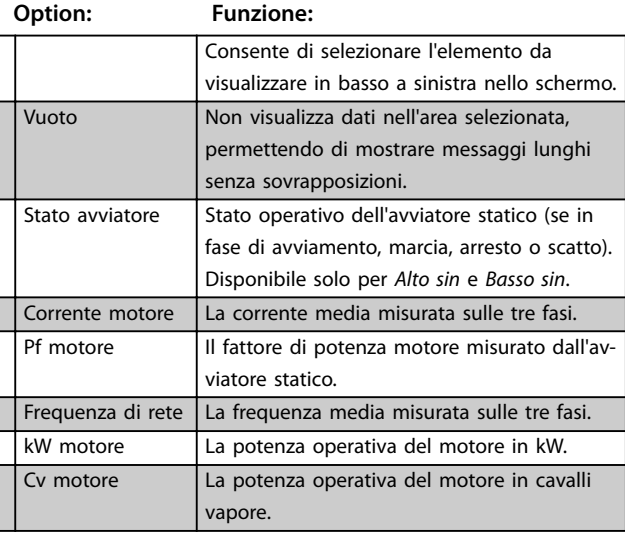

# **8-4 Schermo - basso sinistra**

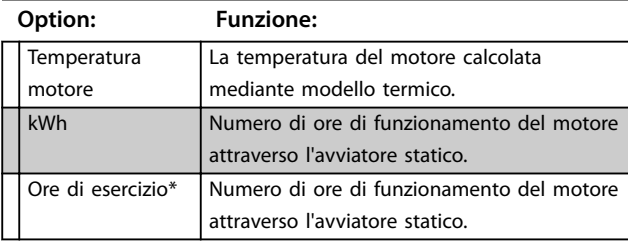

#### **8-5 Schermo - basso destra**

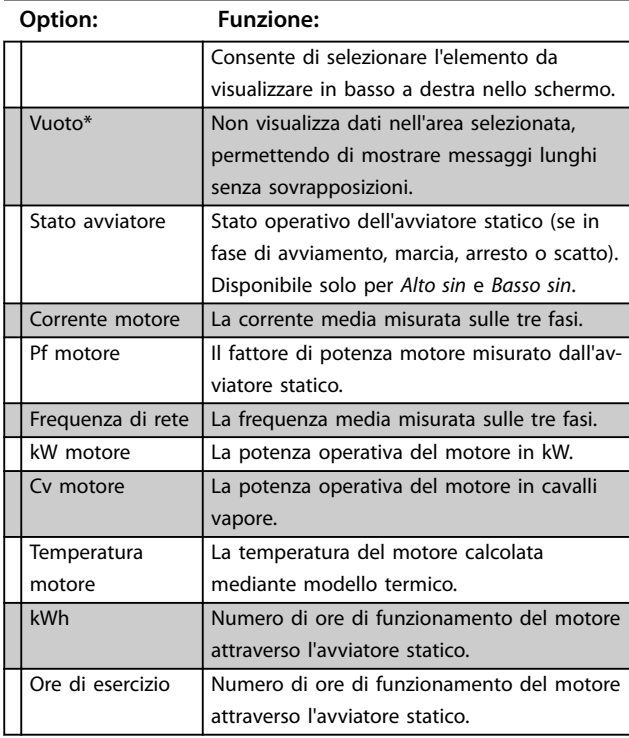

# 8.8.2 Grafici delle prestazioni

Il menu delle registrazioni consente di visualizzare le informazioni relative alle prestazioni su grafici in tempo reale.

Le informazioni più recenti sono visualizzate sul lato destro dello schermo. Il grafico può essere interrotto per analizzare i dati tenendo premuto [OK]. Per riavviare il grafico, tenere premuto [OK].

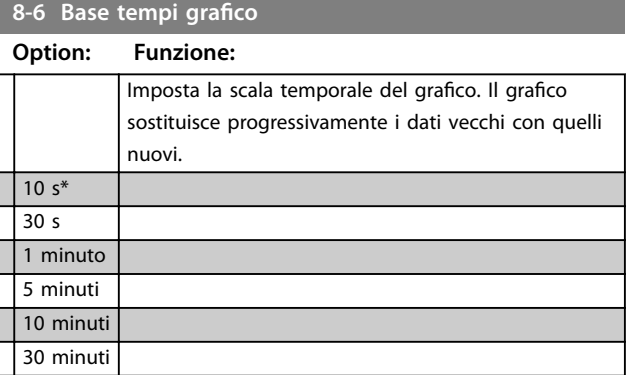

Danfoss

<span id="page-79-0"></span>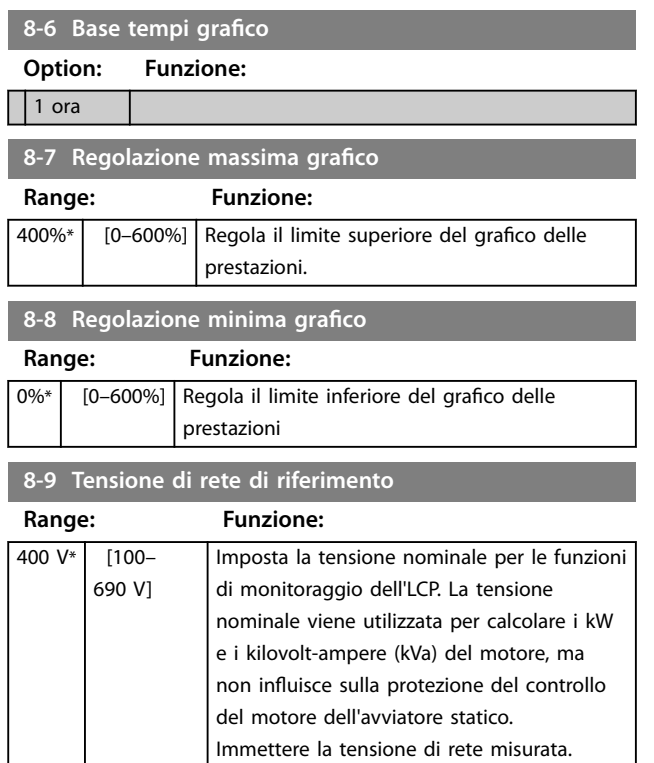

#### 8.9 Parametri con restrizioni

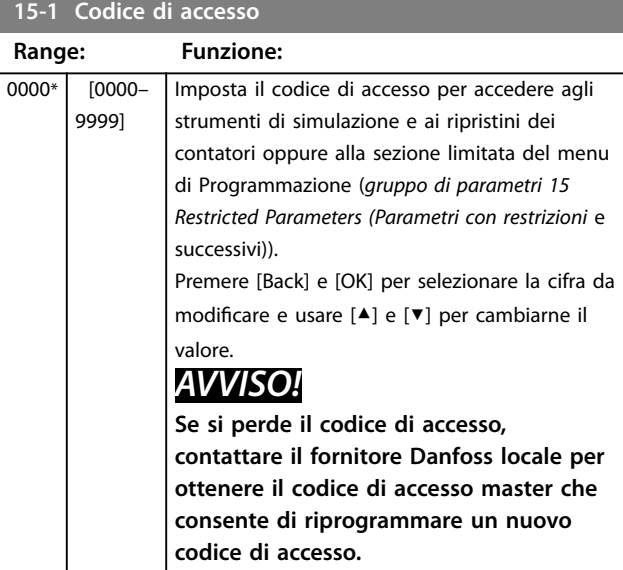

#### **15-2 Blocco della regolazione**

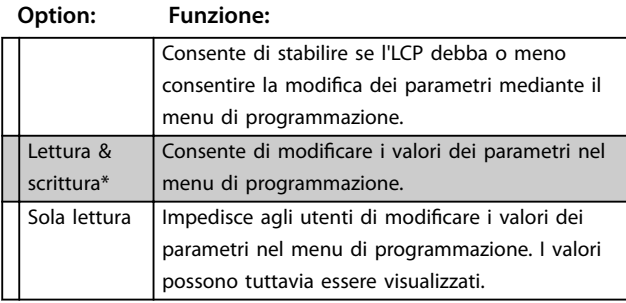

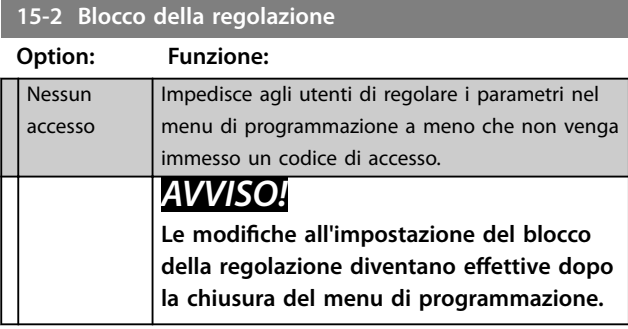

**15-3 Funzionamento di emergenza**

#### **Option: Funzione:**

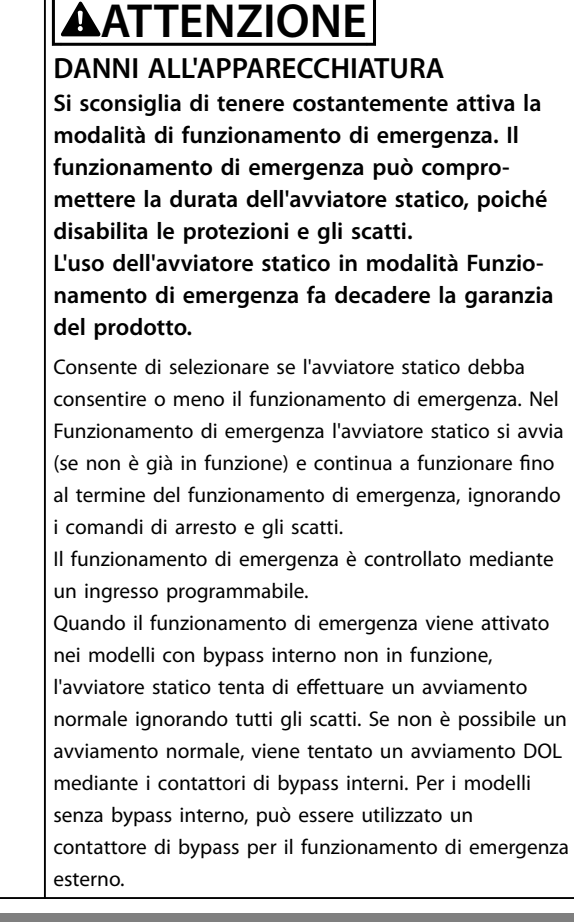

#### **15-4 Taratura corrente**

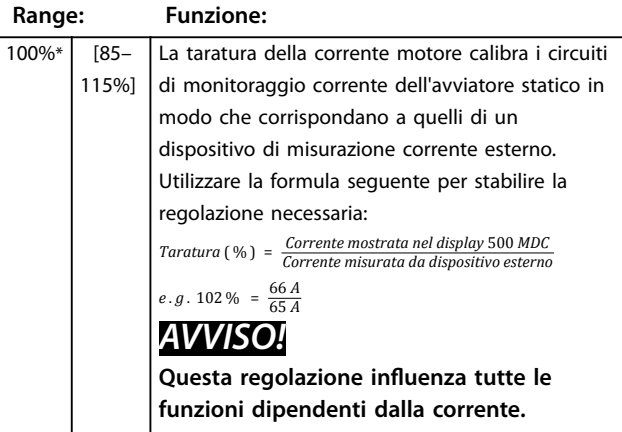

#### <span id="page-80-0"></span>Descrizioni dei parametri **Guida operativa**

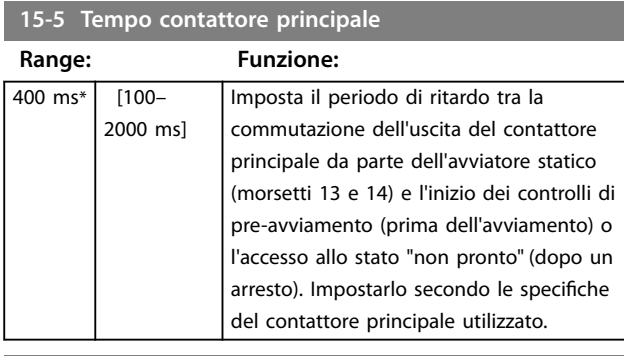

#### **15-6 Tempo contattore bypass**

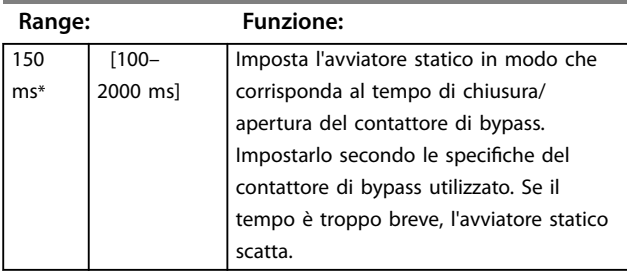

#### **15-7 Collegamento del motore**

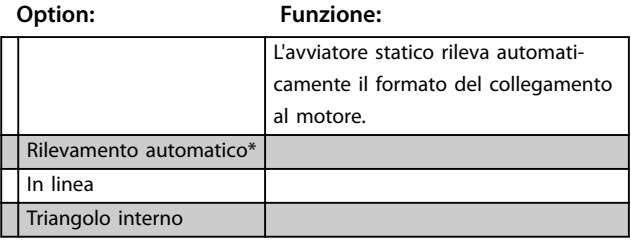

#### **15-8 Coppia jog**

**Range: Funzione:**

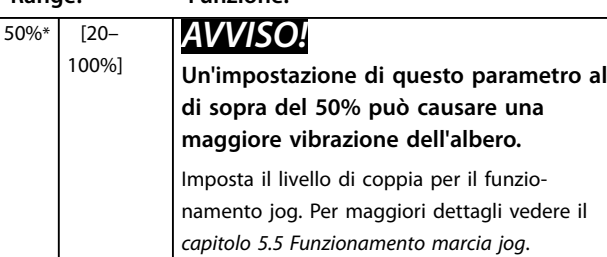

#### 8.10 Azione protezione

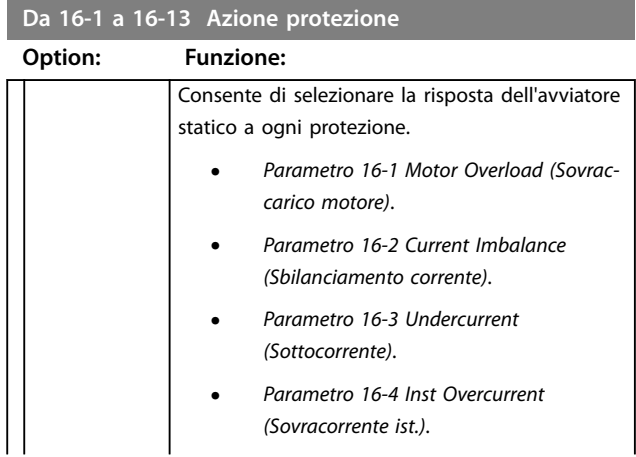

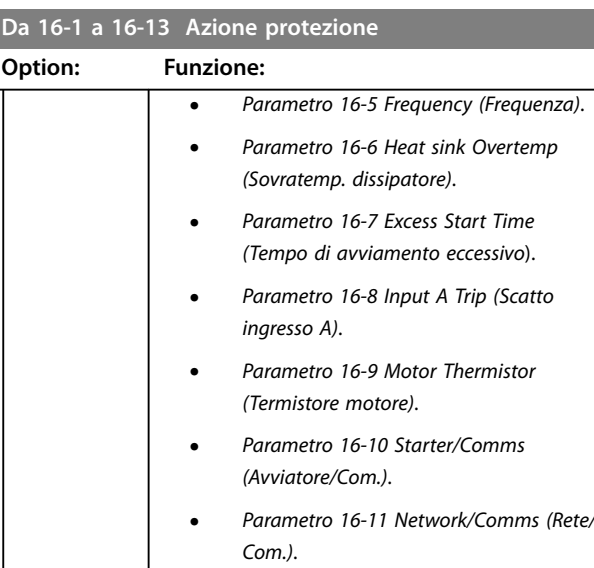

- **•** Parametro 16-12 Battery/Clock (Batteria/ orologio).
- **•** Parametro 16-13 Low Control Volts (Tensione controllo bassa).

#### Scatto avviatore\* Avviso e log Soltanto log

### 8.11 Parametri di fabbrica

Questi parametri sono limitati all'uso in fabbrica e non sono disponibili per l'utente.

# <span id="page-81-0"></span>9 Strumenti

Per accedere a Strumenti:

- 1. Aprire il Menu principale.
- 2. Scorrere a Strumenti.
- 3. Premere [OK].

## **AVVISO!**

**Il codice di accesso di sicurezza protegge anche gli strumenti di simulazione e i ripristini del contatore. Il codice di accesso predenito è 0000.**

#### 9.1 Impostare data e ora

Per impostare data e ora:

- 1. Aprire il menu Strumenti.
- 2. Scorrere fino a Imposta data e ora.
- 3. Premere [OK] per accedere alla modalità di modifica
- 4. Premere [OK] per selezionare la parte della data o dell'ora da modificare.
- 5. Utilizzare  $[4]$  e  $[\nabla]$  per modificare il valore.

Per salvare le modifiche, premere più volte [OK]. L'avviatore statico conferma le modifiche. Per annullare le modifiche, premere più volte [Back].

#### 9.2 Carica/Salva impostazioni

Il VLT® Soft Starter MCD 500 comprende due opzioni per:

- Caricare i valori predefiniti: carica i parametri dell'avviatore statico con i valori predefiniti,
- **•** Caricare il gruppo di parametri dell'utente 1: ricarica le impostazioni dei parametri precedentemente salvate da un file interno.
- **•** Salvare il gruppo di parametri dell'utente 1: salva le impostazioni parametri attuali su un file interno.

Oltre al file con i valori definiti in fabbrica, l'avviatore statico può memorizzare un file di parametri definito dall'utente. Questo file contiene i valori predefiniti finché non viene salvato un file dell'utente.

Per caricare o salvare le impostazioni dei parametri:

- 1. Aprire il menu Strumenti.
- 2. Utilizzare [▼] per selezionare la funzione necessaria e quindi premere [OK].
- 3. Quando viene chiesto di confermare, selezionare Sì per confermare o No per annullare.
- 4. Premere [OK] per caricare/salvare la selezione o uscire dalla schermata.

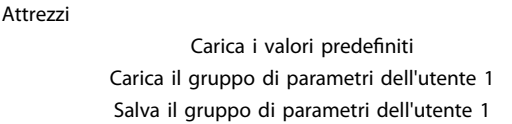

#### **Tabella 9.1 Menu Strumenti**

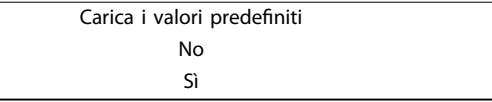

Danfoss

**Tabella 9.2 Carica il menu con i valori predeniti**

Quando l'azione è stata completata, la schermata visualizza brevemente un messaggio di conferma e poi torna alle schermate di stato.

#### 9.3 Riprist. modello termico

## **AVVISO!**

**Il codice per l'accesso di sicurezza protegge il ripristino del modello termico.**

L'avanzato software di modellazione termica nell'avviatore statico monitora costantemente le prestazioni del motore. Questo monitoraggio consente all'avviatore statico di calcolare la temperatura del motore e la sua capacità di avviarsi con successo in qualsiasi momento.

Se necessario, ripristinare il modello termico.

# **AVVISO!**

**Il ripristino del modello termico del motore può compromettere la durata del motore e dovrebbe essere** effettuato solo in caso di emergenza.

- 1. Aprire Strumenti.
- 2. Scorrere fino a Ripristina modello termico e premere [OK].
- 3. Quando viene chiesto di confermare, premere [OK] per confermare e immettere il codice di accesso oppure premere [Back] per annullare l'azione.
- 4. Selezionare Ripristina o Non ripristinare e premere [OK]. Quando il modello termico è stato ripristinato, l'avviatore statico torna alla schermata precedente.

Ripristino modello termico M1 X% OK per ripristinare

#### **Tabella 9.3 Accettare per ripristinare il modello termico**

<span id="page-82-0"></span>Strumenti **Guida operativa** 

Ripristino modello termico Non ripristinare Ripristino

**Tabella 9.4 Menu Ripristino modello termico**

#### 9.4 Simulazione protezione

# **AVVISO!**

**La simulazione di protezione è protetta dal codice per l'accesso di sicurezza.**

Per testare i circuiti di funzionamento e di comando dell'avviatore statico senza collegarlo alla tensione di rete, usare le funzioni di simulazione software.

La funzione di simulazione di protezione consente all'avviatore statico di confermare che esso risponde correttamente e riporta la situazione sul display e nella rete di comunicazione.

Per utilizzare la simulazione di protezione:

- 1. Aprire il Menu principale.
- 2. Scorrere a Sim. protezione e premere [OK].
- 3. Premere [▲] e [▼] per selezionare la protezione da simulare.
- 4. Premere [OK] per simulare la protezione selezionata.
- 5. La schermata è visualizzata mentre viene premuto [OK]. La risposta dell'avviatore statico dipende dall'impostazione dell'azione di protezione (gruppo di parametri 16 Protection Actions (Azioni di protezione)).
- 6. Per tornare all'elenco delle simulazioni, premere [Back].
- 7. Per selezionare un'altra simulazione, premere [▲] o [▼], oppure premere [Back] per tornare al Menu principale.

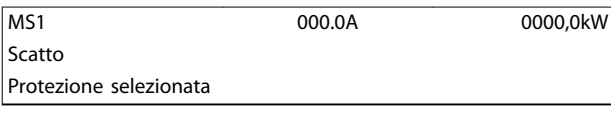

**Tabella 9.5 Menu Simulazione della protezione**

### **AVVISO!**

**Se la protezione fa scattare l'avviatore statico, ripristinarlo prima di simulare un'altra protezione. Se l'azione di protezione è impostata su Avviso o Log, non occorre eseguire il ripristino.**

Danfoss

**Se la protezione è impostata su Avviso e Log, il messaggio di avviso può essere visualizzato solo mentre viene premuto [OK].**

**Se la protezione è impostata su Soltanto log, non appare nulla nella schermata ma viene visualizzata una voce nel registro.**

#### 9.5 Simulazione segnale in uscita

# **AVVISO!**

**Il codice di accesso di sicurezza protegge la simulazione del segnale in uscita.**

L'LCP consente la simulazione della segnalazione in uscita per verificare che i relè di uscita funzionino correttamente.

### **AVVISO!**

**Per provare il funzionamento degli indicatori (temperatura motore e corrente bassa/alta), impostare un relè di uscita sulla funzione appropriata e monitorarne il comportamento.**

Per utilizzare la simulazione del segnale di uscita:

- 1. Aprire il Menu principale.
- 2. Scorrere a Sim. segnale in uscita e premere [OK], quindi immettere il codice di accesso.
- 3. Premere [▲] e [▼] per selezionare una simulazione, quindi premere [OK].
- 4. Utilizzare [▲] e [▼] per attivare e disattivare il segnale. Per verificare che funzioni correttamente, monitorare lo stato dell'uscita.
- 5. Per tornare all'elenco delle simulazioni, premere [Back].

Relè prog. A

Off

On

**Tabella 9.6 Menu Simulazione del segnale in uscita**

#### <span id="page-83-0"></span>9.6 Stato I/O digitali

Questa schermata mostra, nell'ordine, lo stato degli I/O digitali.

La riga superiore della schermata visualizza:

- **•** Avviamento.
- **•** Arresto.
- **•** Ripristino.
- **•** Ingresso programmabile.

La riga inferiore dello schermo mostra le uscite programmabili A, B e C.

Stato I/O digitali Ingressi: 0100 Uscite: 100

**Tabella 9.7 Schermata di stato I/O digitali**

#### 9.7 Stato sensore temp.

Questa schermata mostra lo stato del termistore del motore.

La schermata mostra lo stato del termistore come O (aperto).

Stato sensori temp.

Termistore: O S = cortocircuito (short) H=caldo (hot) C=freddo (cold) O=aperto (open)

**Tabella 9.8 Schermata stato termistore motore**

#### 9.8 Log allarme

Il tasto [Alarm Log] apre il registro allarmi, che contiene:

- **•** Registro scatti.
- **•** Registro eventi.
- **•** Contatori che memorizzano le informazioni sulla cronologia del funzionamento dell'avviatore statico.

#### 9.8.1 Registro scatti

Il registro scatti memorizza i dettagli degli otto scatti più recenti, inclusa la data e l'ora in cui si sono verificati. Lo scatto 1 è il più recente e lo scatto 8 è il meno recente.

Per aprire il registro scatti:

- 1. Premere [Alarm Log].
- 2. Scorrere fino a Log scatti e premere [OK].
- 3. Premere [▲] e [▼] per selezionare uno scatto da visualizzare e quindi premere [OK] per visualizzare i dettagli.

Per chiudere il log e tornare al display principale, premere [Back].

Danfoss

#### 9.8.2 Registro eventi

Il registro eventi memorizza i dati con marcatura oraria degli ultimi 99 eventi più recenti (azioni, avvisi e scatti), inclusa la data e l'ora dell'evento. L'evento 1 è il più recente, l'evento 99 il meno recente.

Per aprire il registro eventi:

- 1. Premere [Alarm Log].
- 2. Scorrere fino a Log eventi e premere [OK].
- 3. Premere [▲] e [▼] per selezionare un evento da visualizzare e quindi premere [OK] per visualizzare i dettagli.

Per chiudere il log e tornare al display principale, premere [Back].

### 9.8.3 Contatori

#### **AVVISO!**

**La funzione contatori è protetta dal codice per l'accesso di sicurezza.**

I contatori di prestazioni memorizzano le statistiche sul funzionamento dell'avviatore statico:

- **•** Ore di esercizio (vita utile e tempo trascorso dall'ultimo ripristino del contatore).
- **•** Numero di avviamenti (vita utile e tempo trascorso dall'ultimo ripristino del contatore).
- **•** kWh del motore (vita utile e tempo trascorso dall'ultimo ripristino del contatore).
- **•** Numero di ripristini del modello termico.

I contatori ripristinabili (ore di esercizio, avviamenti e kWh motore) possono essere ripristinati solo se viene immesso il codice di accesso corretto.

Per visualizzare i contatori:

- 1. Premere [Alarm Log].
- 2. Scorrere fino a Contatori e premere [OK].
- 3. Per scorrere i contatori, premere  $[4]$  e  $[\nabla]$ . Premere [OK] per visualizzare i dettagli.
- 4. Per ripristinare un contatore, premere [OK] e immettere il codice di accesso. Selezionare Ripristina e premere [OK] per confermare.

Per chiudere il contatore e tornare al registro allarmi, premere [Back].

<span id="page-84-0"></span>10 Ricerca guasti

Quando viene rilevata una condizione di protezione, il VLT® Soft Starter MCD 500 scrive tale condizione nel registro eventi e può anche scattare o emettere un avviso. La risposta dell'avviatore statico dipende dalle impostazioni dell'azione protezione (gruppo di parametri 16 Protection Actions (Azioni di protezione)).

Alcune risposte di protezione non possono essere regolate. Generalmente questi scatti sono provocati da eventi esterni (ad esempio la perdita di fase) o da un guasto all'interno dell'avviatore statico. Questi scatti non sono associati a dei parametri e non possono essere impostati su Avviso o Log.

Se l'avviatore statico scatta:

- 1. Identificare e cancellare la condizione che ha provocato lo scatto.
- 2. Ripristinare l'avviatore statico,
- 3. Riavviare l'avviatore statico.

Per ripristinare l'avviatore statico, premere [Reset] o attivare l'ingresso Ripristino remoto.

Se l'avviatore statico ha emesso un avviso, si ripristina automaticamente una volta eliminata la causa dell'avviso.

#### 10.1 Messaggi di scatto

Tabella 10.1 elenca i meccanismi di protezione nell'avviatore statico e la causa probabile dello scatto. Alcuni di questi meccanismi di protezione possono essere regolati usando il gruppo di parametri 2 Protection (Protezione) e il gruppo di parametri 16 Protection Action (Azione protezione). Altre impostazioni sono protezioni integrate del sistema che non possono essere né configurate né regolate.

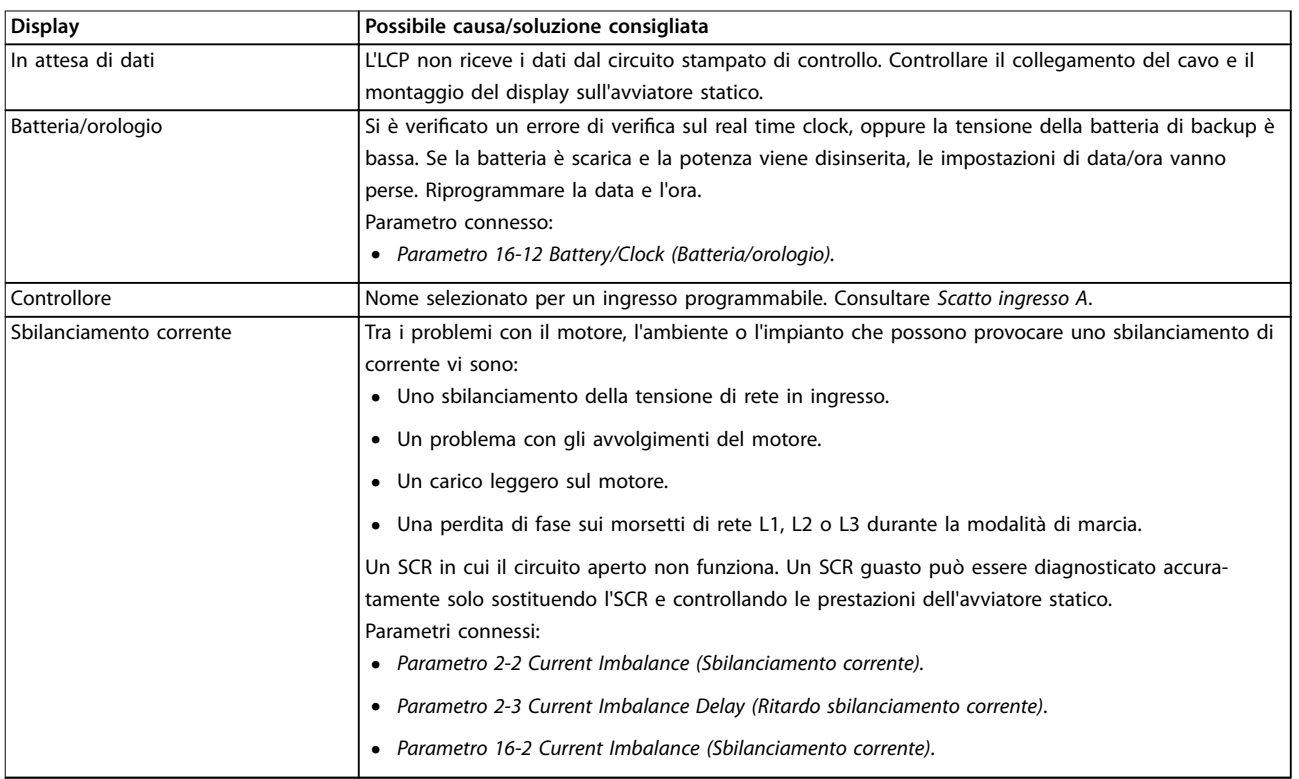

<u>Danfoss</u>

<span id="page-85-0"></span>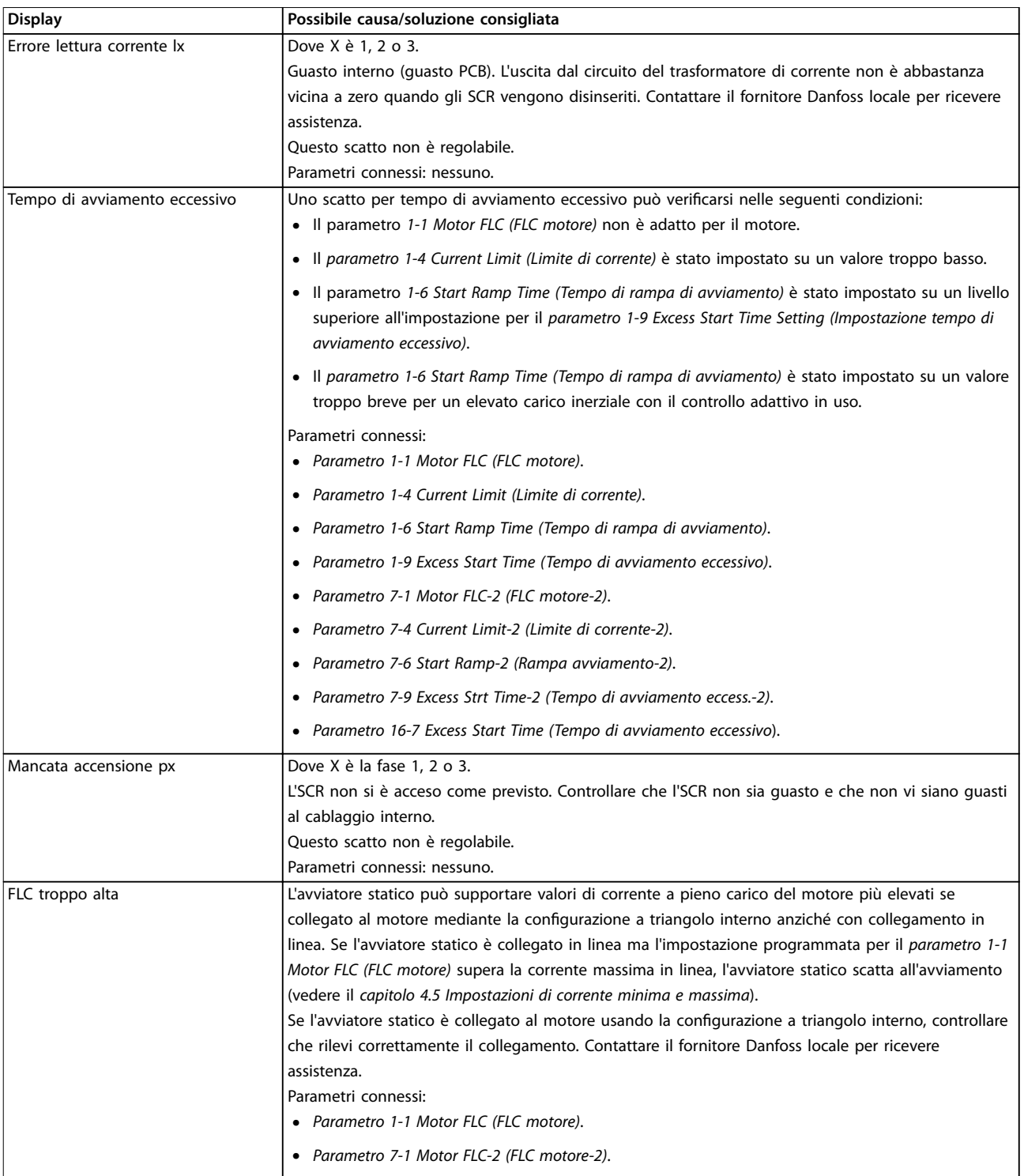

<span id="page-86-0"></span>Ricerca guasti **Guida operativa** Guida operativa

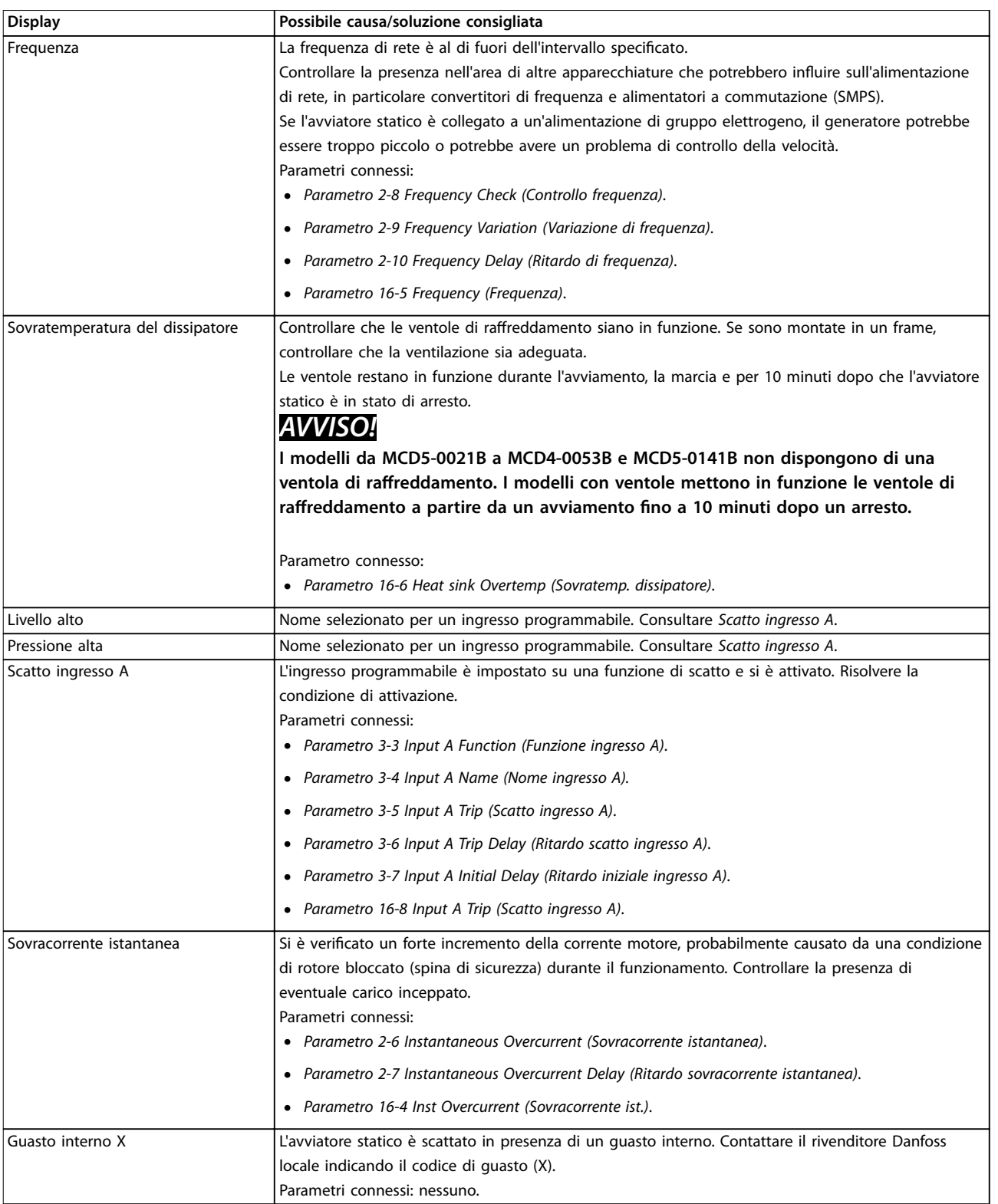

<span id="page-87-0"></span>**Ricerca guasti VLT**® **Soft Starter MCD 500**

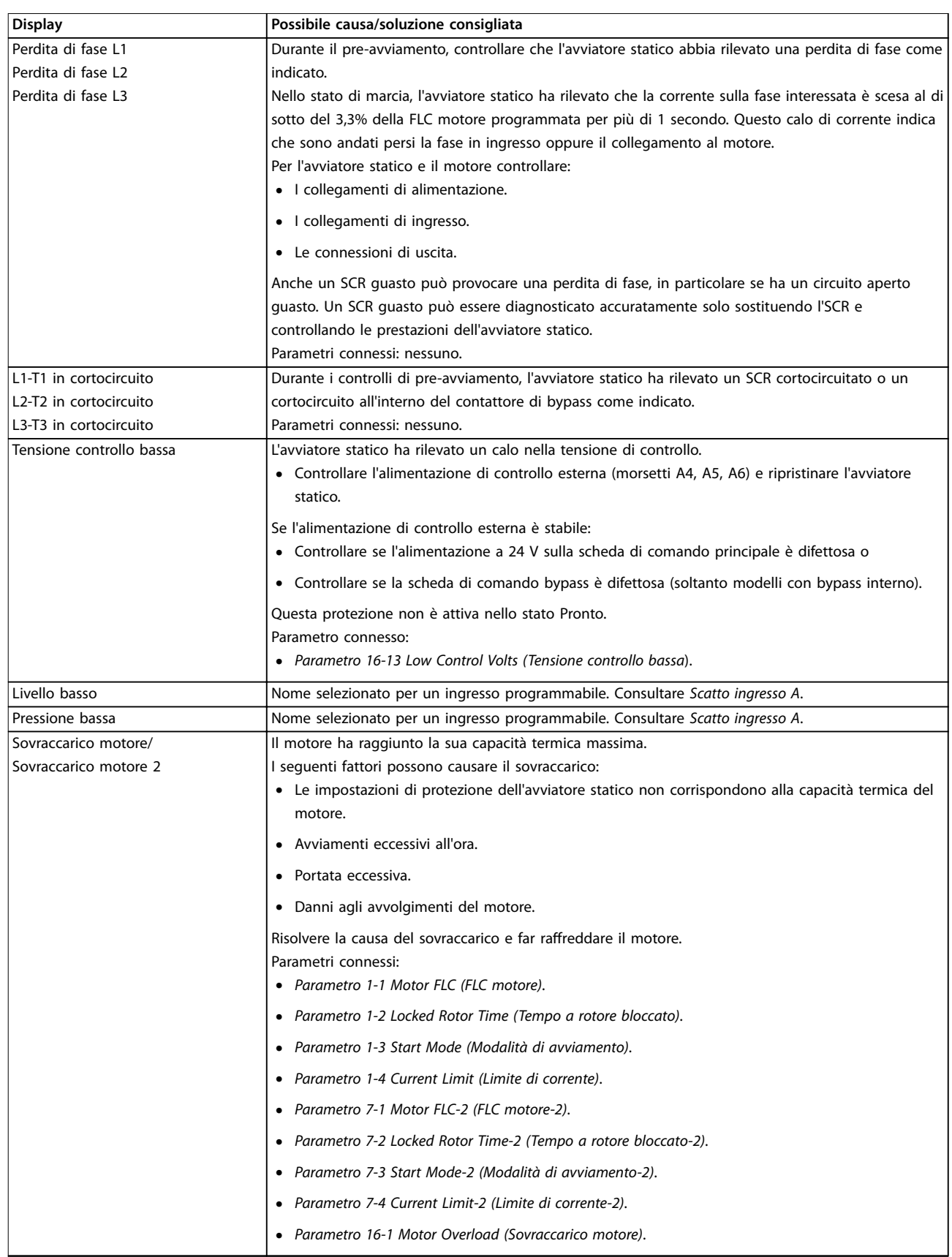

<span id="page-88-0"></span>Ricerca guasti **Guida operativa** Guida operativa

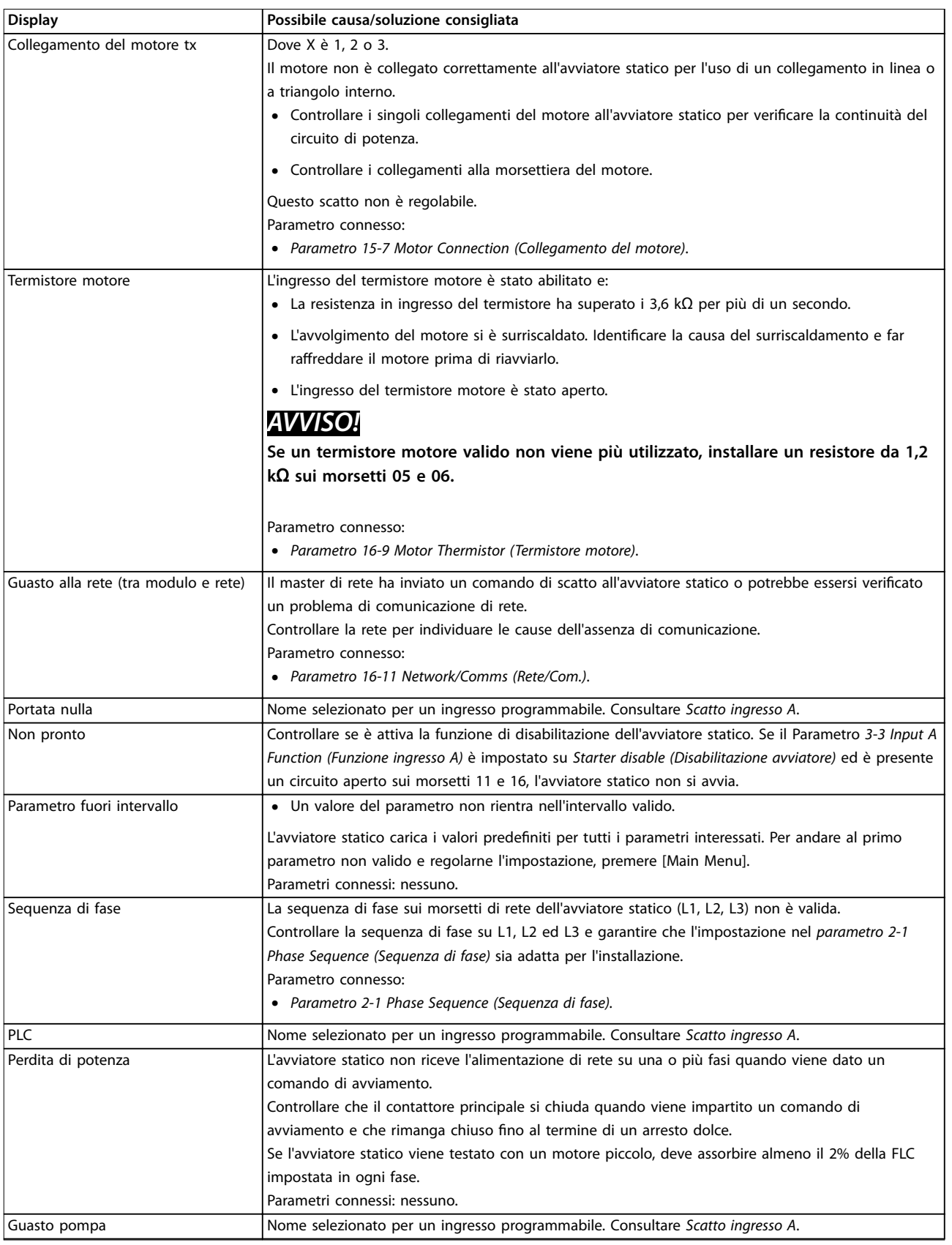

**10 10**

<span id="page-89-0"></span>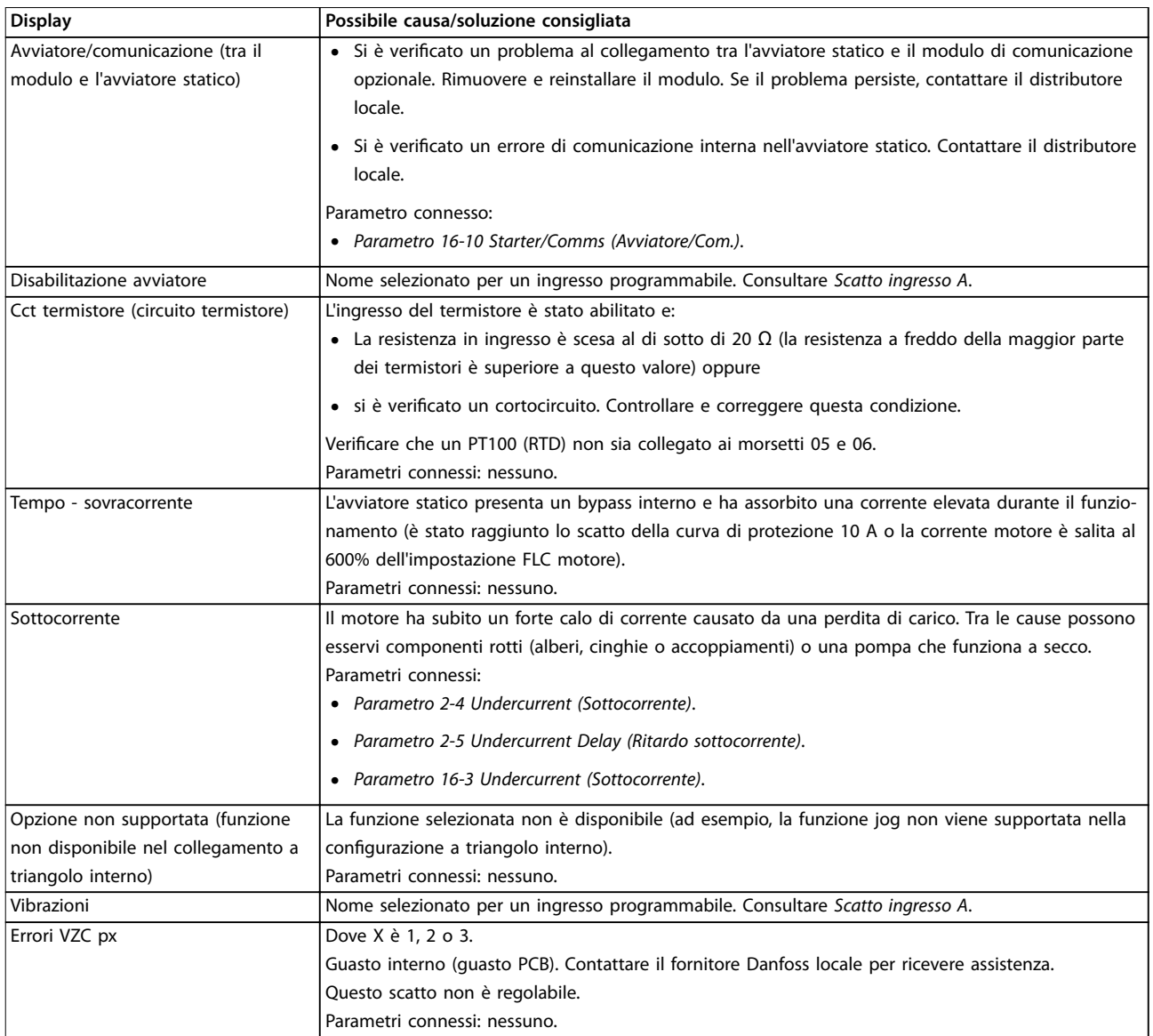

#### **Tabella 10.1 Messaggi di scatto**

# 10.2 Guasti generali

Tabella 10.2 descrive le situazioni in cui l'avviatore statico non funziona come previsto, ma non scatta né emette un avviso.

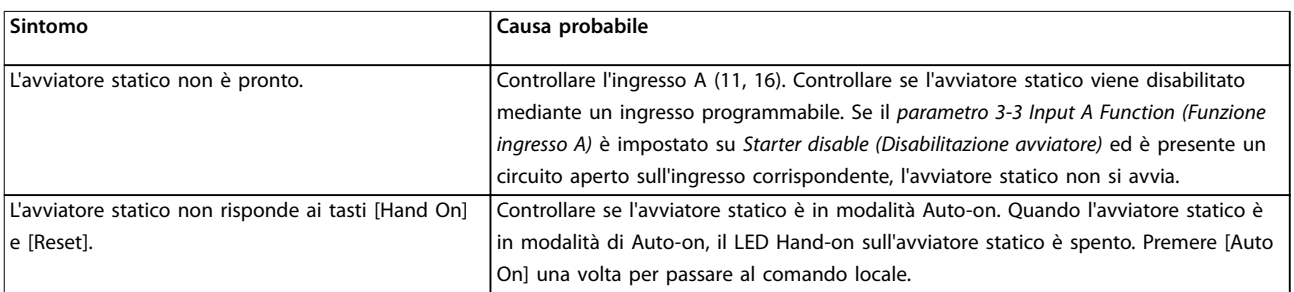

<span id="page-90-0"></span>Ricerca guasti **Guida operativa** Guida operativa

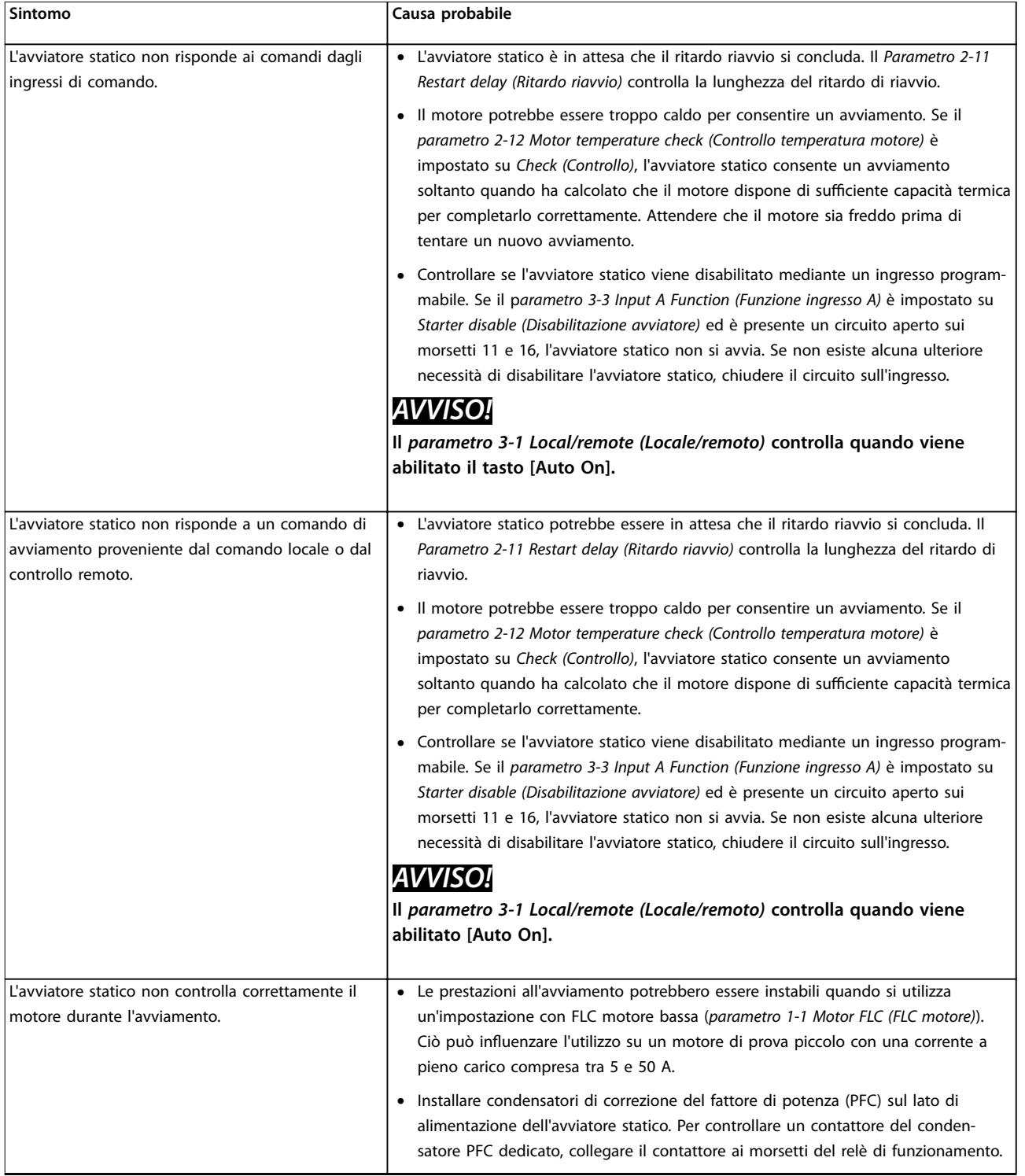

Danfoss

Danfoss

<span id="page-91-0"></span>**Ricerca guasti VLT**® **Soft Starter MCD 500**

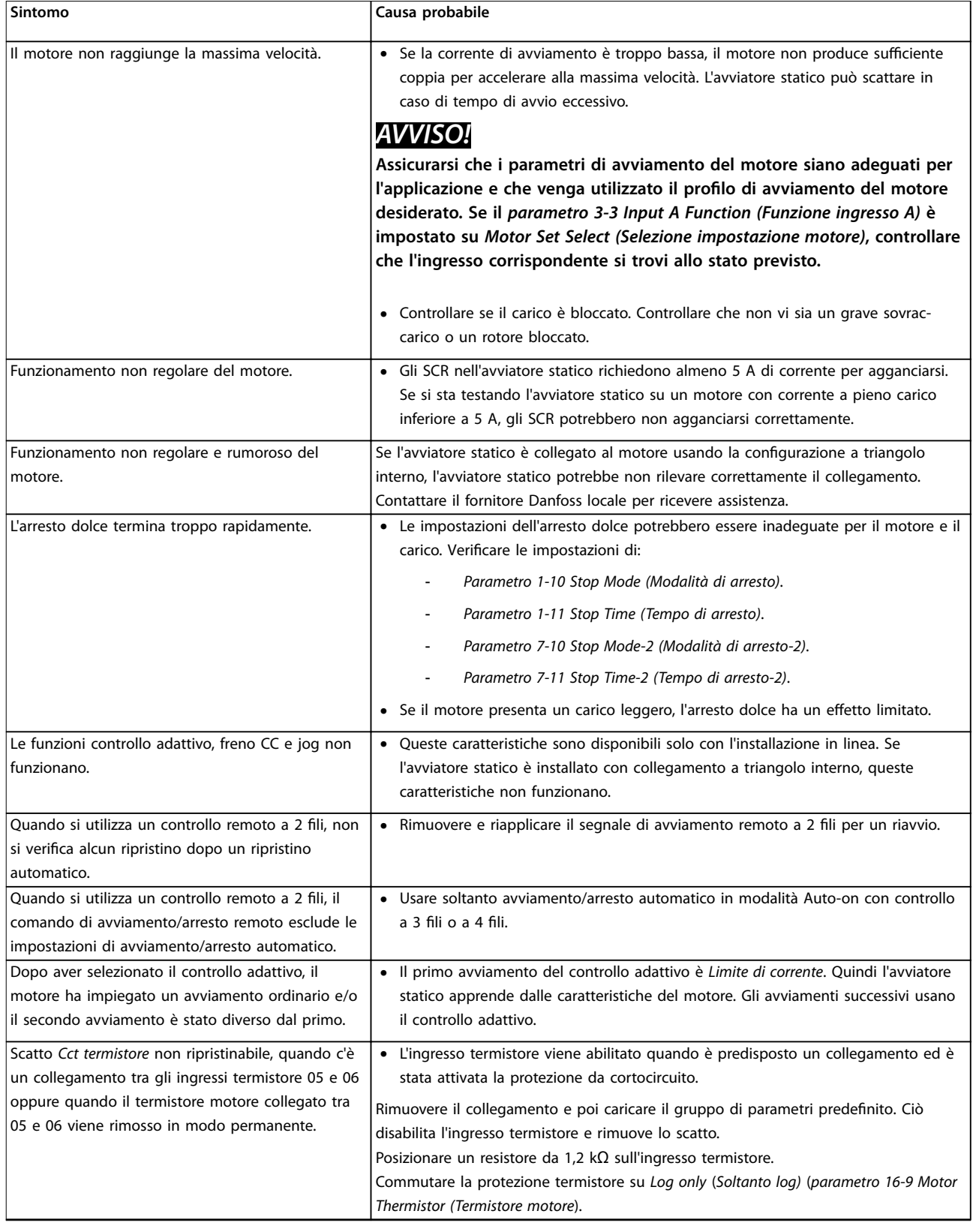

<span id="page-92-0"></span>

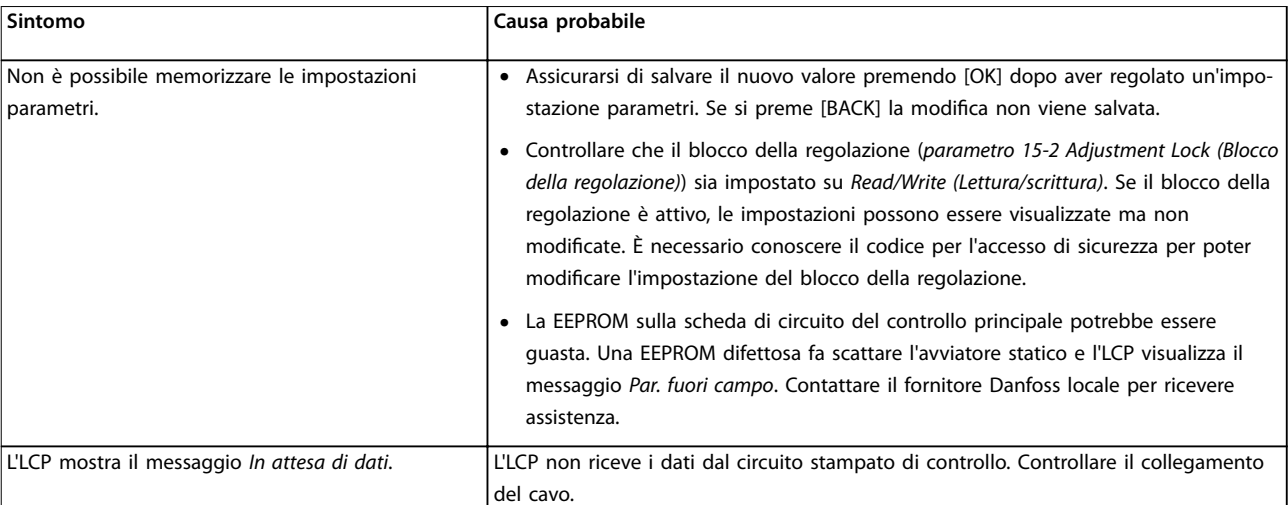

**Tabella 10.2 Messaggi di guasto generico**

Danfoss

Danfoss

# <span id="page-93-0"></span>11 Specifiche

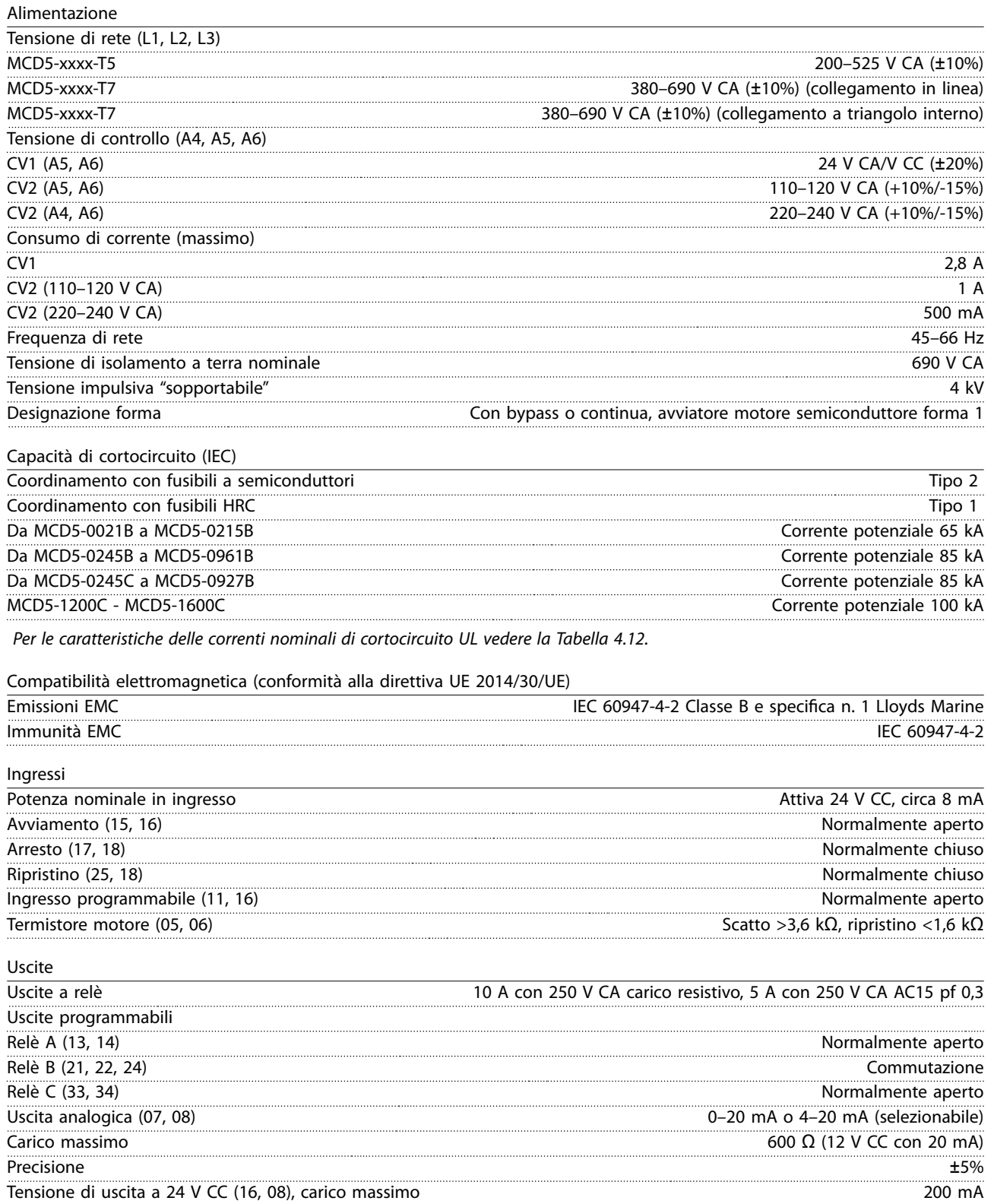

Precisione ±10%

Danfoss

<span id="page-94-0"></span>**Specifiche Guida operativa** 

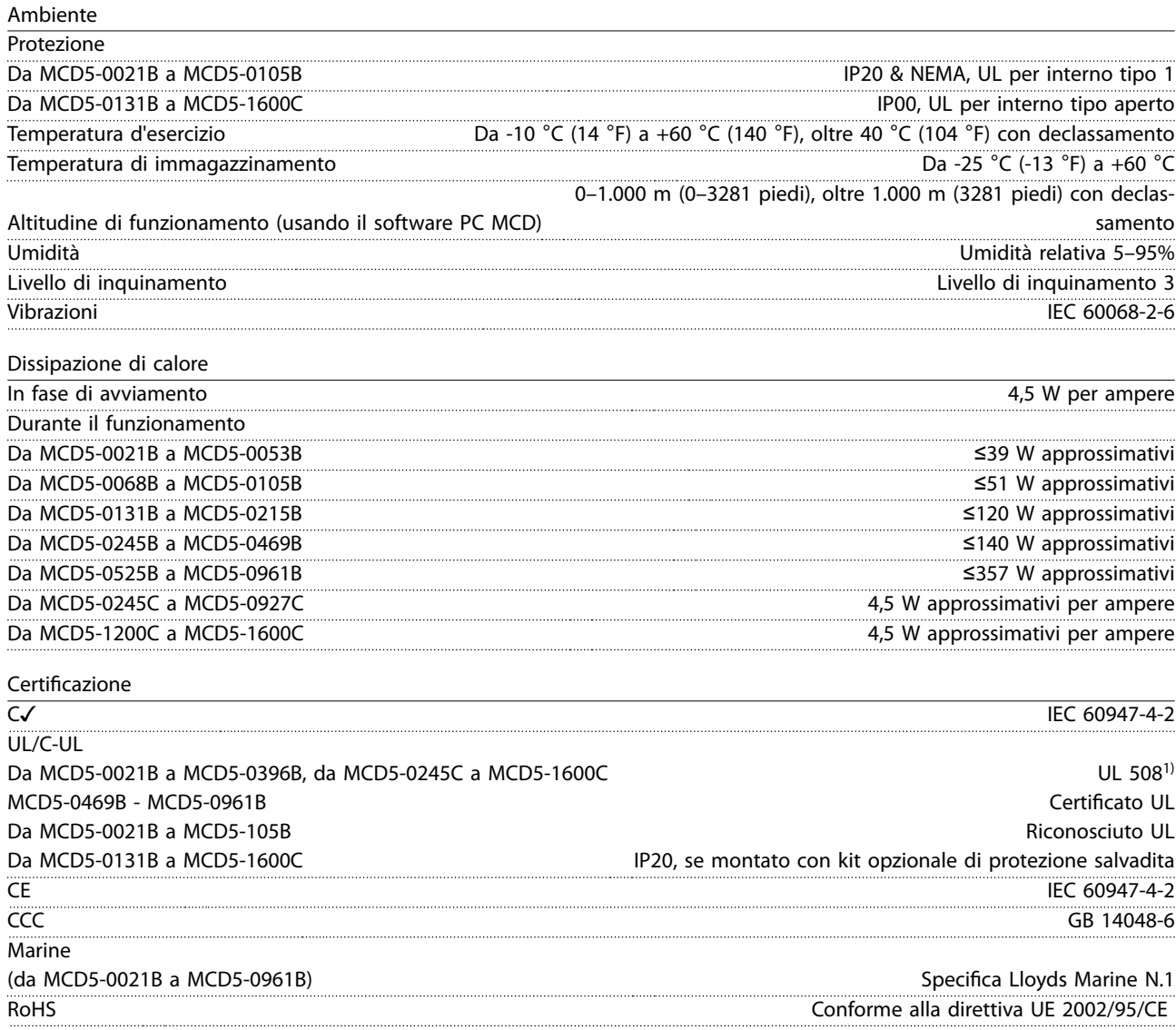

1) Per il certificato UL possono essere validi requisiti supplementari in funzione dei modelli. Vedere il [capitolo 11.1 Installazione](#page-95-0) [conforme UL](#page-95-0) per dettagli.

#### <span id="page-95-0"></span>11.1 Installazione conforme UL

Questa sezione indica ulteriori requisiti e impostazioni di configurazione per il VLT® Soft Starter MCD 500 affinché sia conforme alle norme UL. Vedere anche [Tabella 4.12](#page-37-0).

#### 11.1.1 Modelli da MCD5-0021B a MCD5-0105B

Non esistono requisiti supplementari per questi modelli.

#### 11.1.2 Modelli da MCD5-0131B a MCD5-0215B

- **•** Usare con kit di protezione salvadita, numero d'ordine 175G5662.
- **•** Usare il kit morsetti/connettori a pressione consigliato. Vedere Tabella 11.1 per maggiori informazioni.

#### 11.1.3 Modelli da MCD5-0245B a MCD5-0396B

- **•** Usare con kit di protezione salvadita, numero d'ordine 175G5730.
- **•** Usare il kit morsetti/connettori a pressione consigliato. Vedere Tabella 11.1 per maggiori informazioni.

# 11.1.4 Modelli MCD5-0245C

**•** Usare il kit morsetti/connettori a pressione consigliato. Vedere Tabella 11.1 per maggiori informazioni.

#### 11.1.5 Modelli da MCD5-0360C a MCD5-1600C

- Configurare le barre collettrici per morsetti di linea/carico nelle estremità opposte dell'avviatore statico (vale a dire Ingresso superiore/Uscita inferiore, oppure Uscita superiore/Ingresso inferiore).
- **•** Usare il kit morsetti/connettori a pressione consigliato. Vedere Tabella 11.1 per maggiori informazioni.

#### 11.1.6 Modelli da MCD5-0469B a MCD5-0961B

Questi modelli sono componenti riconosciuti UL. Possono essere necessarie barre collettrici dei cavi all'interno dell'armadio elettrico quando si collegano cavi dimensionati secondo le norme della National Wiring Code (NEC).

# 11.1.7 Kit morsetti/connettori a pressione

Perché i modelli da MCD50131B a MCD5-0396B e da MCD5-0245C a MCD5-1600C siano conformi alle norme UL, usare il morsetto/connettore a pressione raccomandato come indicato in Tabella 11.1.

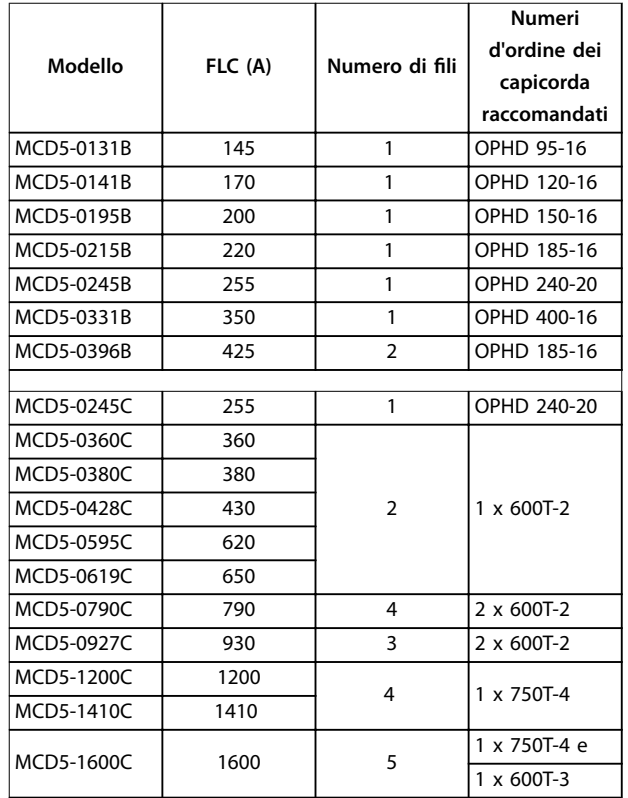

**Tabella 11.1 Kit morsetti/connettori a pressione**

### 11.2 Accessori

### 11.2.1 Kit di montaggio remoto LCP

L'LCP del VLT® Soft Starter MCD 500 può essere montato a una distanza massima di 3 metri dall'avviatore statico, consentendo il controllo e il monitoraggio remoto. L'LCP remoto consente anche la copia delle impostazioni dei parametri tra gli avviatori statici.

**•** Quadro di comando LCP 501 175G0096.

### 11.2.2 Moduli di comunicazione

Il VLT® Soft Starter MCD 500 supporta la comunicazione di rete tramite moduli di comunicazione di facile installazione. Ciascun avviatore statico può supportare 1 modulo di comunicazione alla volta.

Protocolli disponibili:

- <span id="page-96-0"></span>**•** Ethernet (PROFINET, Modbus TCP, Ethernet/IP).
- **•** PROFIBUS;
- **•** DeviceNet;
- **•** Modbus RTU.
- **•** USB.

#### **Numeri d'ordine per moduli di comunicazione**

- **•** Modulo Modbus 175G9000.
- **•** Modulo PROFIBUS 175G9001.
- **•** Modulo DeviceNet 175G9002.
- **•** Modulo USB MCD 175G9009.
- **•** Modulo TCP Modbus 175G9904.
- **•** Modulo PROFINET 175G9905.
- **•** Modulo Ethernet/IP 175G9906.

#### 11.2.3 Software PC

Il software PC WinMaster fornisce:

- **•** Monitoraggio.
- **•** Programmazione.
- Controllo di fino a 99 avviatori statici.

Per usare WinMaster è richiesto un modulo di comunicazione Modbus o USB per ciascun avviatore statico.

#### 11.2.4 Kit di protezione salvadita

Le protezioni salvadita possono essere necessarie per la sicurezza del personale. Le protezioni salvadita si montano sui morsetti dell'avviatore statico per evitare il contatto accidentale con i morsetti in tensione. Se installate correttamente, le protezioni salvadita forniscono una protezione IP20.

- **•** Da MCD5-0131B a MCD5-0215B: 175G5662.
- **•** Da MCD5-0245B a MCD5-0396B: 175G5730.
- **•** Da MCD5-0469B a MCD5-0961B: 175G5731.
- **•** MCD5-245C: 175G5663.
- **•** Da MCD5-0360C a MCD5-0927C: 175G5664.
- **•** Da MCD5-1200C a MCD5-1600C: 175G5665.

# **AVVISO!**

**Per essere conformi alle norme UL, i modelli da MCD5-0131B a MCD5-0396B devono essere utilizzati con protezioni salvadita.**

### 11.2.5 Kit di protezione dalle sovracorrenti (protezione dai fulmini)

Come standard, la tensione nominale di tenuta a impulsi del VLT® Soft Starter MCD 500 è limitata a 4 kV. I kit di protezione dalle sovracorrenti proteggono il sistema e rendono l'avviatore statico immune agli impulsi ad alta tensione.

#### **6 kV**

- **•** Kit di protezione dalle sovracorrenti 175G0100 SPD per G1.
- **•** Kit di protezione dalle sovracorrenti 175G0101 SPD, G2-G5.

#### **12 kV**

- **•** Kit di protezione dalle sovracorrenti 175G0102 SPD per G1.
- **•** Kit di protezione dalle sovracorrenti 175G0103 SPD, G1-G5.

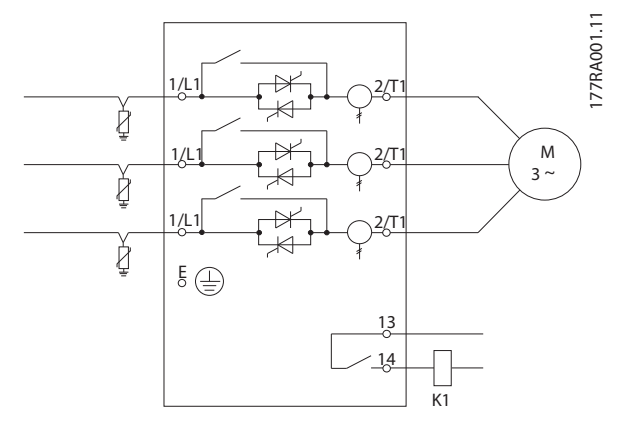

**Disegno 11.1 Sistema con kit di protezione dalle sovracorrenti**

Danfoss

# <span id="page-97-0"></span>12 Procedura di regolazione della barra collettrice (da MCD5-0360C a MCD5-1600C)

Le barre collettrici sui modelli senza bypass da MCD5-0360C a MCD5-1600C possono essere regolate per l'ingresso e l'uscita superiori e inferiori.

# **AVVISO!**

**Molti componenti elettronici sono sensibili all'elettricità statica. Tensioni anche tanto basse da non poter essere percepite, possono comunque ridurre la vita, compromettere le prestazioni o anche distruggere completamente i componenti elettronici sensibili. Quando si eseguono lavori di manutenzione, utilizzare apparecchiature di protezione da scariche elettrostatiche adatte per evitare la possibilità di danni.**

Tutte le unità sono realizzate con barre collettrici in ingresso e in uscita sulla parte inferiore dell'unità. Se necessario, le barre collettrici di ingresso e/o di uscita possono essere spostate nella parte superiore dell'unità.

- 1. Togliere tutti i cavi e collegamenti dall'avviatore statico prima di smontare l'unità.
- 2. Rimuovere il coperchio dell'unità (4 viti).
- 3. Rimuovere il coperchio anteriore dell'LCP, quindi rimuovere delicatamente l'LCP (2 viti).
- 4. Rimuovere le spine dei morsetti della scheda di controllo.
- 5. Togliere delicatamente il pezzo principale in plastica dall'avviatore statico (12 viti).
- 6. Scollegare il fascio di cablaggio LCP da CON 1 (vedere Nota).
- 7. Etichettare ogni fascio di innesco SCR con il numero del morsetto corrispondente sulla scheda di comando principale, quindi scollegare i fasci.
- 8. Scollegare il termistore, la ventola e i fili del trasformatore di corrente dalla PCB di comando principale.
- 9. Rimuovere il vassoio di plastica dall'avviatore statico (4 viti).

# **AVVISO!**

**Rimuovere lentamente il pezzo principale per evitare di danneggiare il fascio di cablaggio (cablaggio) dell'LCP che si trova tra il pezzo principale e la PCB backplane.**

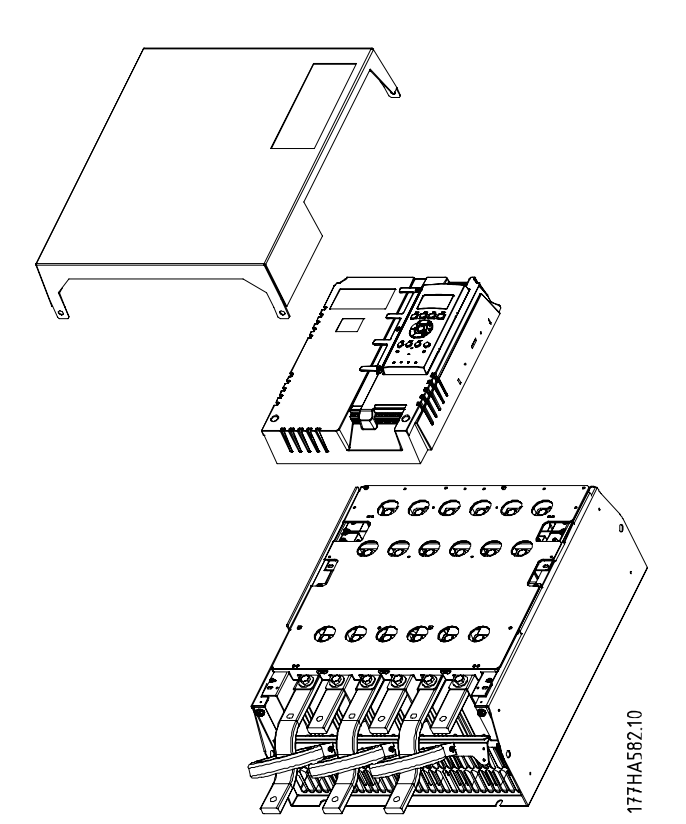

**Disegno 12.1 Rimozione del coperchio anteriore e dell'LCP**

- 10. Svitare e rimuovere le piastre magnetiche di bypass (soltanto modelli da MCD5-0620C a MCD5-1600C).
- 11. Rimuovere il gruppo trasformatore di corrente (3 viti).
- 12. Identificare le barre collettrici da rimuovere. Rimuovere i bulloni che tengono in posizione queste barre collettrici e quindi farle scivolare sul fondo dell'avviatore statico (quattro bulloni per barra collettrice).

<u> Danfoss</u>

<span id="page-98-0"></span>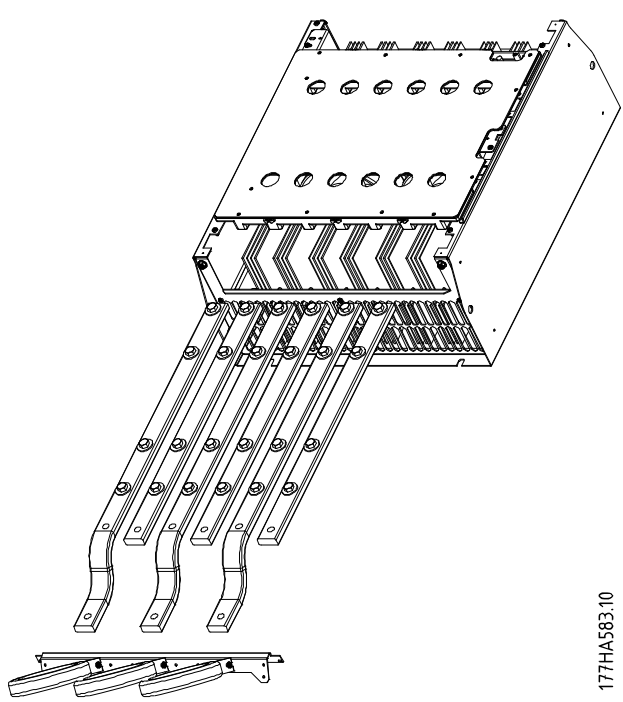

**Disegno 12.2 Barre collettrici**

- 13. Introdurre le barre collettrici attraverso la parte superiore dell'avviatore statico. Per le barre collettrici in ingresso, posizionare l'estremità corta e curvata all'esterno dell'avviatore statico. Per le barre collettrici in uscita, posizionare il foro non filettato all'esterno dell'avviatore statico.
- 14. Sostituire le rondelle del coperchio con la superficie piatta rivolta verso la barra collettrice.
- 15. Stringere i bulloni che tengono in posizione le barre collettrici con una forza di serraggio di 20 Nm (177 piedi-lb).
- 16. Posizionare il gruppo trasformatore di corrente sopra le barre collettrici di ingresso e avvitarlo al corpo dell'avviatore statico (vedere Nota).
- 17. Far passare tutto il cablaggio sul lato dell'avviatore statico e fissarlo con fascette serracavi.

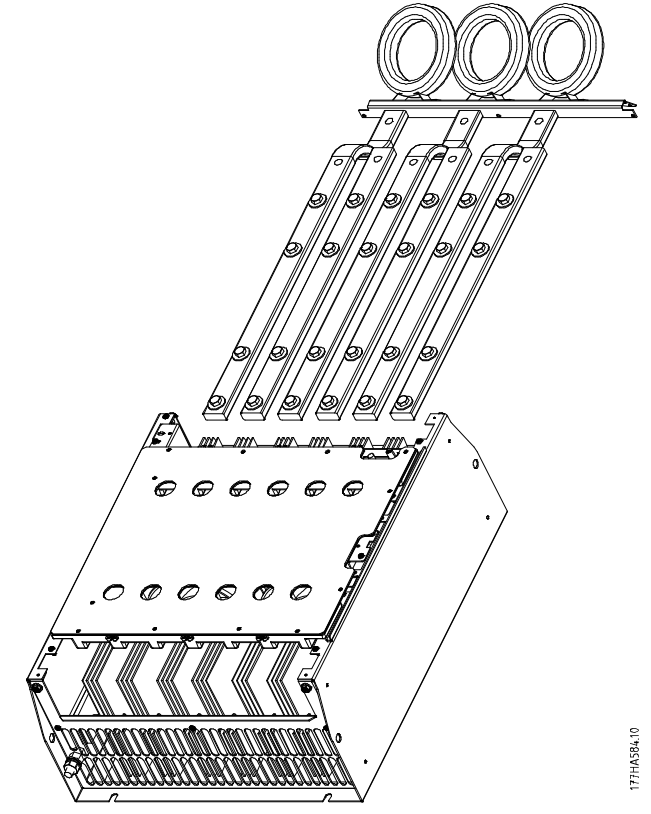

**Disegno 12.3 Barre collettrici con fascette serracavi**

# **AVVISO!**

**Se vengono spostate le barre collettrici in ingresso, è necessario ricongurare anche i trasformatori di corrente.**

- **1. Etichettare i trasformatori di corrente L1, L2 ed L3 (L1 è quello più a sinistra nella vista frontale dell'avviatore statico). Togliere le fascette serracavi e svitare i trasformatori di corrente** dalla staffa.
- 2. Spostare la staffa del trasformatore di corrente **sul lato superiore dell'avviatore statico. Posizionare i trasformatori di corrente per le fasi corrette, quindi avvitare i trasformatori di corrente alla staa. Per i modelli da MCD5-0360C a MCD5-0930, posizionare i trasformatori di corrente ad angolo. I piedini sulla sinistra di ciascun trasformatore di corrente si trovano sulla la superiore di fori e i piedini sulla destra si trovano sulle linguette inferiori.**

# <span id="page-99-0"></span>13 Appendice

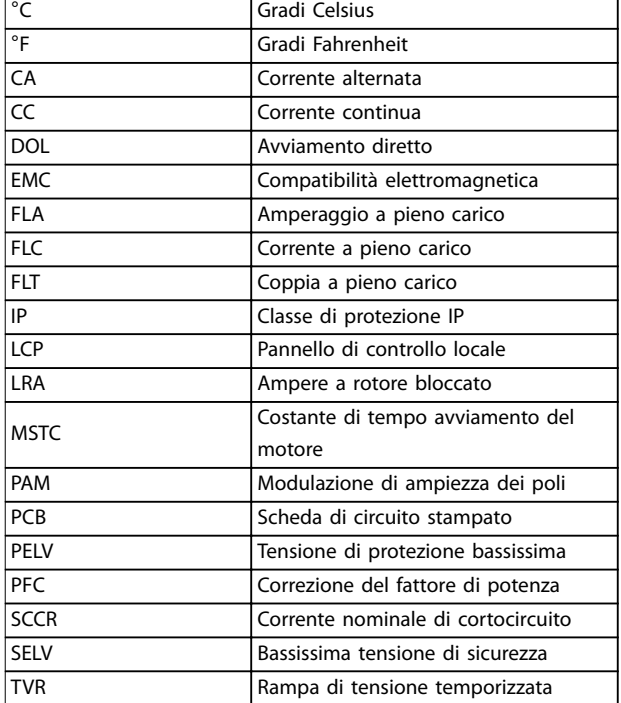

## 13.1 Simboli, abbreviazioni e convenzioni

#### **Tabella 13.1 Simboli e abbreviazioni**

#### **Convenzioni**

Gli elenchi numerati indicano le procedure. Gli elenchi puntati indicano altre informazioni.

Il testo in corsivo indica:

- **•** riferimenti incrociati;
- **•** collegamento;
- **•** nomi di parametri;

Tutte le dimensioni espresse nei disegni sono in [mm].

Danfoss

**Indice Guida operativa** 

# **Indice**

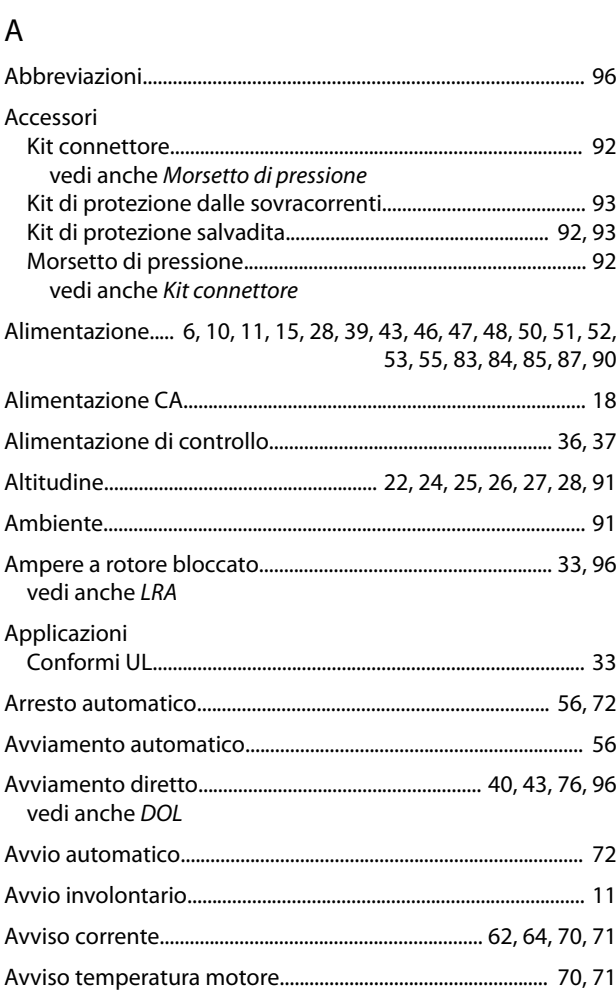

# B

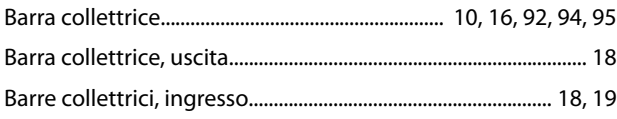

# C

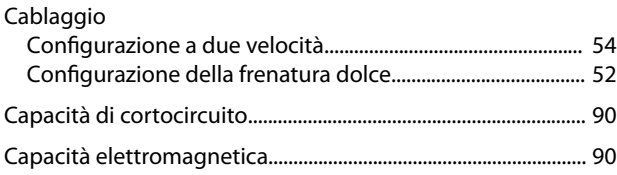

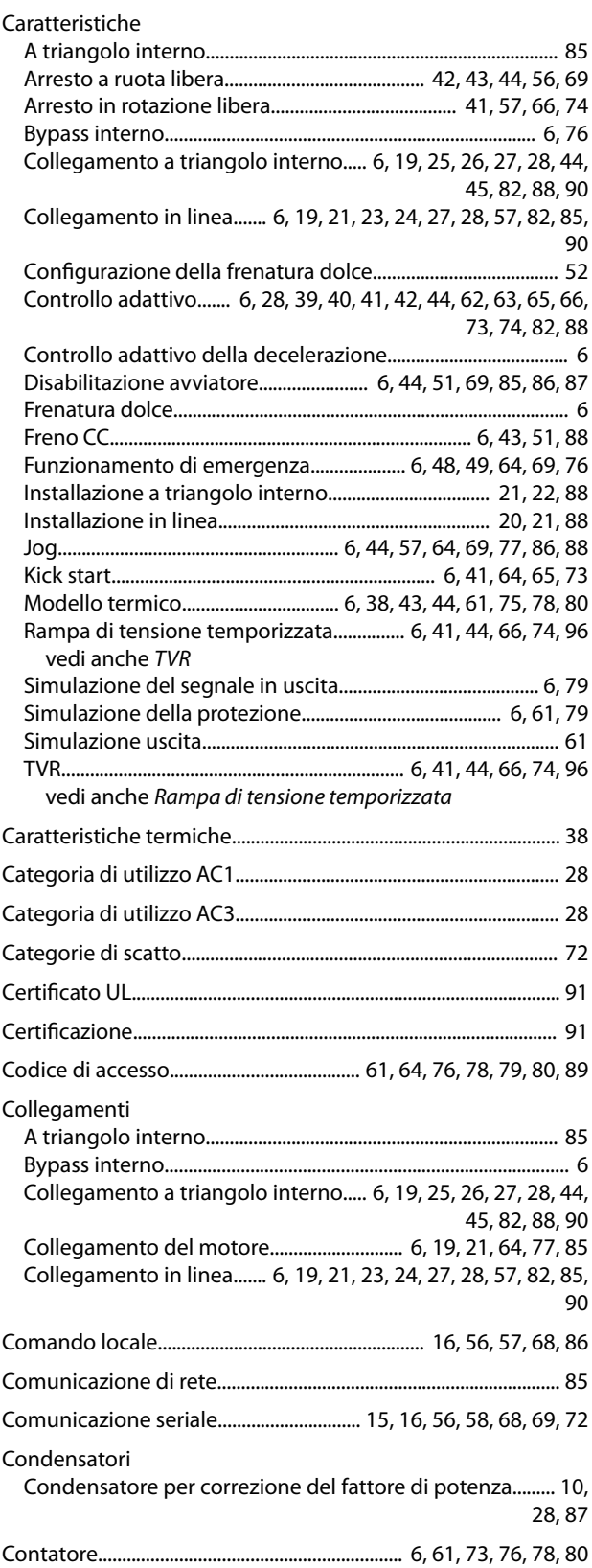

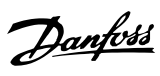

#### Contattori

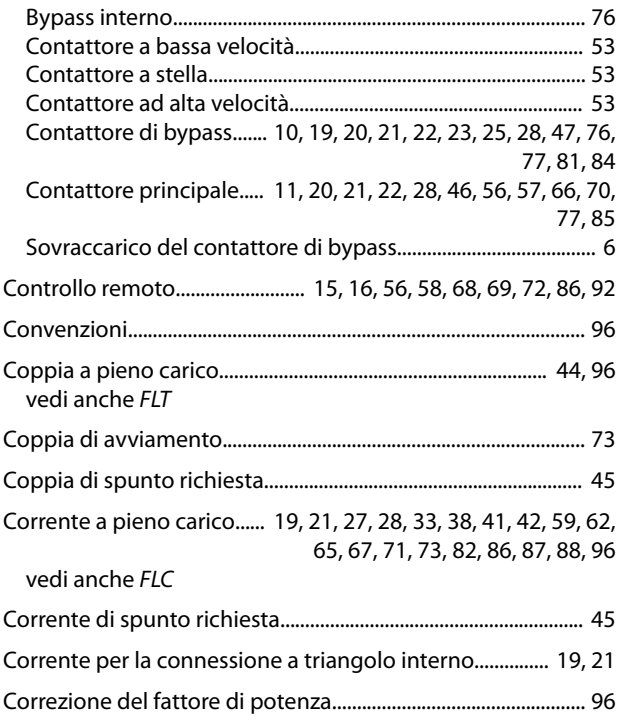

# $\overline{D}$

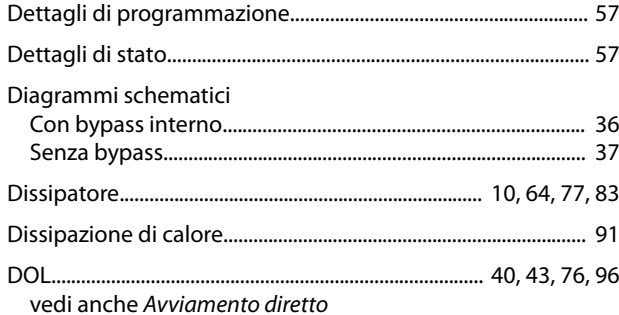

# $\mathsf F$

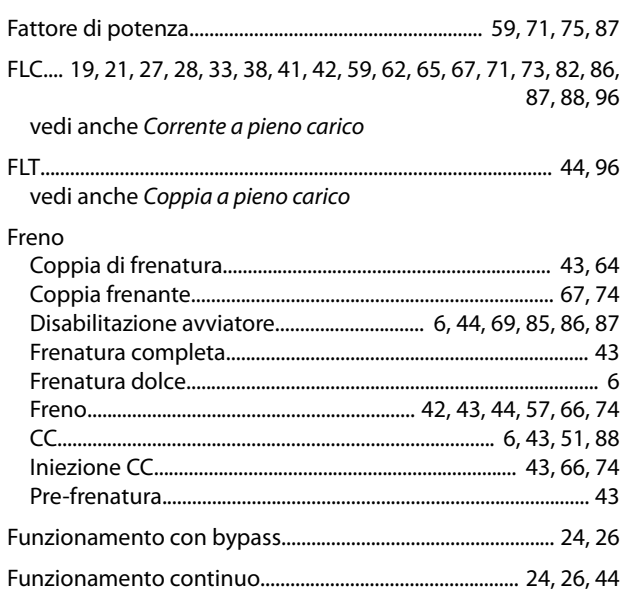

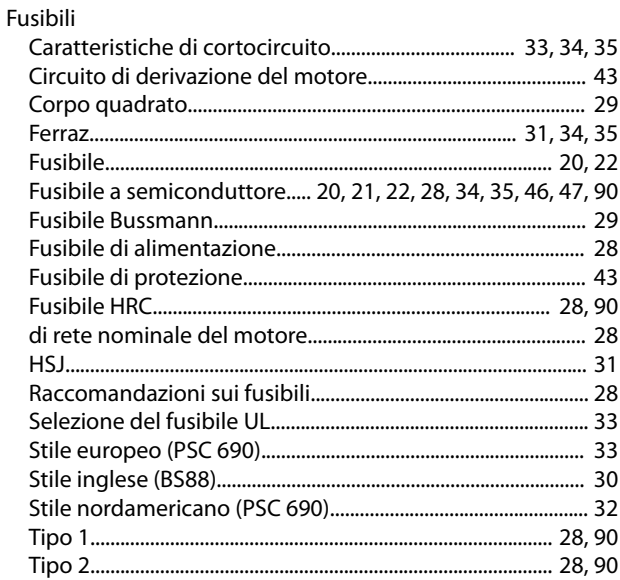

#### G

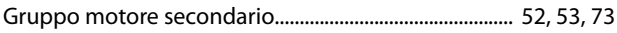

# $\overline{1}$

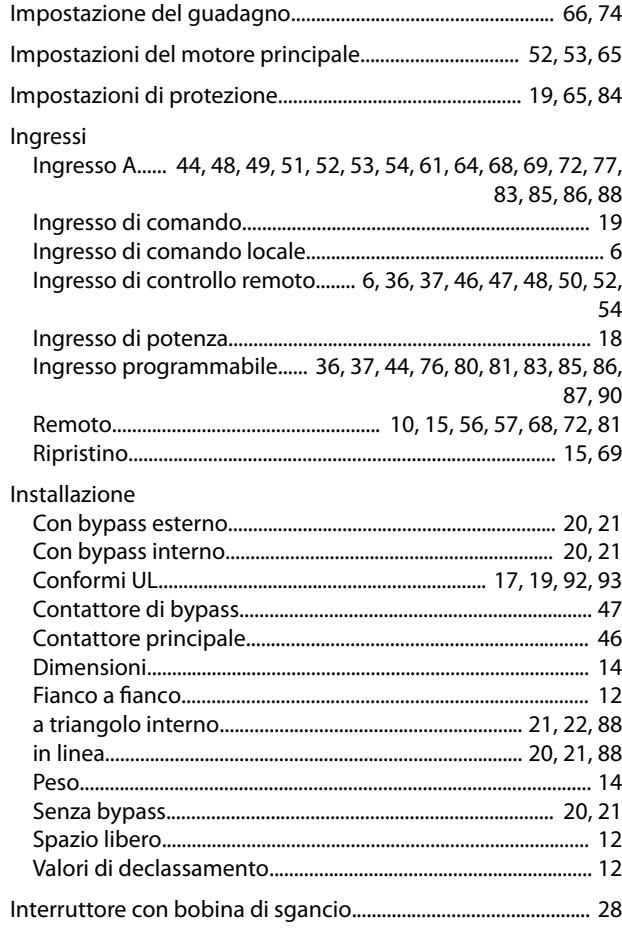

# $\overline{\mathsf{K}}$

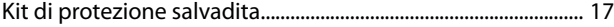

#### $\mathsf{L}$

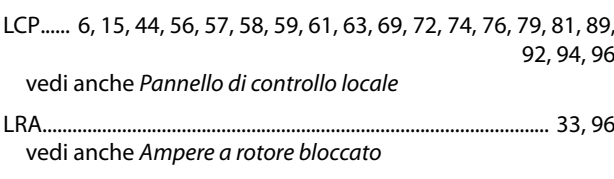

#### M

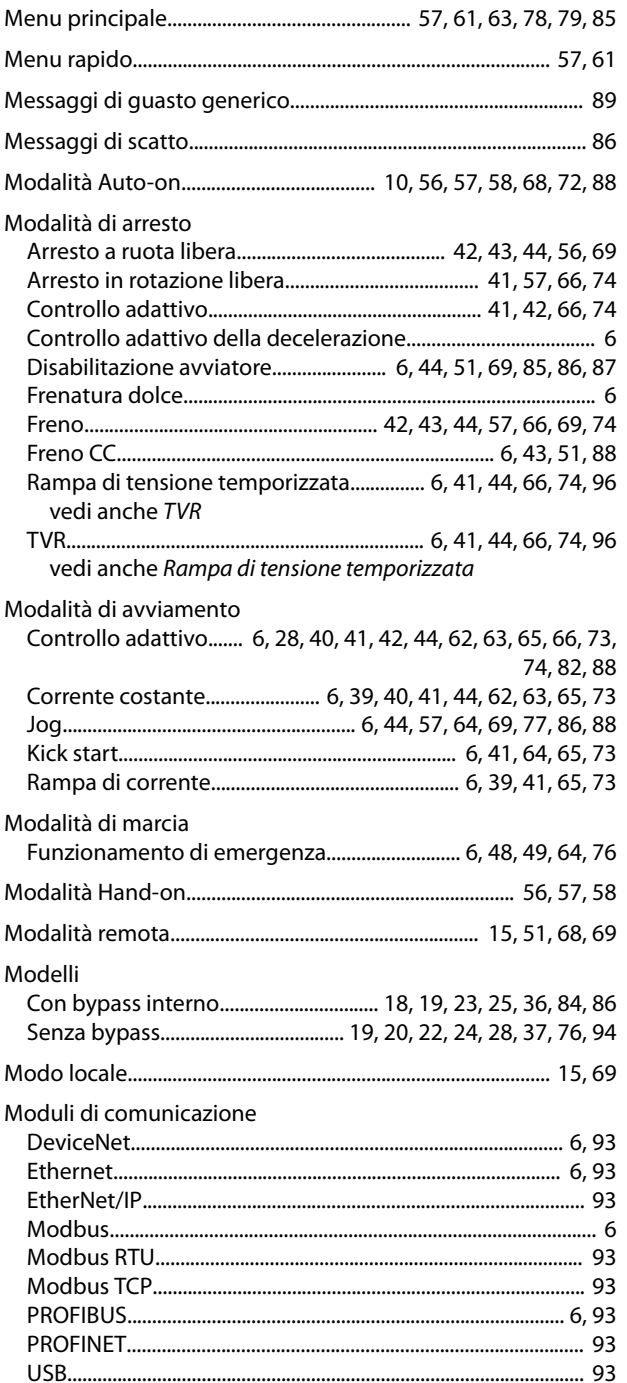

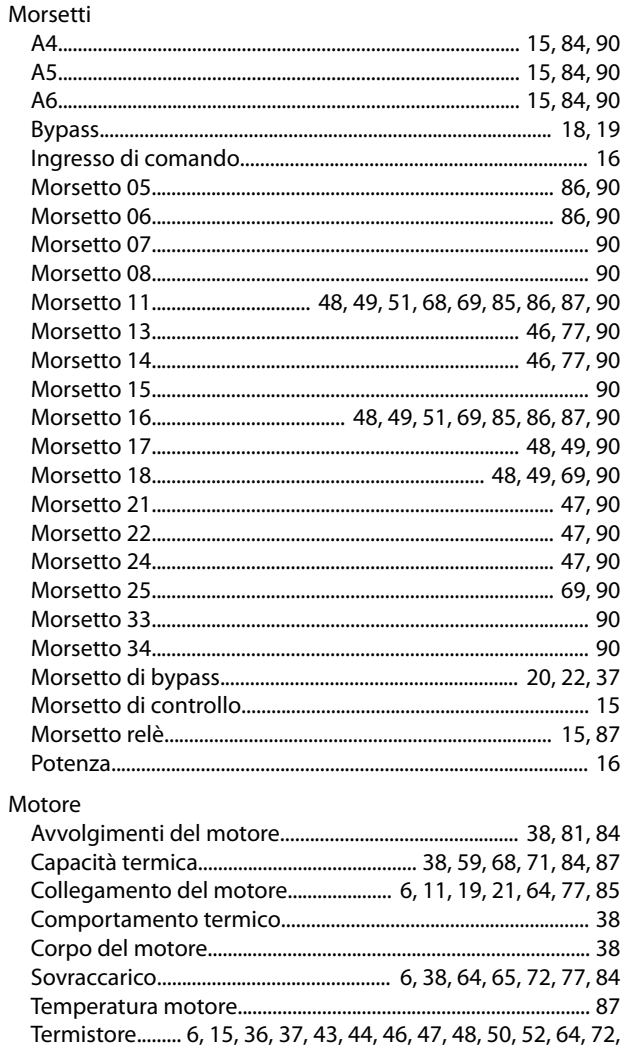

#### $\overline{N}$

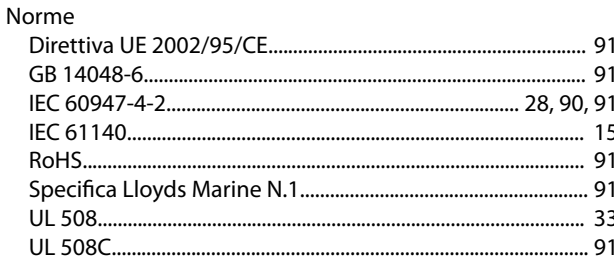

77, 80, 85, 86, 88, 90, 94

#### $\overline{O}$

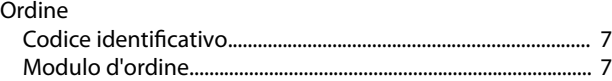

#### $\overline{P}$

Pannello di controllo locale........ 6, 15, 44, 56, 57, 58, 59, 61, 63, 69, 72, 74, 76, 79, 81, 89, 92, 94, 96 vedi anche LCP 

#### VLT® Soft Starter MCD 500

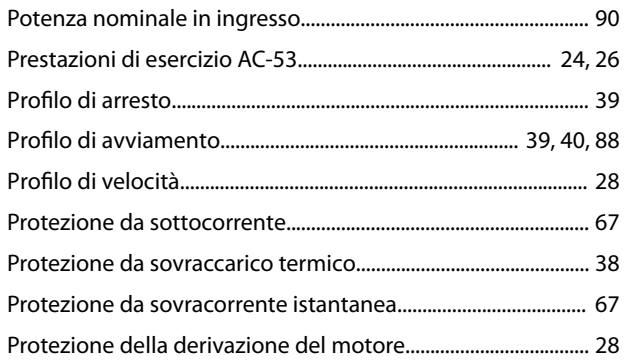

# $\overline{R}$

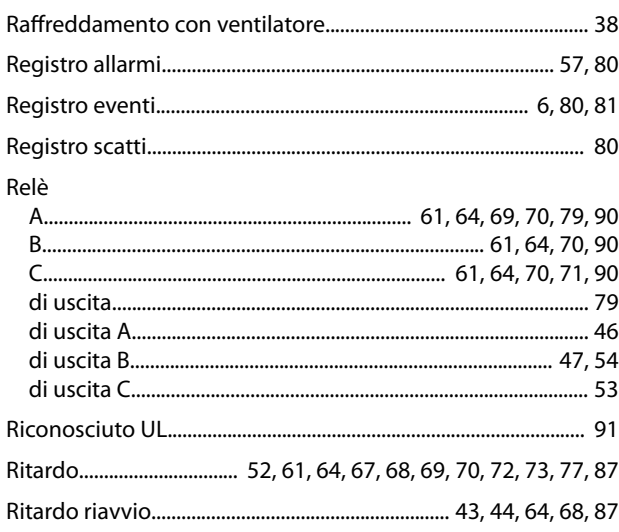

# $\mathsf{S}$

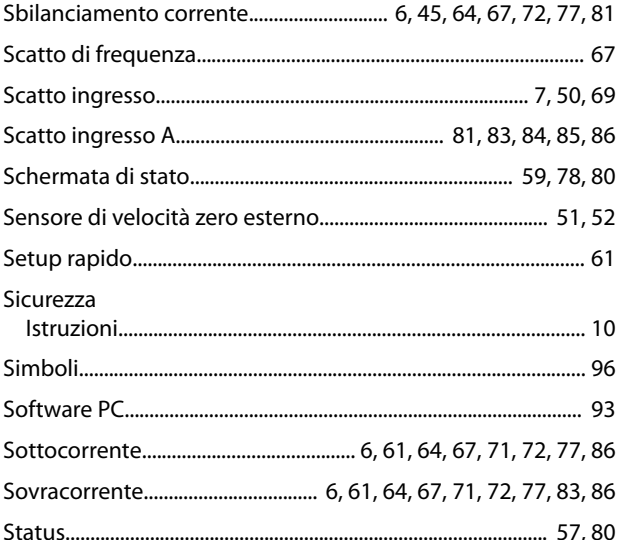

# $\Gamma$ <br>Tasti

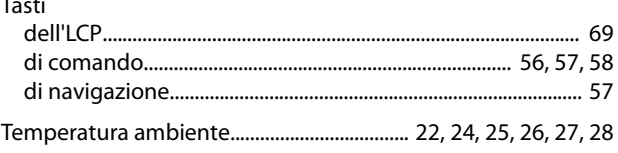

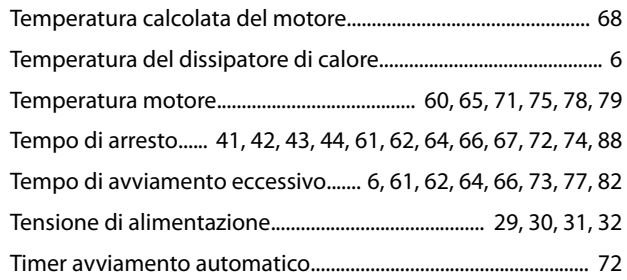

Danfoss

#### $\cup$

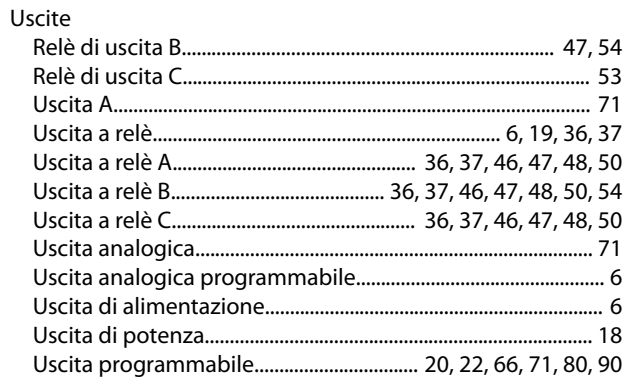

# $\vee$

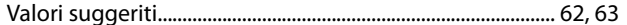

#### W

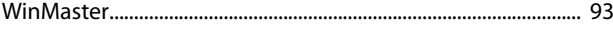

Danfoss

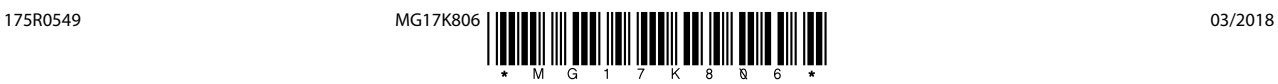

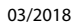

Danfoss A/S Ulsnaes 1 DK-6300 Graasten [vlt-drives.danfoss.com](http://vlt-drives.danfoss.com)

La Danfoss non si assume alcuna responsabilità circa eventuali errori nei cataloghi, pubblicazioni o altri documenti scritti. La Danfoss si riserva il diritto di modificare i suoi prodotti senza previo<br>avviso, anche per i sono di proprietà delle rispettive società. Il nome Danfoss e il logotipo Danfoss sono marchi depositati della Danfoss A/S. Tutti i diritti riservati.

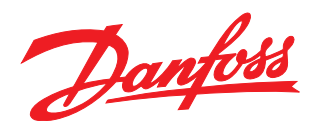